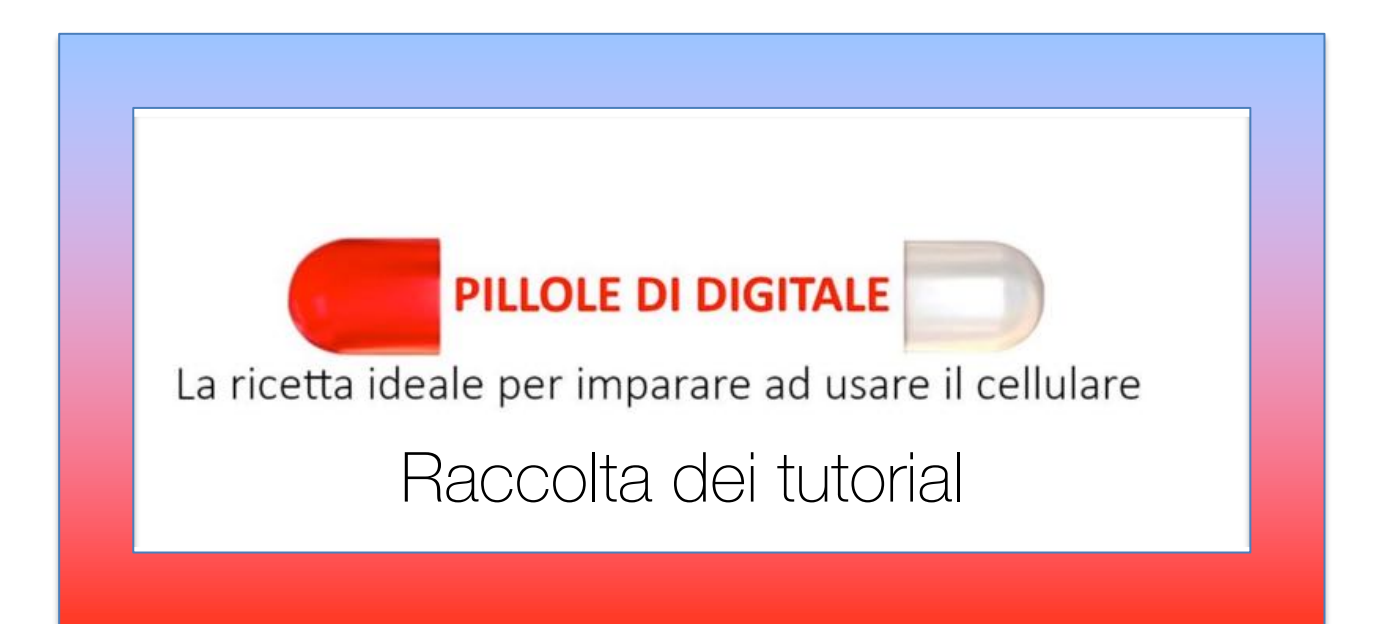

#### Associazione Parkinsoniani Treviso

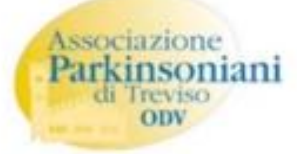

#### In collaborazione con

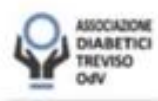

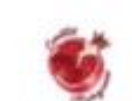

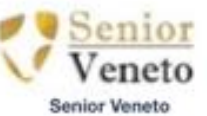

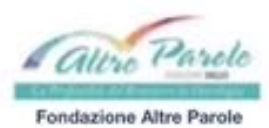

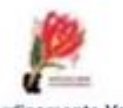

Coordinamento Veneto Associazioni Parkinson

Associazione Diabetici Treviso Il Melograno ODV

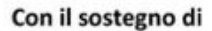

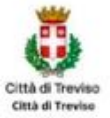

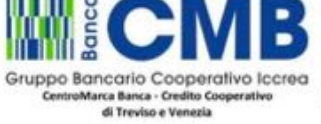

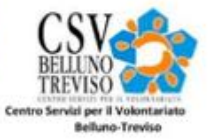

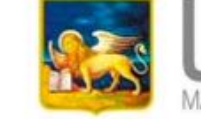

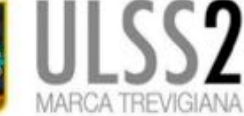

Con il patrocinio di

#### INDICE

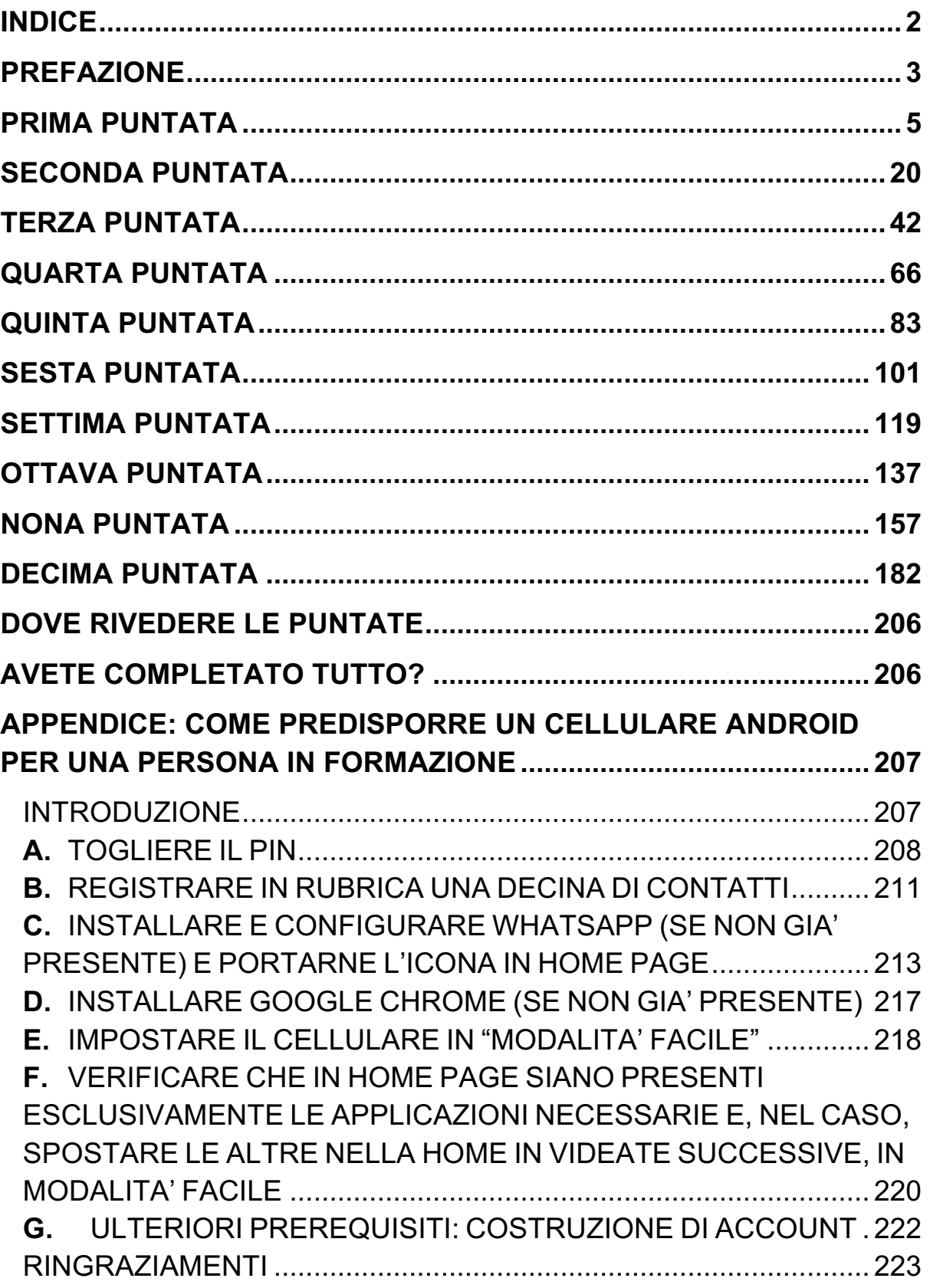

#### PREFAZIONE

Da marzo a maggio 2021 sono andate in onda dieci puntate di una trasmissione di "alfabetizzazione digitale", rivolte a chi intendeva imparare a usare un cellulare di tipo smartphone; la trasmissione, dal titolo "PILLOLE DI DIGITALE", ha avuto luogo sulle emittenti televisive Antenna 3 e Rete Veneto, con quattro ripetizioni settimanali per ogni puntata.

Gli obiettivi principali erano gestire il cellulare (accensione, ricarica, spegnimento), gestire le chiamate telefoniche e la rubrica dei contatti, usare Whatsapp per la messaggistica e le videochiamate anche di gruppo, usare la videocamera per scambiare fotografie e filmati, navigare in Internet.

Il progetto è nato da un'idea dell'Associazione Parkinsoniani di Treviso ODV, per colmare un bisogno evidenziatosi in tutta la sua drammaticità durante l'ultimo anno di emergenza sanitaria: mantenere i contatti con i propri associati, in particolare quelli più anziani, che, a digiuno di tecnologia digitale, sono rimasti isolati.

L'alfabetizzazione digitale è divenuta quindi un bisogno prioritario, ma difficile da realizzare in un periodo nel quale non era possibile organizzare corsi in presenza né on-line visto che i beneficiari spesso non sapevano neppure come accendere un cellulare di nuova generazione. Ricordando la trasmissione "NON E' MAI TROPPO TARDI", con il maestro Manzi, che negli anni '60 insegnava a leggere e a scrivere agli italiani che non ne erano ancora capaci, si è sviluppata l'idea di questa serie televisiva.

Il progetto è stato realizzato da:

- Associazione Parkinsoniani di Treviso ODV
- Associazione Diabetici Treviso ODV
- Senior Veneto
- Fondazione Altre parole
- Il Melograno
- Coordinamento veneto Associazioni Parkinson con il patrocinio di:
- ULSS2 Marca Trevigiana e con il sostegno di:
	- Gruppo Bancario Cooperativo Iccrea
	- CSV Belluno Treviso
	- Città di Treviso.

A corredo e completamento delle puntate si sono resi disponibili, presso i siti delle associazioni sopra indicate, nonché sul sito www.pilloledidigitale.it, i "tutorial" che riassumono le principali "indicazioni" date in ciascun episodio e che costituiscono, quindi, il "libro di testo" dello "studente".

Questa pubblicazione raggruppa tutti i dieci "tutorial". In Appendice sono inoltre disponibili le indicazioni per la configurazione semplificata dei cellulari delle persone in formazione; questa Appendice è rivolta quindi a parenti, amici, volontari, … che possano predisporre il cellulare della persona interessata, affinché tale smartphone risulti il più possibile conforme a quello usato per le lezioni.

#### PRIMA PUNTATA

Cominciamo in questa prima puntata a capire come utilizzare le funzioni base del cellulare che a volte ci mettono in difficoltà, o perché non le usiamo spesso, come ad esempio 'spegnere od accendere il dispositivo', o perché sbagliamo inavvertitamente a premere qualche tasto.

Anche sbloccare lo schermo, trascinandoci il dito sopra, non è sempre un'operazione immediata, ma vedrete che con le istruzioni seguenti e con l'esercizio paziente tutto ciò vi diventerà più familiare.

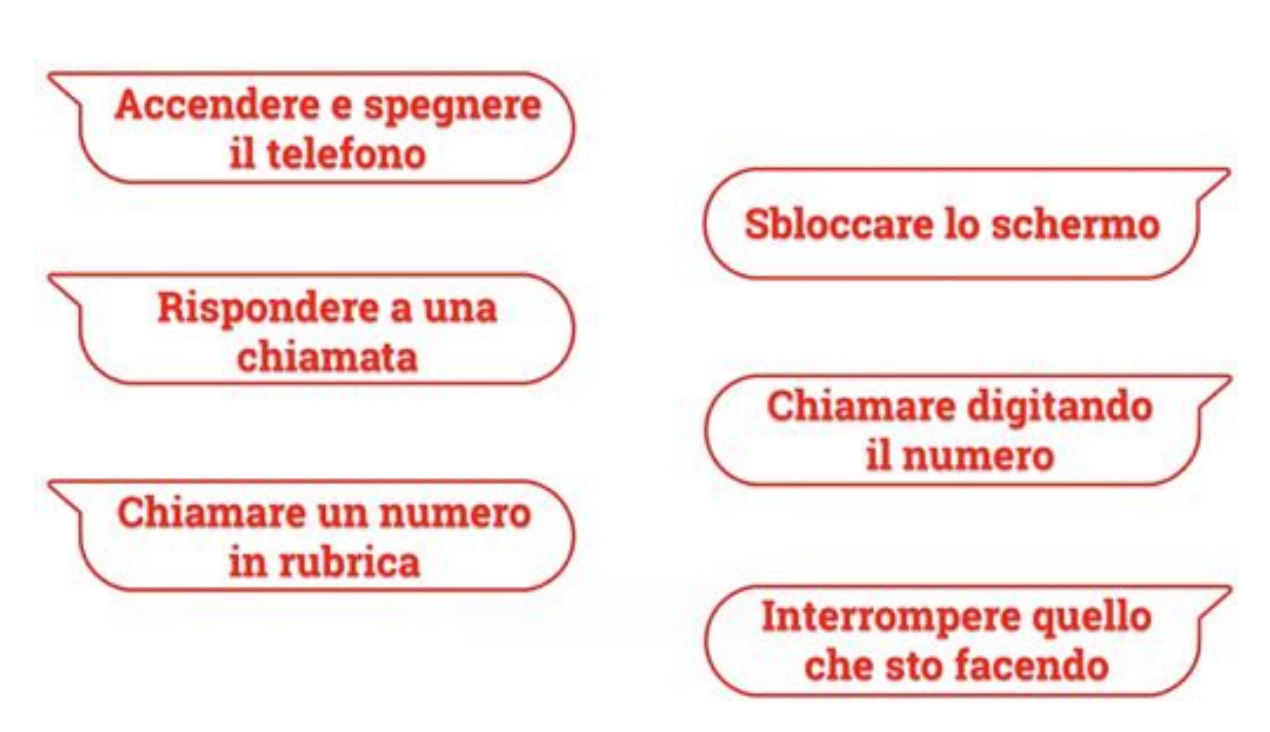

In questa puntata:

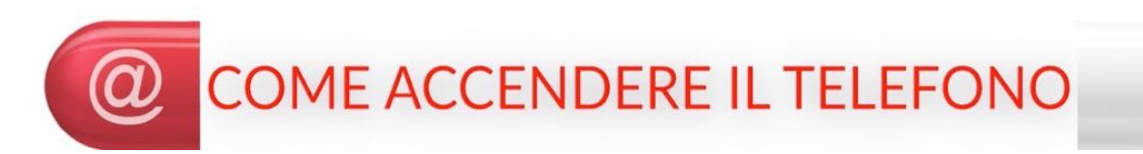

Il cellulare ha sul lato tre pulsanti; quello più piccolo è il pulsante di accensione:

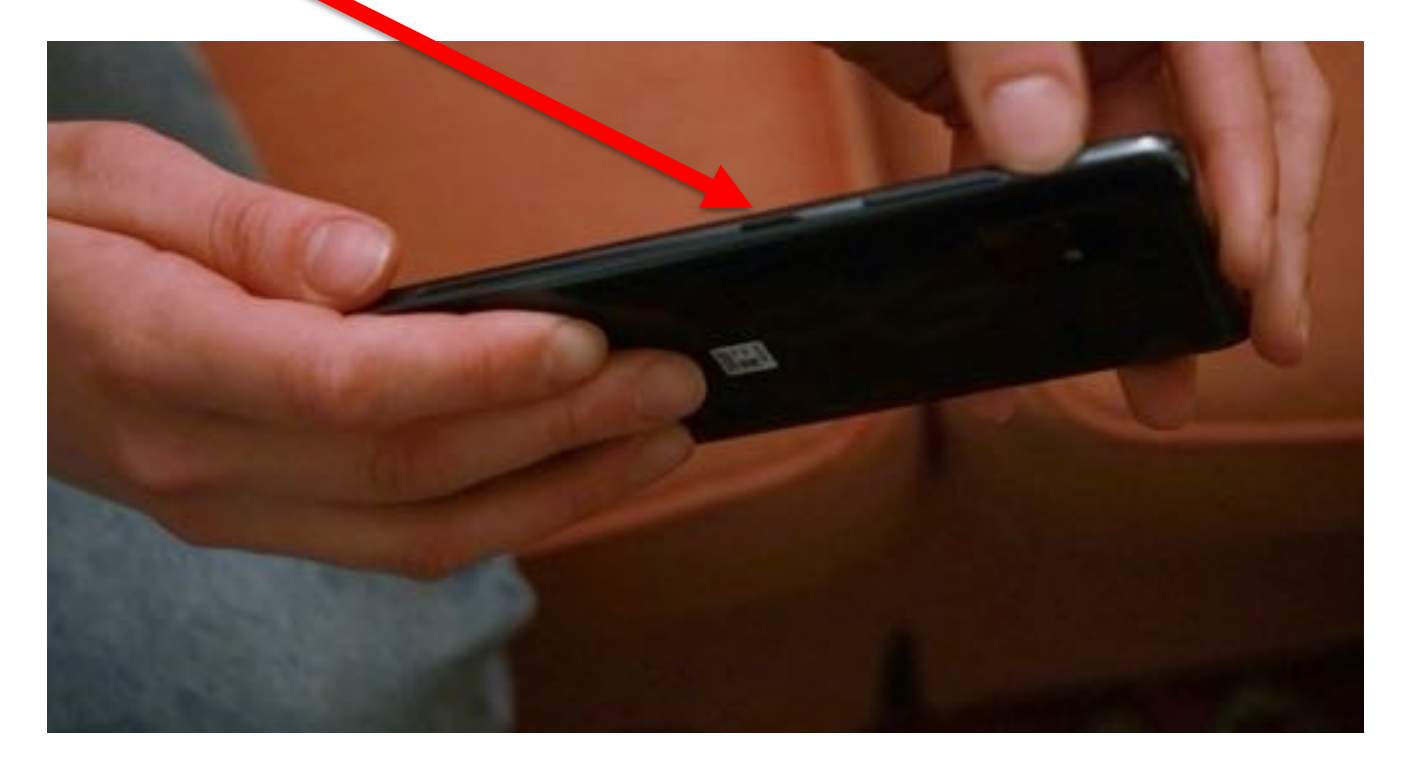

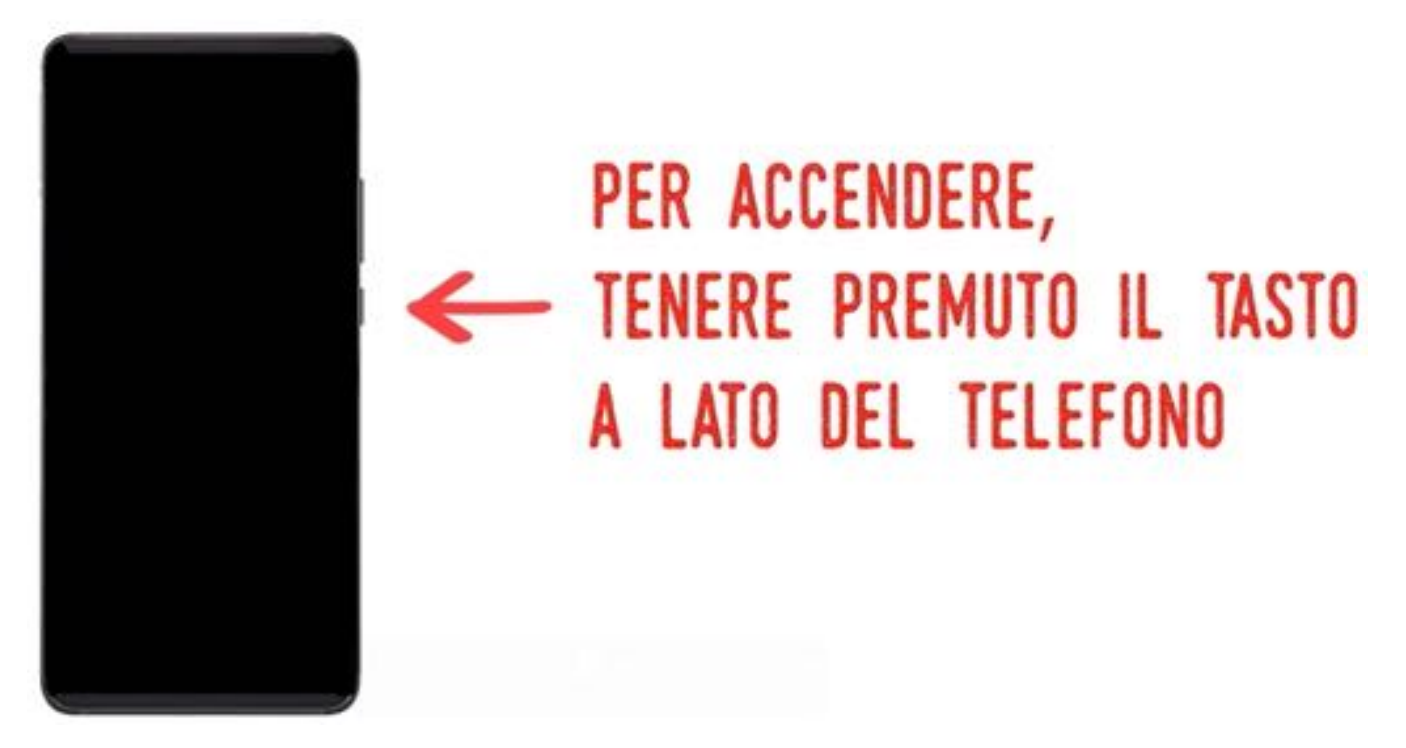

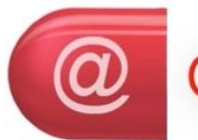

#### **COME SPEGNERE IL TELEFONO**

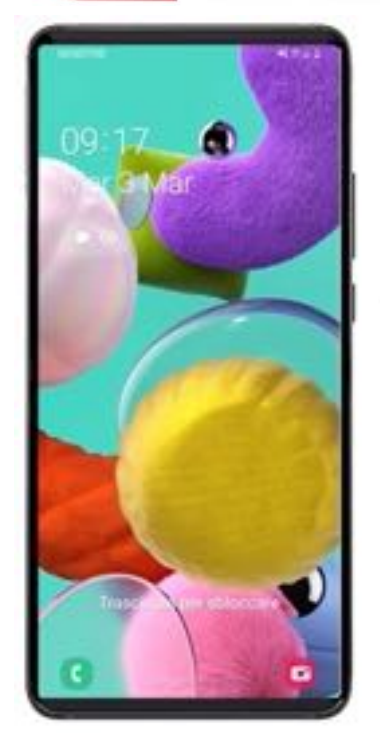

### PER SPEGNERE, TENERE PREMUTO IL TASTO A LATO DEL TELEFONO

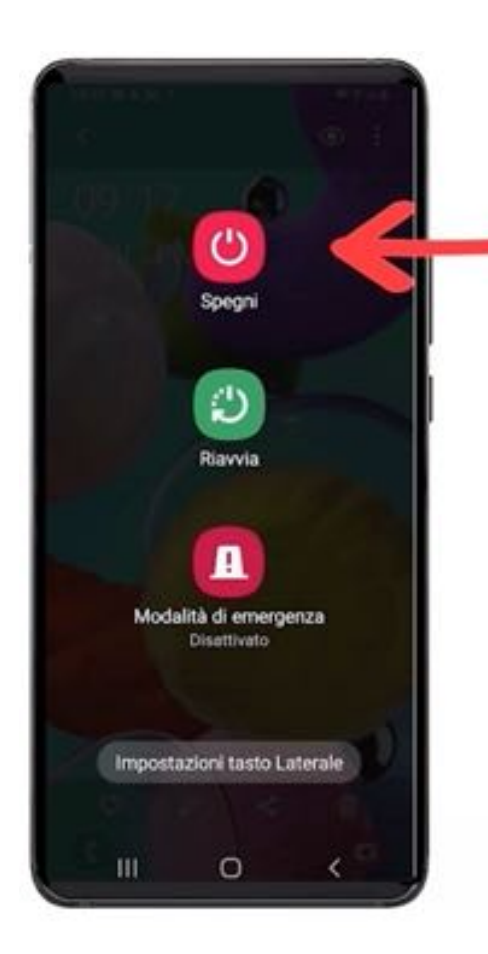

# PREMERE "SPEGNI"

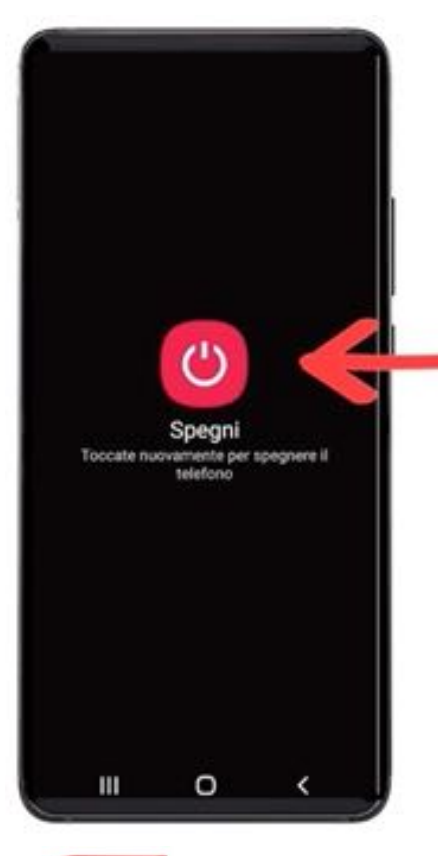

# RIPREMERE "SPEGNI" **PER CONFERMARE**

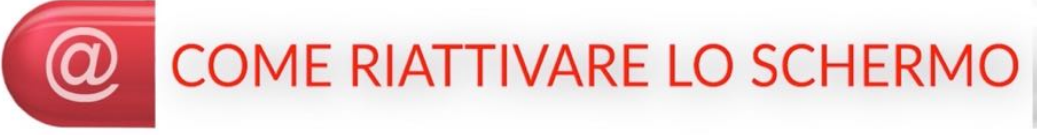

Per risparmiare la batteria, dopo un periodo (breve) di non utilizzo, il cellulare va in stand by da solo. Appare allora con lo schermo nero. Per usarlo è necessario "riattivarlo".

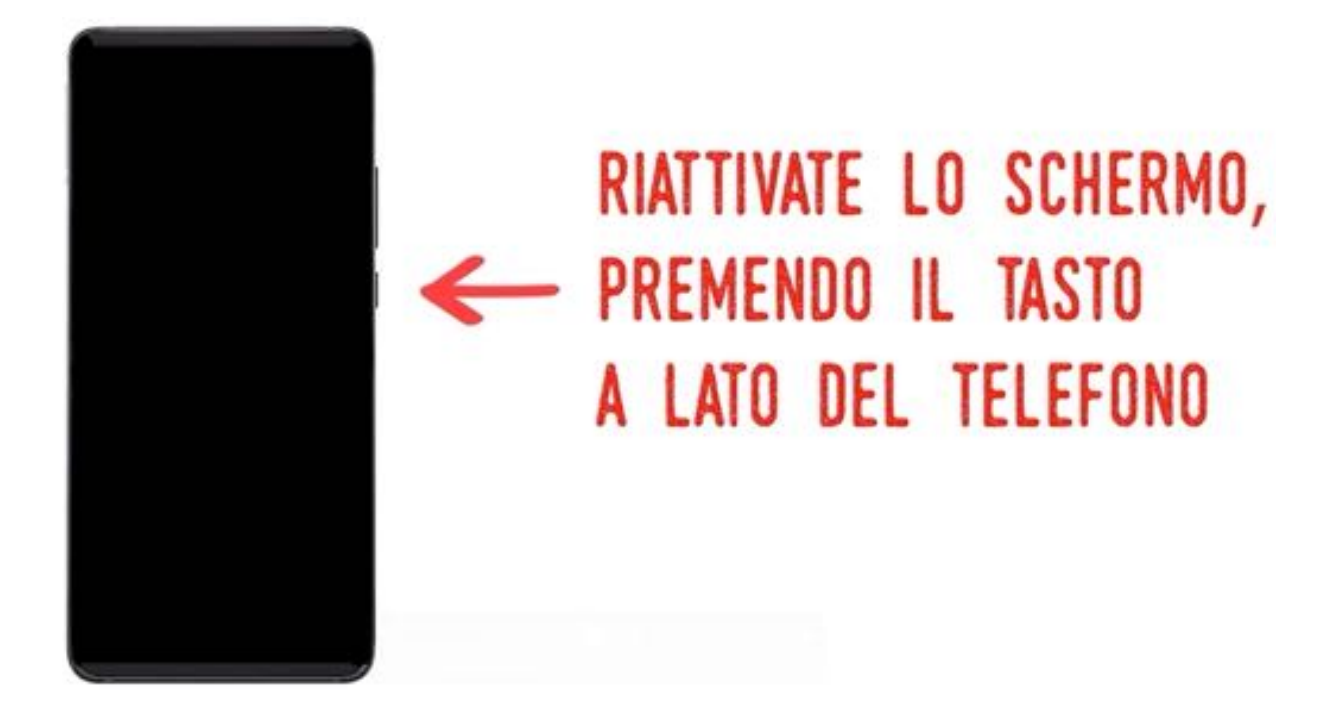

# COME SBLOCCARE LO SCHERMO

Per evitare che inavvertitamente attiviate qualche funzione del cellulare, sullo schermo sono nascosti i pulsanti di utilizzo, che vengono "ricoperti" da un'immagine, una fotografia; si dice che il telefono è "bloccato"; per usarlo dovete "sbloccarlo".

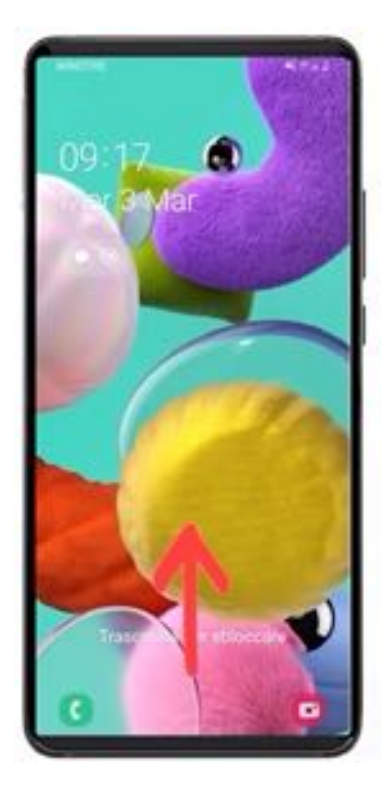

### PREMETE LO SCHERMO E TRASCINATELO VERSO L'ALTO PER SBLOCCARE

"Trascinare" lo schermo significa: appoggiare la punta di un dito (in generale del dito indice) sullo schermo in un punto qualsiasi e, senza sollevare il dito, tenendolo appoggiato, strisciare la punta del dito facendola scivolare sullo schermo stesso.

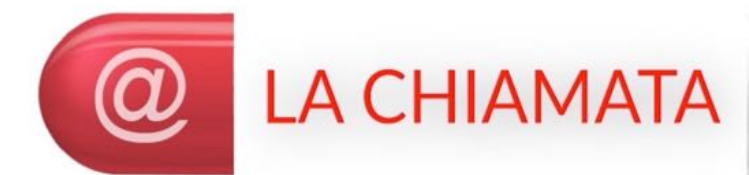

Quando qualcuno vi chiama sul cellulare appare una videata simile alla seguente:

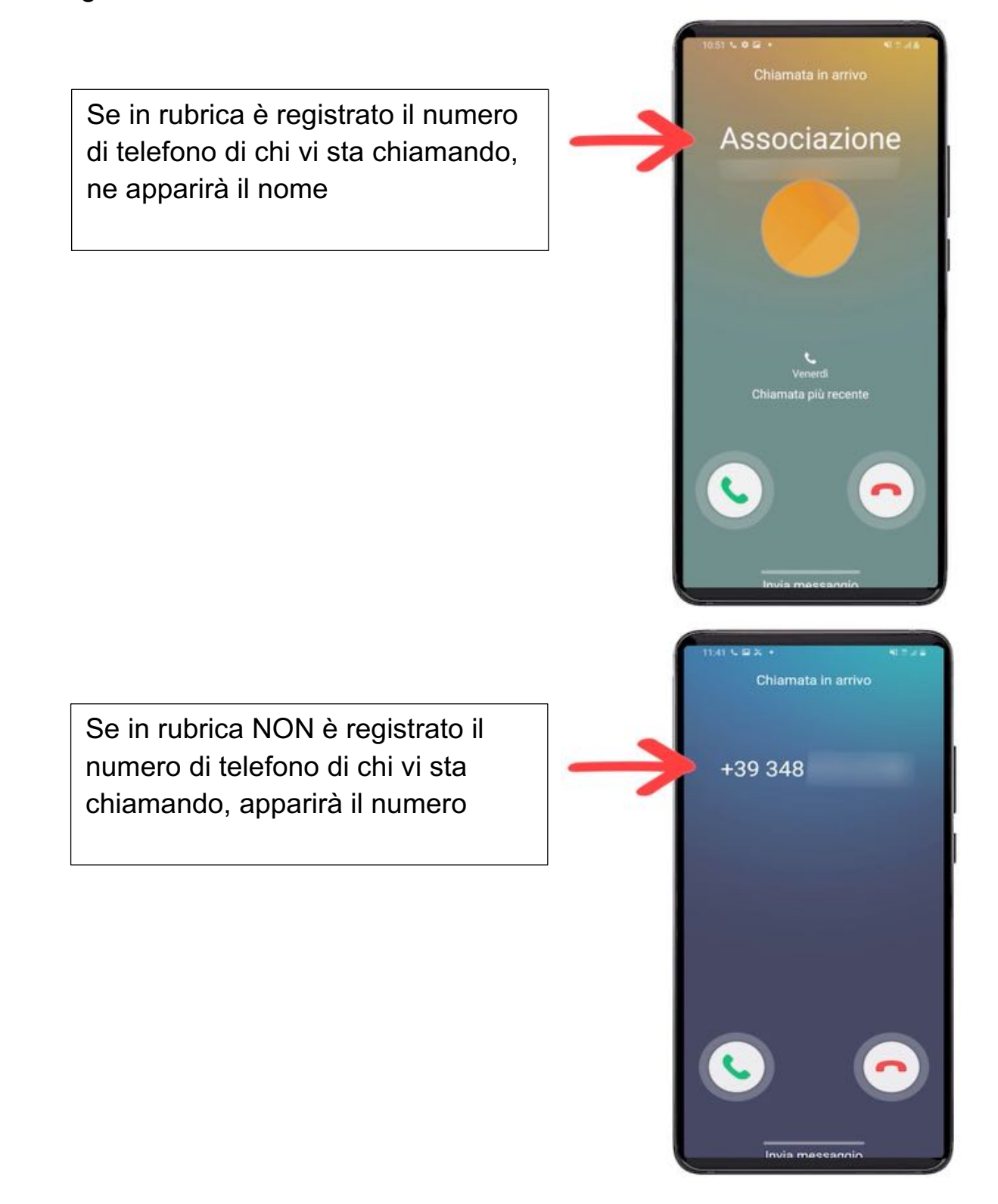

Se chi vi sta chiamando non vuole che si veda il suo numero (cioè se lo ha "nascosto" sul suo cellulare), apparirà la scritta "Numero privato".

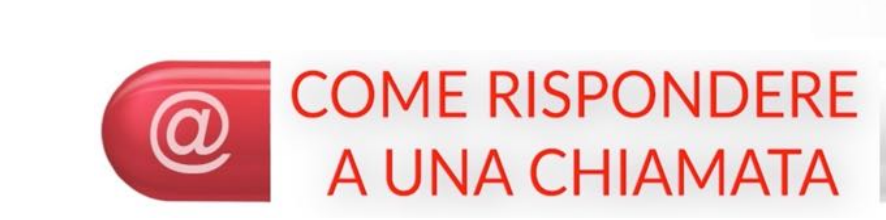

# PER RISPONDERE, PREMERE O TRASCINARE **IL TASTO VERDE**

Associazione

Chiamata in arrivo

Numero privato

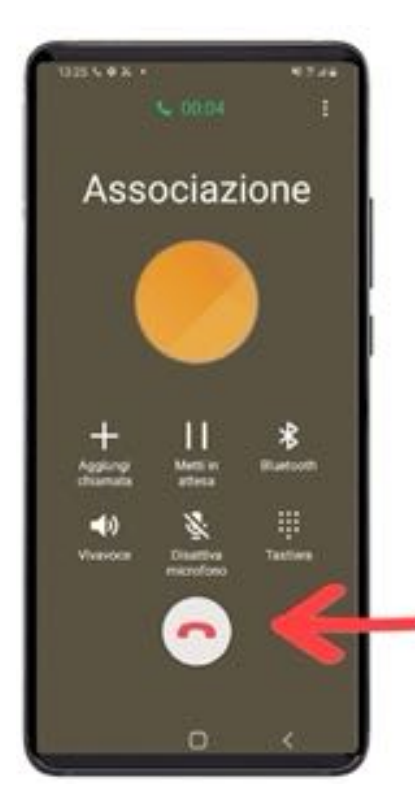

# PER CHIUDERE, PREMERE IL TASTO ROSSO

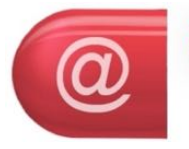

**COME CHIAMARE UN NUMERO SALVATO IN RUBRICA** 

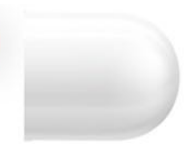

PREMETE IL TASTO "RUBRICA" 0 "CONTATTI"

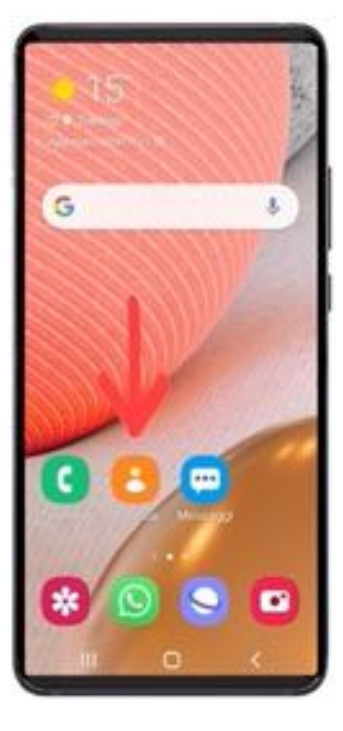

### **SCORRETE L'ELENCO E** PREMETE IL NOME DESIDERATO

Per scorrere l'elenco dovete "trascinare" il dito sullo schermo.

NELLA SCHERMATA DEL CONTATTO SELEZIONATO, PREMETE LA CORNETTA VERDE **PER CHIAMARE** 

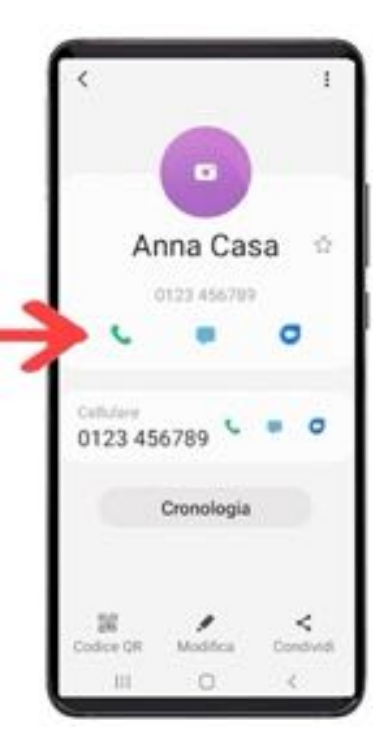

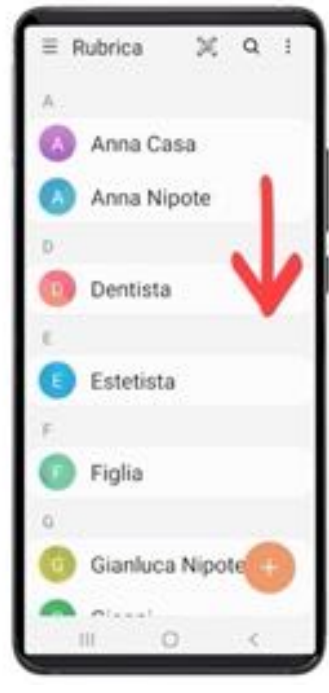

### PER TERMINARE LA CHIAMATA, PREMETE LA CORNETTA ROSSA

### PER USCIRE, PREMETE LA FRECCETTA IN BASSO (TASTO "INDIETRO")

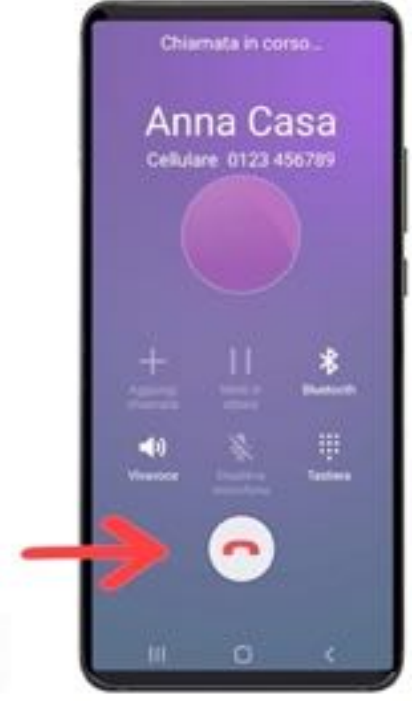

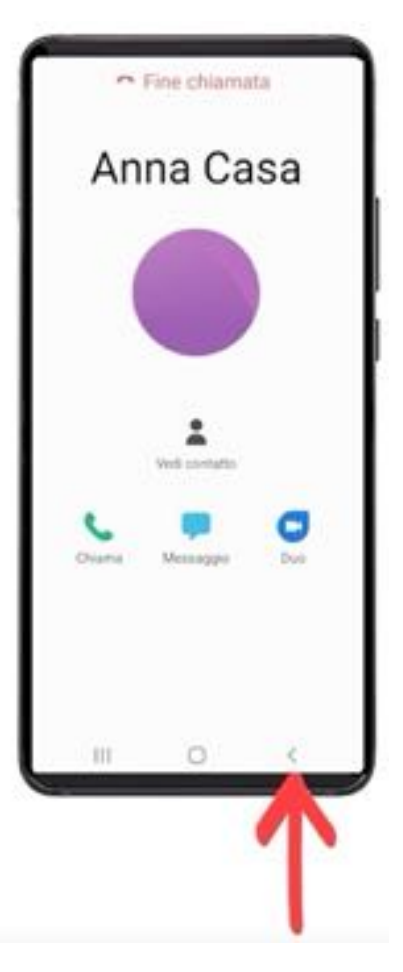

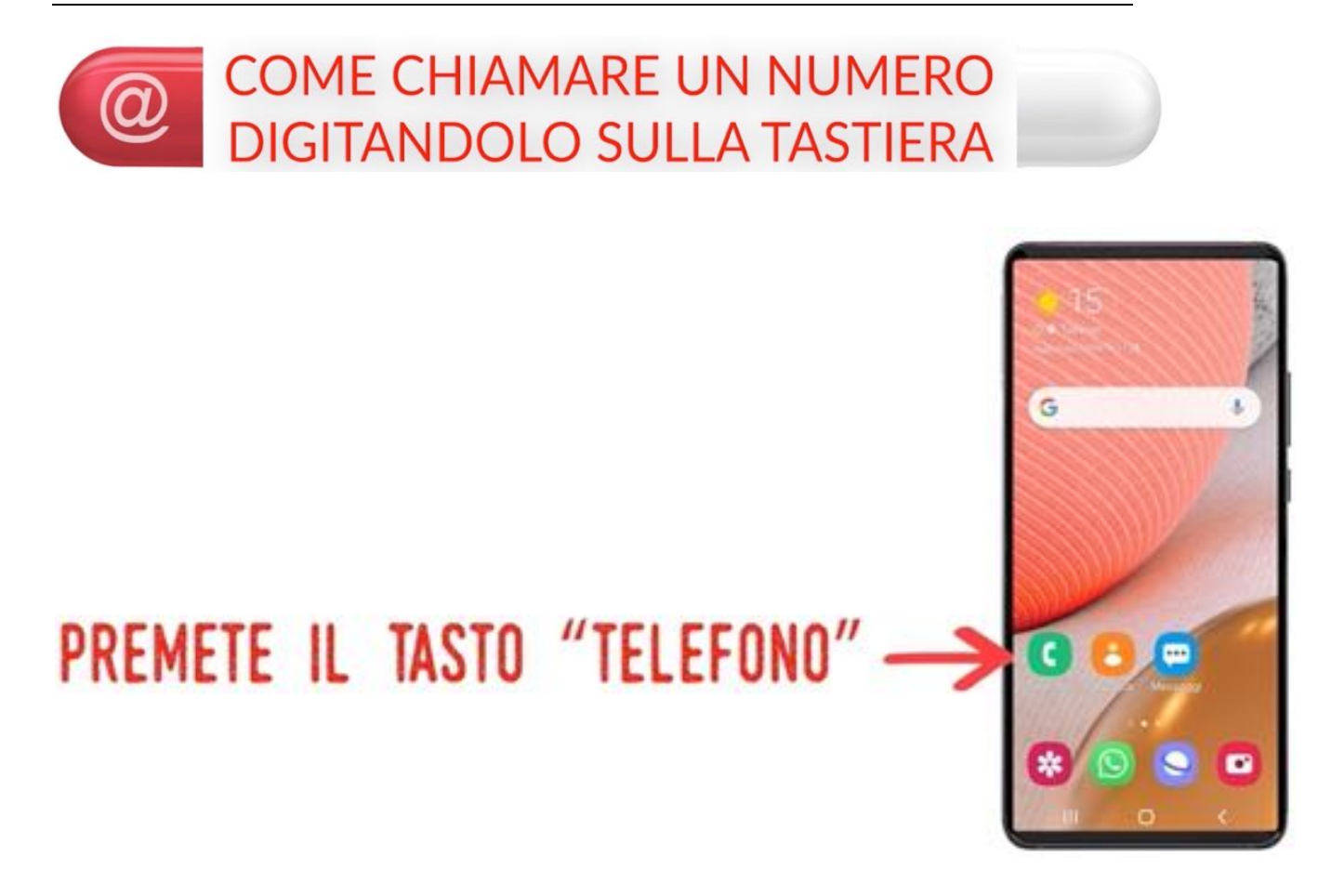

#### PREMETE IL TASTO CON I PUNTINI PER APRIRE LA TASTIERA

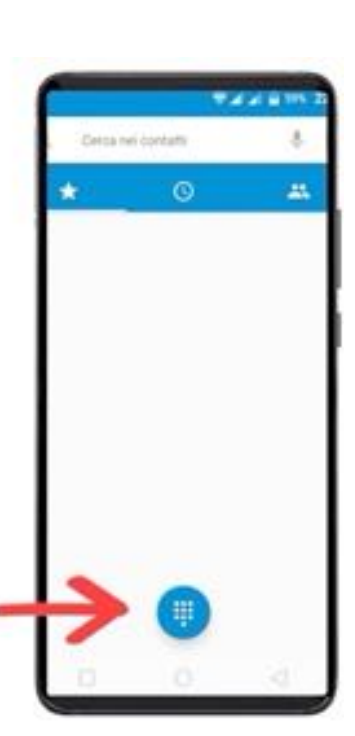

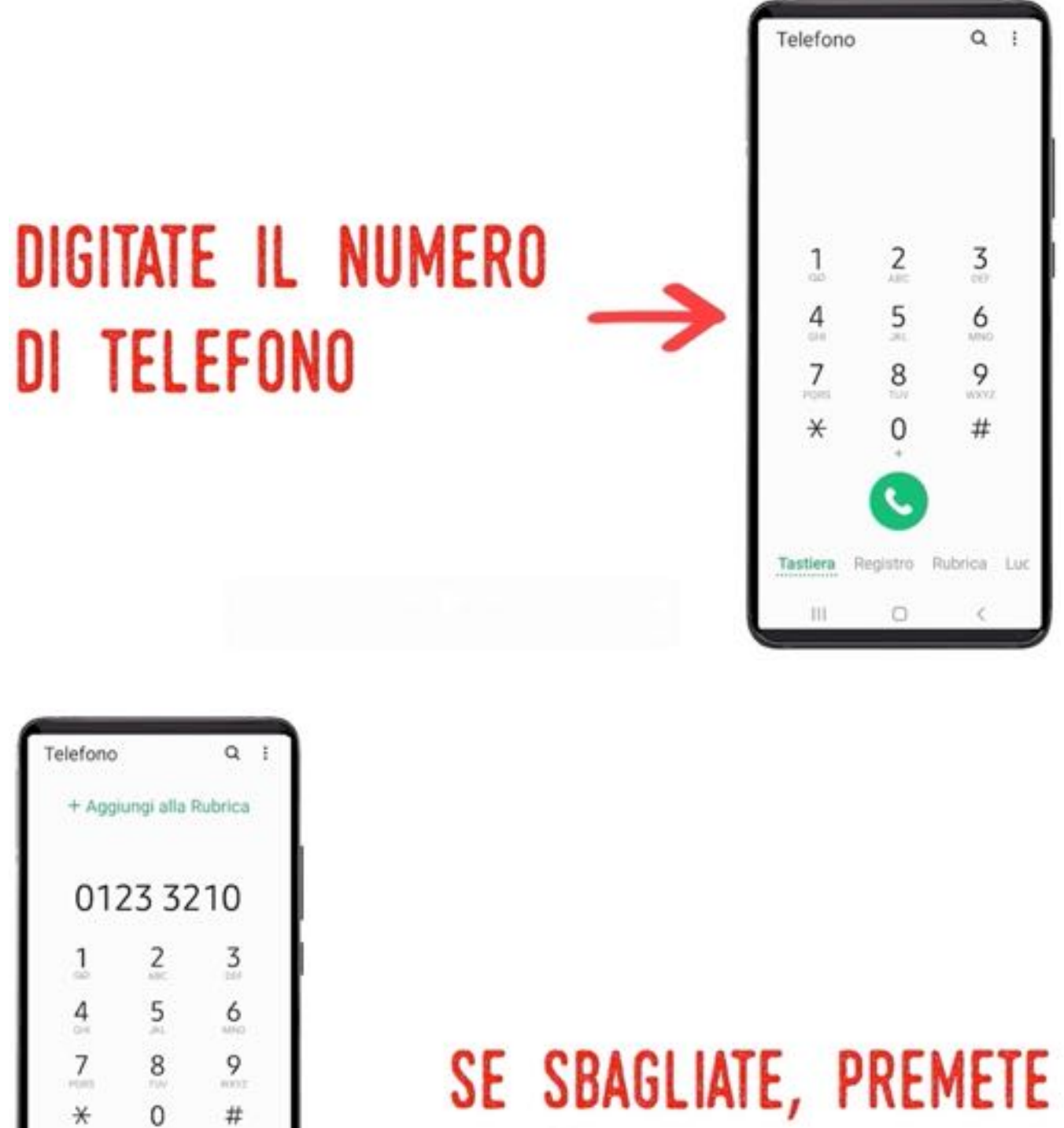

### SE SBAGLIATE, PREMETE LA "FRECCIA CON LA X" PER CANCELLARE

#

ø

ìń

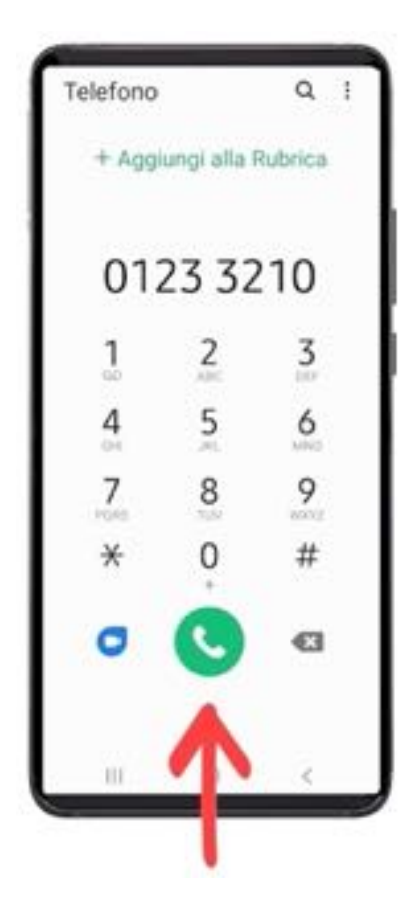

# PREMETE IL TASTO VERDE **PER CHIAMARE**

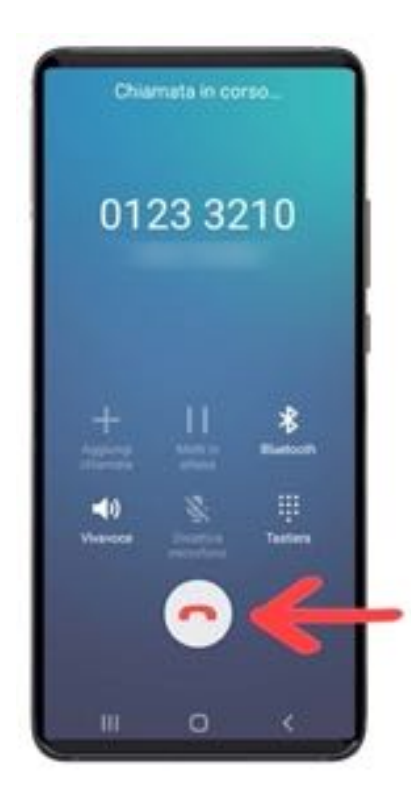

### PER TERMINARE LA CHIAMATA, PREMETE LA CORNETTA ROSSA

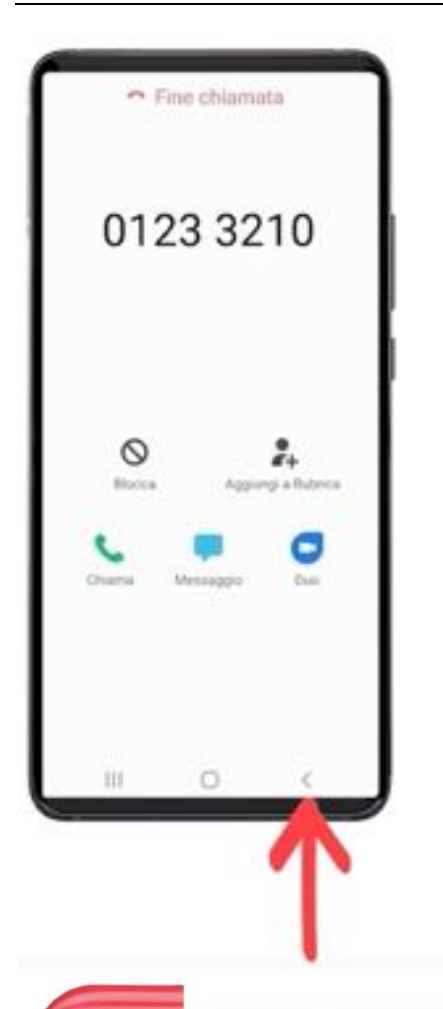

# PER USCIRE, PREMETE LA FRECCETTA IN BASSO (TASTO "INDIETRO")

CHE COSA SUCCEDE SE SBAGLIO

Se sbagliate non accade nulla! Potete sempre annullare quello che state facendo premendo il tasto "INDIETRO", anche più volte in successione, fino a "ritornare" alla videata principale del telefonino (quella che vedete dopo averlo sbloccato), e riprovare a fare quello che vi interessava ripartendo dall'inizio. ATTENZIONE:

#### IL TASTO "INDIETRO" PUO' APPARIRE DIVERSO DA TELEFONO A TELEFONO

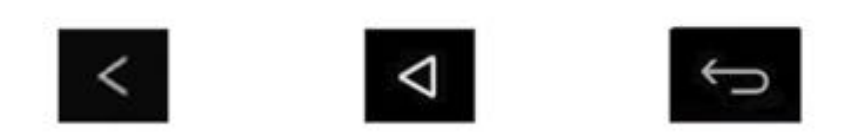

ma comunque è sempre posizionato in basso sullo schermo e ha l'aspetto di una freccia rivolta da destra verso sinistra. I telefoni più vecchi hanno il tasto vero, di plastica, nello chassis del telefono sotto allo schermo; in quelli più recenti il tasto torna INDIETRO è sempre un'icona sullo schermo.

#### ESERCIZIO

- 1. Provate più volte a trascinare il dito sullo schermo per sbloccarlo e per sfogliare le pagine del vostro cellulare, finché trovate la sensibilità giusta.
- 2. Chiamate qualche familiare od amico digitando il numero sulla tastiera del telefono e non preoccupatevi se sbagliate qualche volta: cliccate sulla freccia a destra per cancellare il numero sbagliato.
- 3. Provate a spegnere e a riaccendere il cellulare; se non vi sentite sicuri, provate la prima volta con qualcuno che vi stia vicino.

#### SECONDA PUNTATA

Attenzione, il cellulare si è spento e voi non capite perché! Poi provate a riaccenderlo come avete imparato nella puntata precedente, ma non riuscite a rifarlo funzionare …

Semplice, avete dimenticato di caricare la batteria e … succede spesso anche ai più esperti.

Ma anche regolare il volume od usare il vivavoce può toglierci d'impaccio da situazioni imbarazzanti quali chiedere continuamente "… cosa hai detto? Non capisco, parla più forte ecc. ecc. …".

Ovviamente le altre funzioni quali salvare un numero in rubrica, oppure modificarlo o cancellarlo sono abilità essenziali per l'uso basilare del cellulare e vi possono aiutare a non dimenticare contatti per voi molto importanti.

In questa puntata:

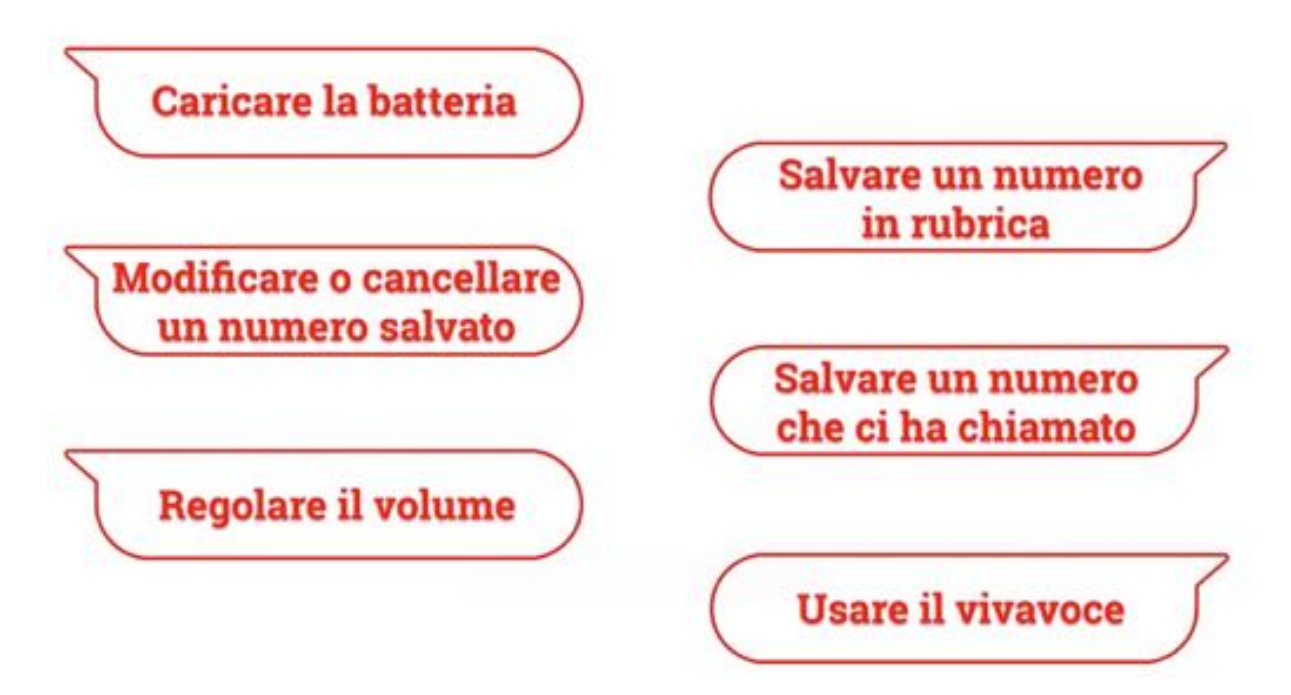

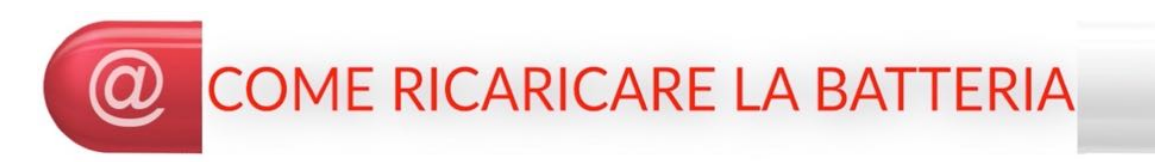

Sullo schermo del cellulare c'è un'icona che riporta la percentuale di caricamento della batteria:

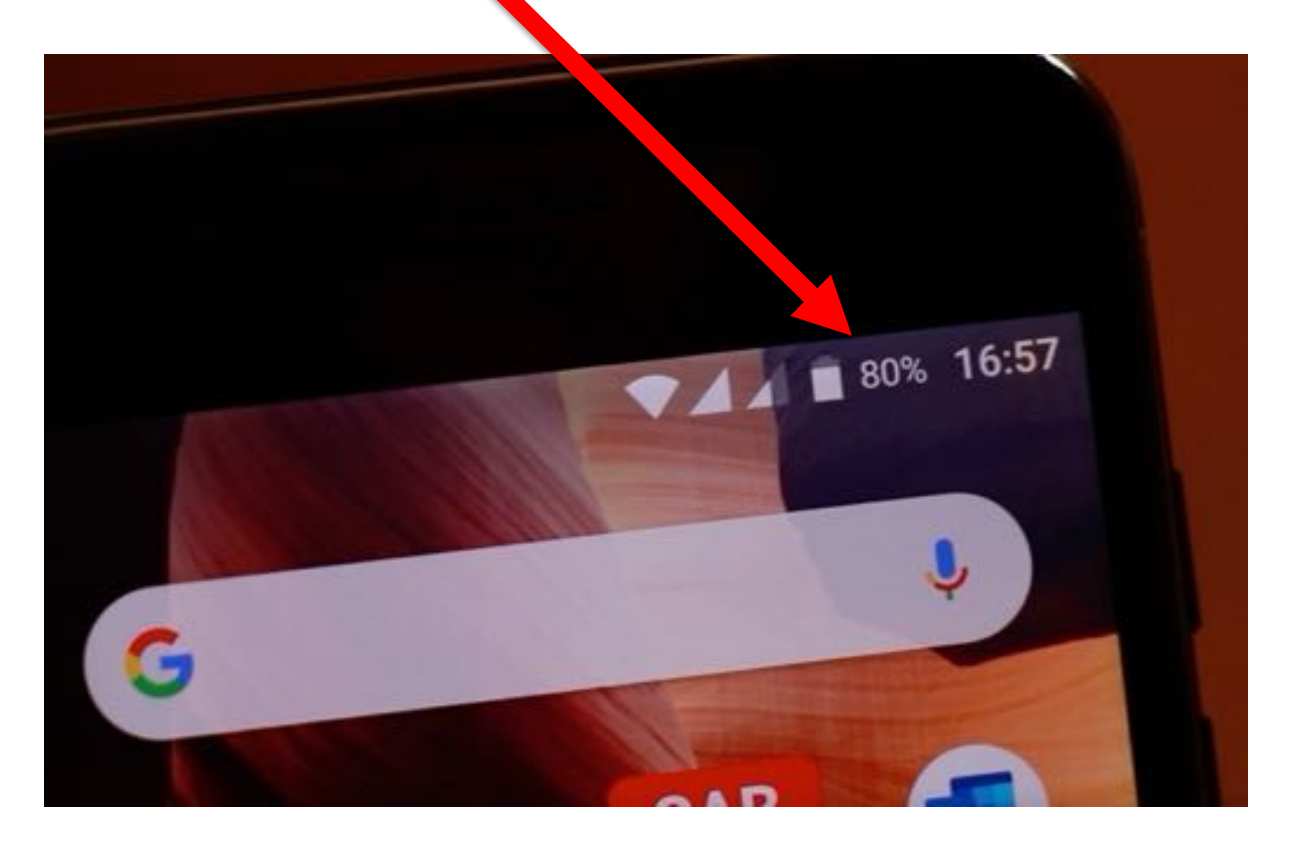

Se il cellulare è carico vedrete:

100%

altrimenti vedrete la batteria "svuotarsi" mano a mano che si scarica:

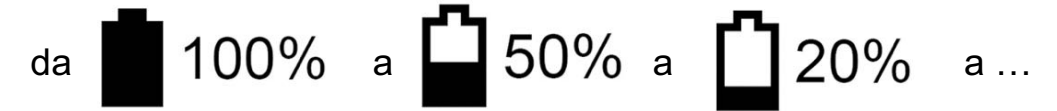

Quando la batteria raggiunge lo 0 % il cellulare si spegne. Nessun problema: rimettetelo in carica, aspettate qualche minuto e riaccendetelo.

Per rimetterlo in carica fate come indicato nelle fotografie seguenti:

1 – inserite lo spinotto del caricatore nel cellulare, in basso, sotto allo schermo:

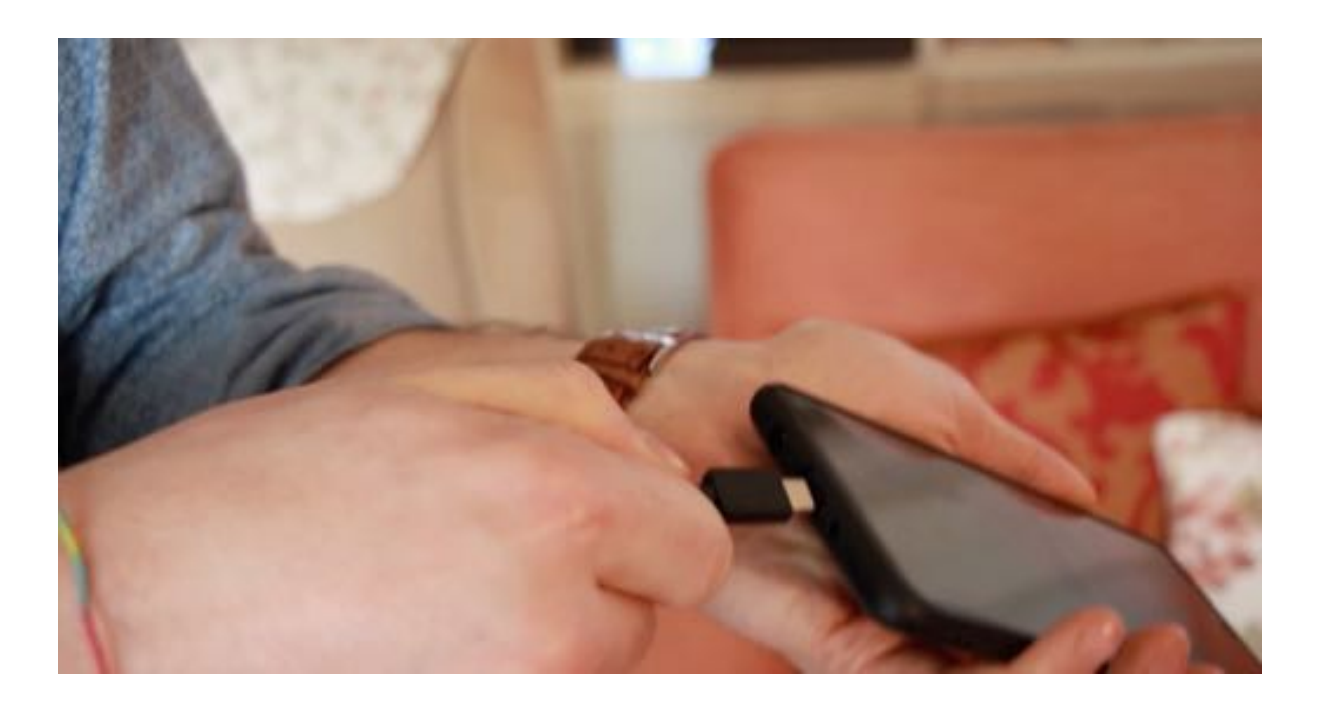

2 – inserite la spina del caricatore nella presa di corrente:

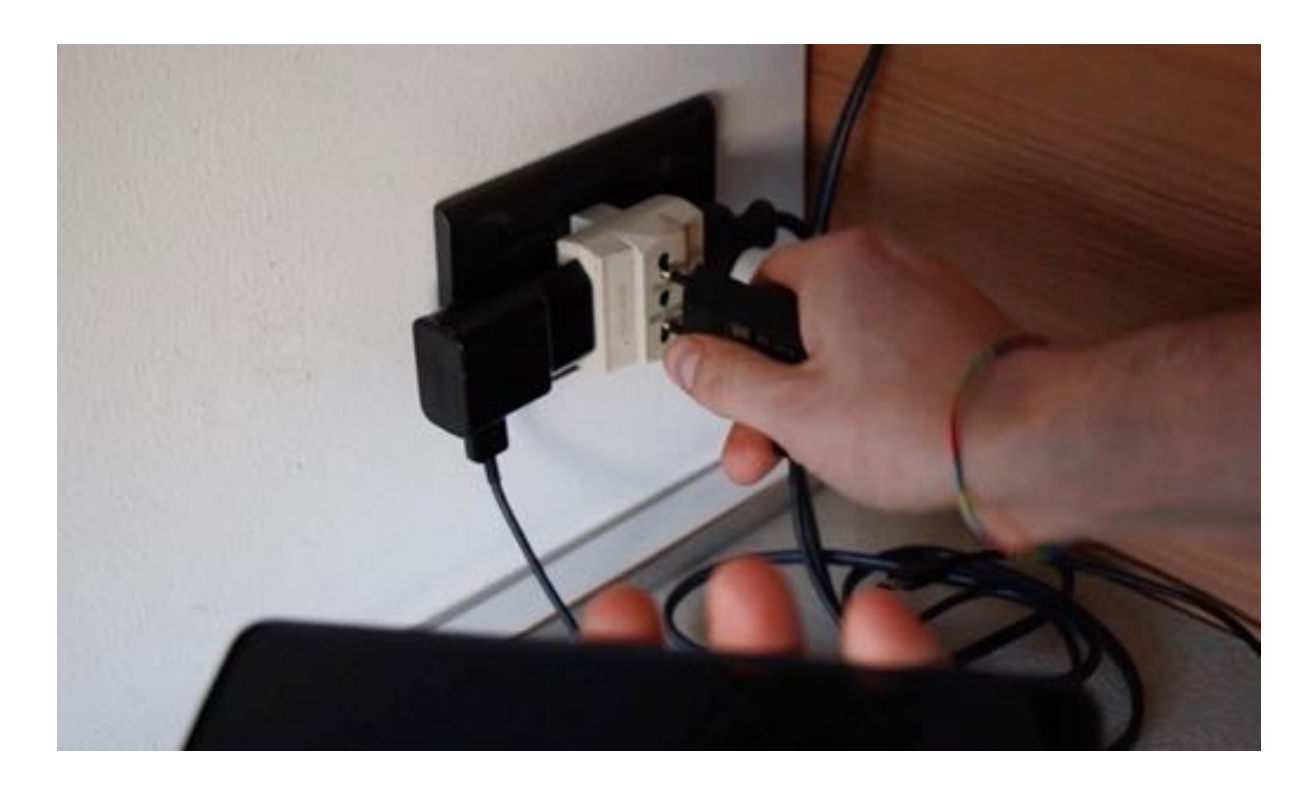

Vedrete l'indicatore della batteria con un lampo grigio sovrapposto: significa che il cellulare si sta ricaricando. Anche la percentuale di caricamento salirà progressivamente; quando il cellulare sarà carico vedrete:

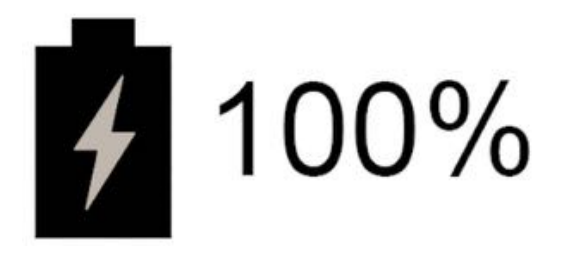

Ricordate che potete ricaricare il telefono sia che esso sia spento sia che esso sia acceso.

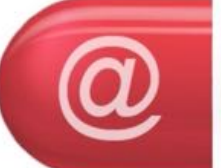

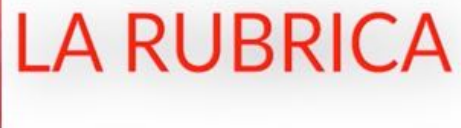

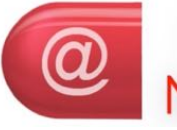

**COME SALVARE UN NUMERO IN RUBRICA** 

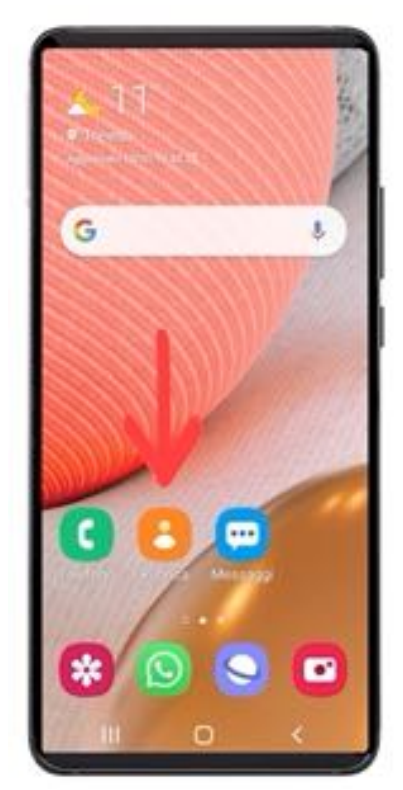

#### c Nessuna info p...  $\equiv$  $\times$   $\alpha$  : Prova condivisione profilo Anna Casa Anna Nipote Dentista

### PREMETE IL TASTO "RUBRICA" O "CONTATTI"

### PER AGGIUNGERE UN CONTATTO, PREMETE IL TASTO PIU'

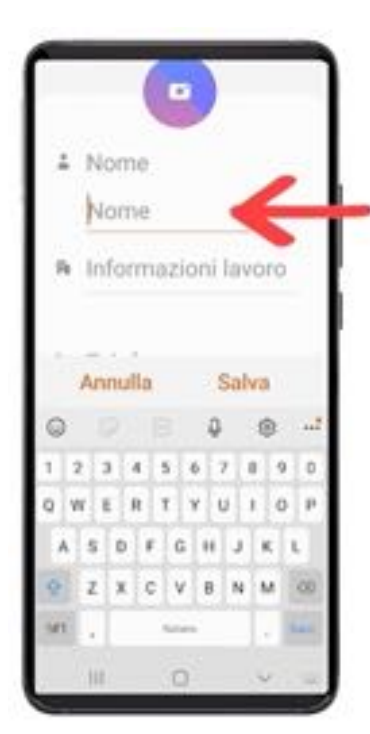

### & Nome Amico A Informazioni lavoro Telefono Annulla Salva

# PREMETE LA CASELLA "NOME" E DIGITATE IL NOME DEL CONTATTO

### PREMETE LA CASELLA "TELEFONO" E DIGITATE IL NUMERO

#### **SECONDA PUNTATA**

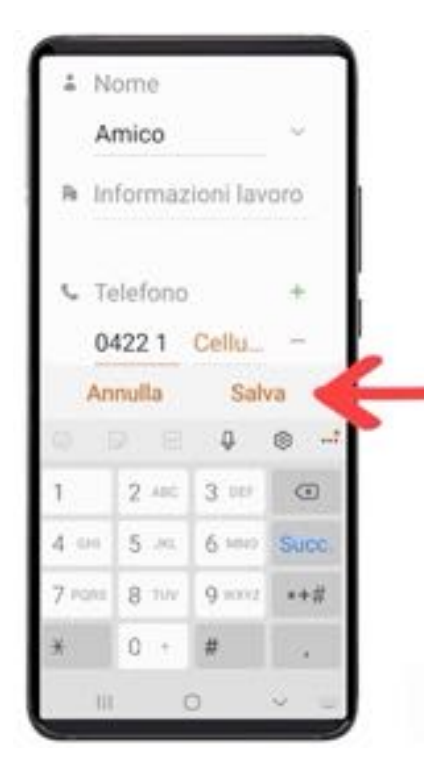

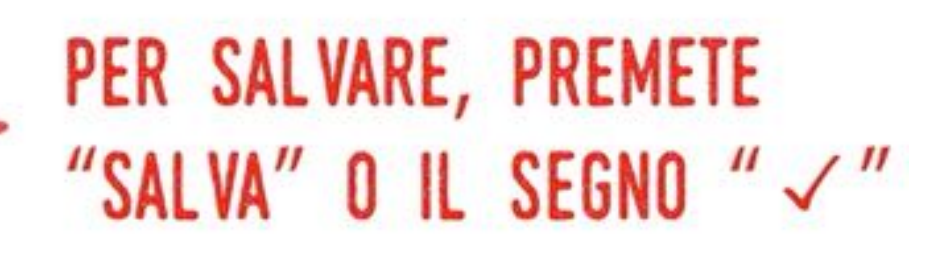

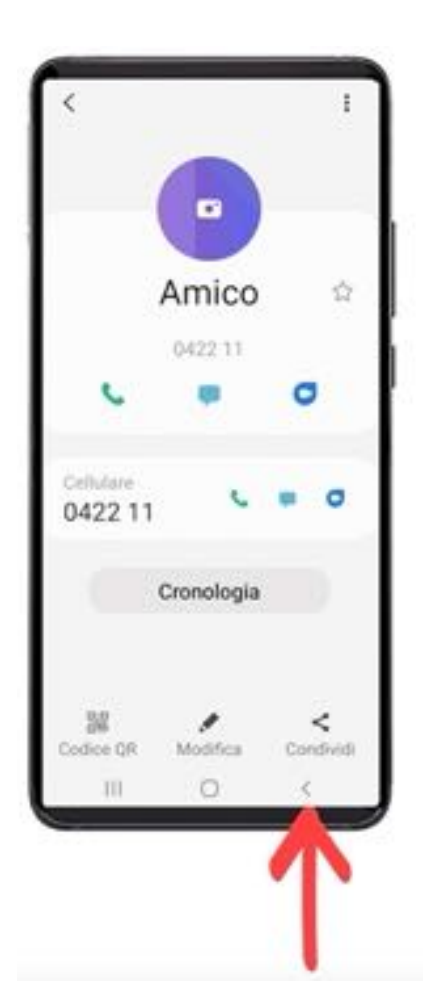

# PER USCIRE, PREMETE LA FRECCETTA IN BASSO (TASTO "INDIETRO")

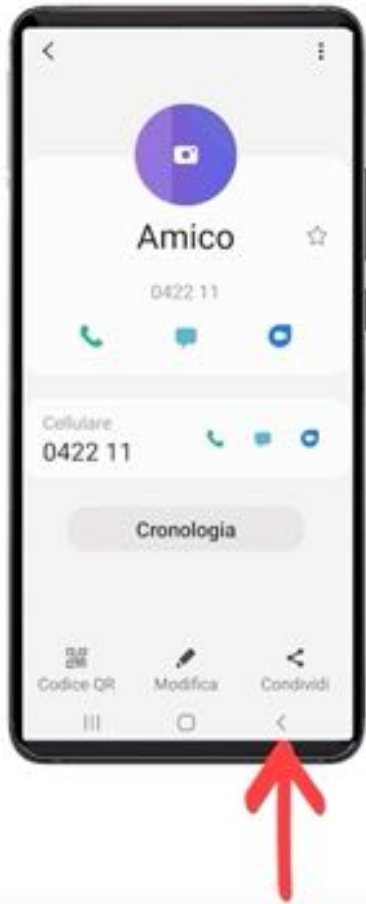

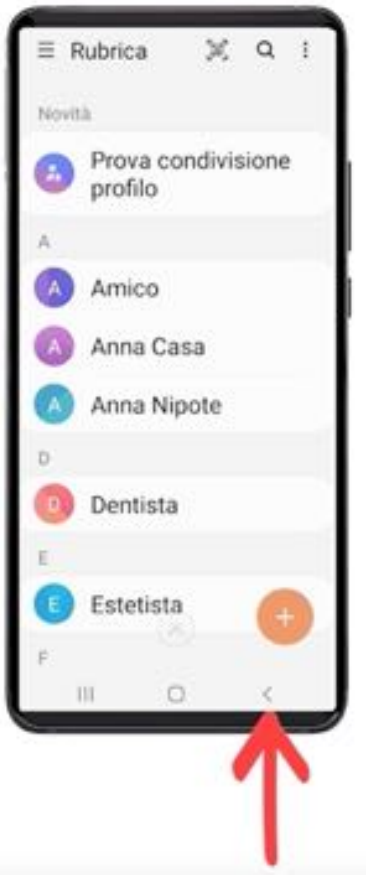

# PER USCIRE, PREMETE LA FRECCETTA IN BASSO (TASTO "INDIETRO")

### PER USCIRE, PREMETE LA FRECCETTA IN BASSO (TASTO "INDIETRO")

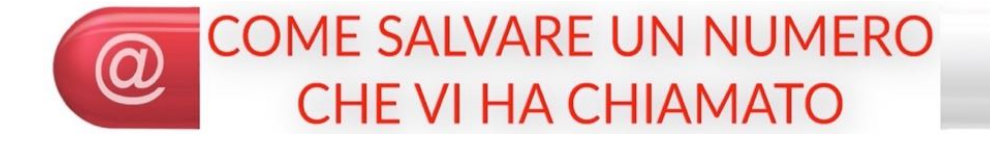

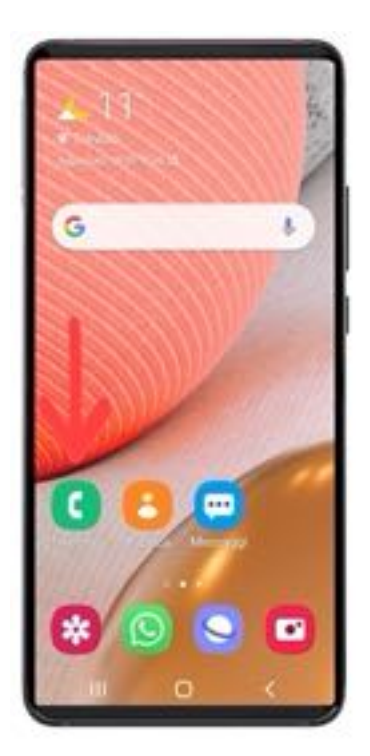

#### Telefono  $Q_1$ 10 Marzo 2021 Idraulico 15:49 C Celtáns Rodolfo (2) 1533 C Celulain 14751999 issa 32 Non salvato 8 Marzo 2021 Idraulico (2) V Callulate 1635 3 Marzo 2021 Idraulico (2) Tastiera Registro m

### PREMETE IL TASTO "TELEFONO"

### PREMETE IL TASTO "REGISTRO" PER VEDERE LE CHIAMATE

#### **SECONDA PUNTATA**

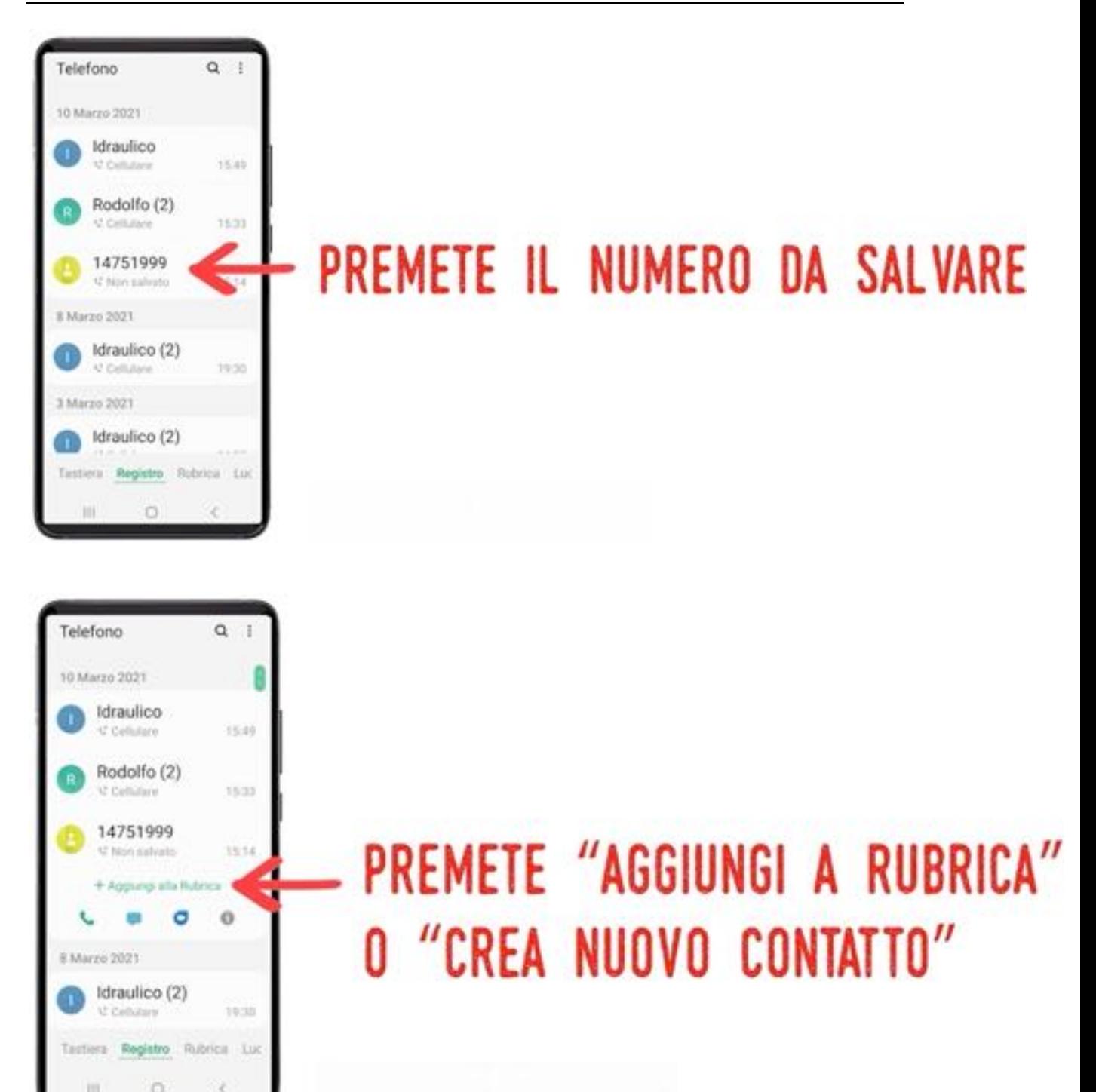

#### **SECONDA PUNTATA**

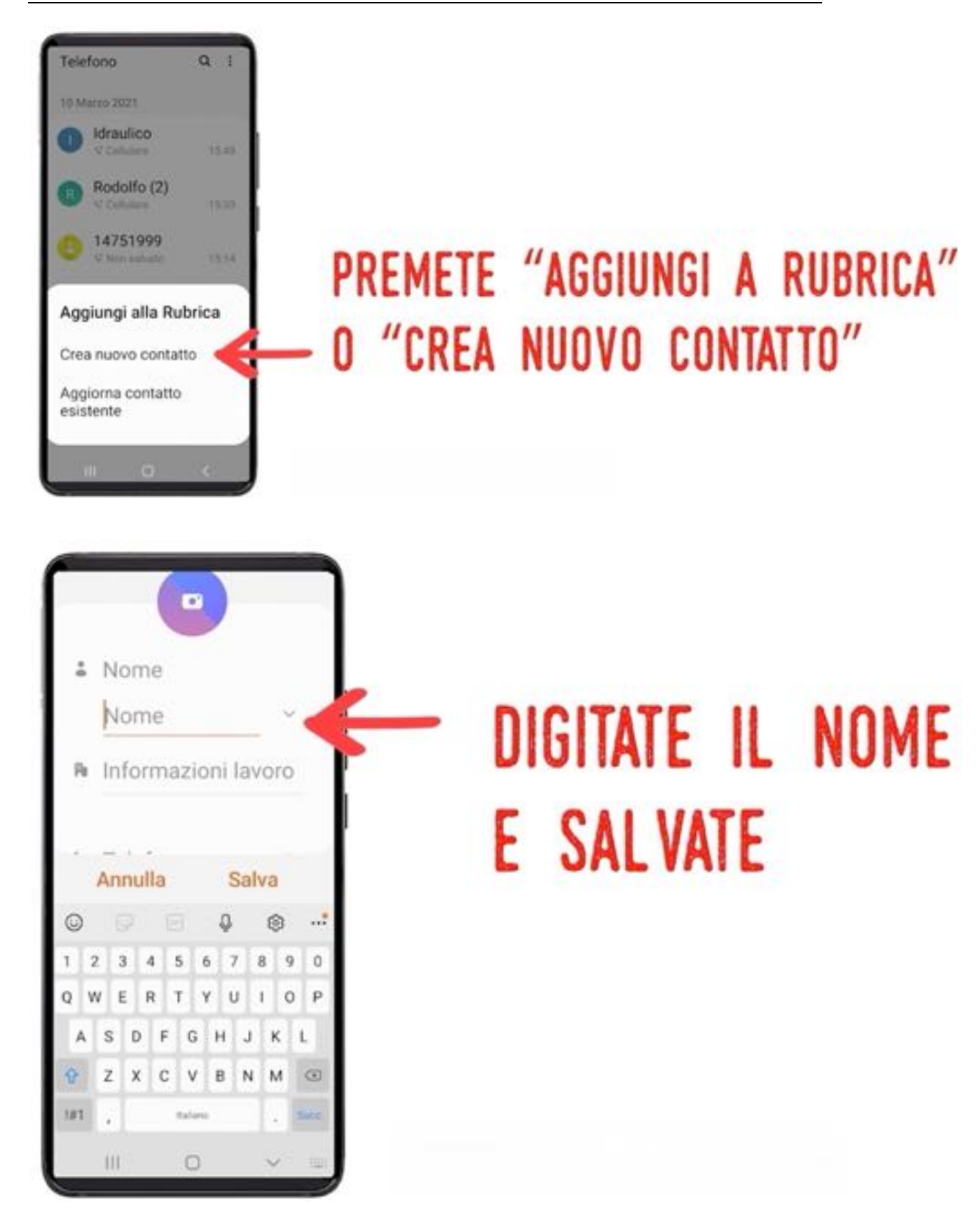

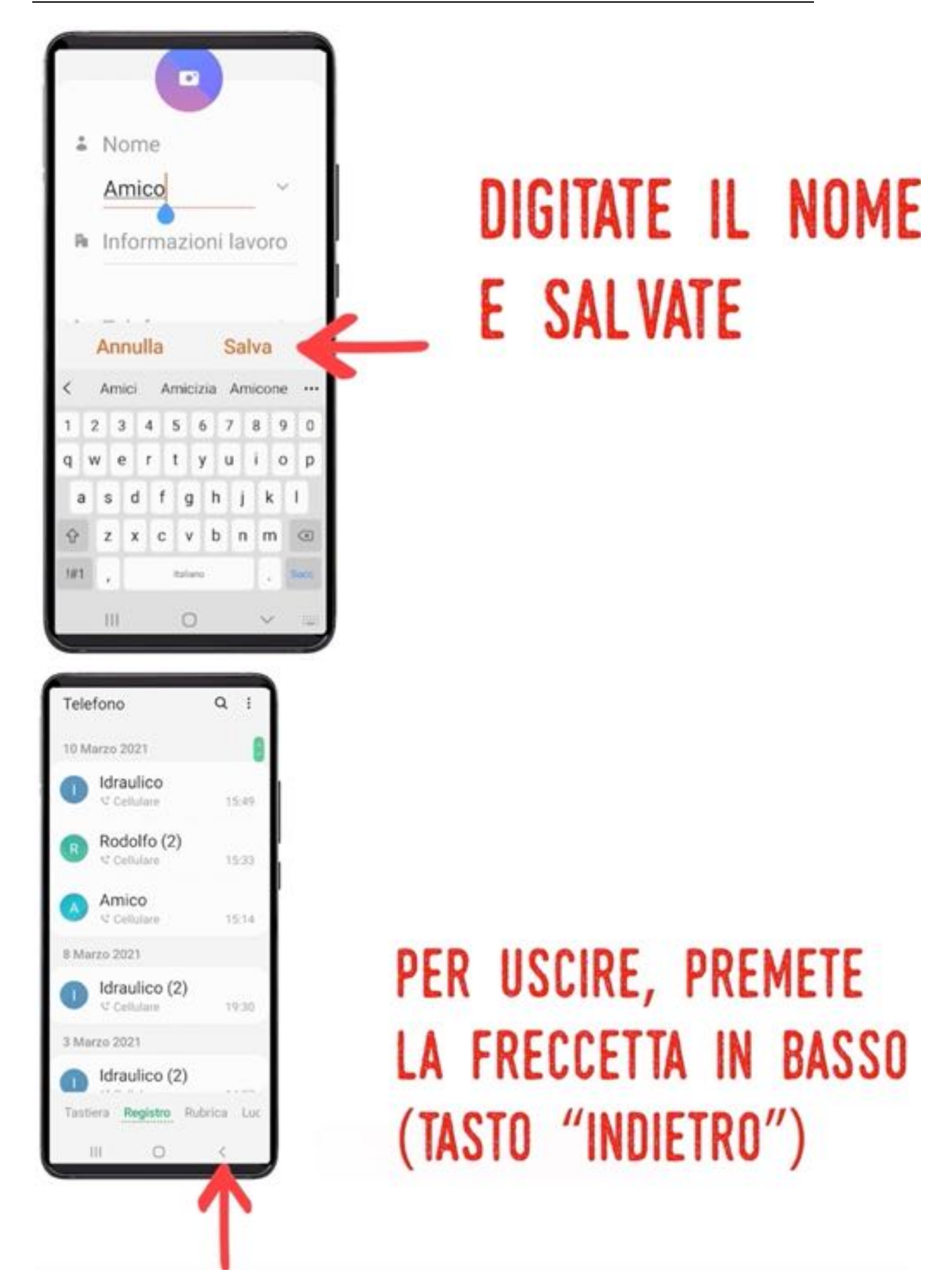

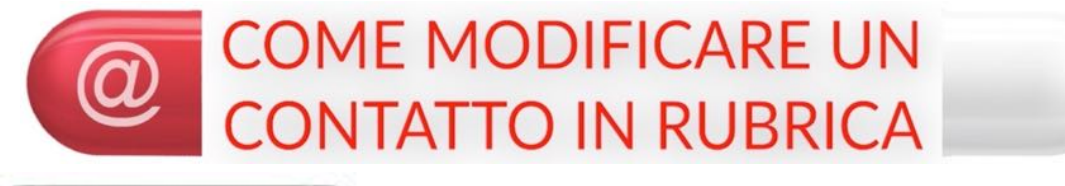

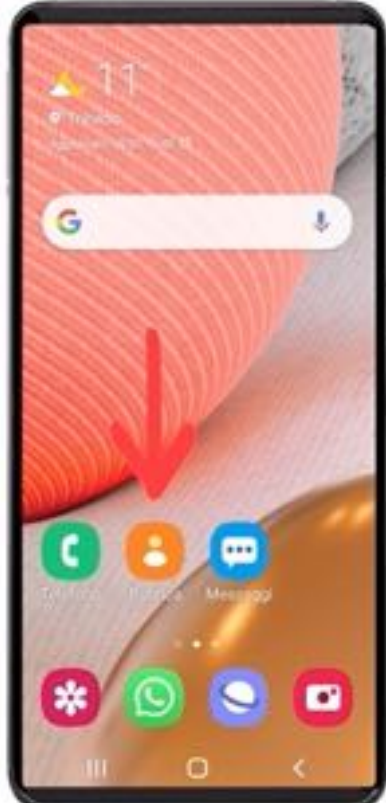

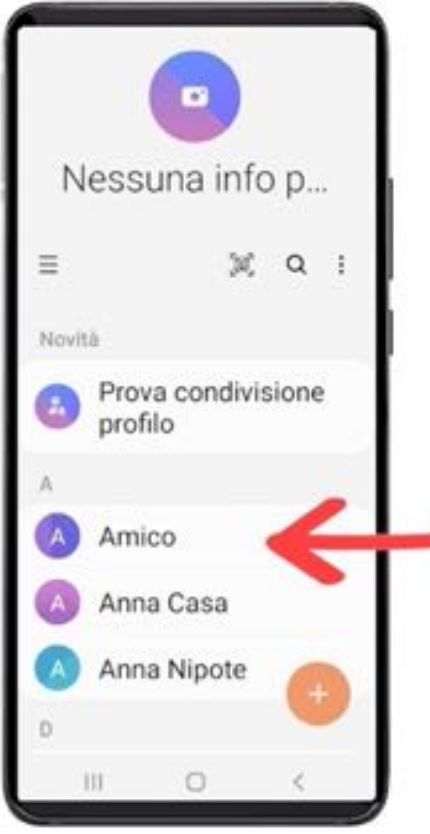

# PREMETE IL TASTO "RUBRICA" O "CONTATTI"

# - PREMETE IL CONTATTO

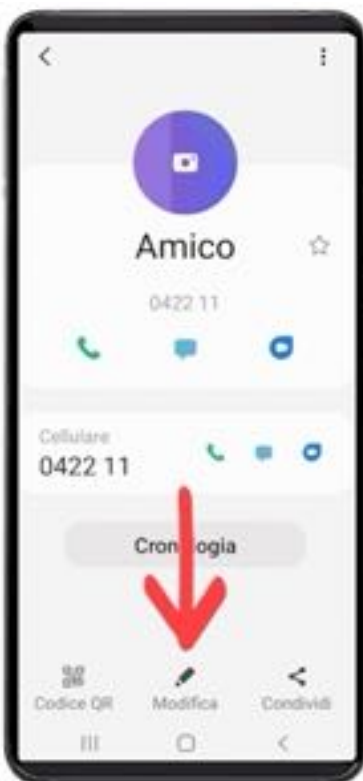

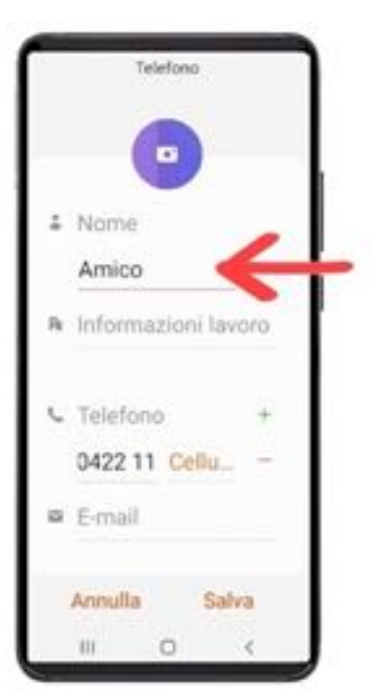

# PREMETE IL TASTO "MATITA" **PER MODIFICARE**

### MODIFICATE IL NOME O IL NUMERO PREMENDO LA RISPETTIVA CASELLA

#### **SECONDA PUNTATA**

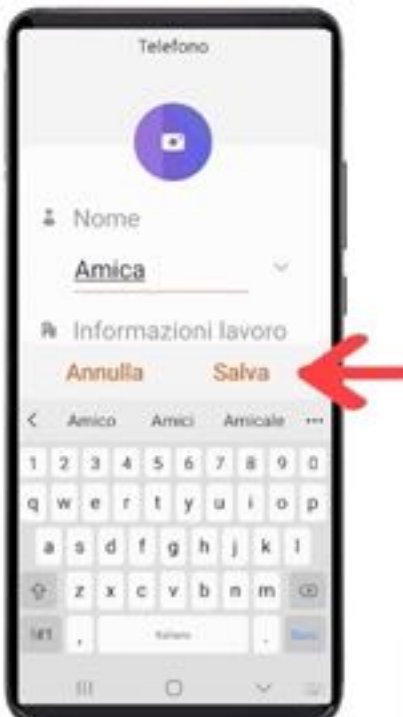

# "SALVA" O IL SEGNO

PER SALVARE, PREMETE

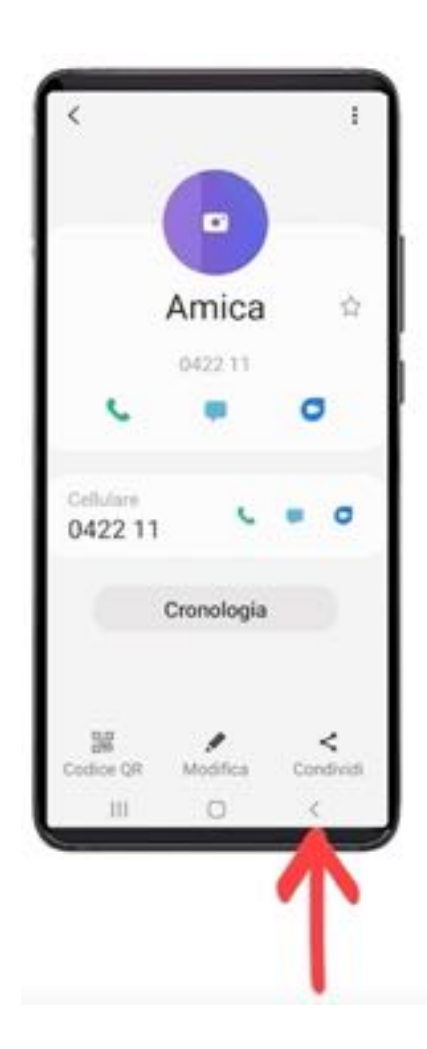

# PER USCIRE, PREMETE LA FRECCETTA IN BASSO (TASTO "INDIETRO")

#### **SECONDA PUNTATA**

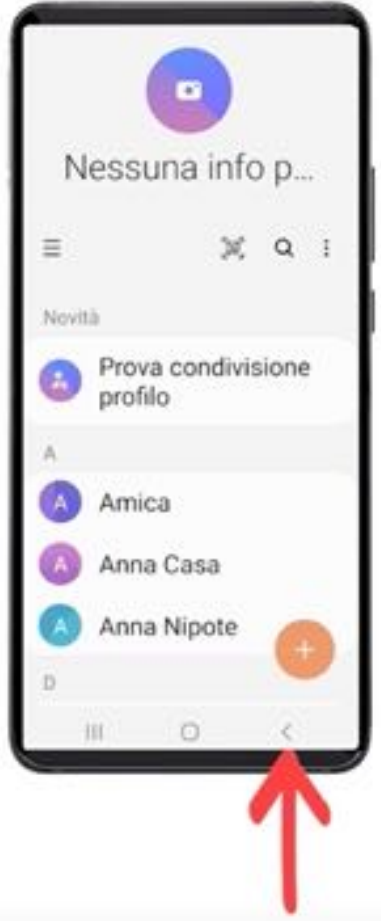

# PER USCIRE, PREMETE LA FRECCETTA IN BASSO (TASTO "INDIETRO")

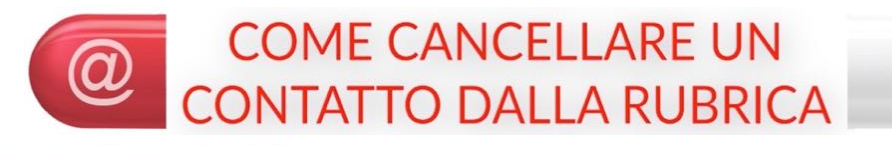

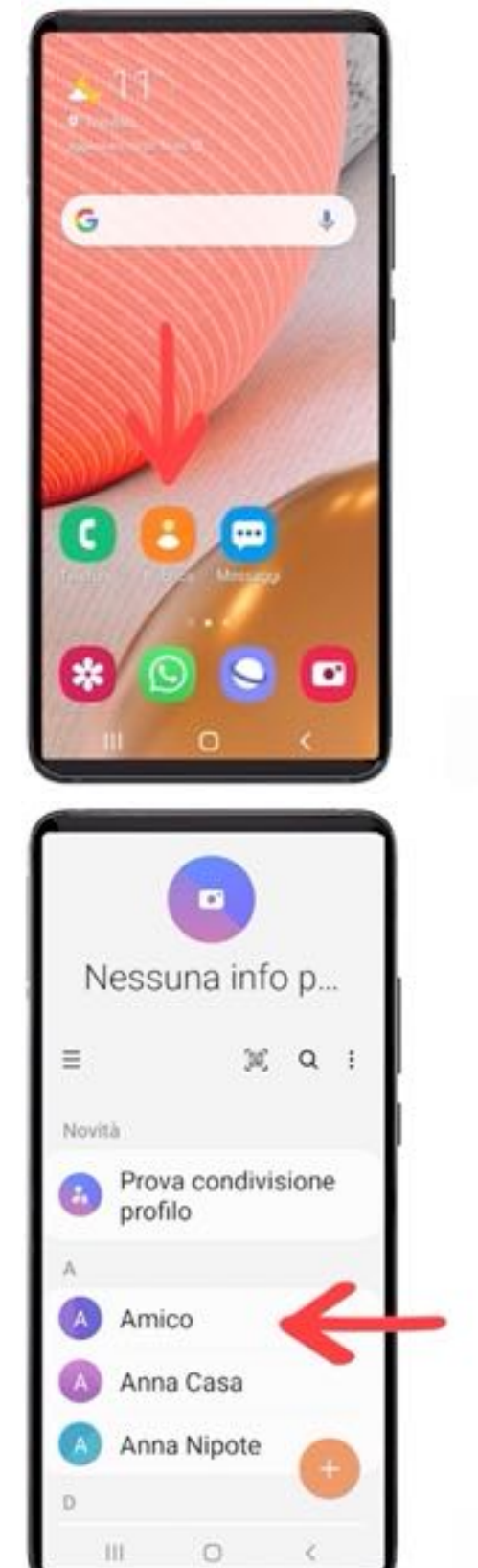

# PREMETE IL TASTO "RUBRICA" O "CONTATTI"

# PREMETE IL CONTATTO
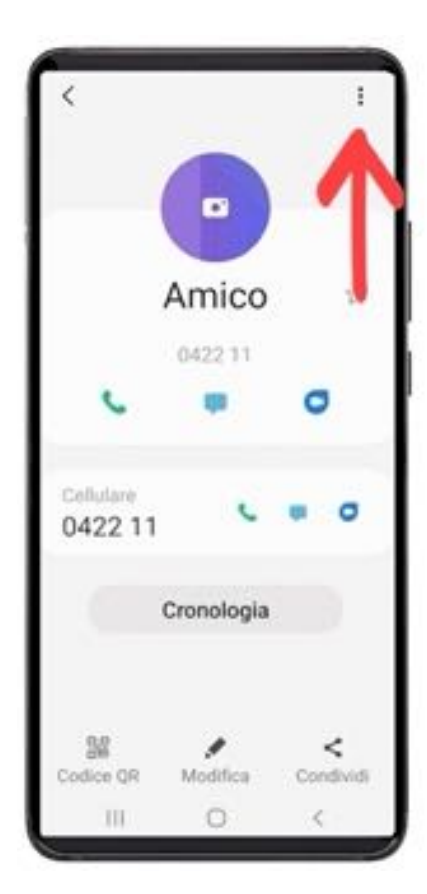

# PREMETE I TRE PUNTINI

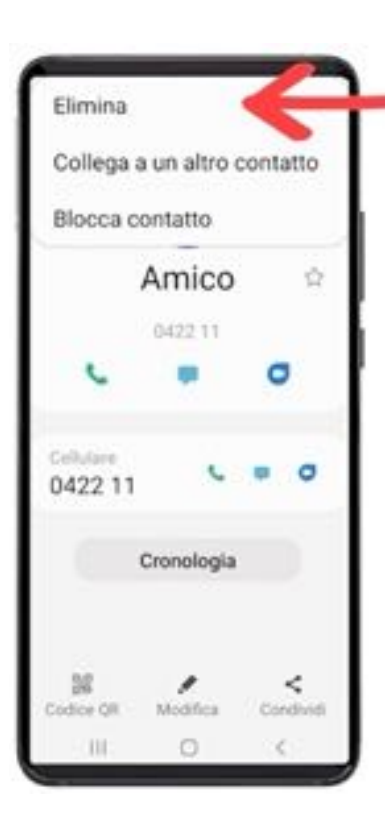

### PREMETE "ELIMINA" PER CANCELLARE IL CONTATTO

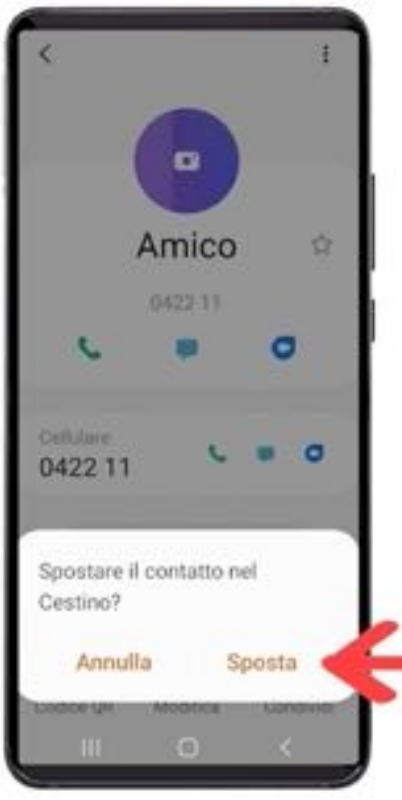

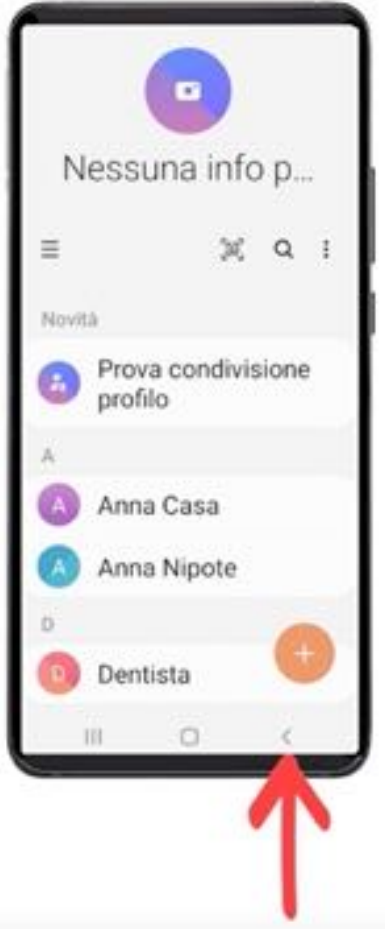

### **CONFERMATE PREMENDO** "SPOSTA" OPPURE "OK"

### PER USCIRE, PREMETE LA FRECCETTA IN BASSO (TASTO "INDIETRO")

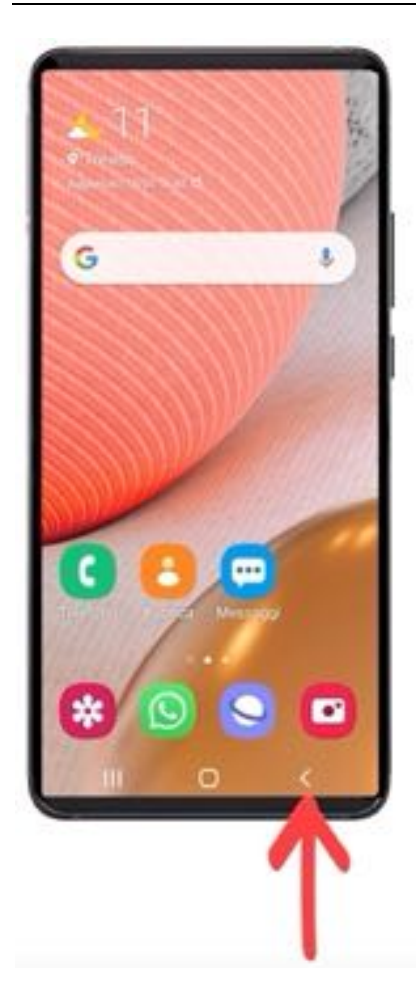

### PER USCIRE, PREMETE LA FRECCETTA IN BASSO (TASTO "INDIETRO")

### **COME ALZARE E ABBASSARE IL VOLUME**

Il cellulare ha due tasti accostati sul lato

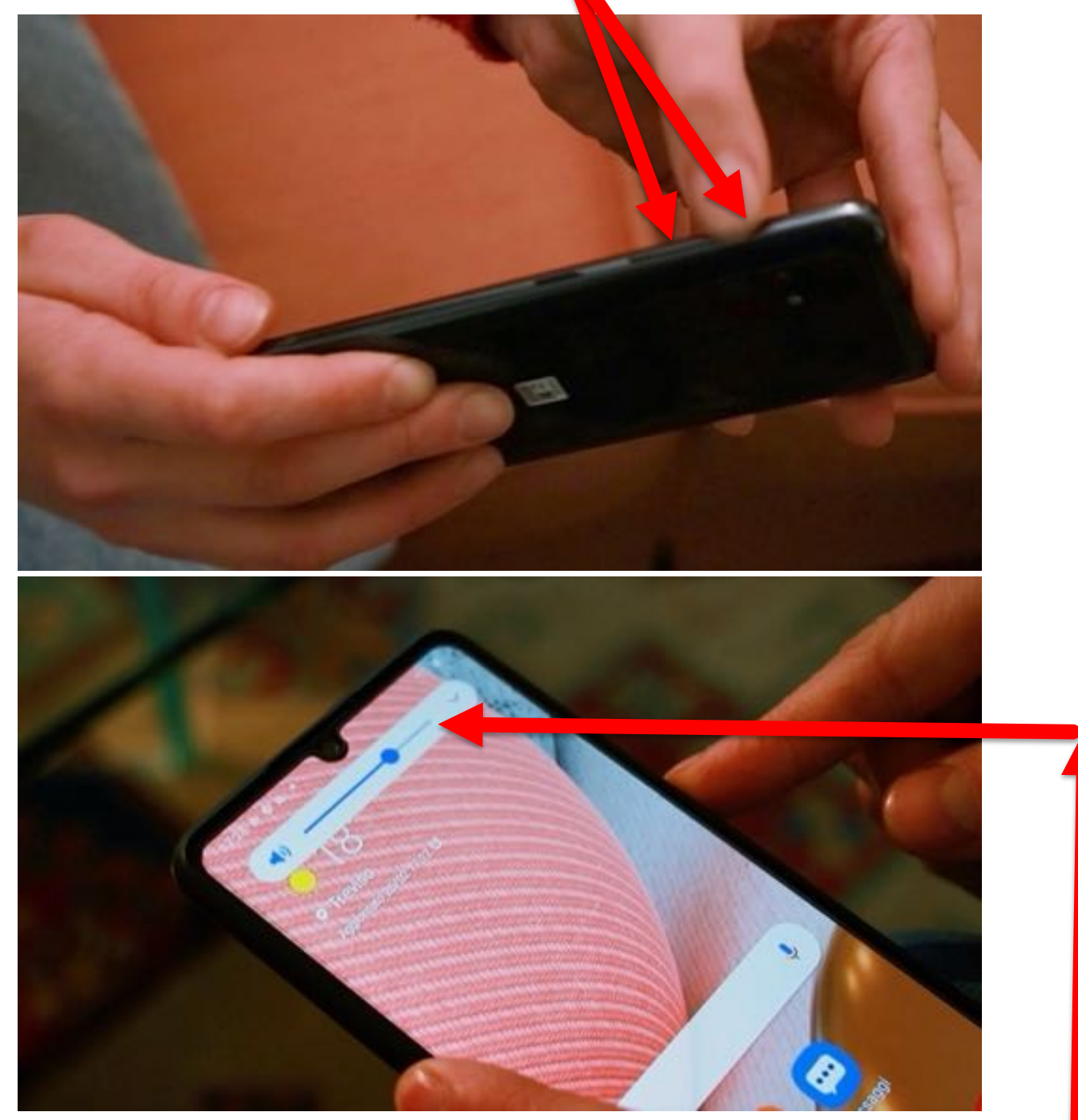

Se premete ripetutamente il tasto superiore il volume si alza, se premete quello inferiore si abbassa; sullo schermo appare un indicatore che vi mostra il livello del volume, un po' come succede per la televisione.

# **COME USARE IL VIVAVOCE**

Come per il telefono di casa, anche per il cellulare potete impostare la modalità in vivavoce; mentre state telefonando sullo schermo appare l'icona "Vivavoce" (identica a quella che compare sul telefono fisso di casa); premetela per attivare il vivavoce; premetela di nuovo per togliere il vivavoce.

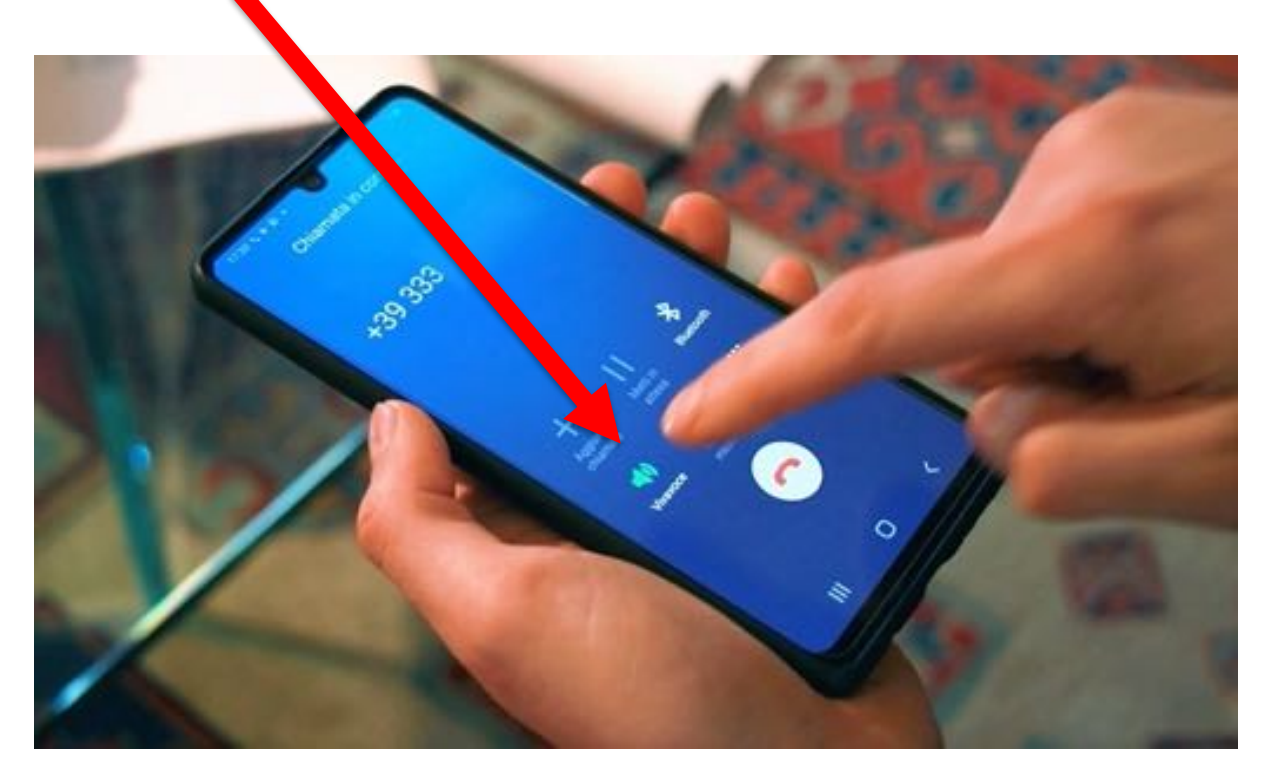

#### ESERCIZIO

- 4. Controllate più volte la percentuale di carica del vostro cellulare: quando la percentuale scende sotto il 20%, mettete subito in carica il dispositivo
- 5. Provate ad alzare ed abbassare più volte il volume del vostro cellulare fino a che questa operazione non vi diventi familiare
- 6. Entrate nella vostra Rubrica telefonica, selezionate il numero di un 'contatto' che non vi interessa più e cancellatelo; quest'operazione fatela con vicino qualche amico più esperto.

In questa puntata impareremo ad utilizzare l'applicazione di 'messaggistica istantanea' più diffusa al mondo tra gli utenti dei cellulari: **Whatsapp**.

**Whatsapp** consente di ricevere e inviare messaggi, anche vocali, in numero illimitato e in modo semplice e intuitivo, a persone che hanno comunque installato la stessa applicazione nel loro *smartphone*.

**Tutte queste funzioni, più altre che impareremo ad utilizzare nelle prossime puntate, sono senza costi aggiuntivi al nostro contratto telefonico.**

#### **In questa puntata:**

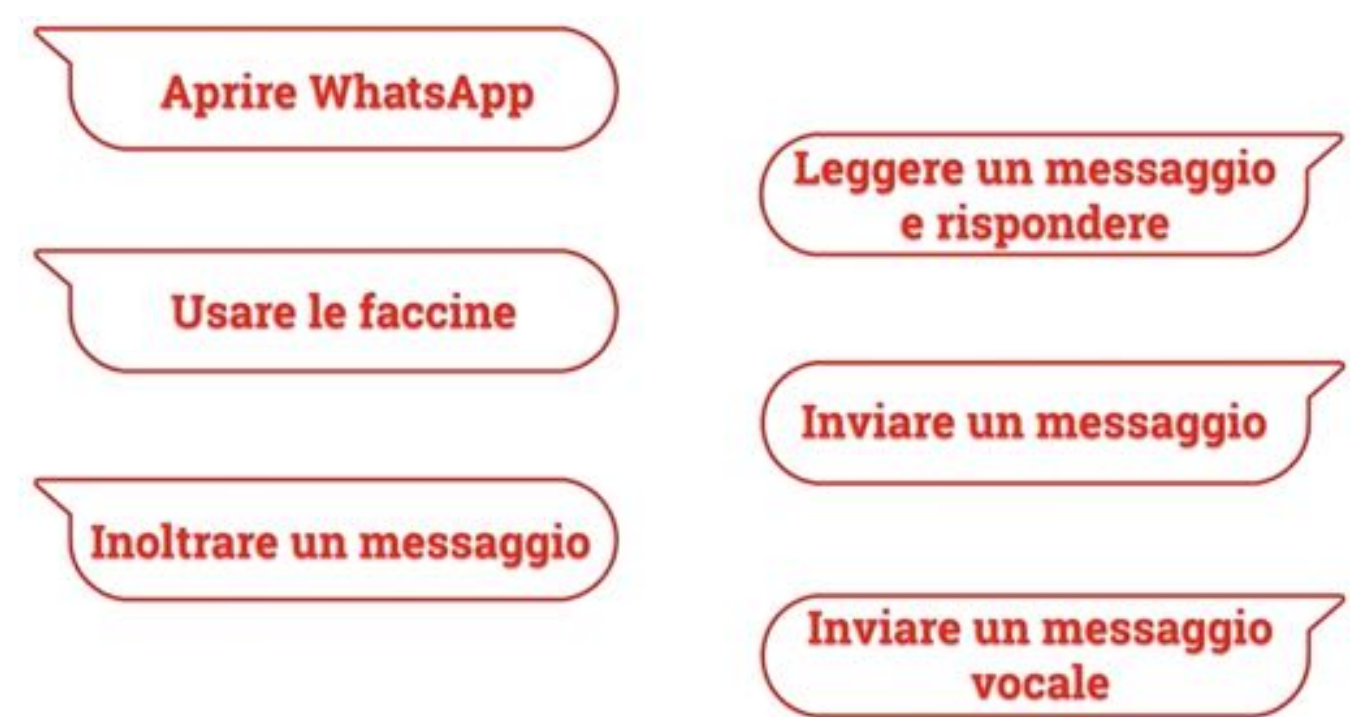

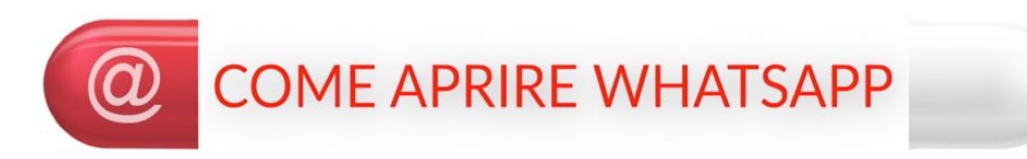

Premete il tasto verde in figura:

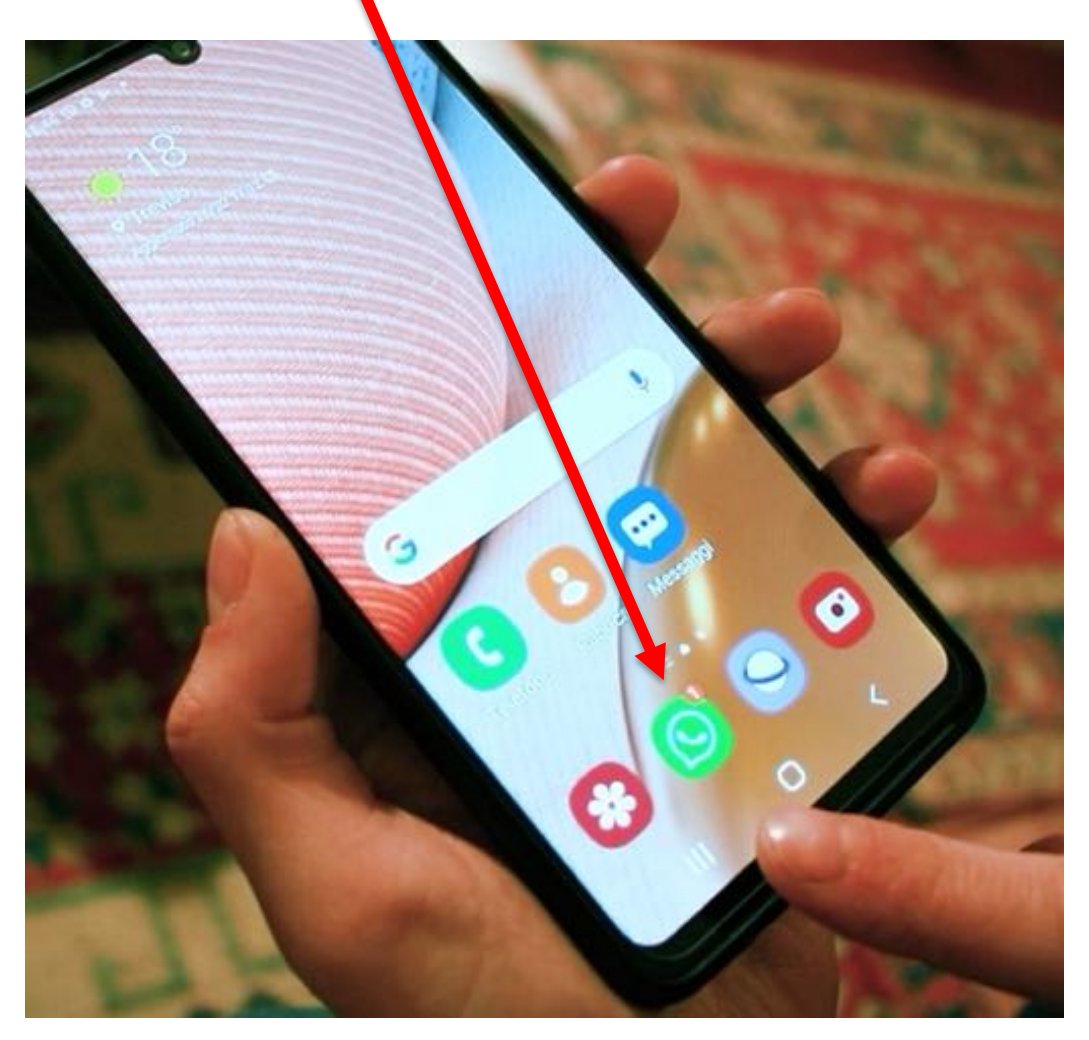

Il numero "1" nel cerchietto rosso in alto a destra dell'icona di Whatsapp significa che c'è un messaggio non ancora letto.

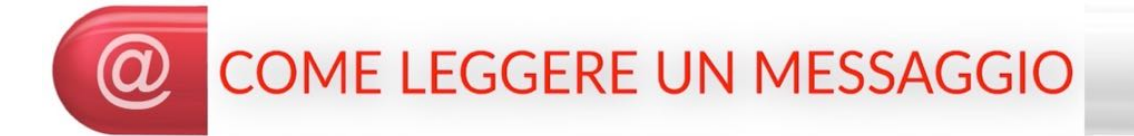

Il numero 1 nel cerchietto verde indica che il messaggio da leggere è di "Amico". Per leggerlo premete il nome "Amico".

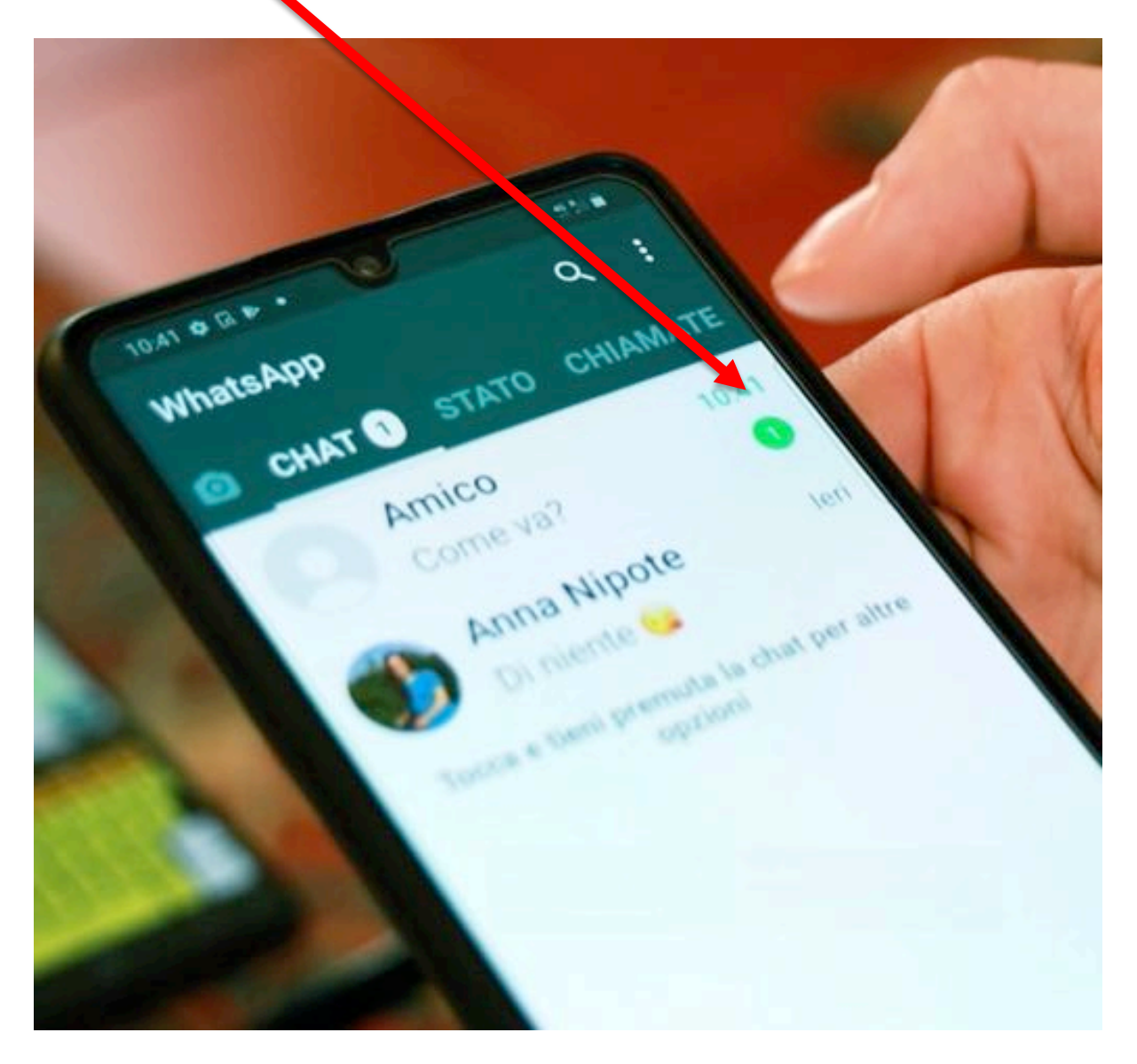

Il messaggio non ancora letto appare con lo sfondo bianco e vedete che è stato inviato alle ore 10:41.

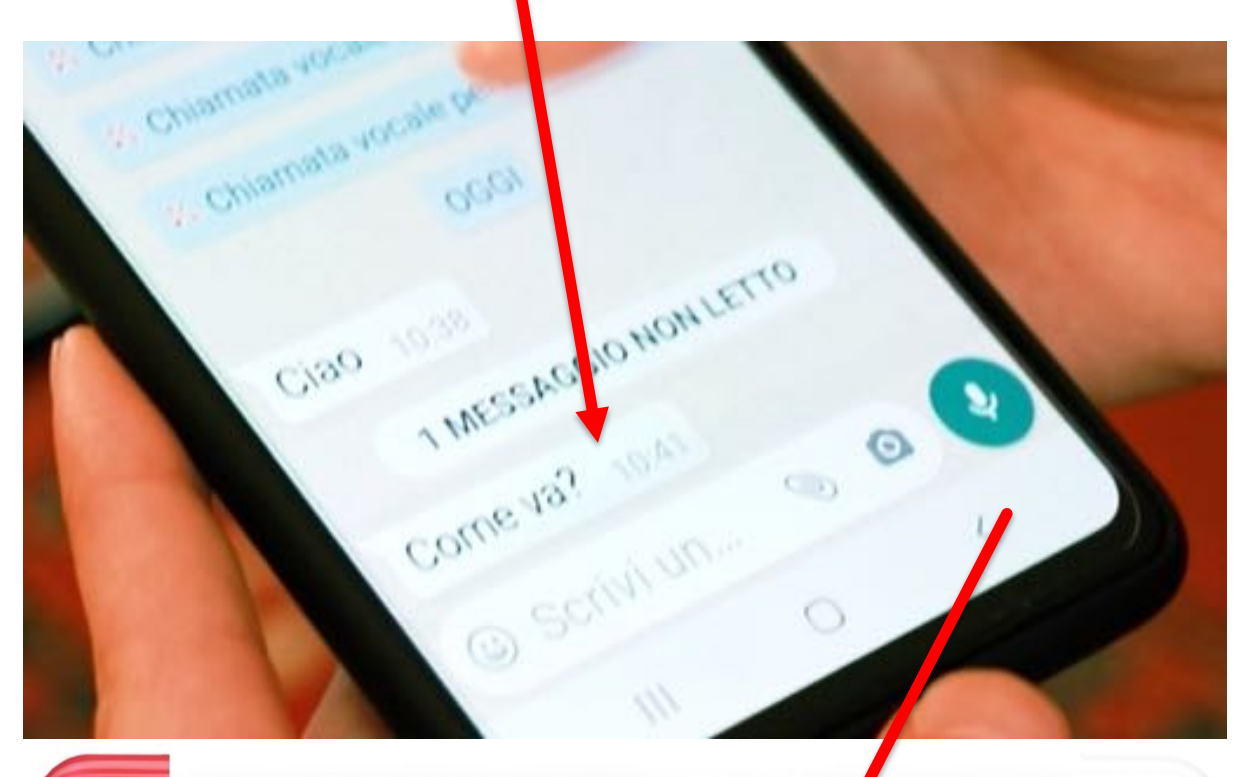

#### $^{\textregistered}$ COME RISPONDERE A UN MESSAGGIO

Per rispondere al messaggio premete "Scrivi un

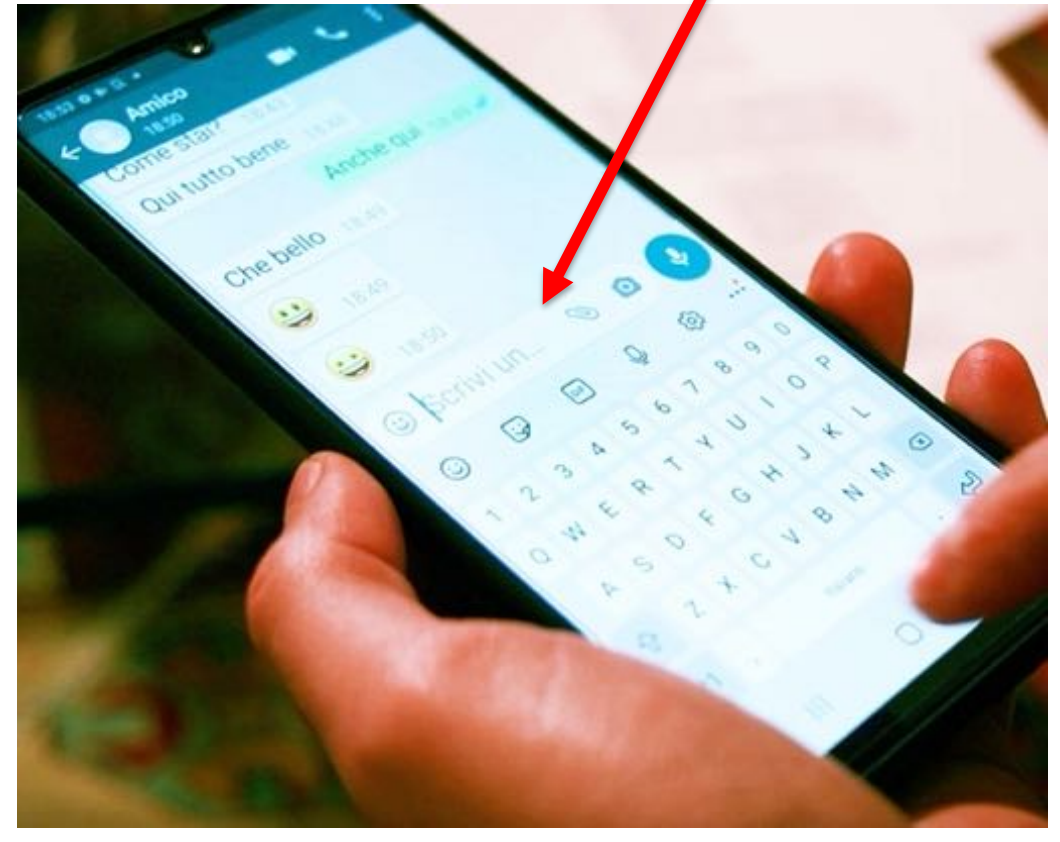

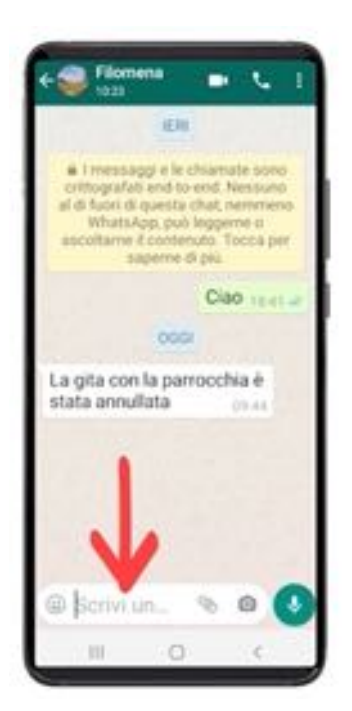

### PREMETE "SCRIVI UN MESSAGGIO"

Si "apre" la tastiera per digitare il messaggio:

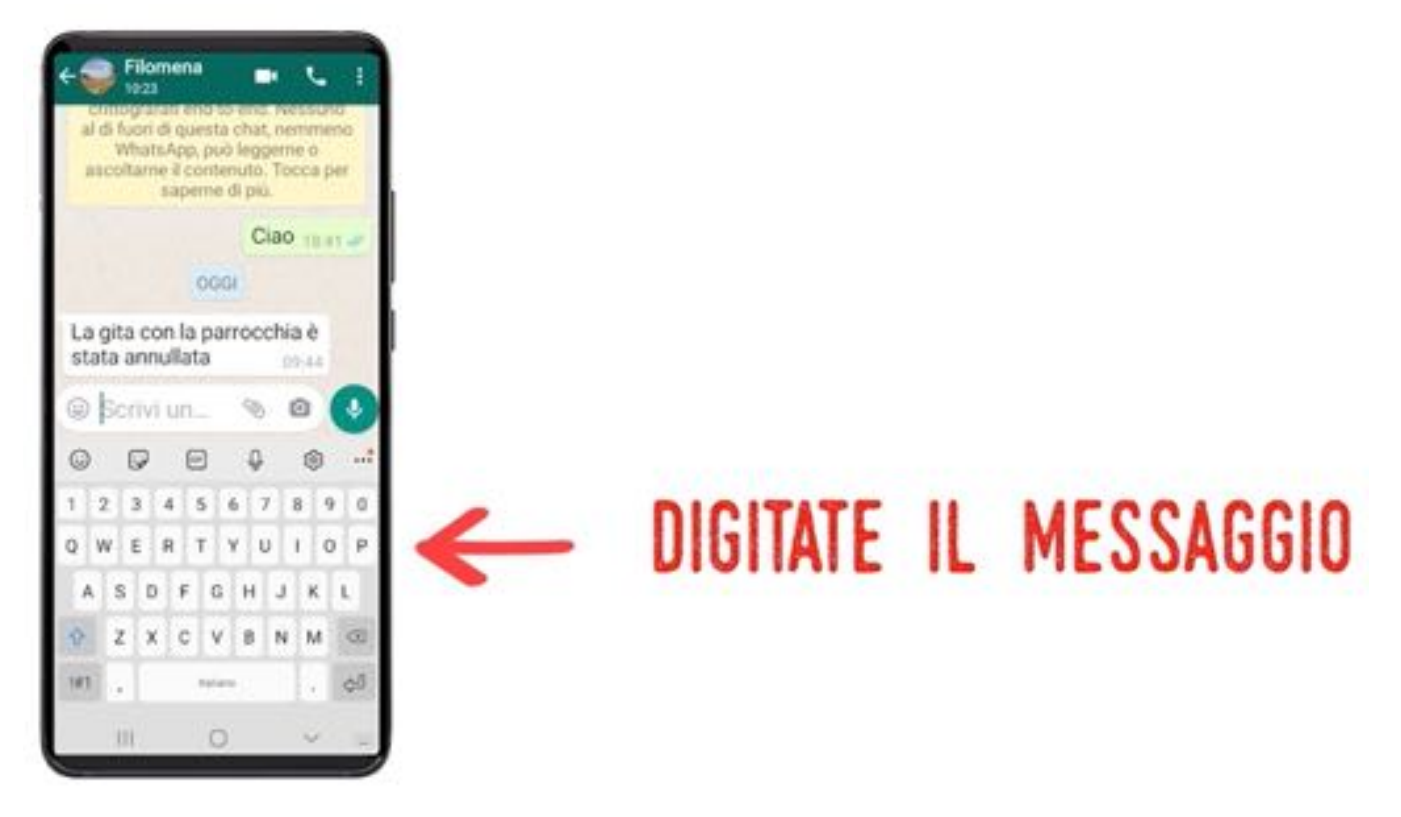

Alcuni suggerimenti per usare la tastiera:

### PREMERE PER INSERIRE GLI SPAZI

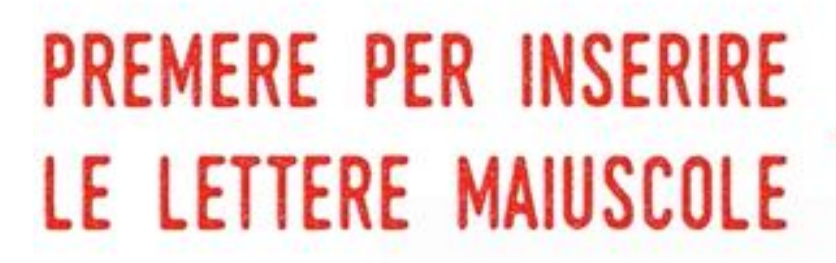

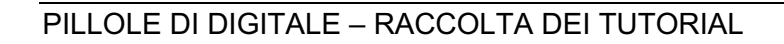

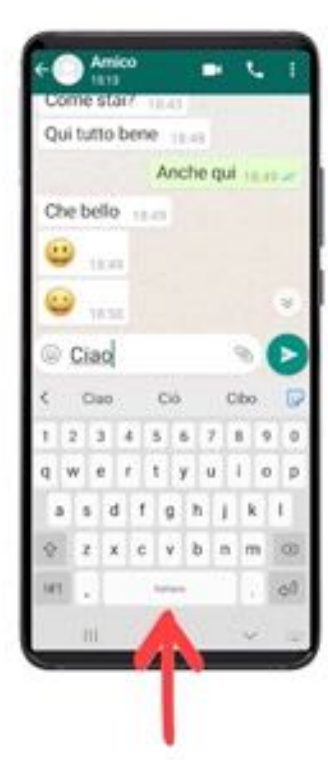

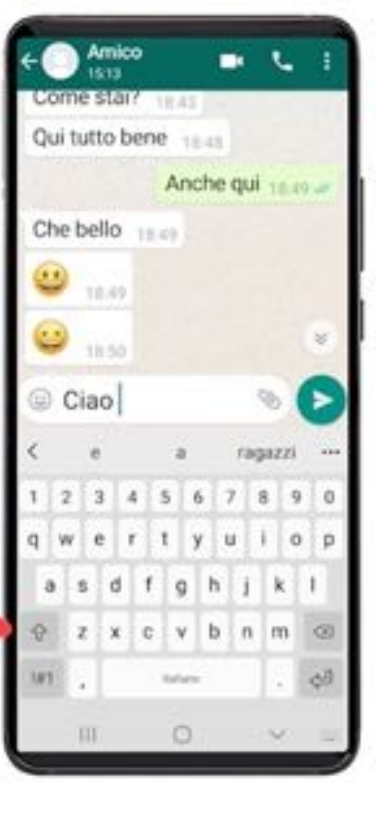

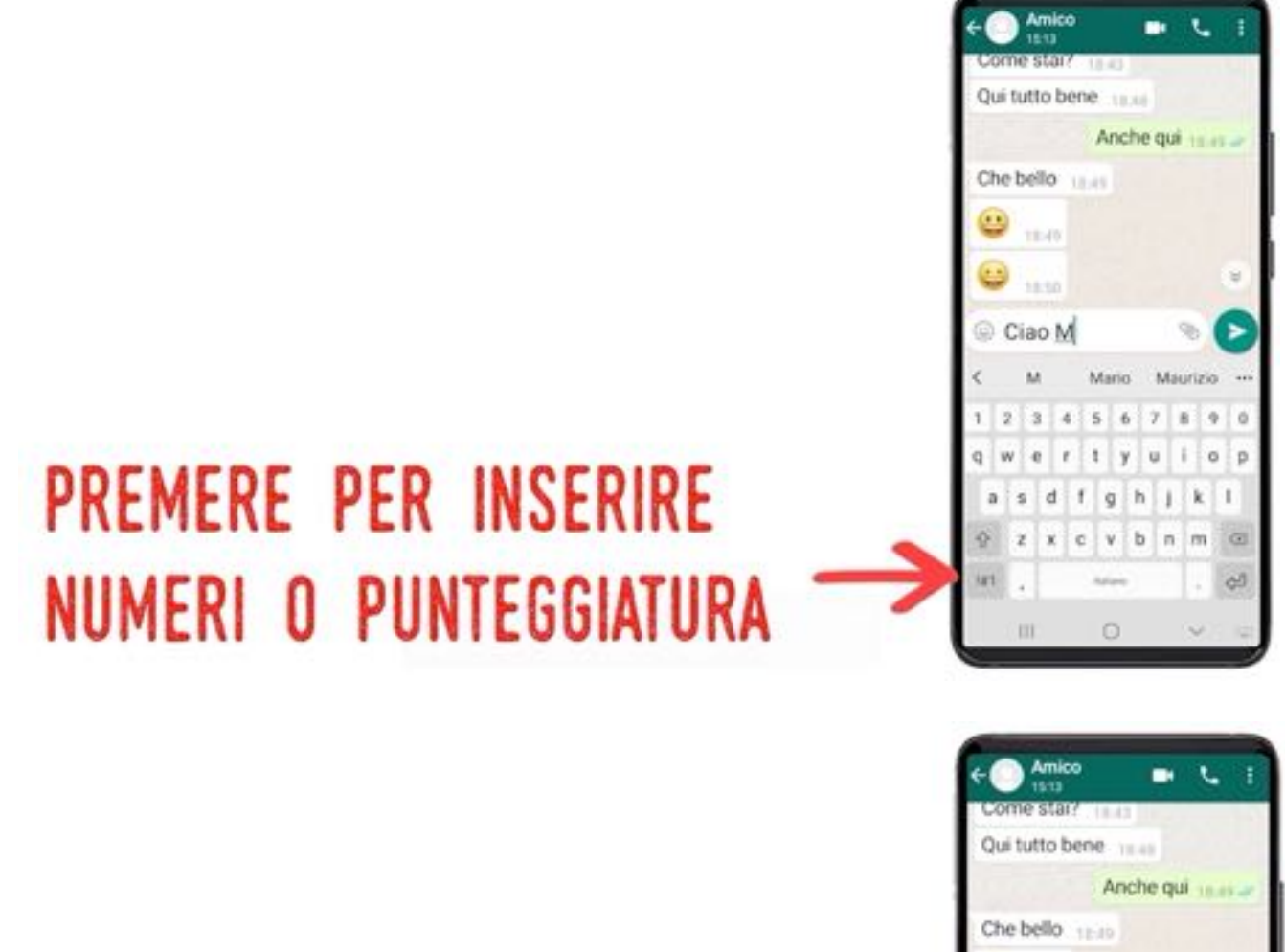

#### 10.49 **ESS AUX** Ciao Miky ь ×.  $\overline{A}$ × ×.  $\overline{ }$  $\pi$  $\alpha$  $\alpha$ G m O

### RIPREMERE PER TORNARE ALLA TASTIERA NORMALE

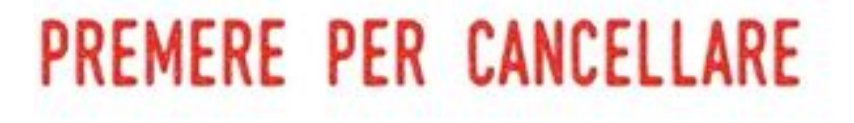

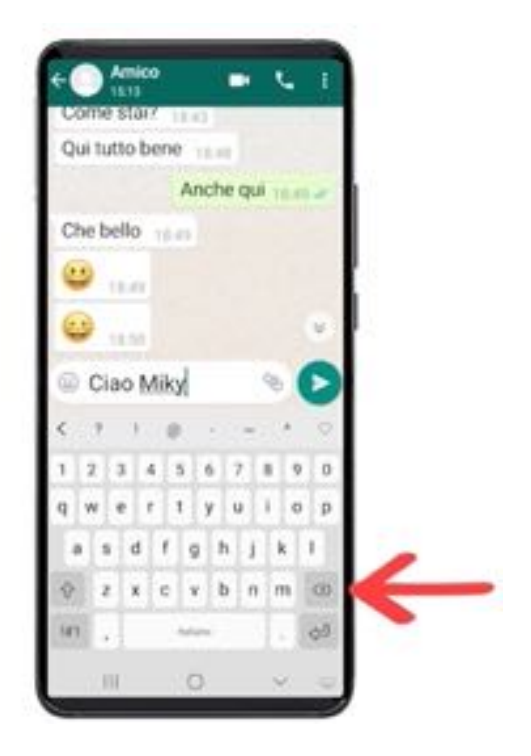

Quando avete finito di digitare il messaggio potete inviarlo.

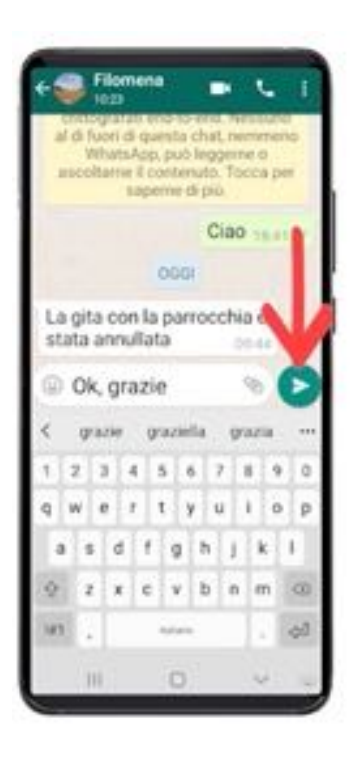

### PER INVIARE, PREMETE IL TASTO VERDE CON LA FRECCIA

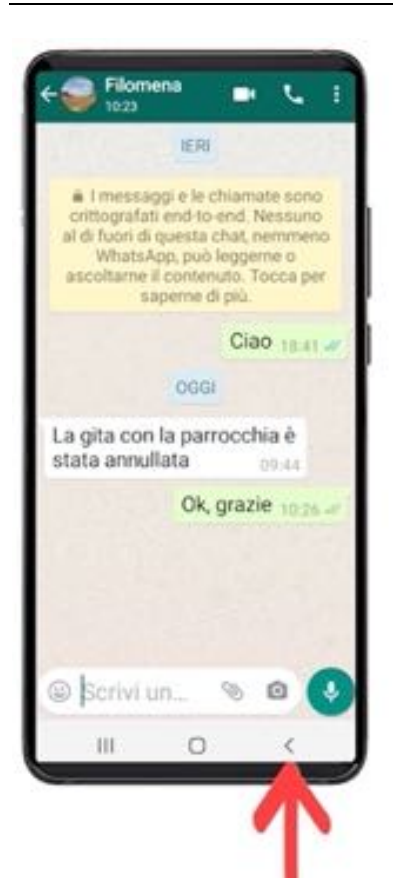

ία

### PER USCIRE, PREMETE LA FRECCETTA IN BASSO (TASTO "INDIETRO")

### **COME USARE LE FACCINE**

Le faccine (o "emoticons") sono simpatici disegnini con cui potete rendere creativi i vostri messaggi.

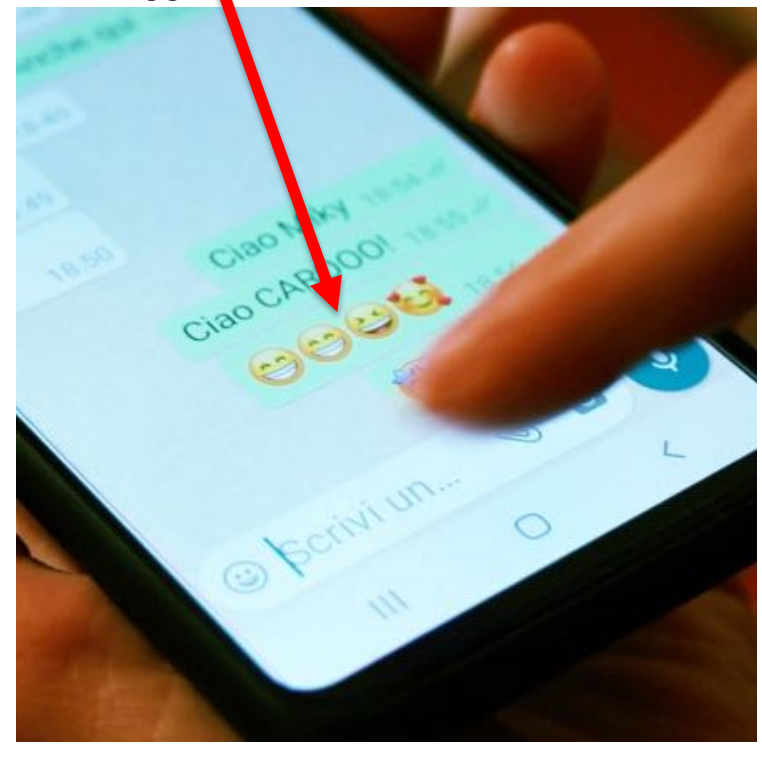

Potete inserire le faccine nei vostri messaggi come se fossero caratteri. Per aprire la tastiera delle emoticons premete la faccina a sinistra di "Scrivi un …"

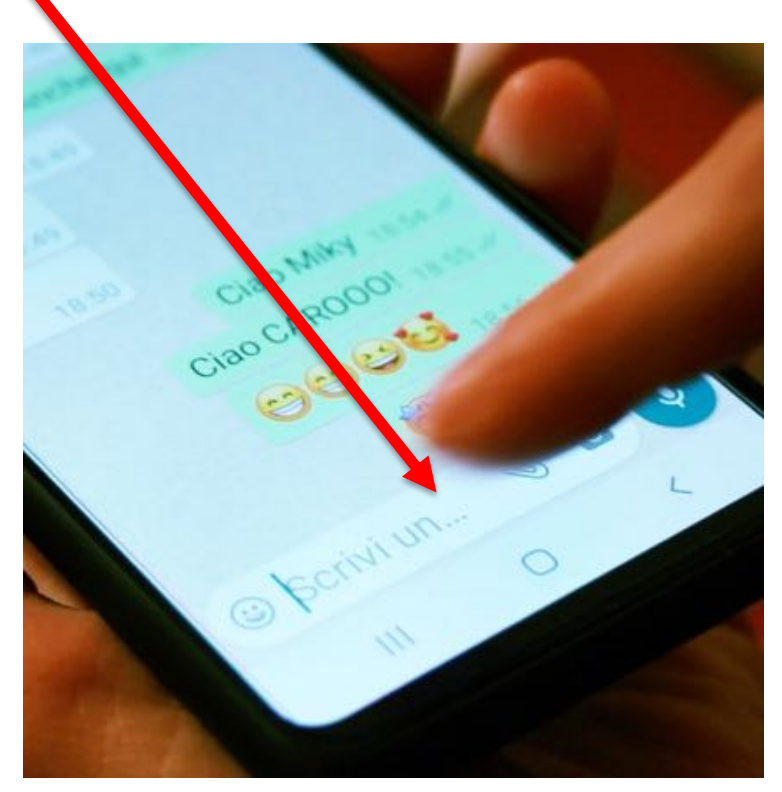

Premete quindi la faccina indicata dalla freccia:

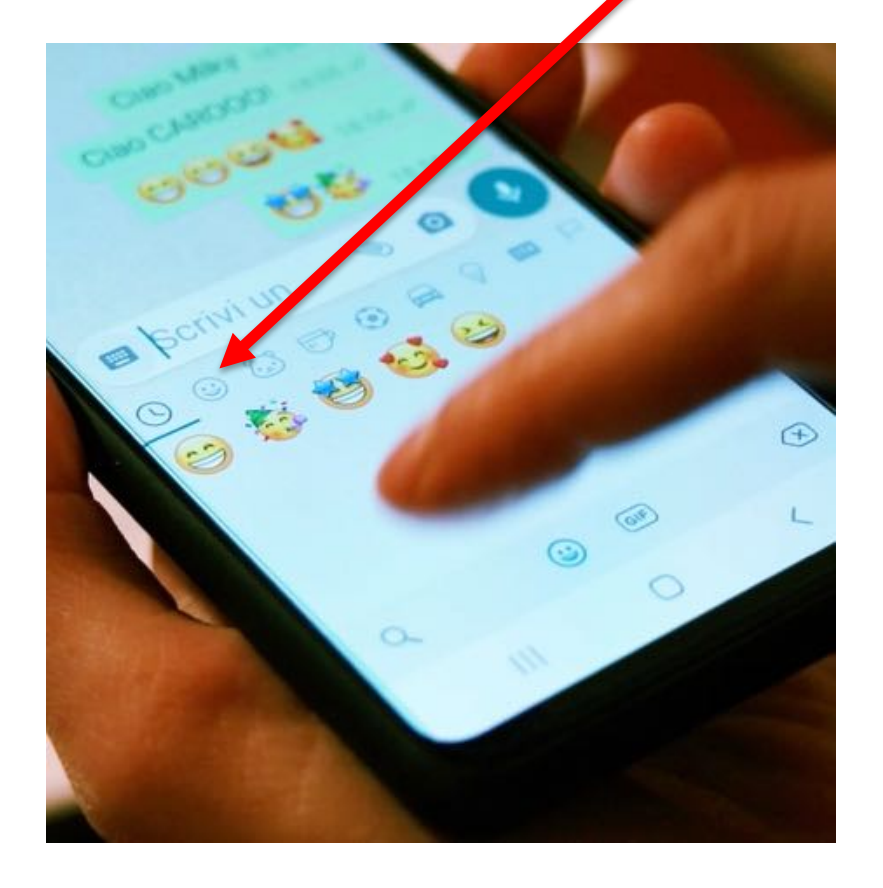

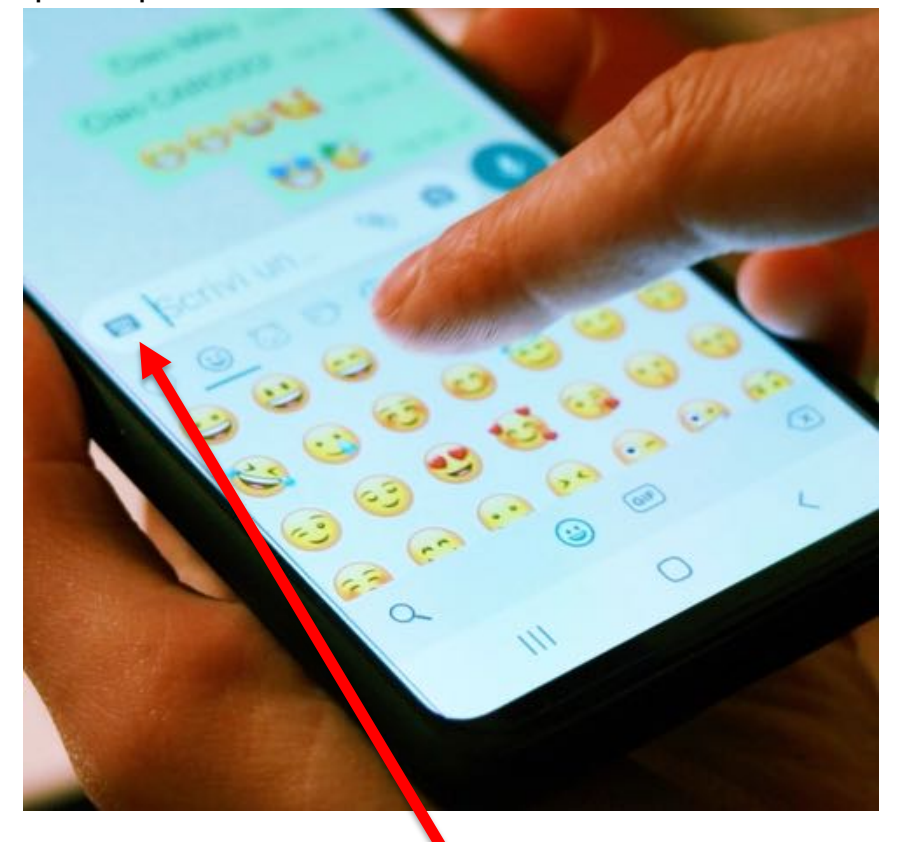

e a questo punto premete le faccine che volete inserire nel messaggio

Premete quindi la tastierina grigia per tornare ad avere a video la tastiera dei caratteri alfabetici e completare / inviare il messaggio come spiegato in precedenza.

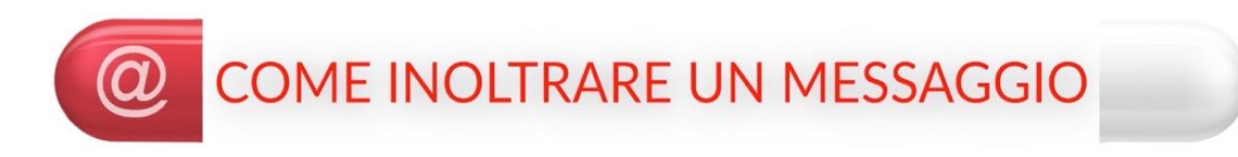

"Inoltrare" un messaggio significa "inviare" un messaggio che avete ricevuto a qualcun altro così come sta, senza modificarlo.

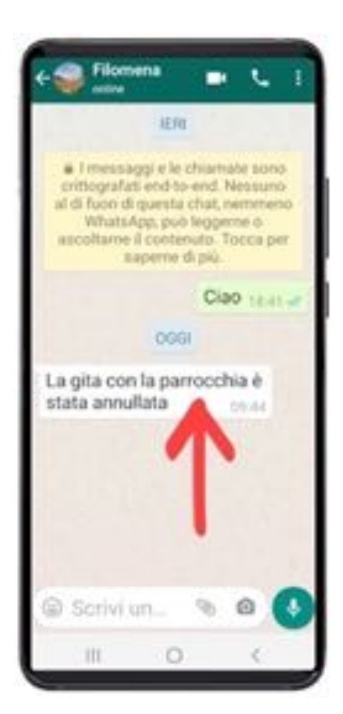

### TENETE PREMUTO IL MESSAGGIO FINCHE' CAMBIA COLORE

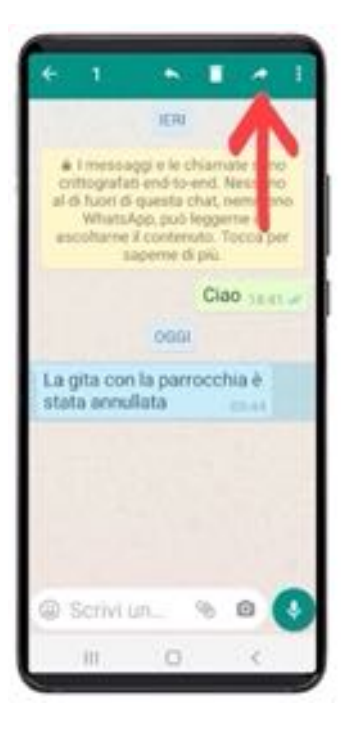

### PREMETE LA FRECCIA CHE PUNTA **VERSO DESTRA**

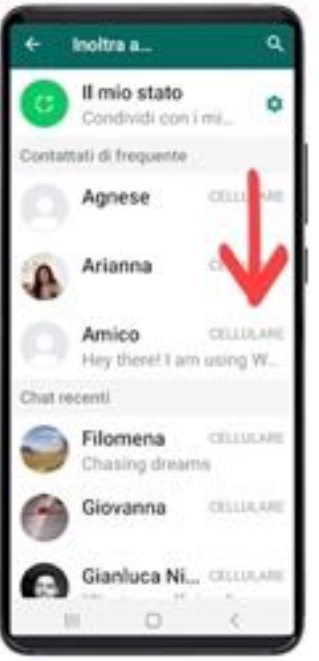

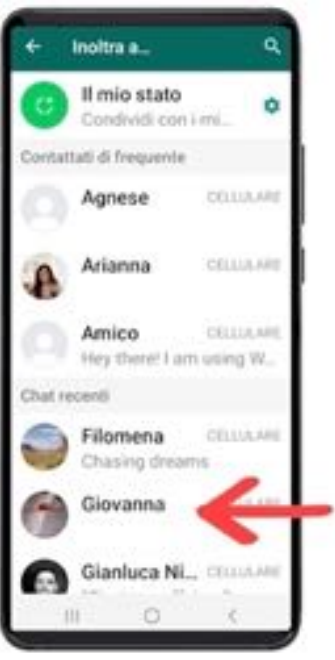

### **SCORRETE LA RUBRICA E** PREMETE IL CONTATTO DESIDERATO

### **SCORRETE LA RUBRICA E** PREMETE IL CONTATTO DESIDERATO

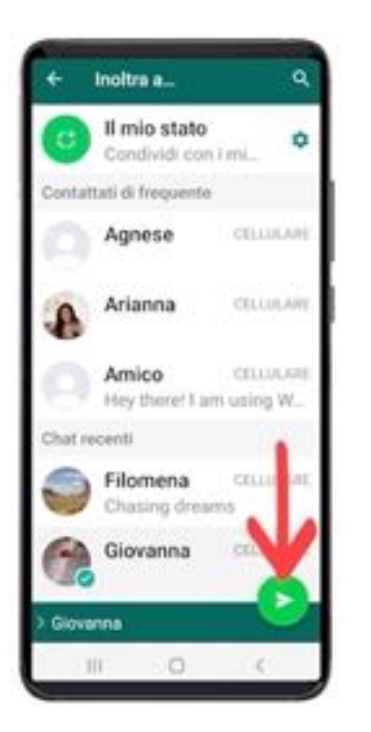

### PER INVIARE, PREMETE IL TASTO VERDE CON LA FRECCIA

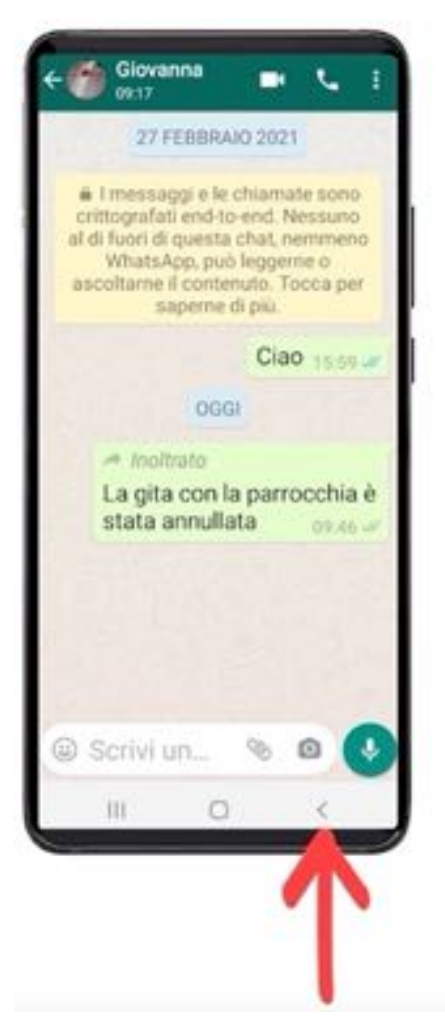

# PER USCIRE, PREMETE LA FRECCETTA IN BASSO (TASTO "INDIETRO")

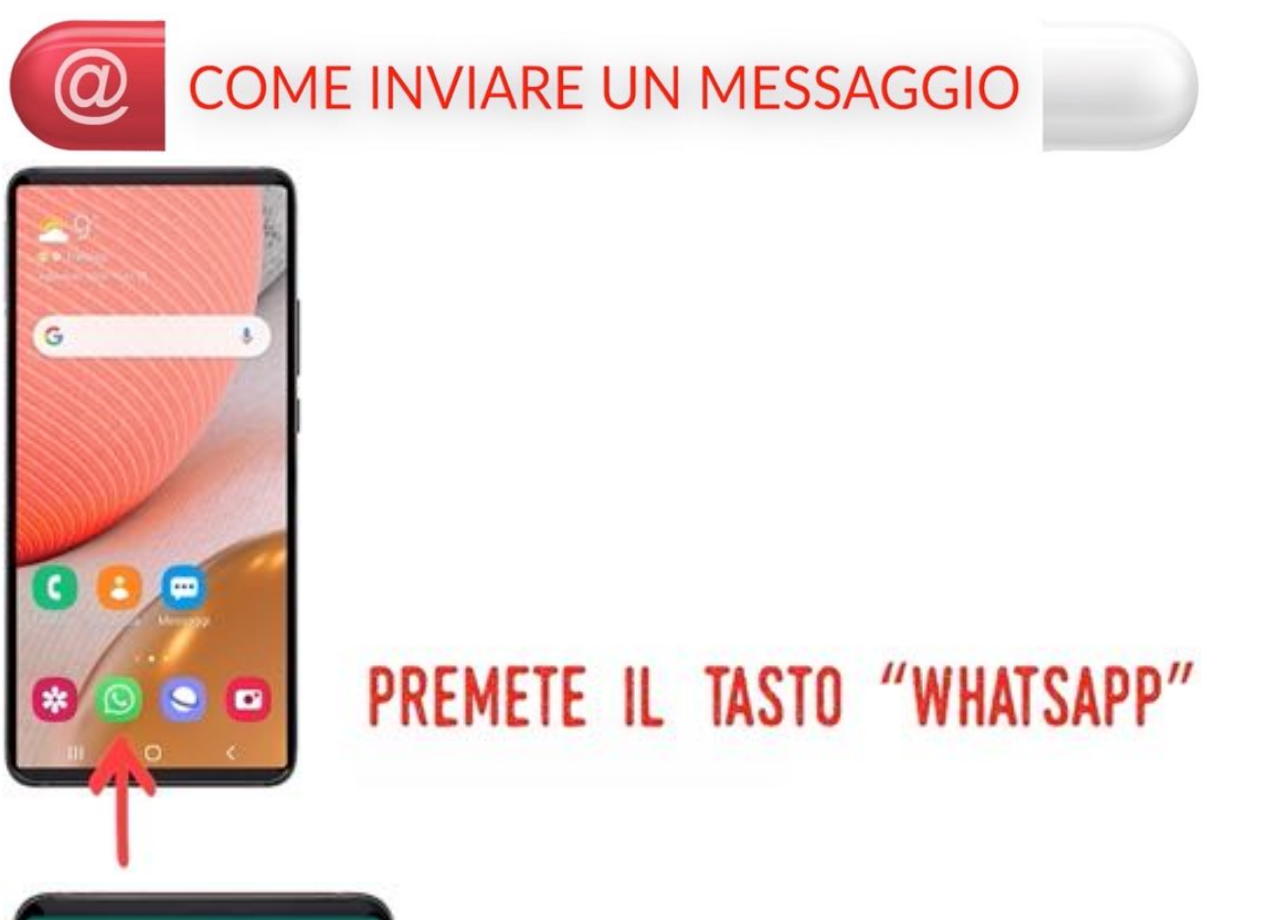

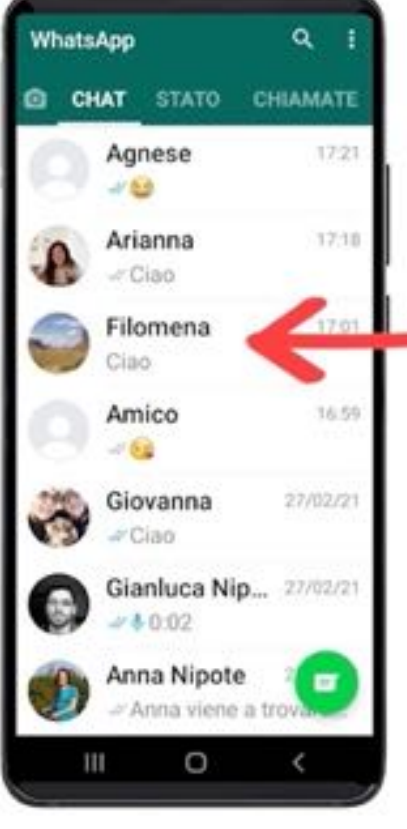

# SE IL CONTATTO APPARE IN ELENCO, PREMETELO

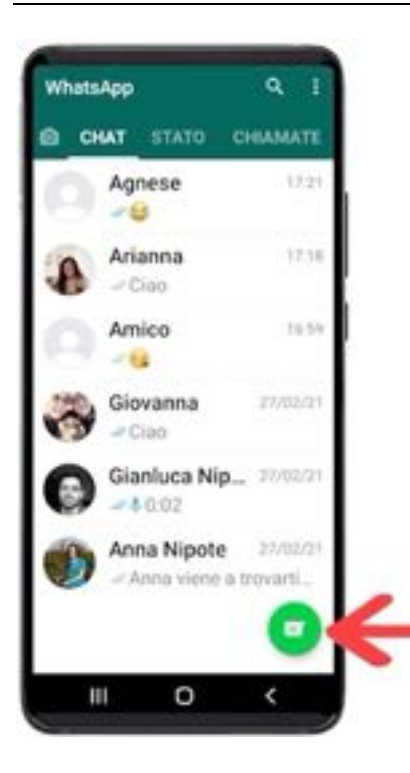

### ALTRIMENTI PREMETE IL TASTO **VERDE "RUBRICA WHATSAPP"**

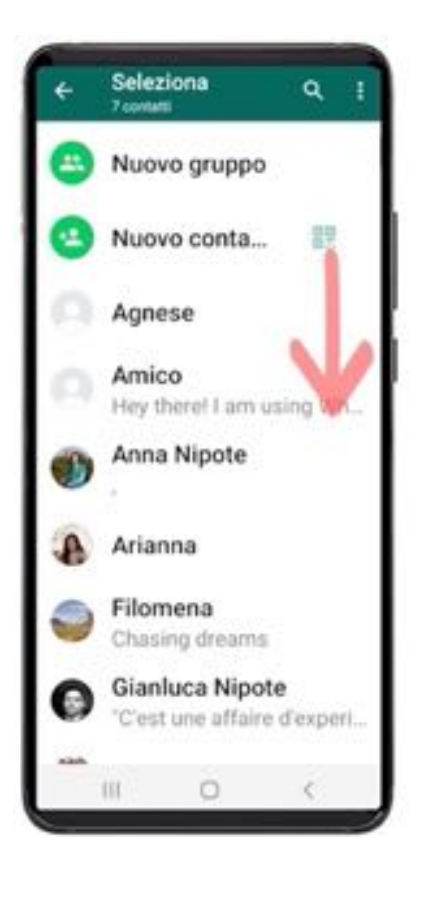

# **SCORRETE LA RUBRICA E** PREMETE IL CONTATTO

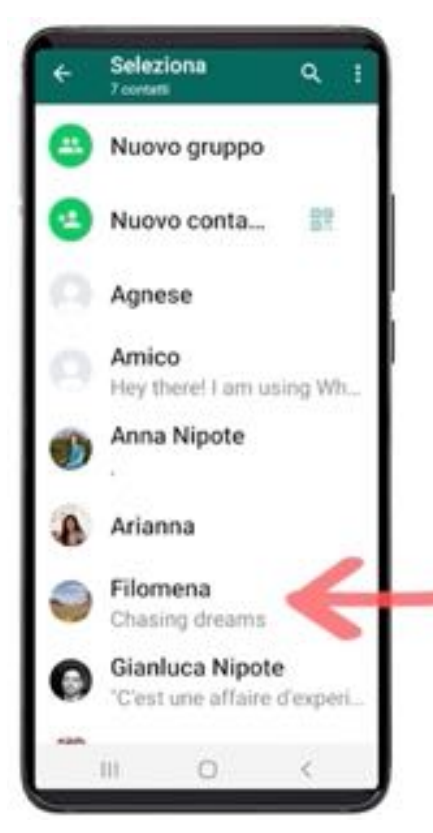

# SCORRETE LA RUBRICA E PREMETE IL CONTATTO

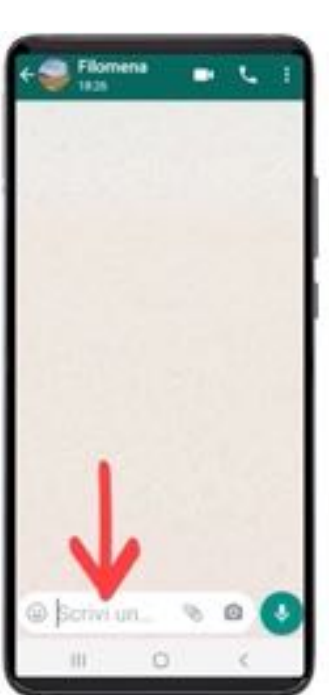

### PREMETE "SCRIVI UN MESSAGGIO"

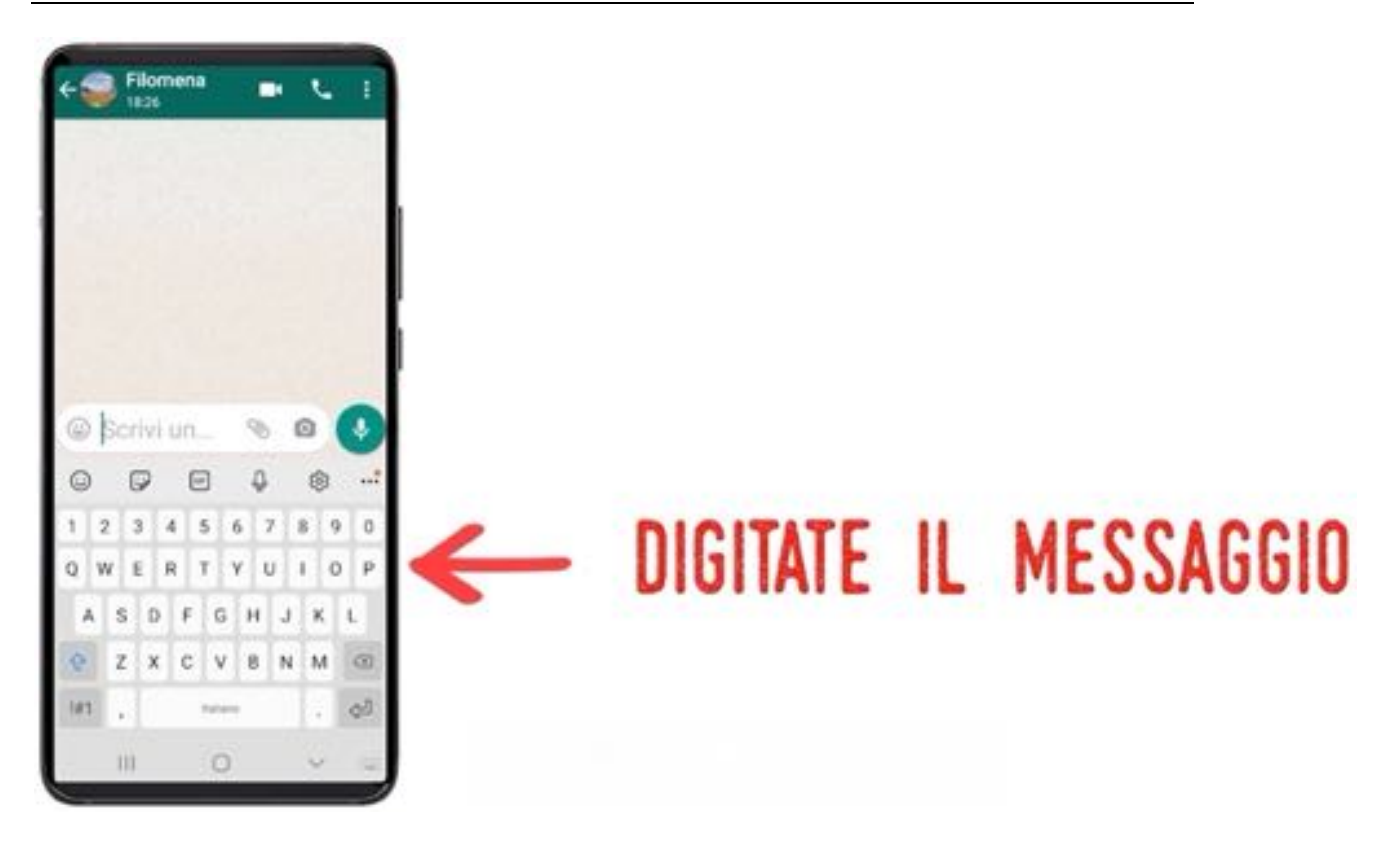

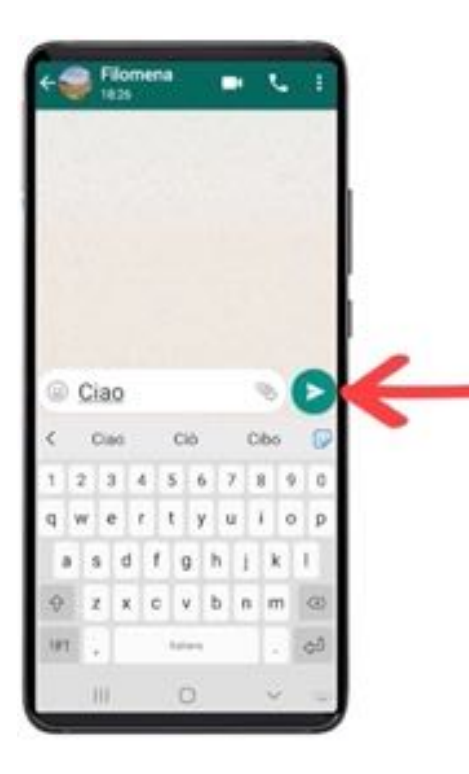

### PREMETE IL TASTO VERDE PER INVIARE IL MESSAGGIO

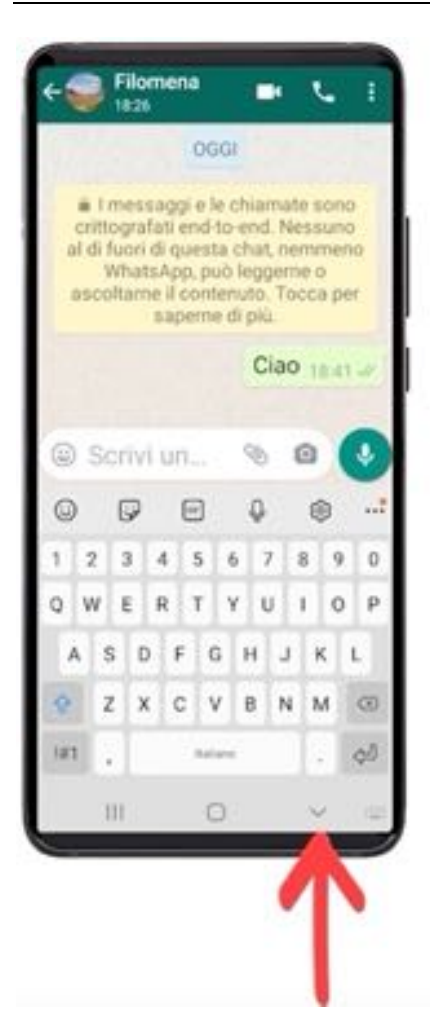

# PER USCIRE, PREMETE LA FRECCETTA IN BASSO (TASTO "INDIETRO")

### **COME INVIARE UN MESSAGGIO VOCALE**

Aprite Whatsapp e individuate la persona a cui volete inviare il messaggio vocale, come avete fatto in precedenza per inviare i messaggi "scritti". Premete il nome del contatto.

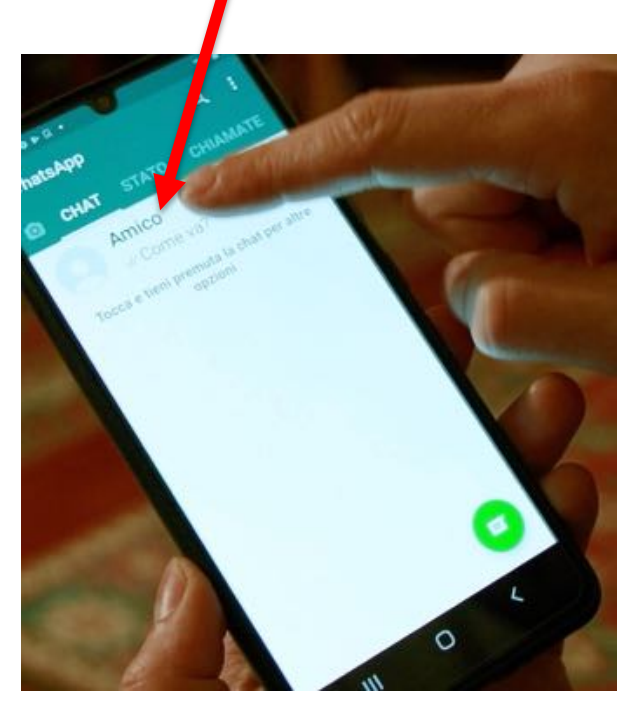

Premete il microfono verde indicato dalla freccia e TENETELO PREMUTO senza rilasciarlo

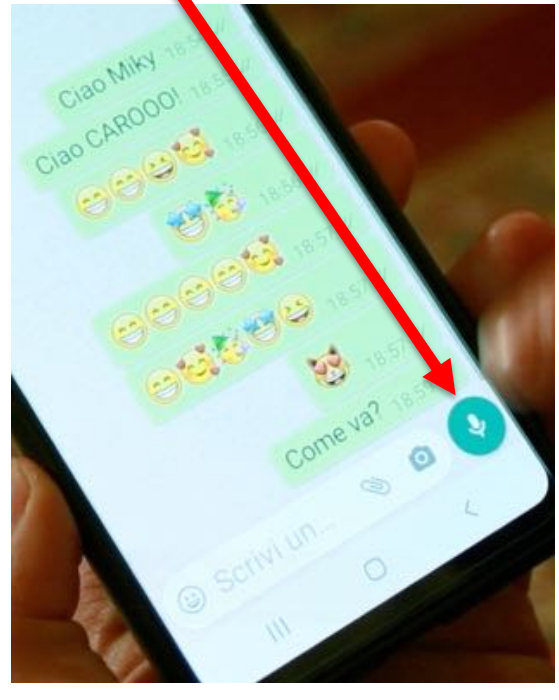

Vedrete a sinistra la durata del vostro "vocale": in questo momento 0:00 perché la registrazione non è ancora iniziata. Il dito deve tenere premuto il pulsante verde:

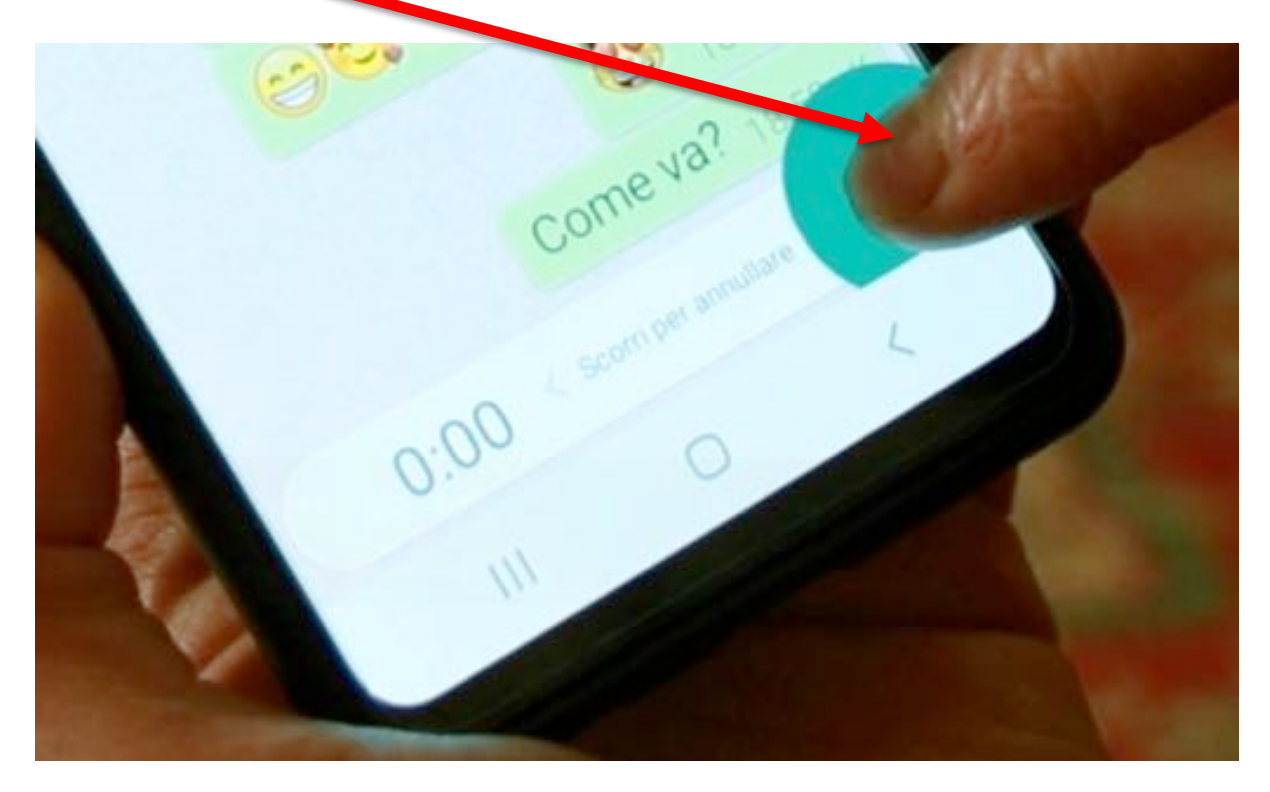

Avvicinate il visto al telefono e dite ad alta voce il messaggio vocale che intendete inviare:

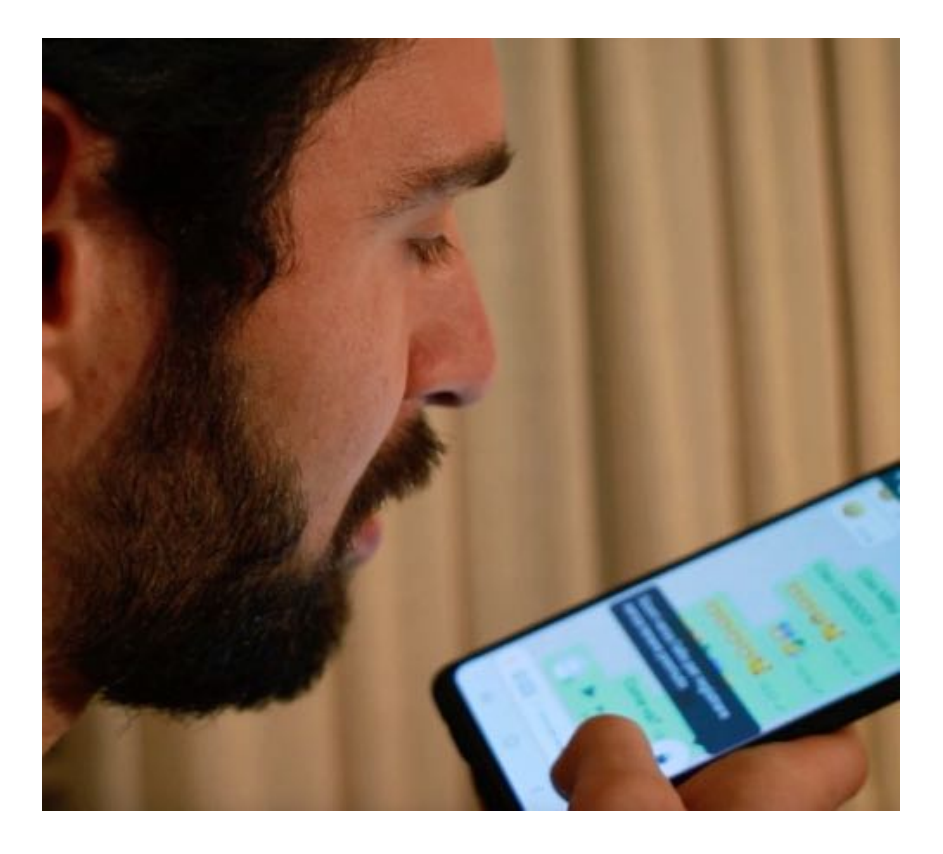

Rilasciate il pulsante sollevando il dito. Il messaggio viene inviato. Vedrete un cerchio formarsi fino a che il messaggio sarà stato completamente inviato.

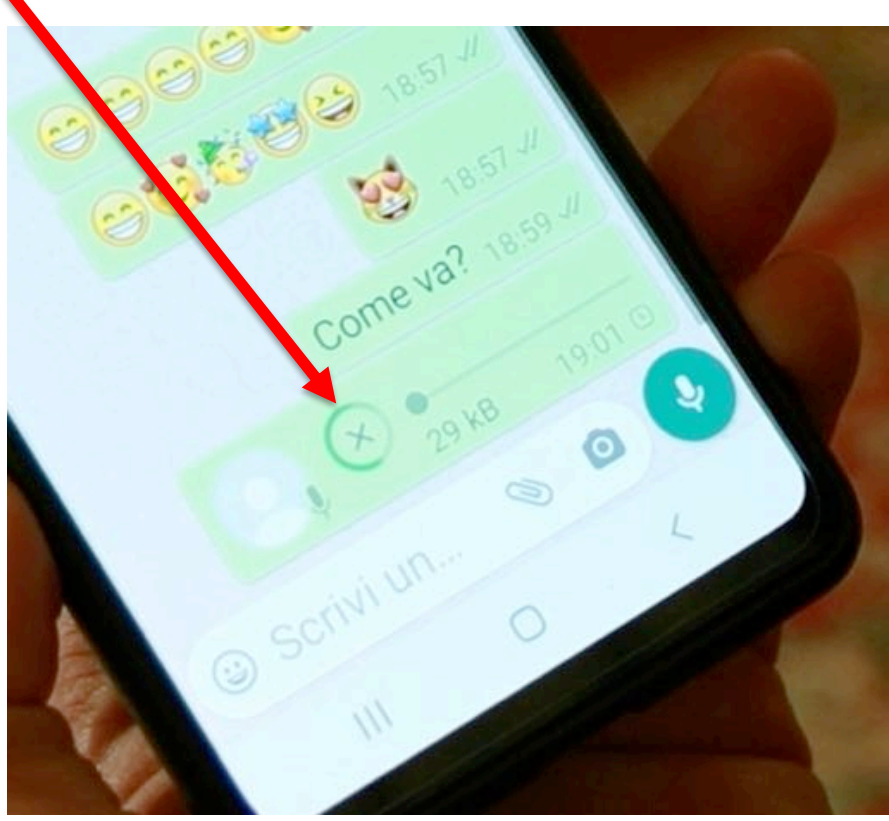

Dopo il completamento dell'invio vedrete un triangolino a sinistra del messaggio, come sui tasti di un registratore. Premete il triangolino per riascoltare il vocale.

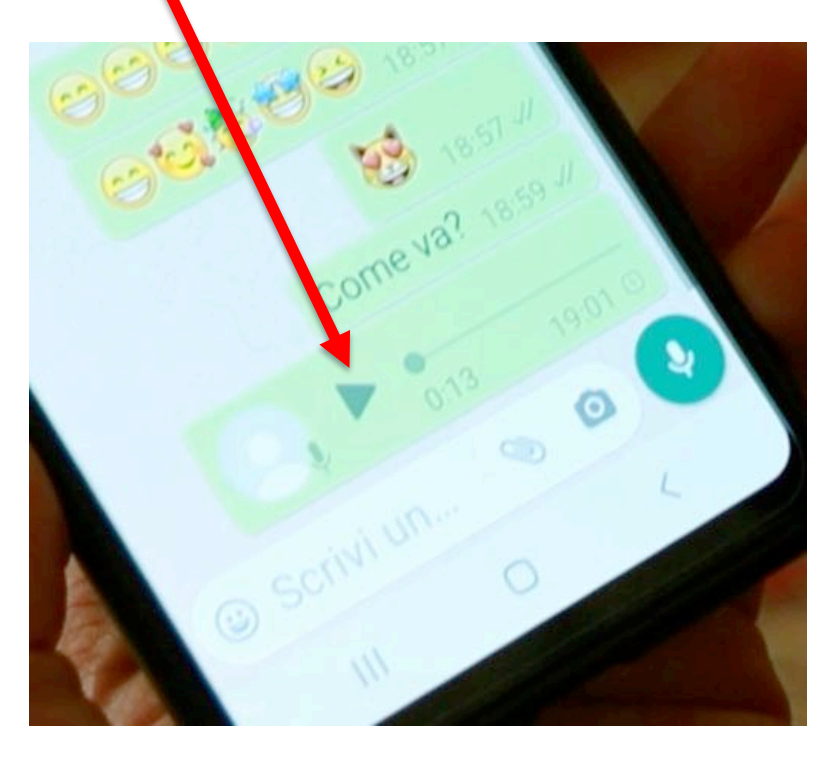

Se il vocale lo avete spedito voi, lo sfondo del messaggio sarà verde, se lo avete ricevuto sarà bianco; in ogni caso per riascoltare un messaggio, inviato o arrivato, dovete sempre premere il suo triangolino.

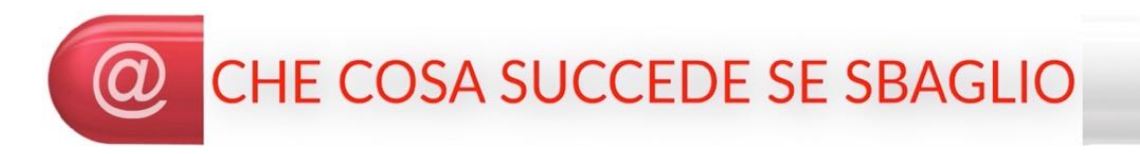

Se rilasciate il pulsante verde senza avere completato il messaggio nessuna paura! Inviate un secondo messaggio con la parte mancante; al destinatario giungeranno due messaggi in sequenza e li ascolterà uno dopo l'altro.

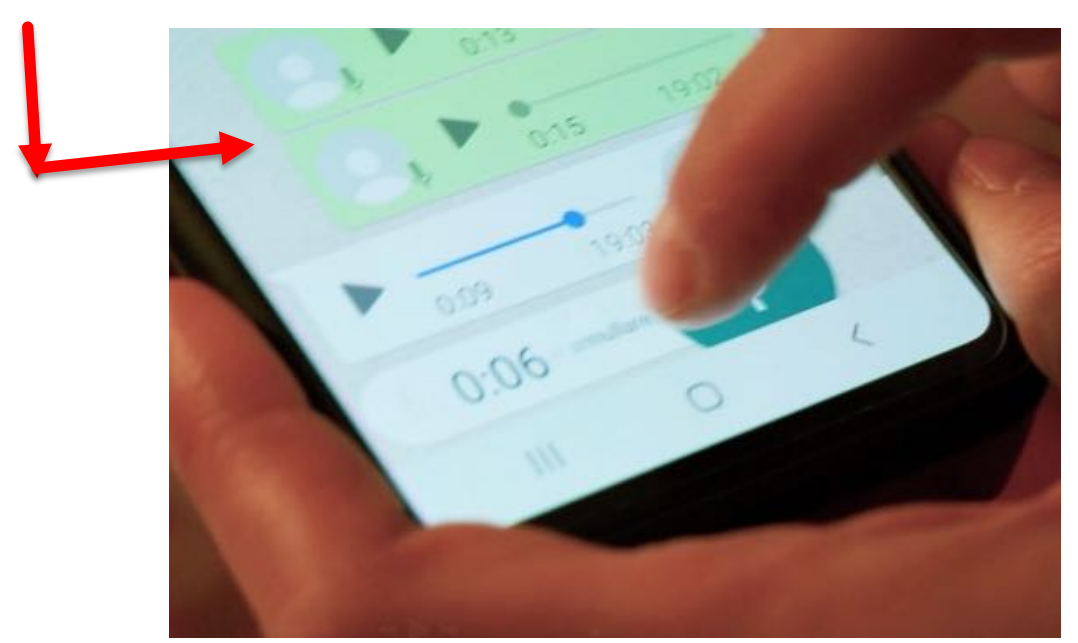

Se volete cancellare un messaggio inviato (vocale, ma anche scritto) tenetelo premuto fino a che diventa azzurro:

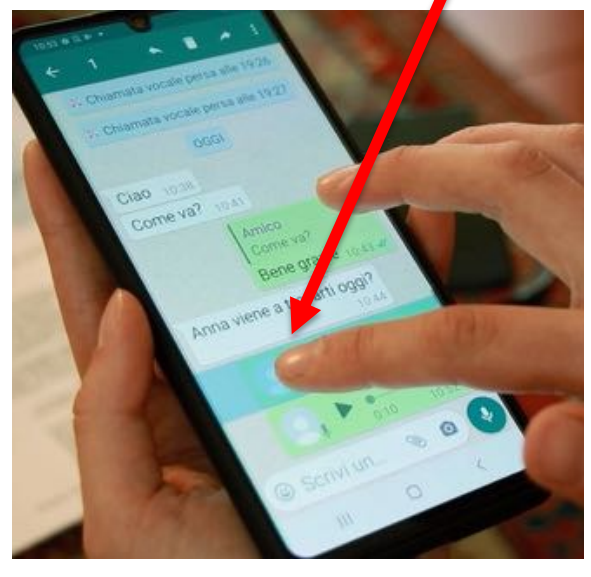

#### Quindi premete "ELIMINA PER TUTTI"

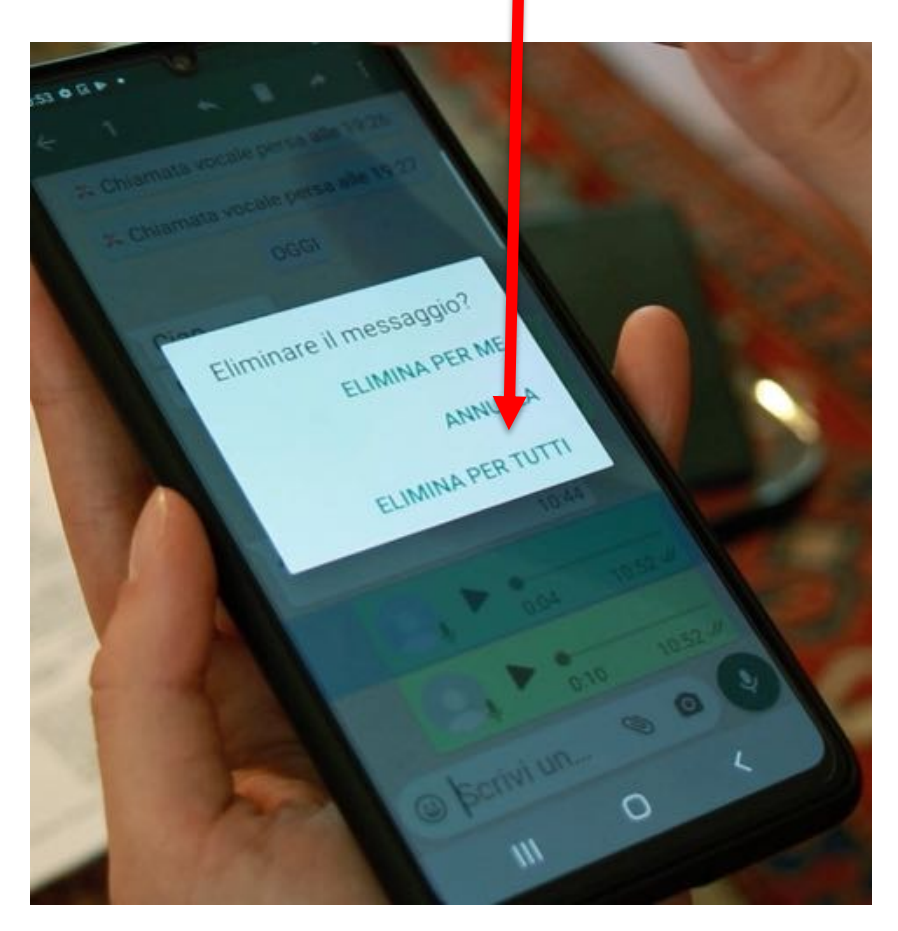

#### ESERCIZIO

Inviate a vostri conoscenti almeno un paio di messaggi, corredandoli di faccine divertenti.

Provate a inviare anche qualche messaggio vocale ad amici simpatici o a parenti.

### QUARTA PUNTATA

Con l'applicazione **Whatsapp** è possibile fare telefonate in modo molto simile a quello che abbiamo già imparato nella prima puntata (primo capitolo) con la funzione principale di **Telefono** già preimpostata in ogni cellulare.

In **Whatsapp però** possiamo anche fare videochiamate coinvolgendo familiari, amici o altre persone di nostro interesse in modo semplice ed intuitivo, ma soprattutto…**gratuitamente**!

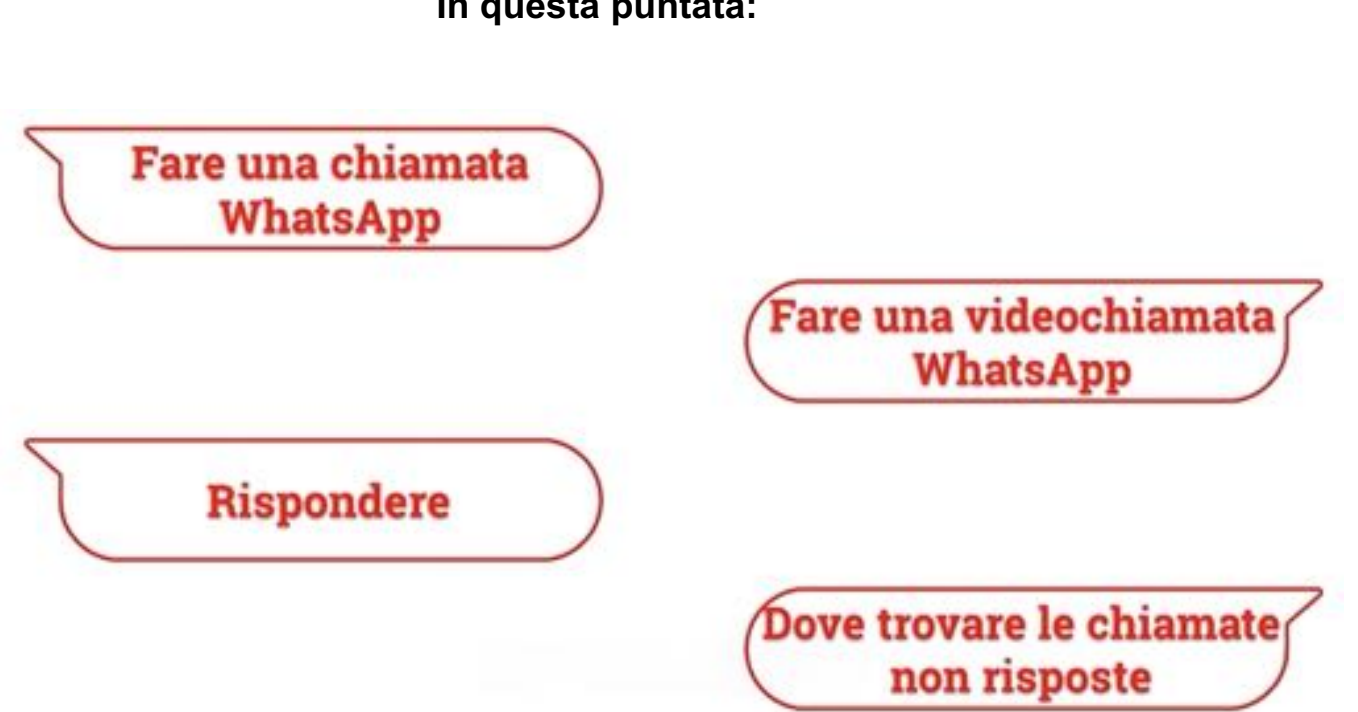

#### **In questa puntata:**

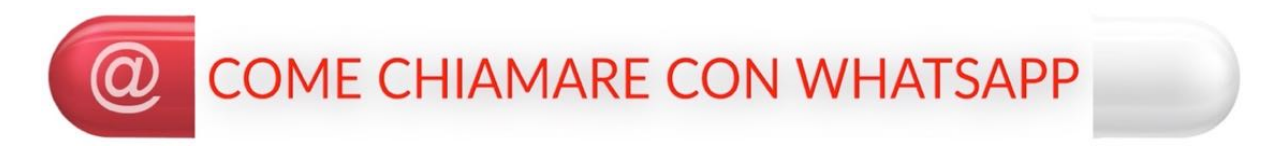

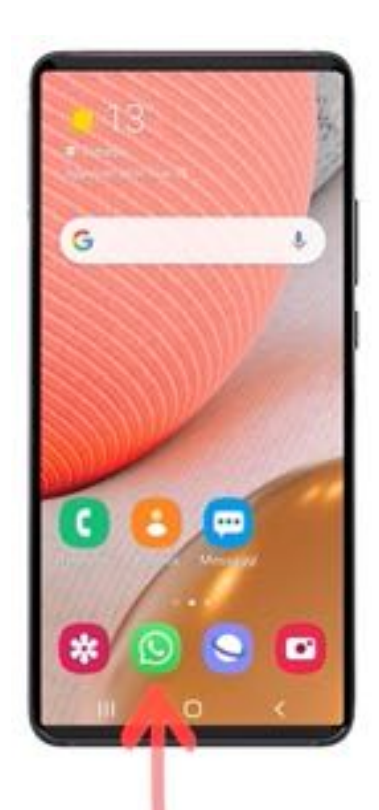

### PREMETE IL TASTO "WHATSAPP"

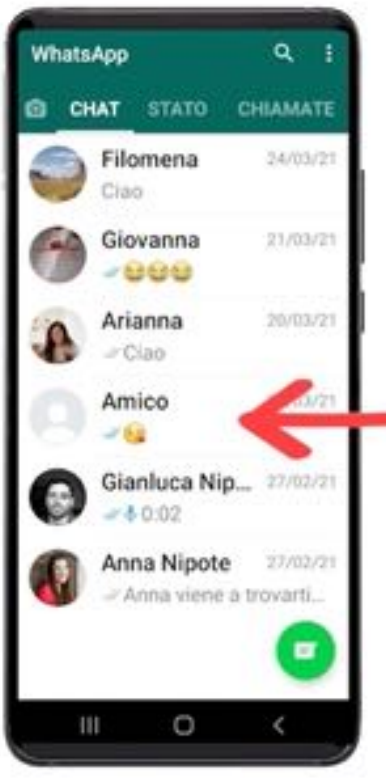

### PREMETE IL CONTATTO SE APPARE NELLA SCHERMATA

#### **QUARTA PUNTATA**

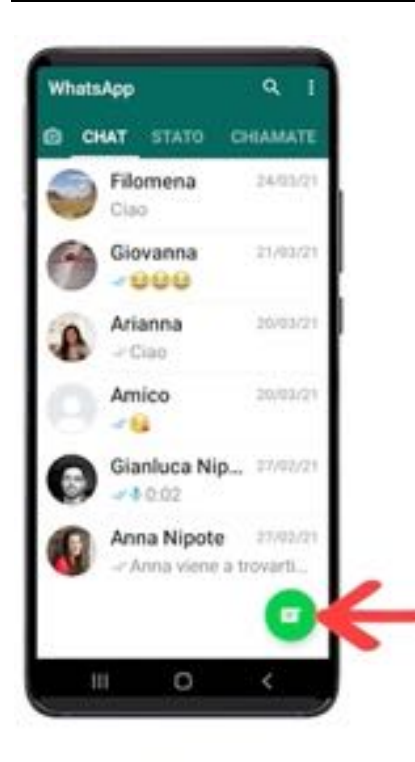

### ALTRIMENTI PREMETE IL TASTO "RUBRICA WHATSAPP"

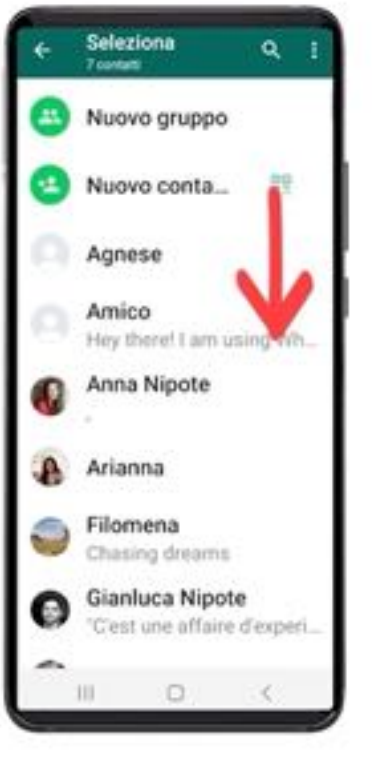

### **SCORRETE L'ELENCO E** PREMETE IL NOME DESIDERATO

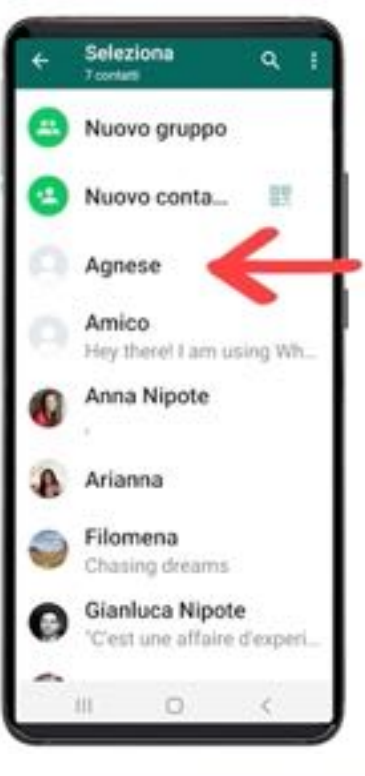

### **SCORRETE L'ELENCO E** PREMETE IL NOME DESIDERATO

# PREMETE LA CORNETTA **PER CHIAMARE**

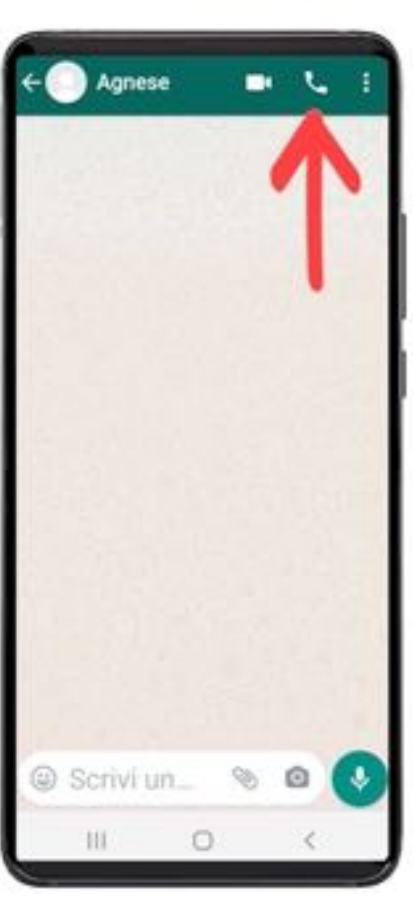

#### **QUARTA PUNTATA**

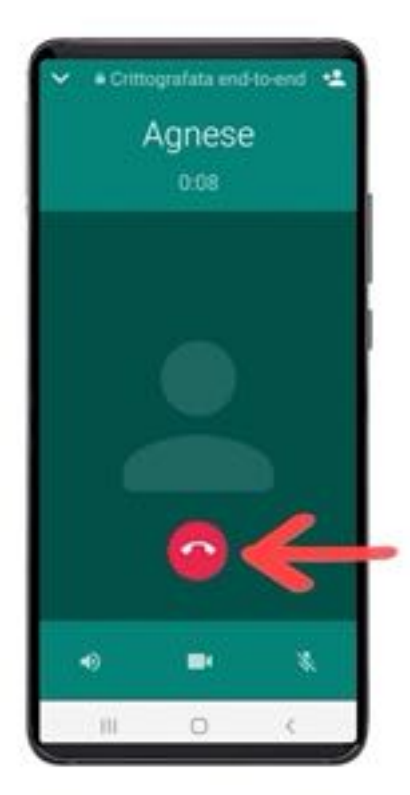

# Agnese @ Scrivi un... m O

### PER TERMINARE LA CHIAMATA, PREMETE IL TASTO ROSSO

# PER USCIRE, PREMETE LA FRECCETTA IN BASSO (TASTO "INDIETRO")

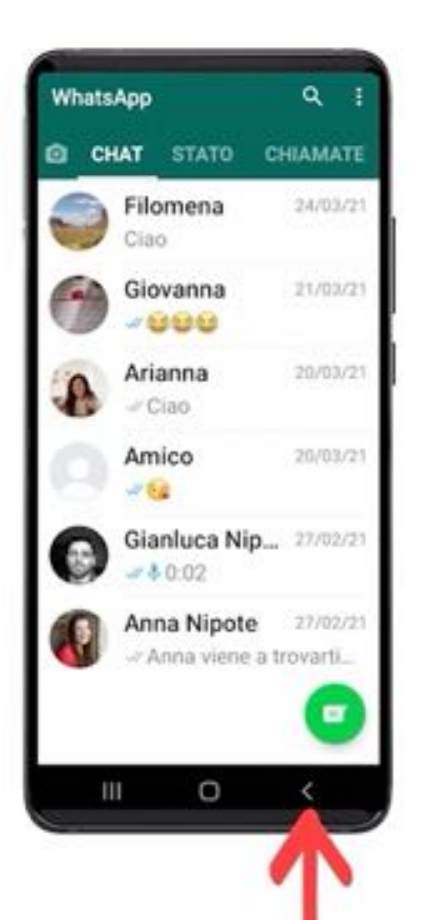

## PER USCIRE, PREMETE LA FRECCETTA IN BASSO (TASTO "INDIETRO")

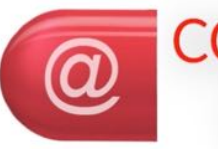

Crittografata end-to-end

Amico Chiamata vocale WhatsApp

### **COME RISPONDERE A UNA CHIAMATA WHATSAPP**

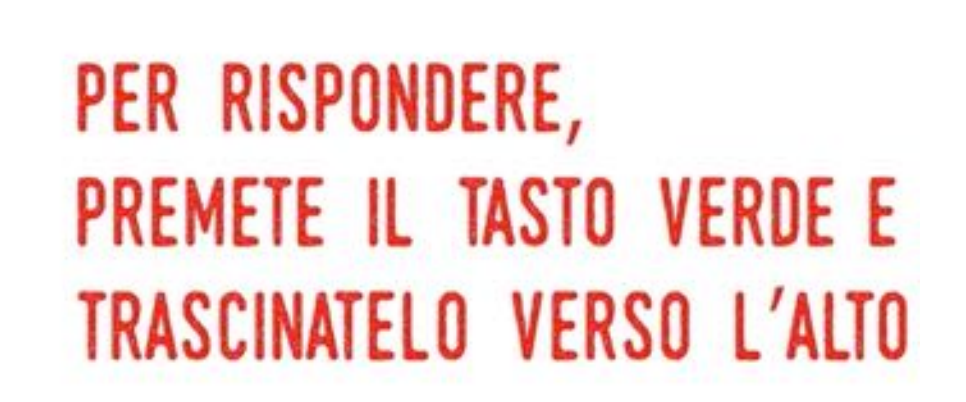

 $\blacksquare$ 

#### **QUARTA PUNTATA**

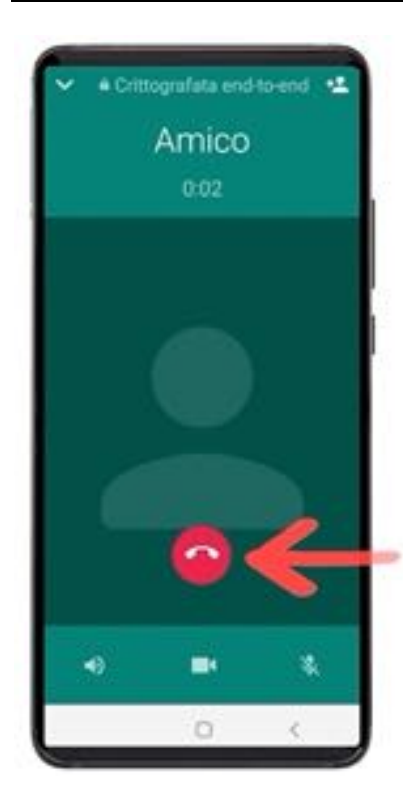

### PER TERMINARE LA CHIAMATA, PREMETE IL TASTO ROSSO

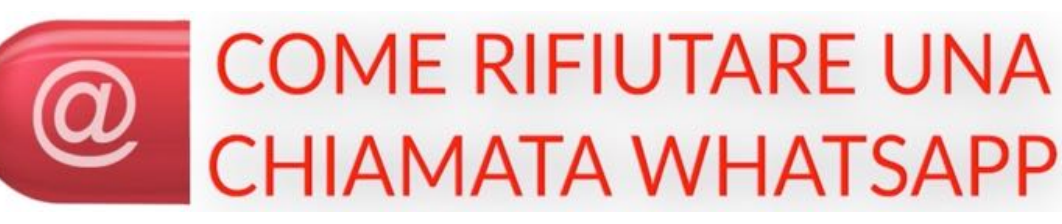

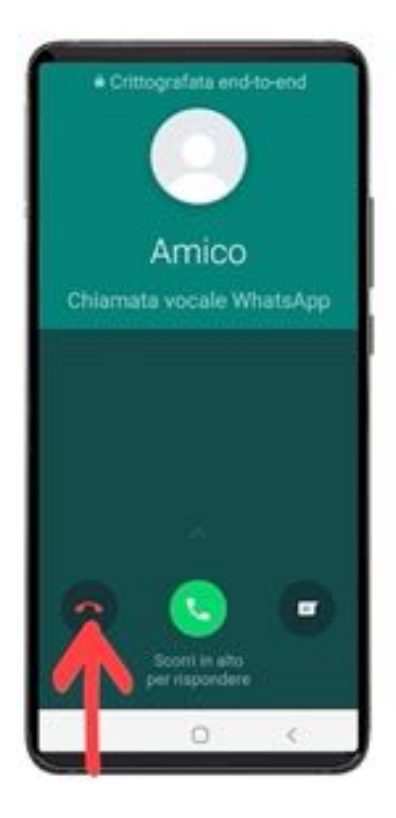

### PER RIFIUTARE LA CHIAMATA, PREMETE IL TASTO ROSSO E TRASCINATELO VERSO L'ALTO
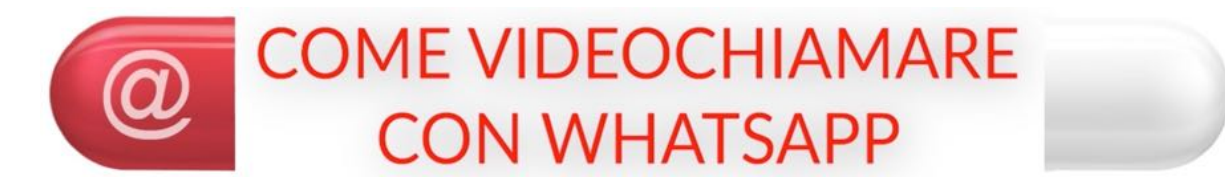

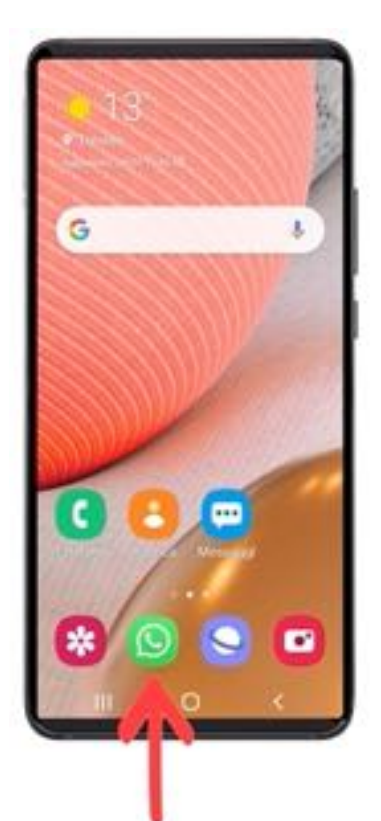

# PREMETE IL TASTO "WHATSAPP"

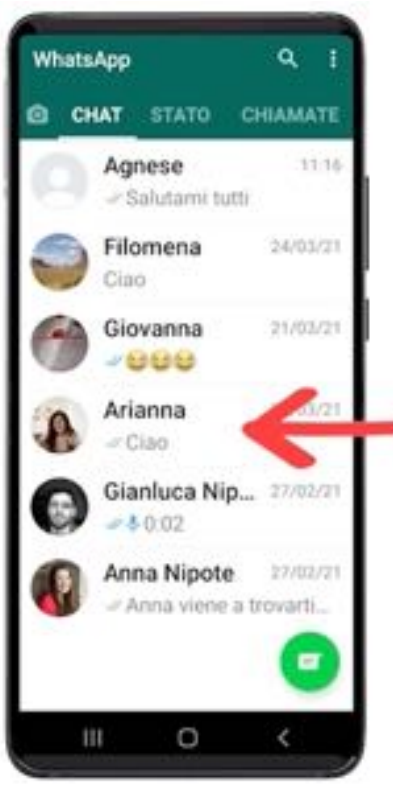

# PREMETE IL CONTATTO SE APPARE NELLA SCHERMATA

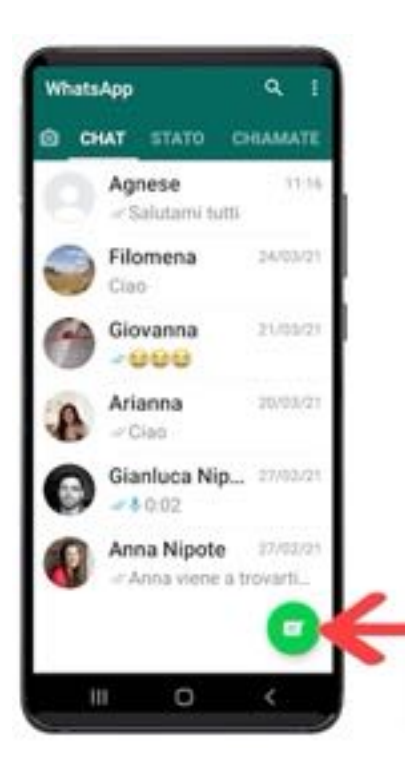

# ALTRIMENTI PREMETE IL TASTO "RUBRICA WHATSAPP"

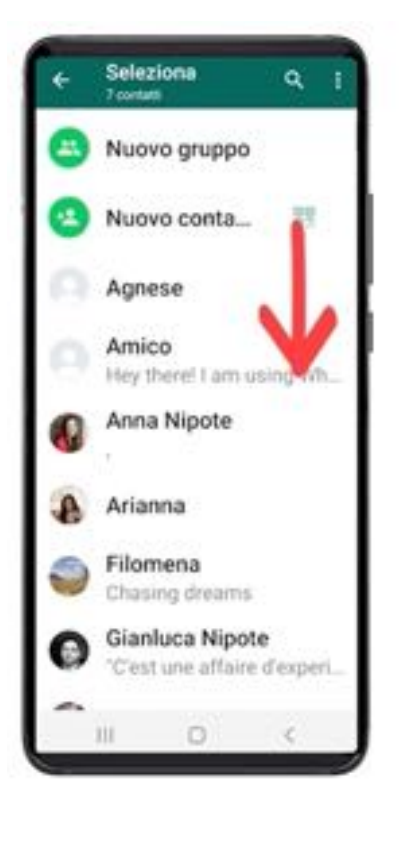

# SCORRETE L'ELENCO E PREMETE IL NOME DESIDERATO

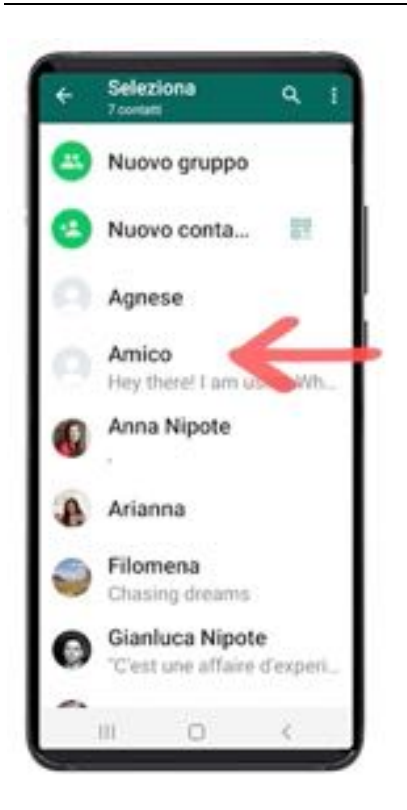

# **SCORRETE L'ELENCO E** PREMETE IL NOME DESIDERATO

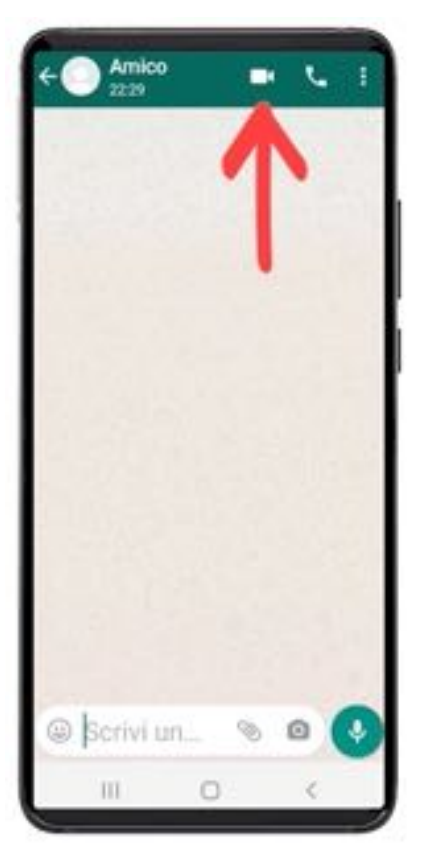

# PREMETE LA TELECAMERA PER VIDEOCHIAMARE

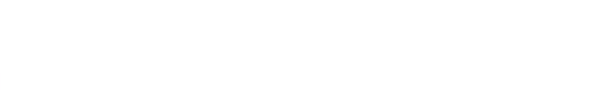

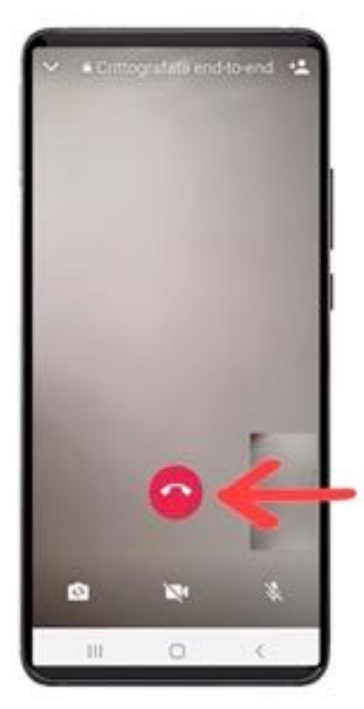

### PER TERMINARE LA CHIAMATA, PREMETE IL TASTO ROSSO

Ricordate che durante la videochiamata i tasti possono scomparire dal video per lasciare in primo piano l'immagine ripresa dalla videocamera; per fare riapparire i tasti basterà toccare lo schermo in un punto qualsiasi; se per errore toccate le icone bianche della macchina fotografica o della videocamera o del microfono nessun problema: premete di nuovo l'icona premuta in precedenza per errore.

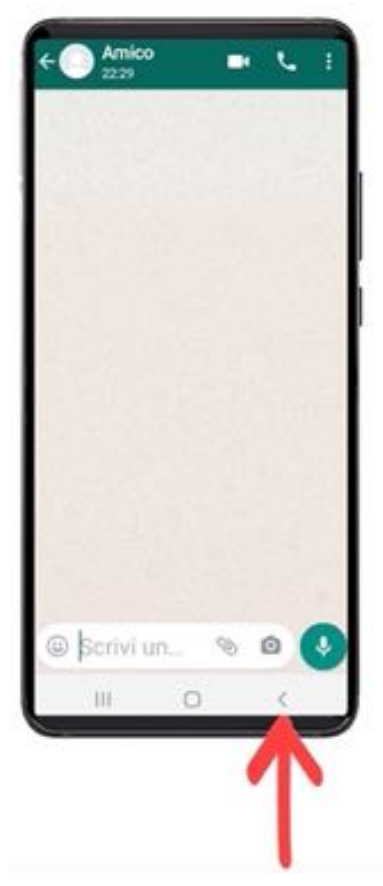

# PER USCIRE, PREMETE LA FRECCETTA IN BASSO (TASTO "INDIETRO")

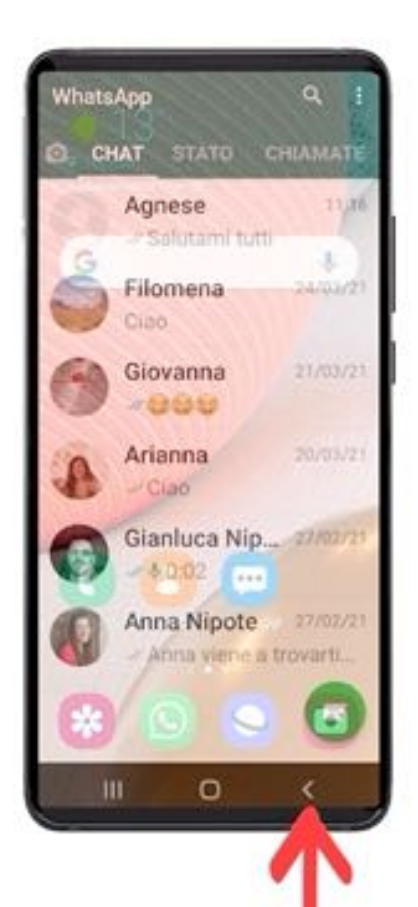

# PER USCIRE, PREMETE LA FRECCETTA IN BASSO (TASTO "INDIETRO")

**COME RISPONDERE A UNA VIDEOCHIAMATA WHATSAPP** 

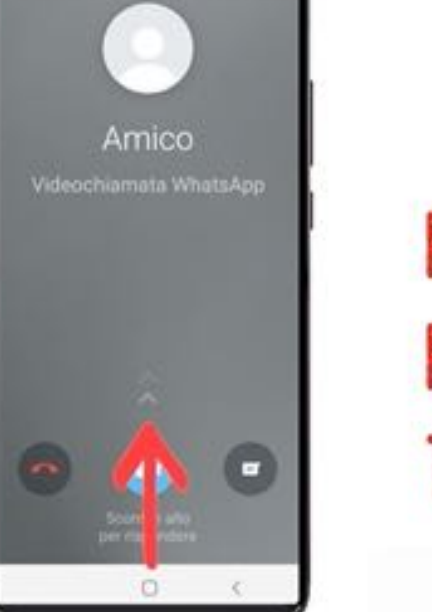

Crittografata end-to-end

# PER RISPONDERE, PREMETE IL TASTO BLU E TRASCINATELO VERSO L'ALTO

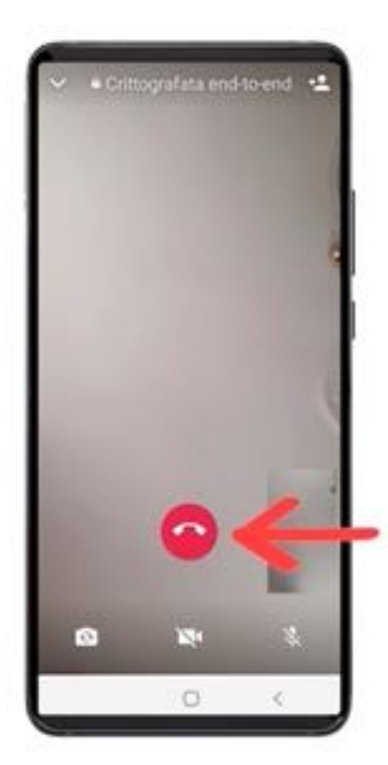

# PER TERMINARE LA CHIAMATA, PREMETE IL TASTO ROSSO

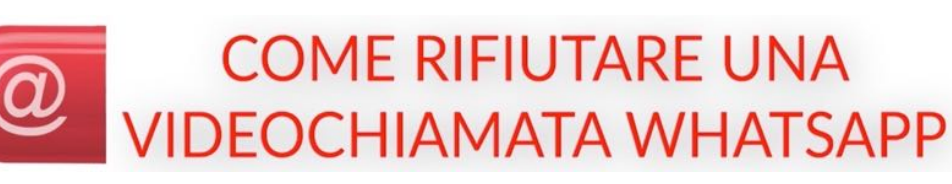

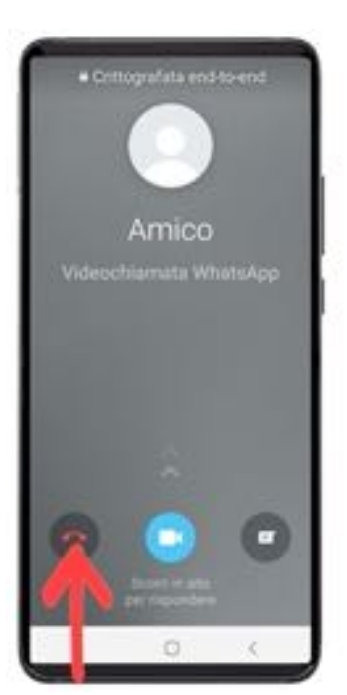

### PER RIFIUTARE LA VIDEOCHIAMATA, PREMETE IL TASTO ROSSO E TRASCINATELO VERSO L'ALTO

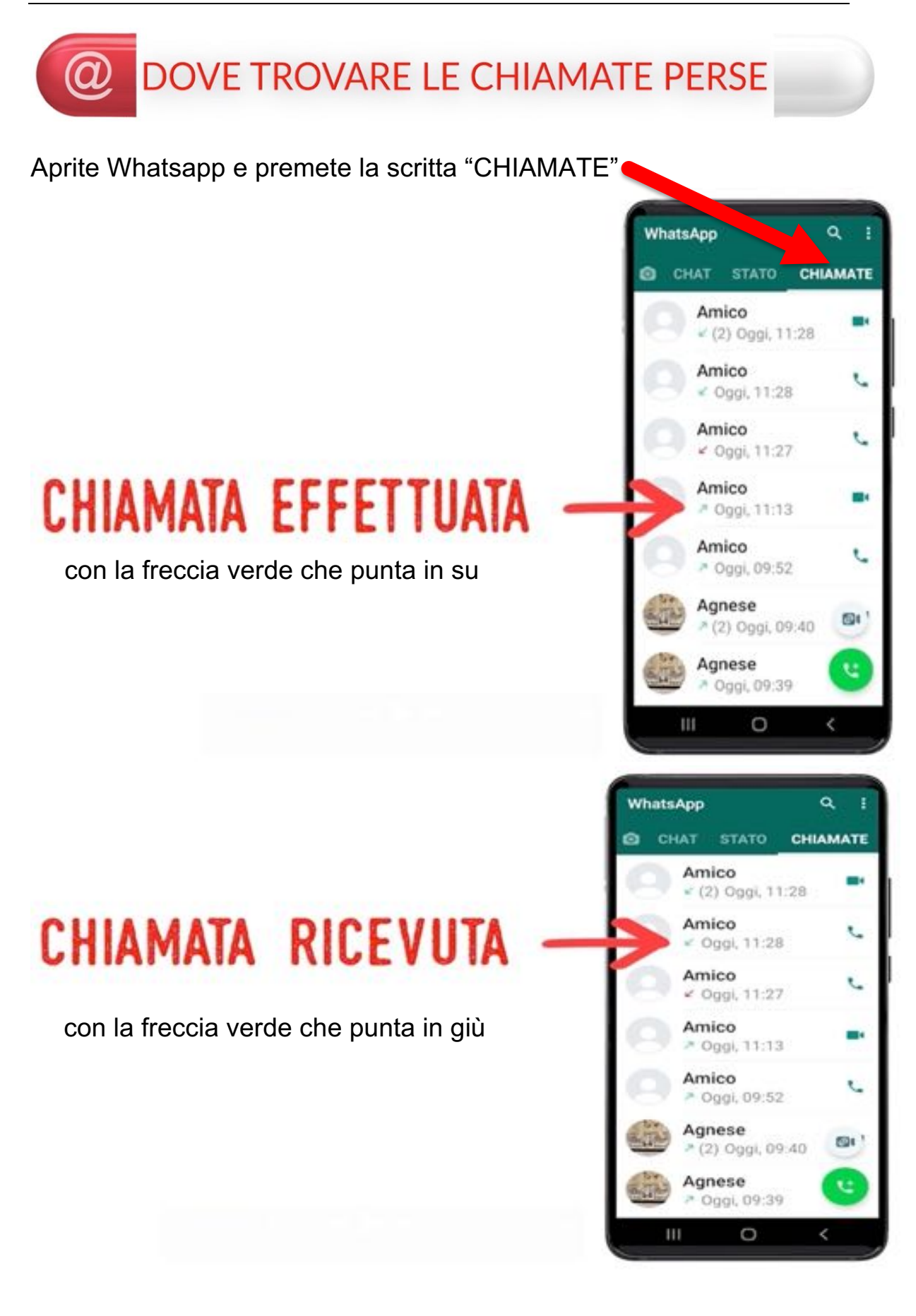

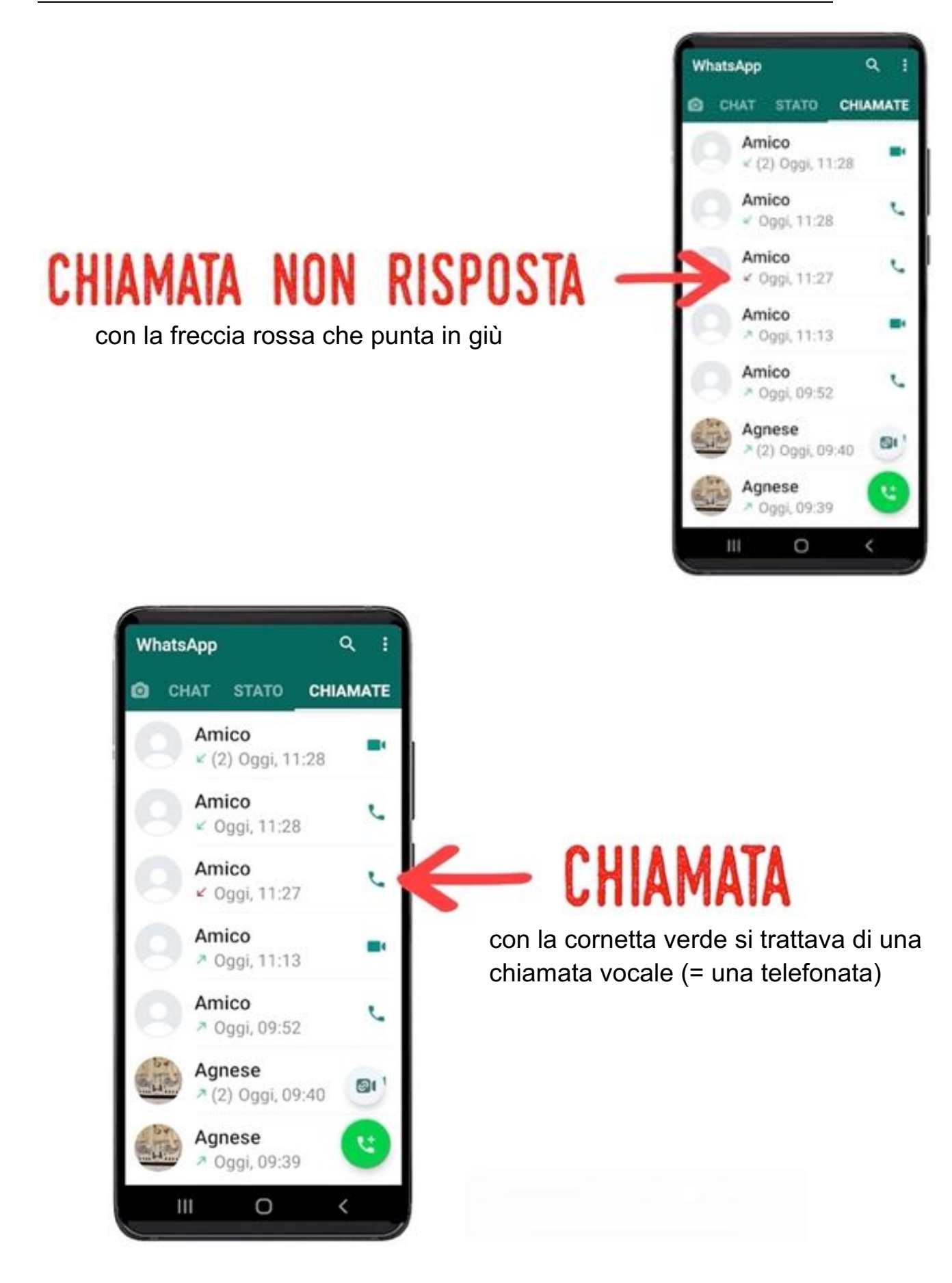

#### QUARTA PUNTATA

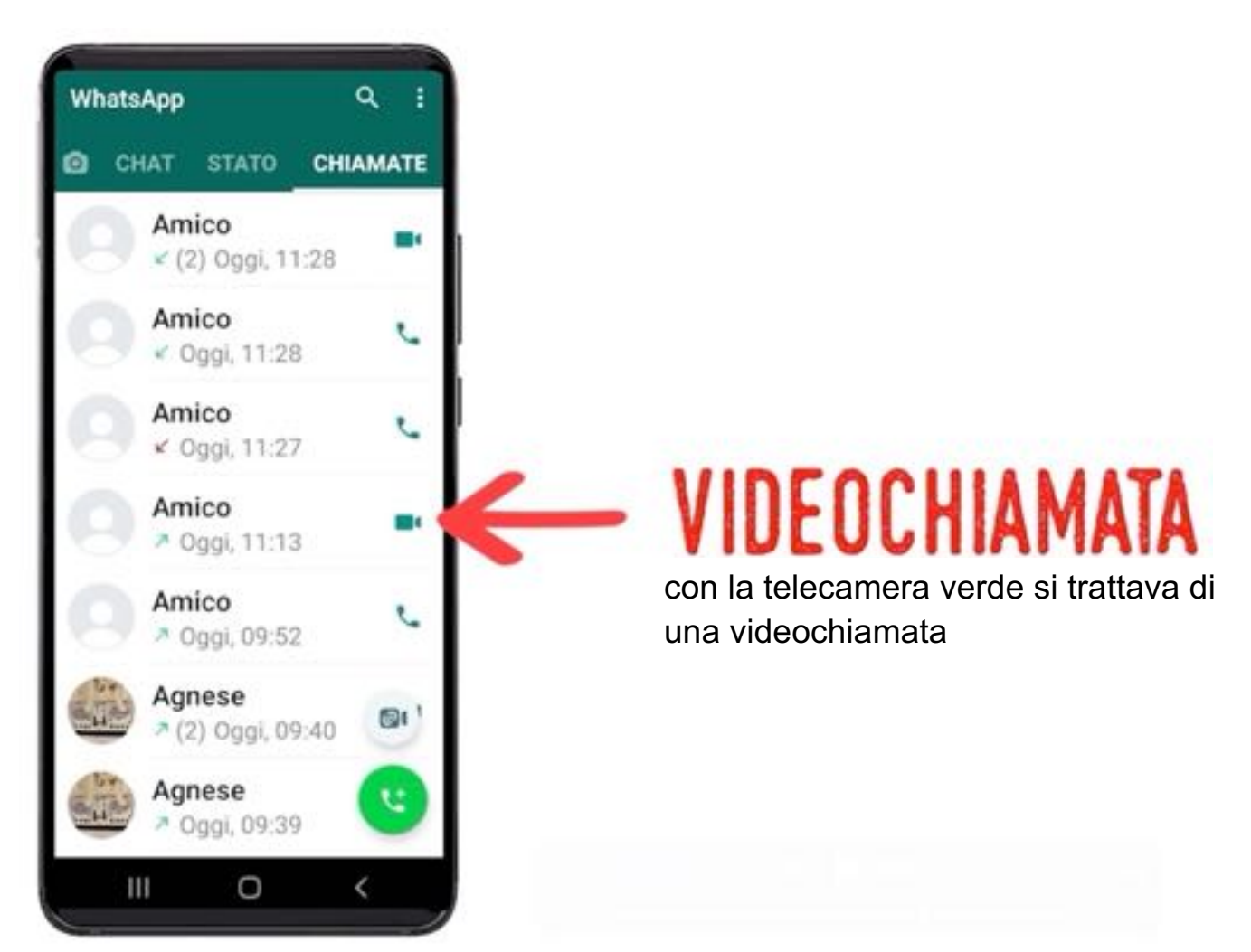

Potete richiamare direttamente da questa videata premendo la cornetta o la telecamera verde.

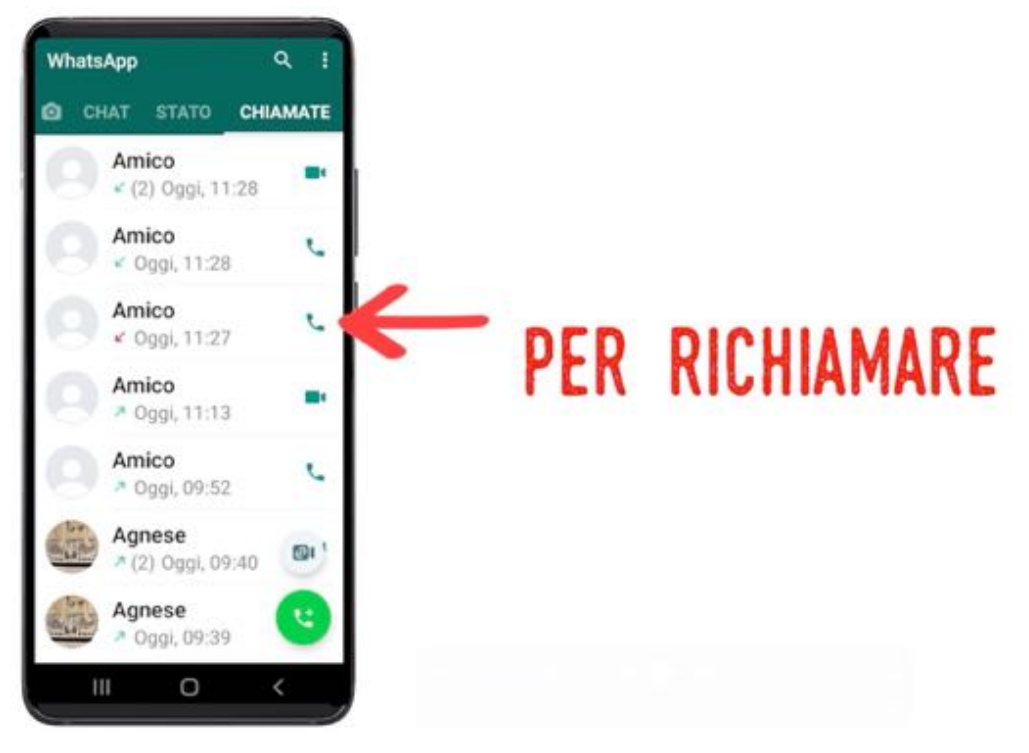

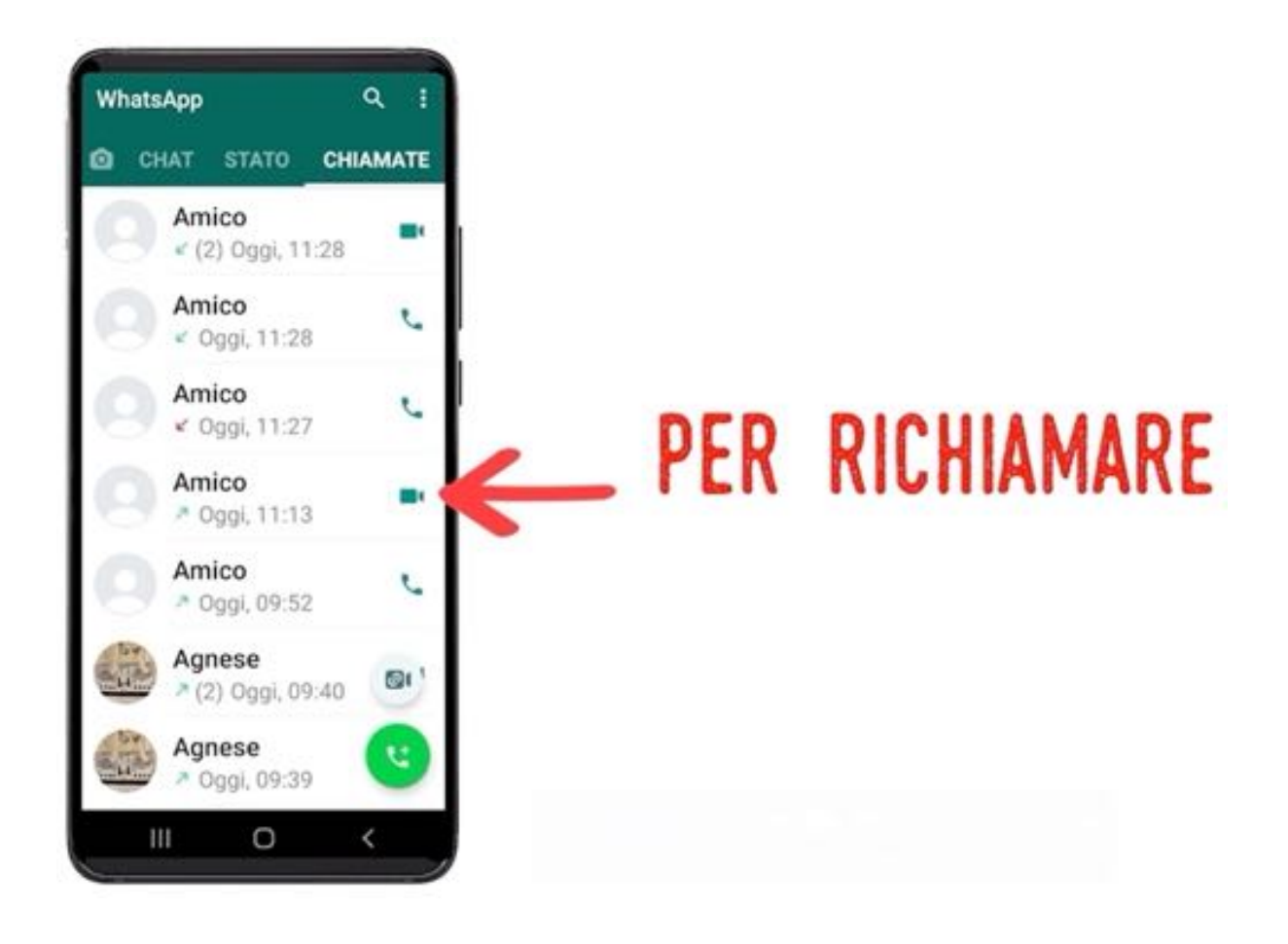

#### **ESERCIZIO**

Provate a chiamare un amico od un parente utilizzando la funzione di **videochiamata di Whatsapp**: vedrete che è più semplice e divertente di quanto non pensiate e stupirete così i vostri conoscenti.

Se non ci riuscite la prima volta nessun problema: tornate all'inizio e riprovate!

Se avete seguito le puntate precedenti e vi siete esercitati in modo adeguato, le funzioni fondamentali e le potenzialità dell'applicazione **WhatsApp** dovrebbero esservi familiari.

Perché allora vi suggeriamo di imparare ad utilizzare anche le funzioni elencate più sopra?

Perché chiacchierare in gruppo è molto stimolante e piacevole, riduce l'ansia, ci si sente meno soli, si possono condividere le proprie opinioni ed informazioni…si possono organizzare eventi sentendo la voce di tutti e in tempi brevi.

#### **In questa puntata:**

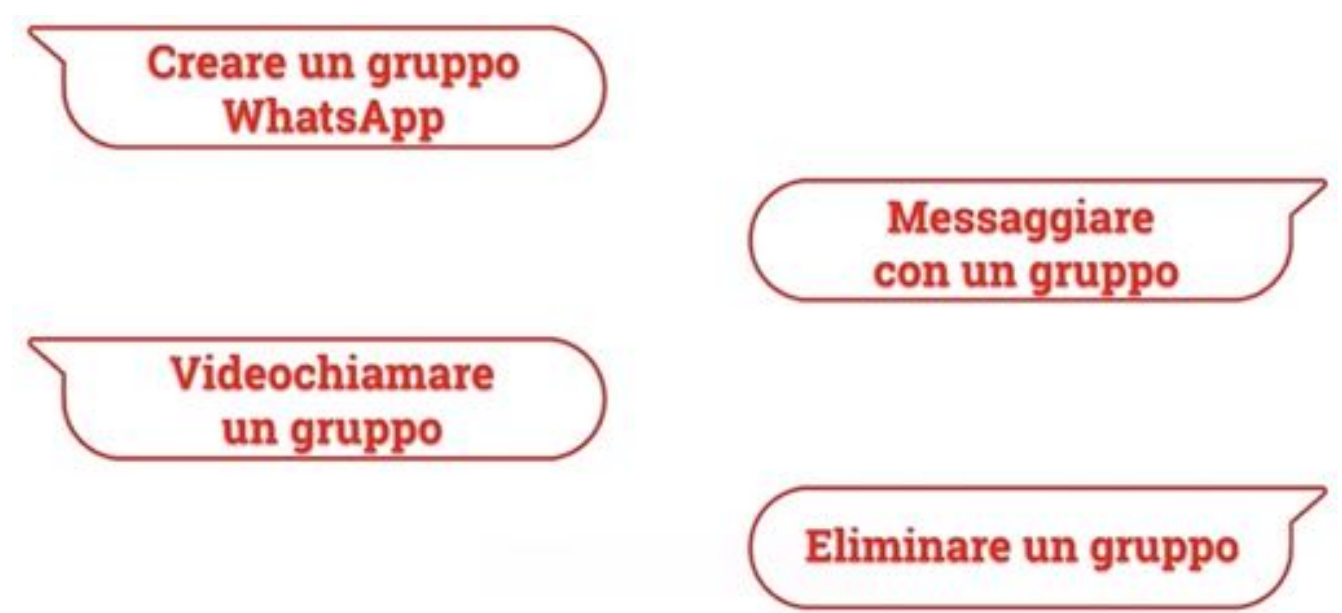

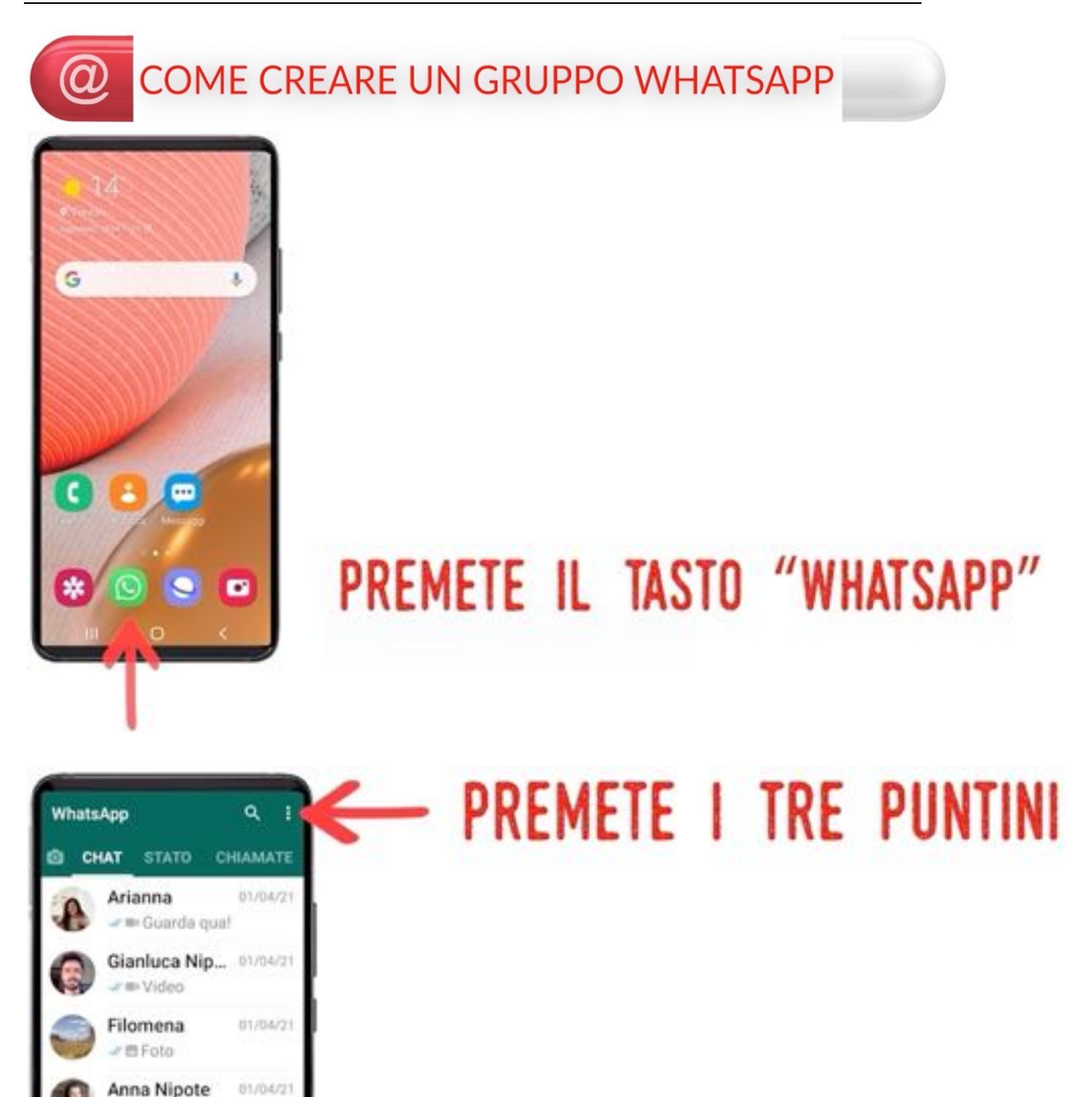

01/04/21

26/03/21

σ

k

■ Foto

Agnese

Giovanna

7888

Ш

Hai rimosso Gianluca.

Certo, sarà fattol<sup>6</sup>

O

Gita

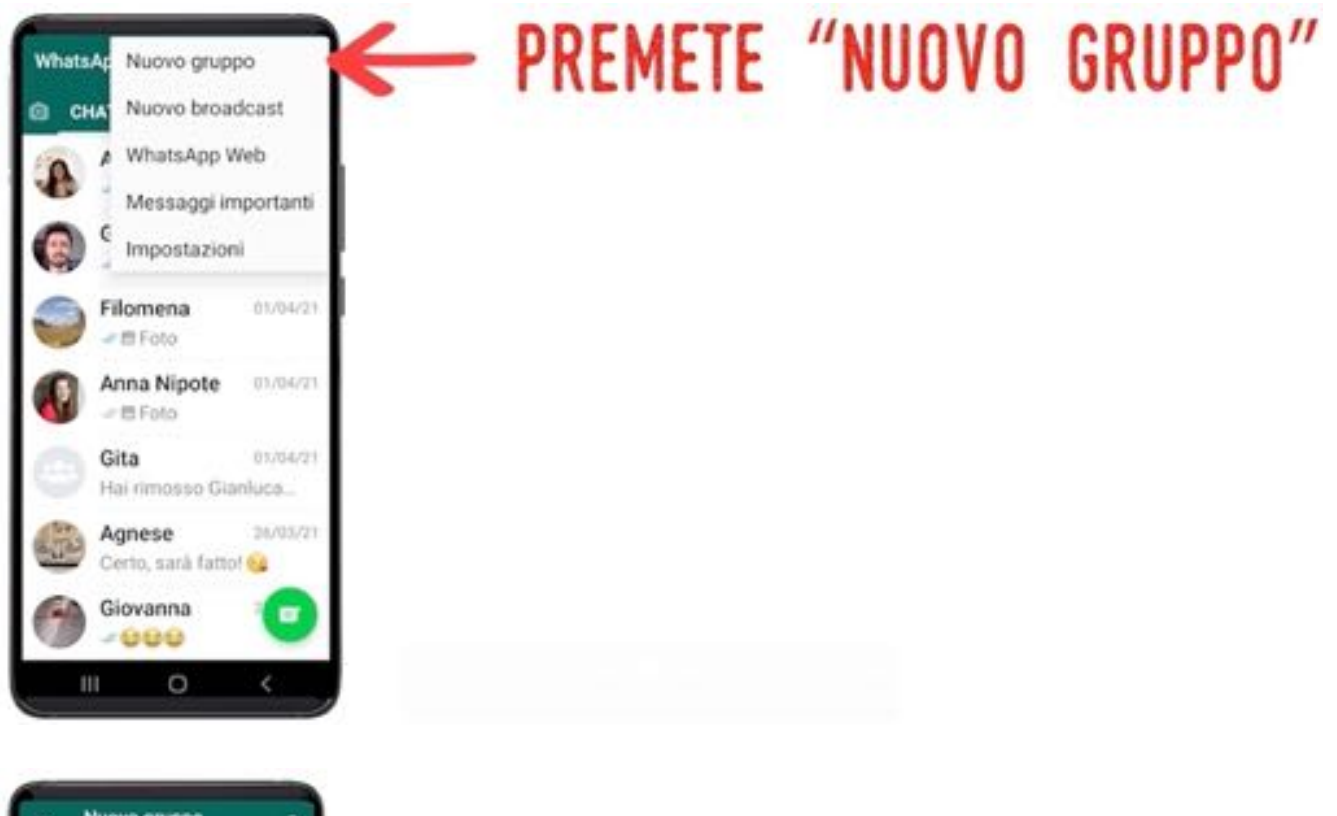

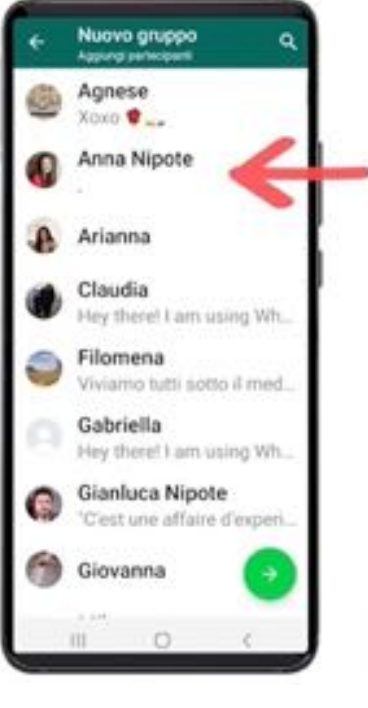

### PREMETE I CONTATTI DESIDERATI

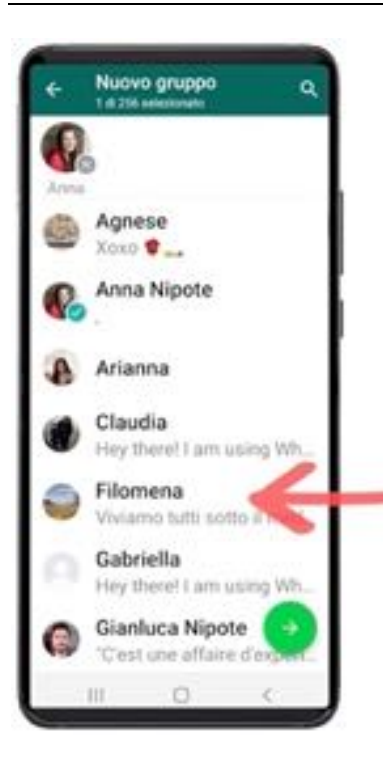

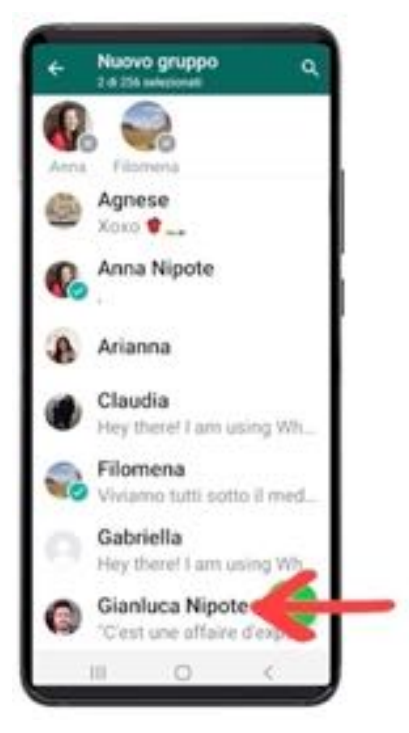

### PREMETE I CONTATTI DESIDERATI

### PREMETE I CONTATTI DESIDERATI

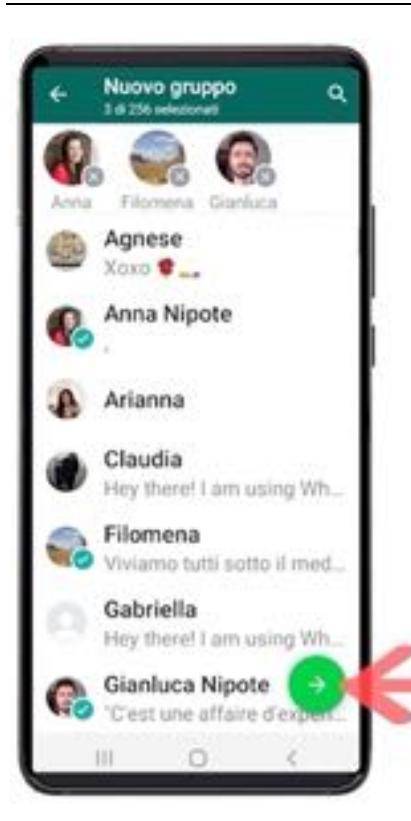

# PREMETE IL TASTO VERDE

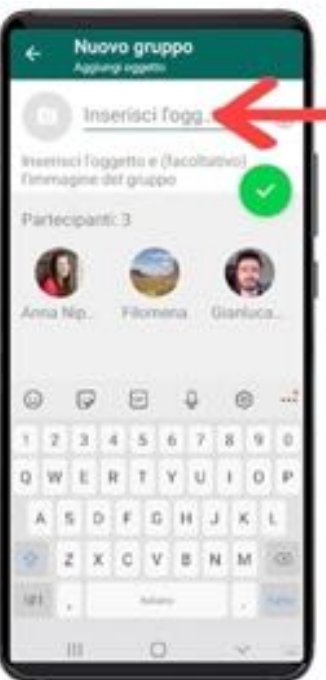

# PREMETE LA CASELLA E SCRIVETE IL NOME DEL GRUPPO

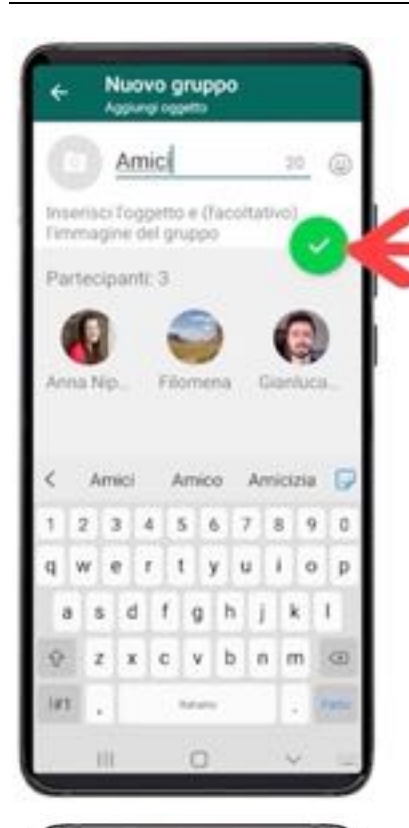

# PREMETE IL TASTO VERDE **PER SALVARE**

#### Amici  $\overline{\mathbf{u}}$ **TIME** h. Anna Eil OGGI a I messaggi e le chiamate sono crittografati end-to-end. Nessuno al di fuori di questa chat, nemmeno<br>WhatsApp, può leggerne o ascoltarne il contenuto. Tocca per saperne di più. Hai creato il gruppo "Amici" Scrivi un... O. O. ٠  $\mathbb Q$ ම  $\odot$  $\sqrt{2}$ **IG**  $\mathsf{g}$  $\,$  0  $\overline{2}$ 3  $\sqrt{4}$ 5  $\overline{6}$  $\overline{7}$  $^{\rm 8}$ Y  $\cup$  $\circ$  $\mathbf{p}$  $\circ$ W  $\overline{R}$  $T$  $\mathbf{I}$ E A s  $D$ Ġ K Ĺ  $\overline{z}$  $\mathsf{x}$  $\mathbf{C}$  $\mathbf{v}$  $\overline{B}$ N M  $\circ$ im 4 111  $\cap$

### ORA IL GRUPPO È UN NUOVO "CONTATTO" NELLA RUBRICA

**QUANDO SCRIVETE AL GRUPPO TUTTI I SUOI MEMBRI RICEVONO IL MESSAGGIO CONTEMPORANEAMENTE** 

### **COME MESSAGGIARE CON** UN GRUPPO WHATSAPP

Per messaggiare con il gruppo comportatevi come se il gruppo fosse un unico contatto; seguite tutte le regole descritte in precedenza: premete "Scrivi un …" digitate il messaggio e inviatelo:

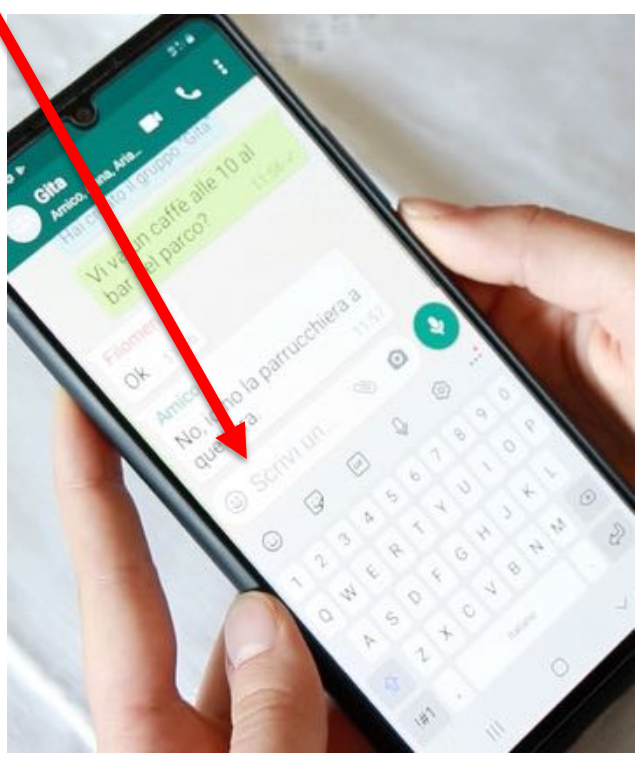

L'unica differenza consiste nel fatto che, nella videata della "conversazione", ogni messaggio ricevuto è preceduto dal nome di chi lo ha inviato al gruppo:

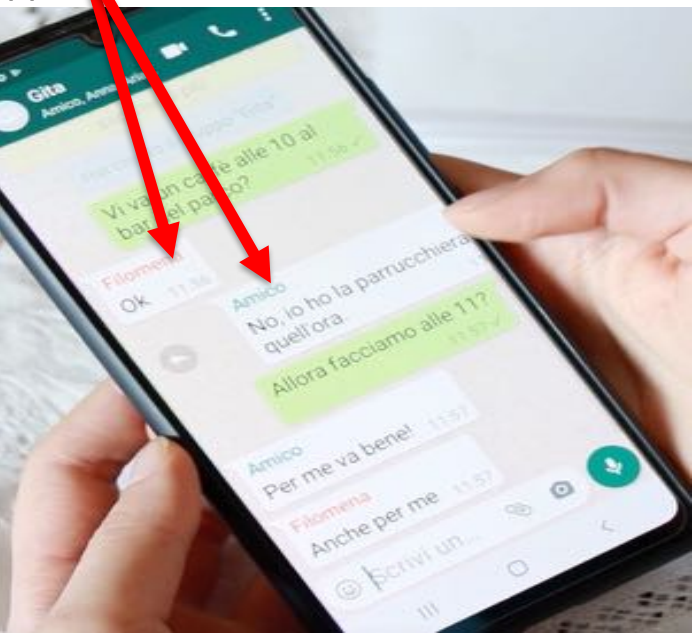

Se volete rispondere a un messaggio particolare tenetelo premuto e trascinatelo verso destra, e dopo digitate la risposta; il messaggio a cui state rispondendo apparirà sopra a ciò che state digitando:

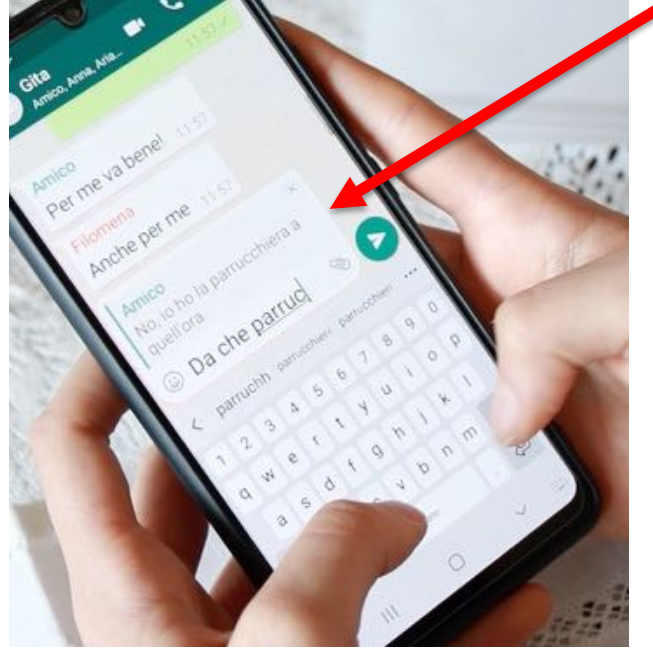

Dopo che avrete inviato la risposta il vostro messaggio apparirà così sulla videata:

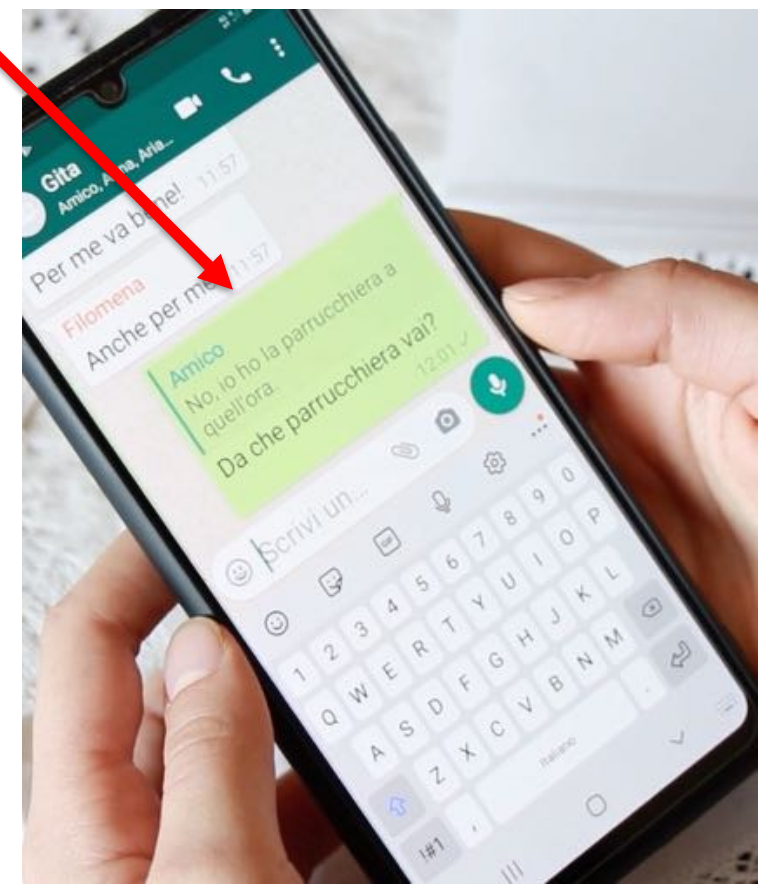

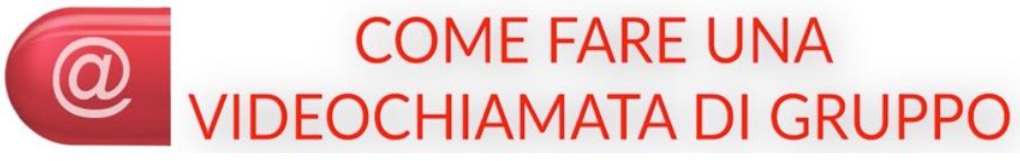

Premete l'icona di Whatsapp per aprire l'applicazione:

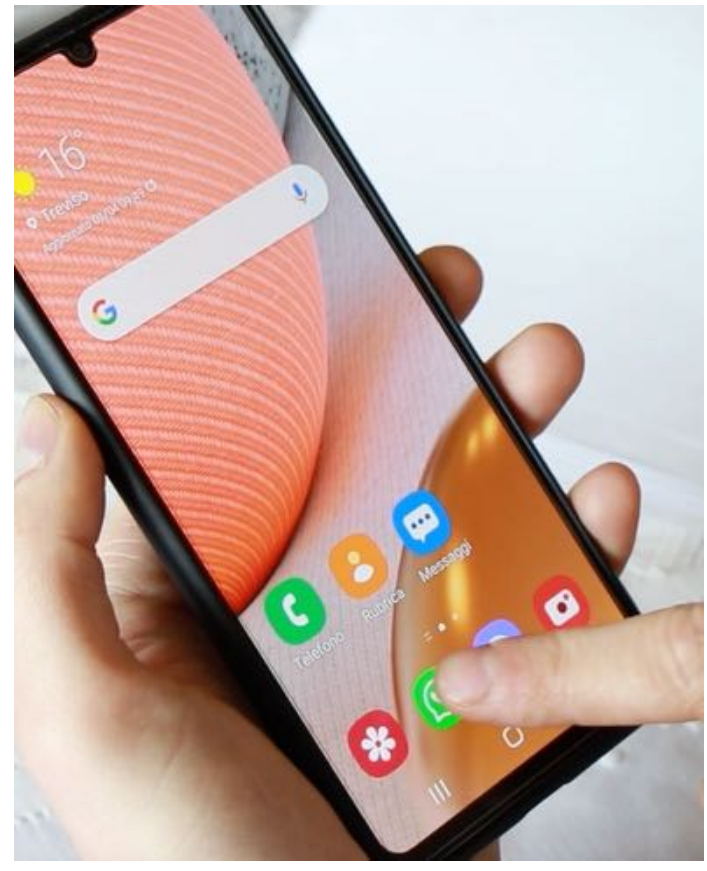

Premete il nome del gruppo con cui intendete fare una videochiamata:

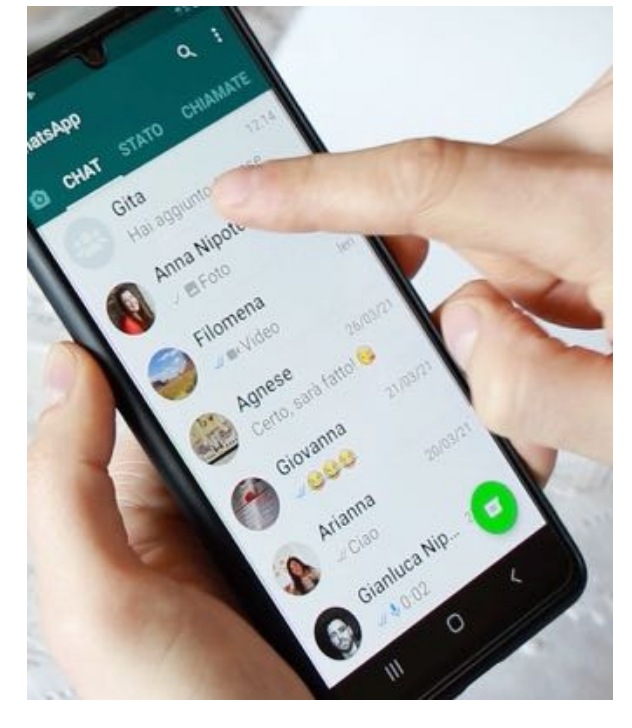

Premete la telecamera bianca in alto:

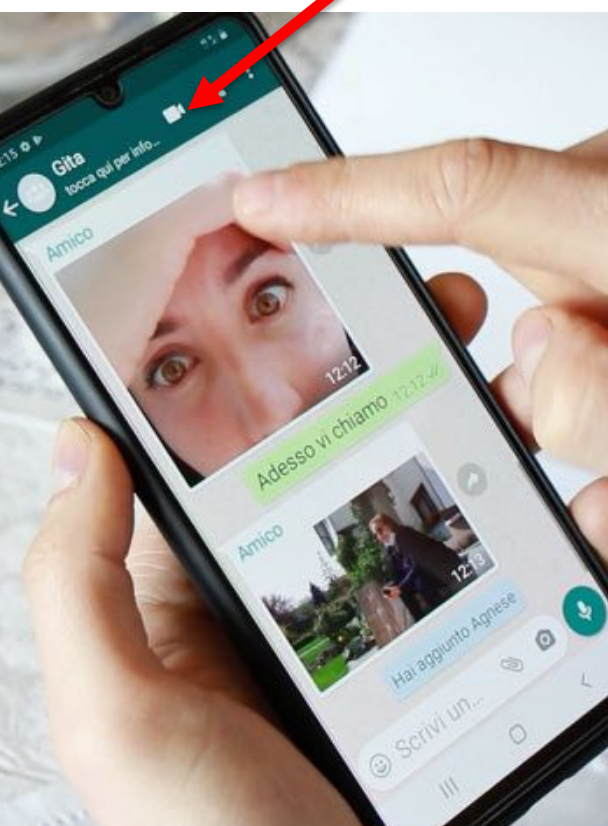

Sullo schermo apparirà la "Chiamata in corso":

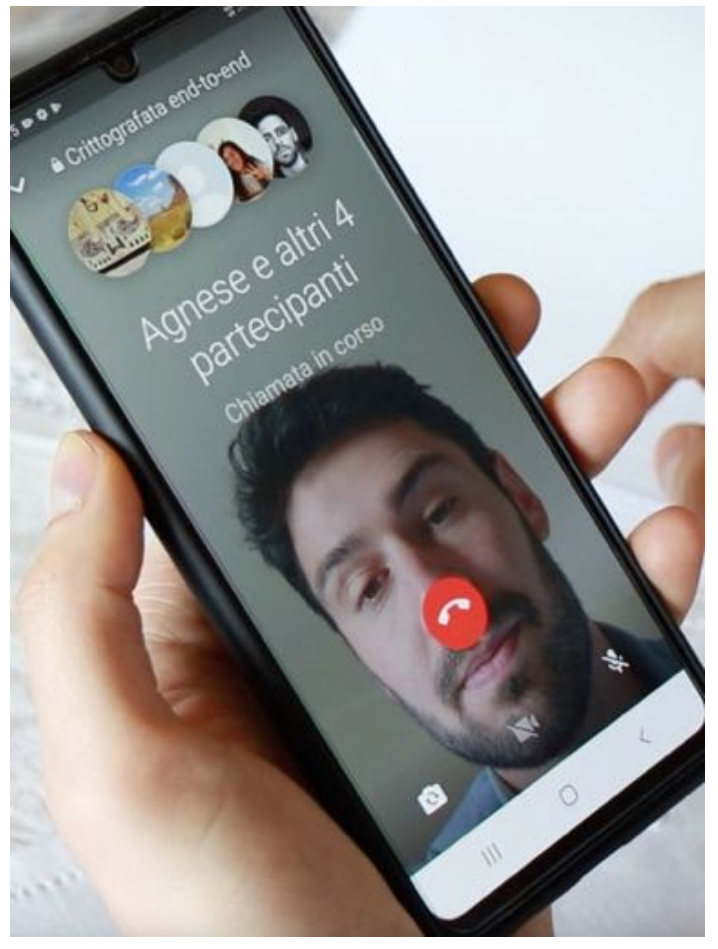

Mano a mano che i componenti del gruppo rispondono vedrete aprirsi i riquadri con loro dentro:

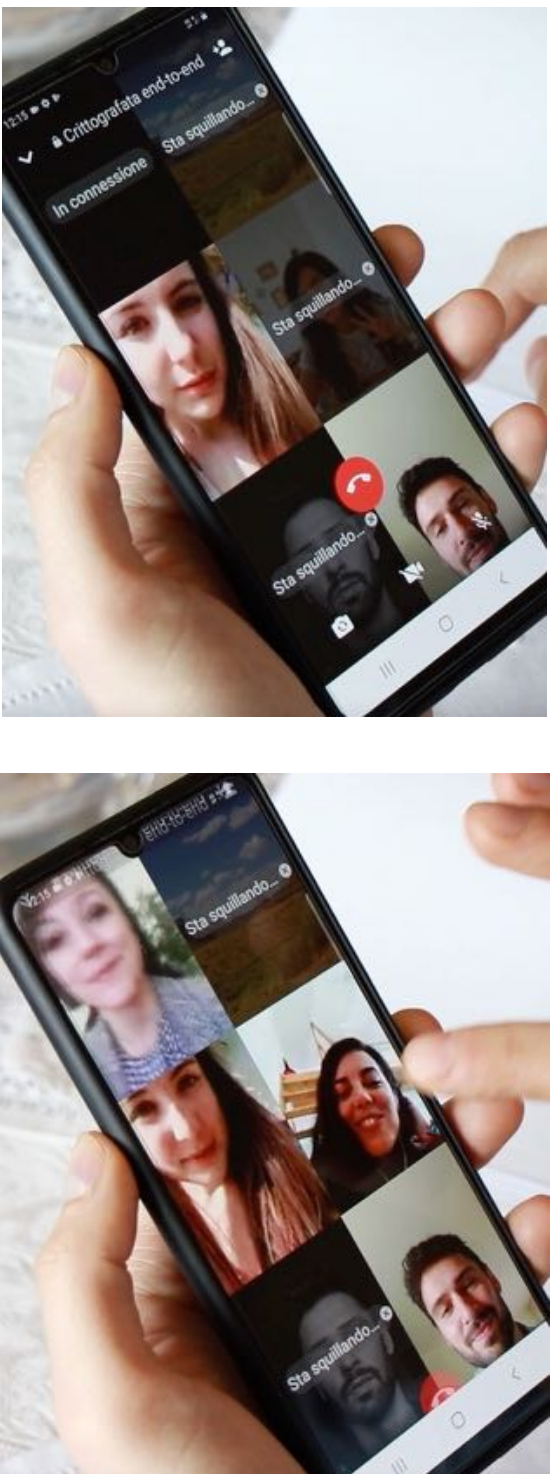

Se qualcuno non rispondesse non lo vedreste inquadrato.

A quel punto potete parlare, tutti partecipate alla videochiamata. Cercate di non parlare tutti insieme altrimenti non vi capite l'un l'altro, sarebbe come se in una stanza tutti parlassero insieme.

### **COME RISPONDERE A UNA IDEOCHIAMATA DI GRUPPO**

Se la videochiamata di gruppo viene fatta da qualcun altro, vedrete una videata tipo la seguente:

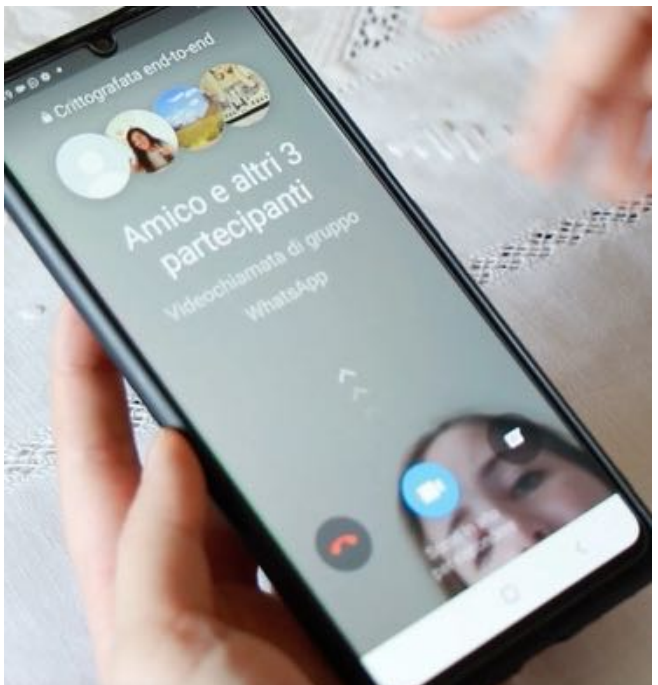

Trascinate con il dito la telecamera azzurra verso l'alto:

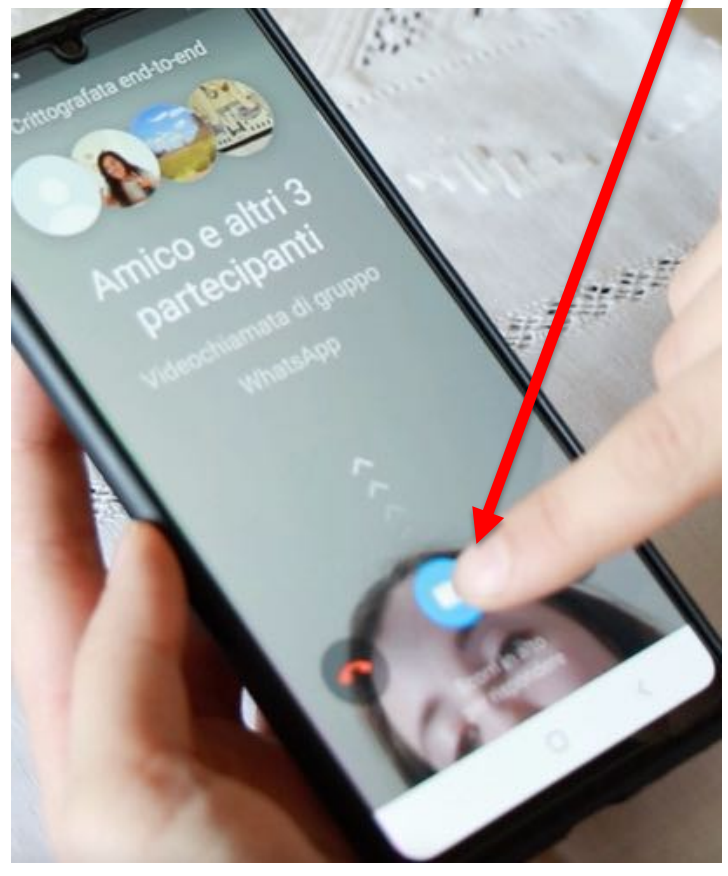

e tutto procederà come quando la videochiamata l'avete fatta voi:

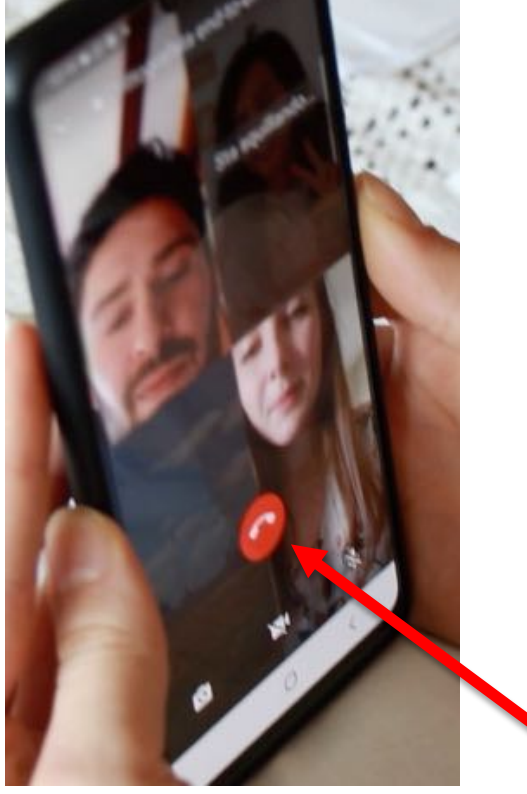

Per concludere una videochiamata premete il pulsante rosso: Nel corso della videochiamata i pulsanti scompaiono; per farli riapparire basta toccare un qualsiasi punto dello schermo.

Se quando vi giunge una videochiamata non volete rispondere premete il pulsante rosso:

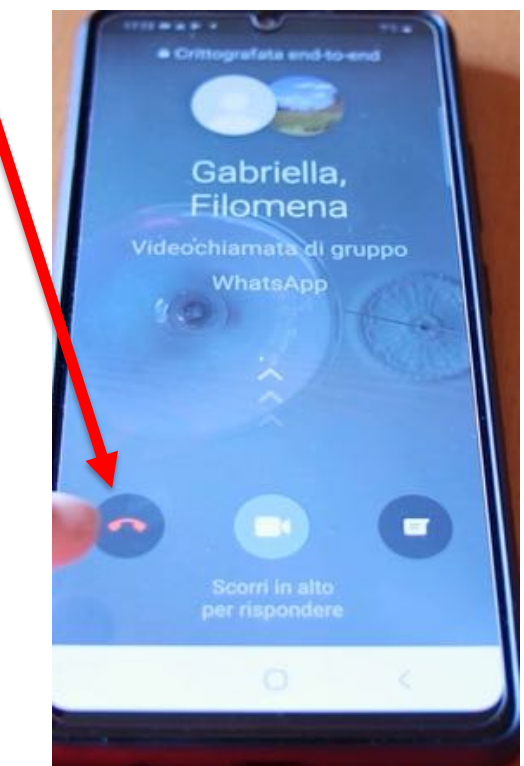

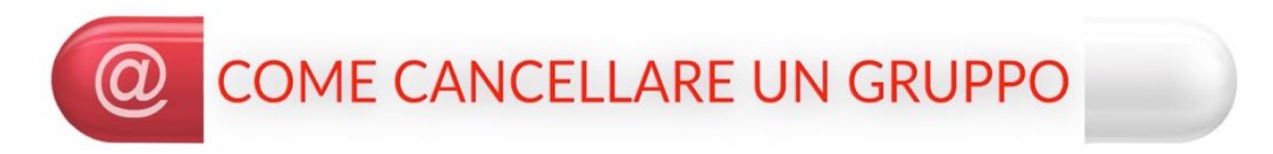

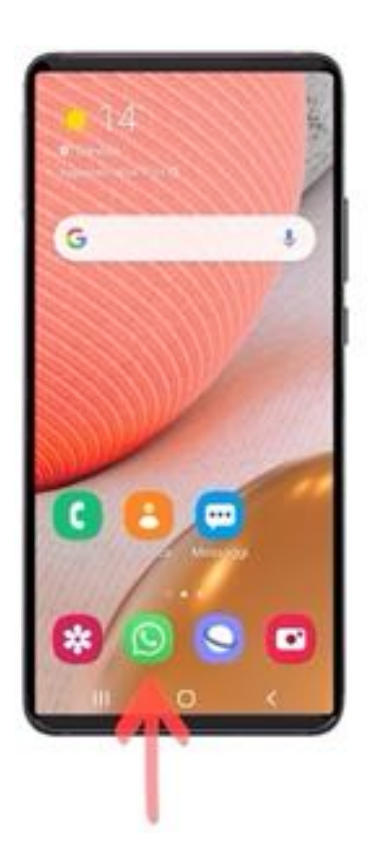

# PREMETE IL TASTO "WHATSAPP"

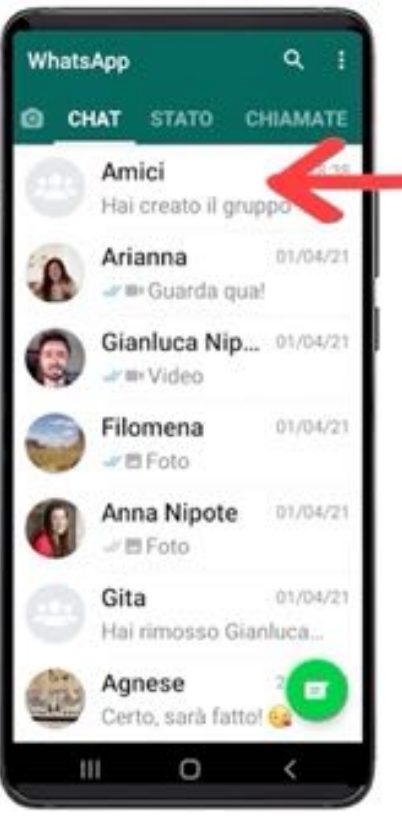

# **TENETE PREMUTO** IL NOME DEL GRUPPO

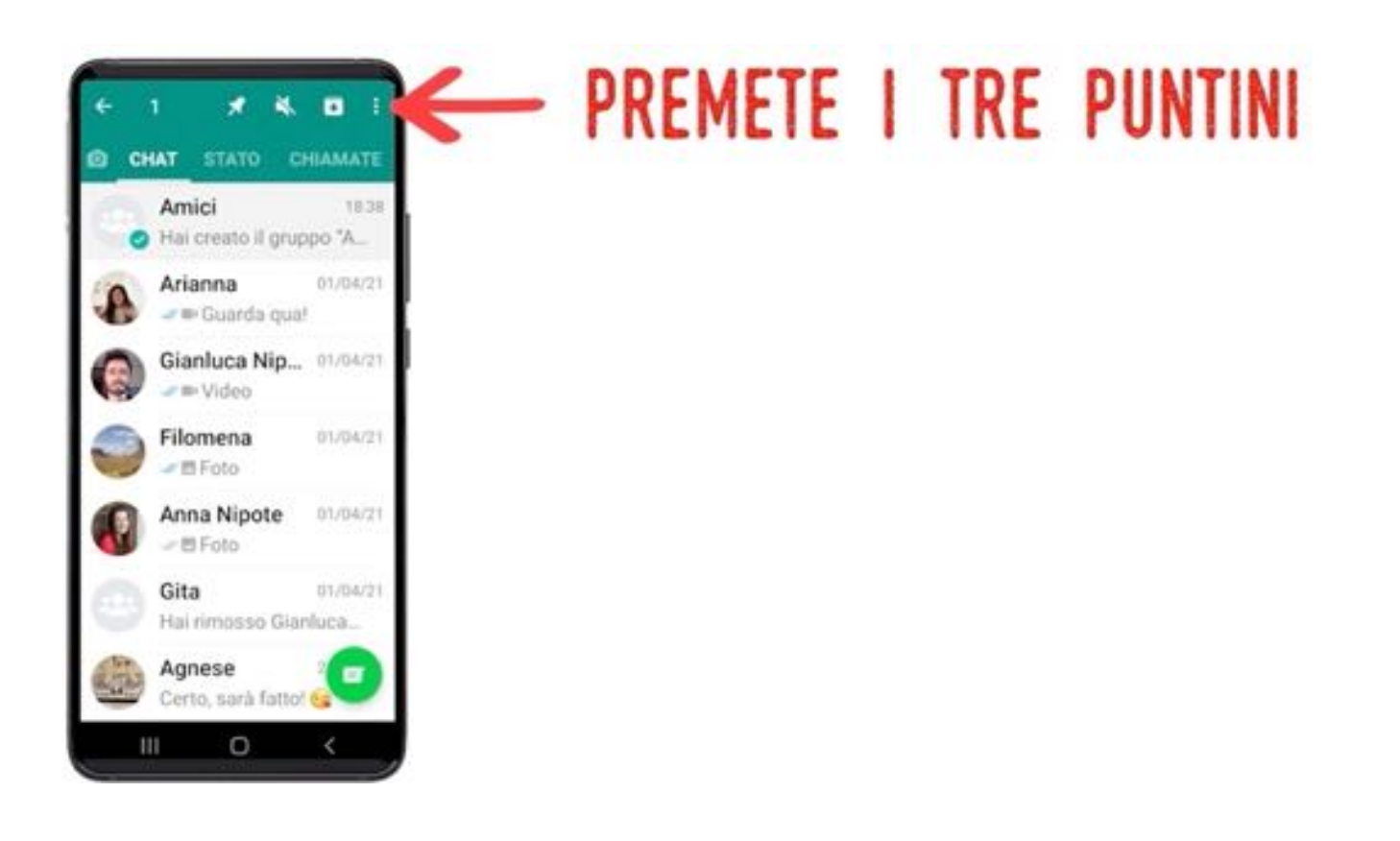

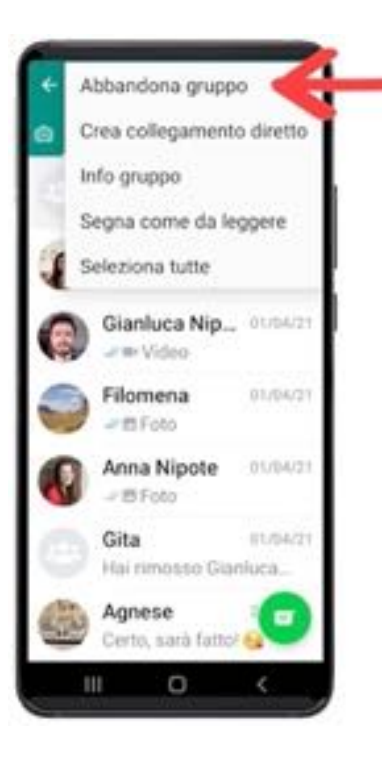

### PREMETE "ABBANDONA GRUPPO"

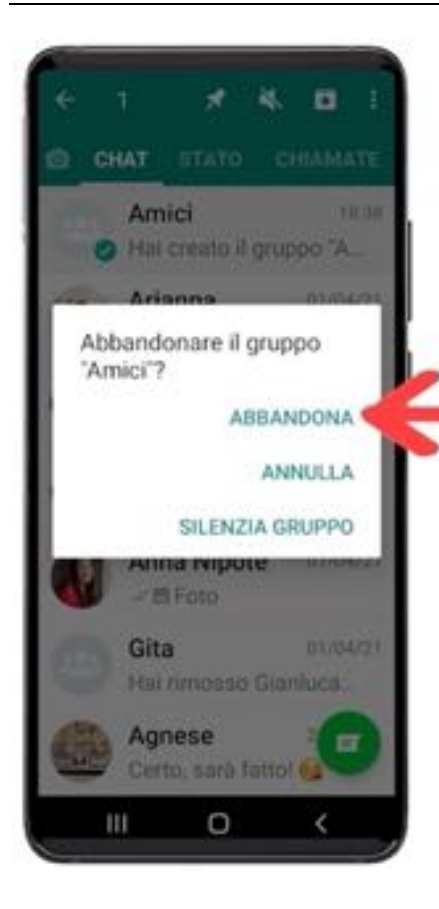

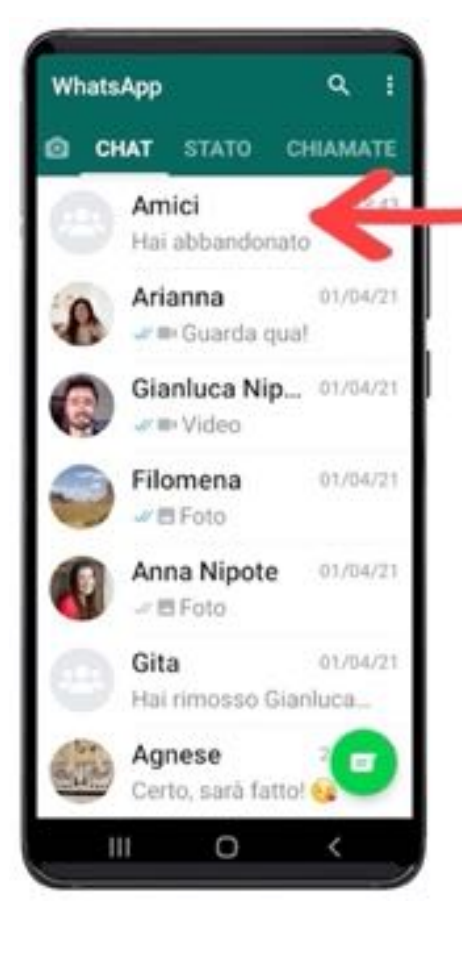

# PREMETE "ABBANDONA"

# **TENETE PREMUTO** IL NOME DEL GRUPPO

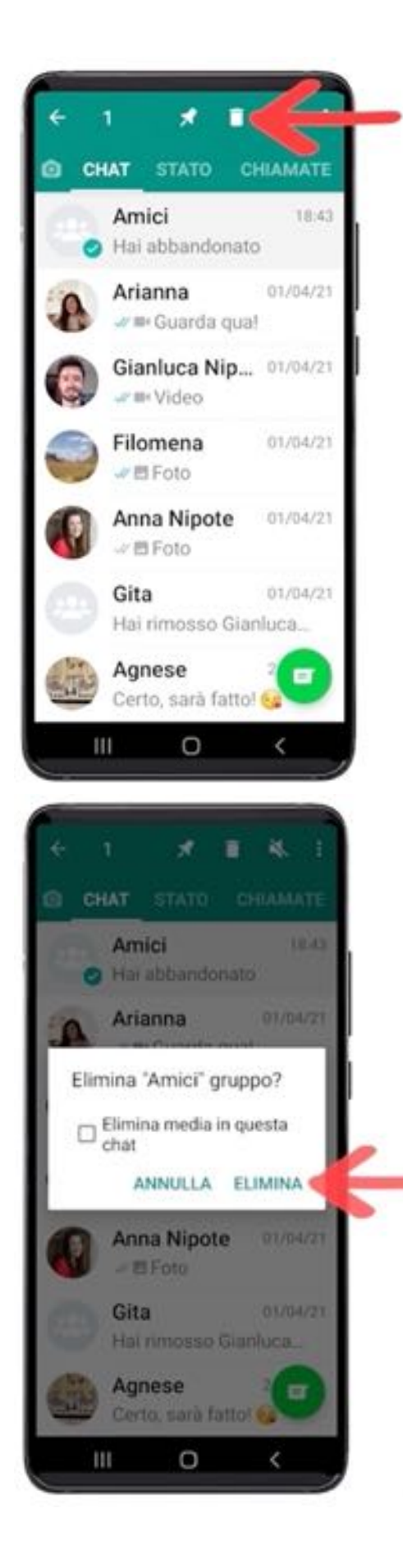

# PREMETE IL BIDONE **DELL'IMMONDIZIA**

# PREMETE "ELIMINA"

#### ESERCIZIO

Costruite uno o più gruppi di amici e conoscenti e divertitevi a messaggiare, a chiacchierare in videochiamata, ad organizzare un incontro per il caffè delle 10 o il tè delle 16 …

Provate a cancellare qualche gruppo che avevate già composto 'per prova' ed eventualmente esercitatevi a rifarlo.

Ricordate: se fate qualche pasticcio, utilizzate la 'FRECCIA INDIETRO' come avete imparato nelle prime puntate per tornare indietro, e rifate le operazioni desiderate.

### SESTA PUNTATA

Una delle applicazioni più utilizzate nello smartphone è la 'Camera', in realtà piccole telecamere posizionate davanti e dietro il cellulare che consentono in modo semplice e pratico di scattare fotografie, filmati e *selfie*. Con la 'Camera' si possono realizzare e scambiare foto di persone o cose, ricordare situazioni ed ambienti che ci hanno particolarmente colpito; è utile per fotografare, archiviare e inviare documenti. La 'Camera' dei moderni cellulari è inoltre molto più comoda da utilizzare se confrontata con una macchina fotografica, di solito più ingombrante e con funzioni più complesse".

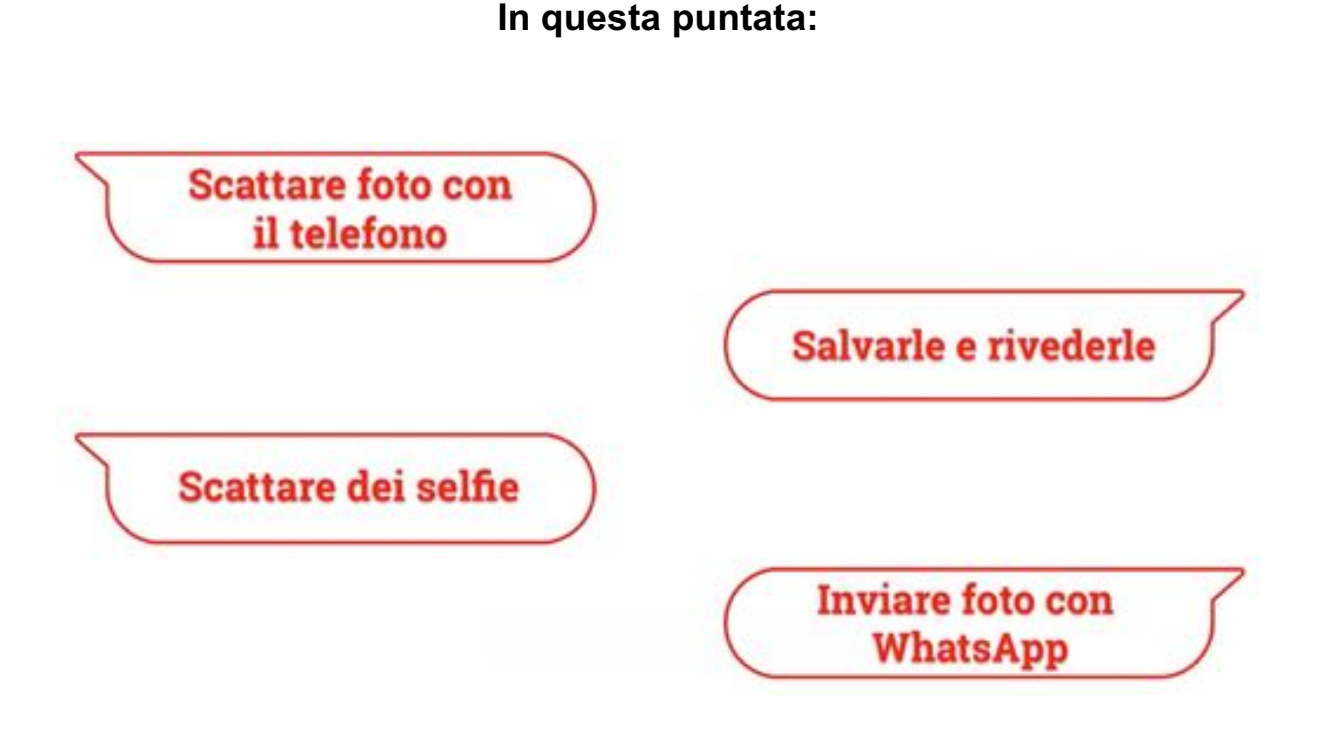

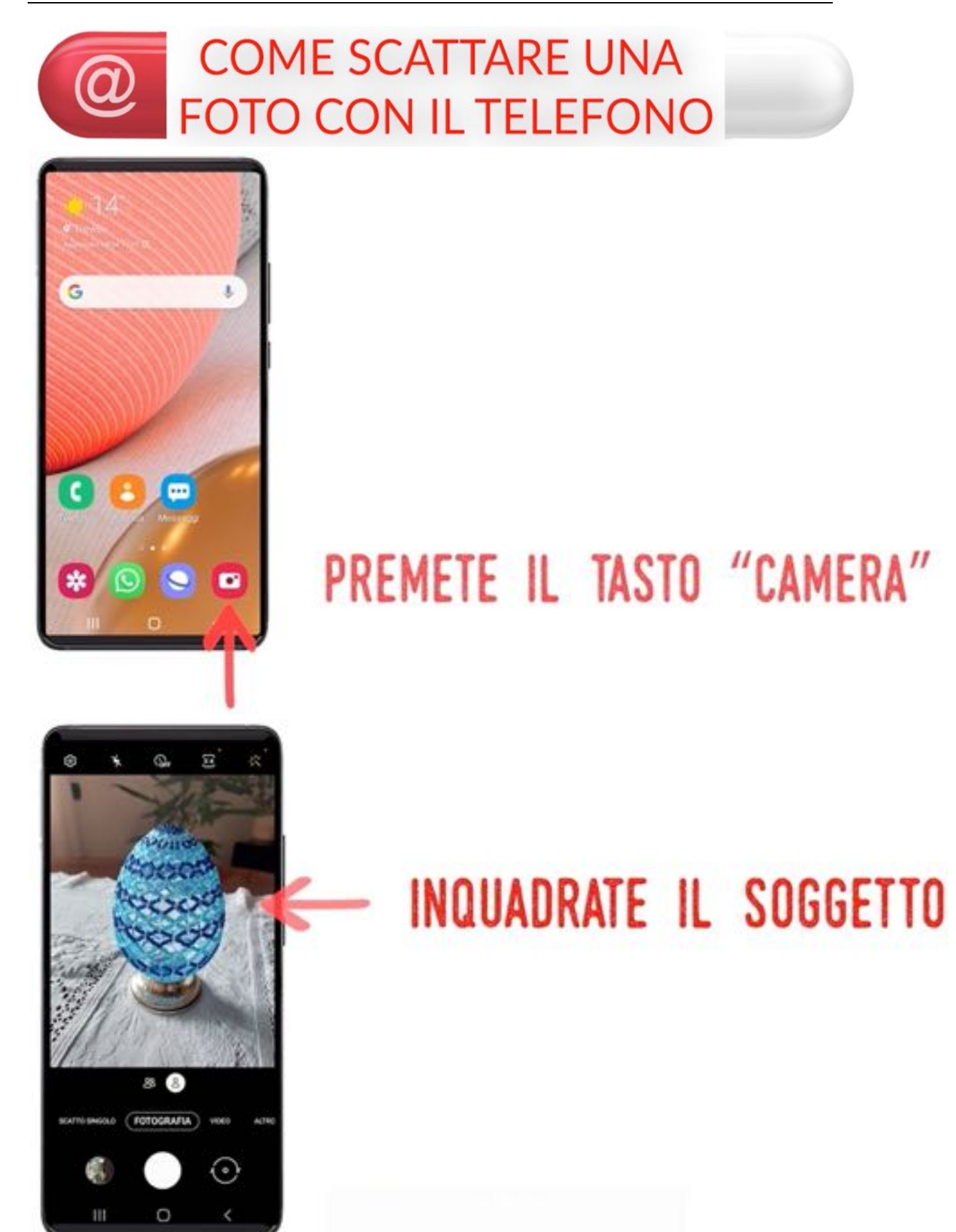

#### **SESTA PUNTATA**

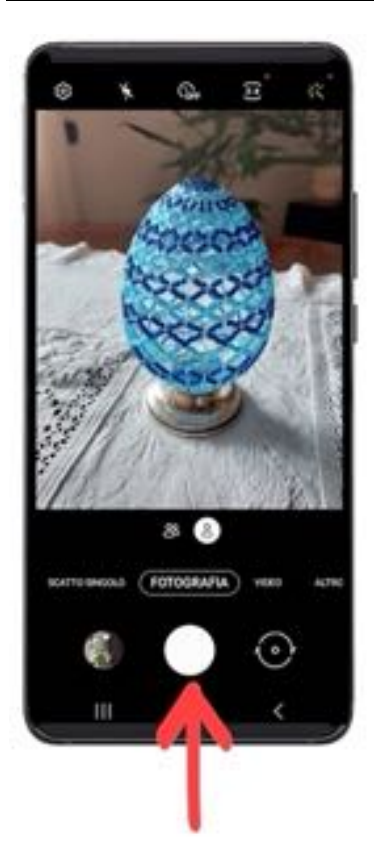

# PREMETE IL TASTO CENTRALE PER SCATTARE LA FOTO

# Ö.  $\overline{n}$ ⊙ m  $\Omega$

# PREMETE IL TASTO INDIETRO **PER USCIRE**

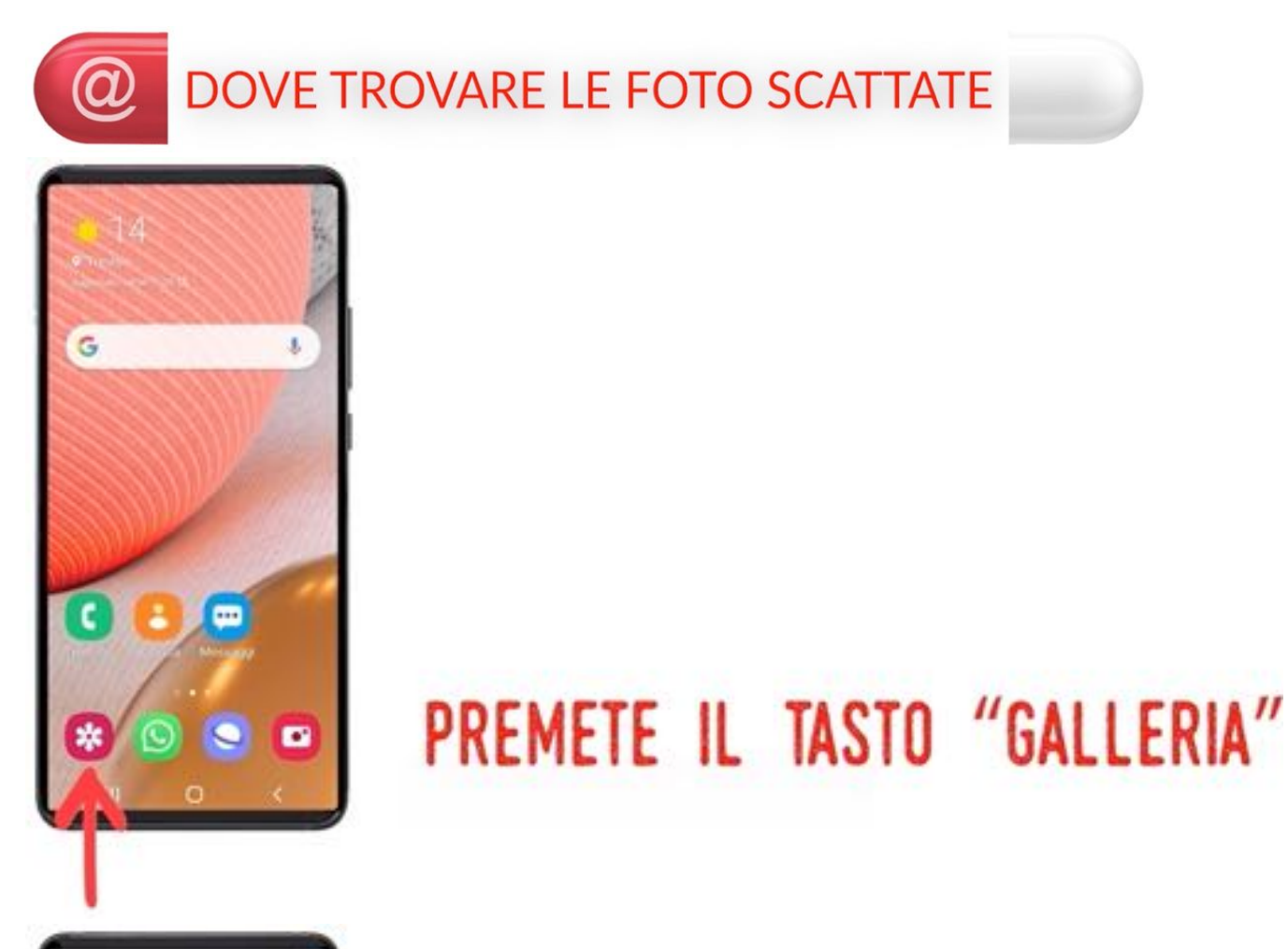

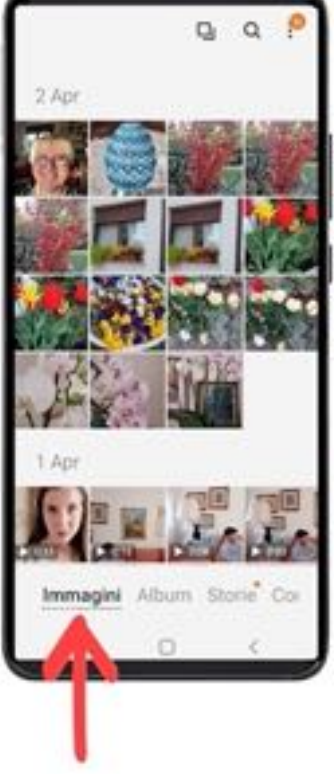

# PREMETE "IMMAGINI" 0 "FOTO"

#### **SESTA PUNTATA**

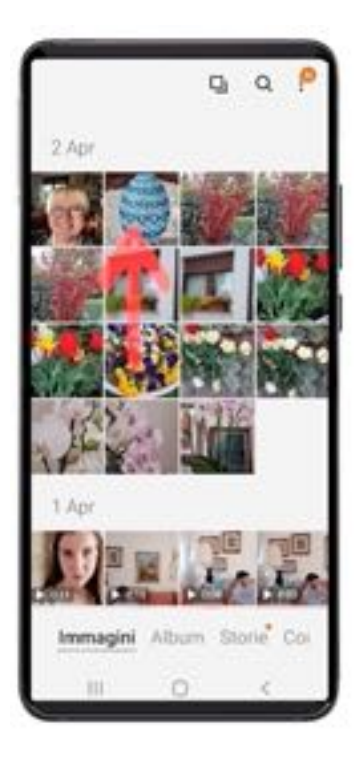

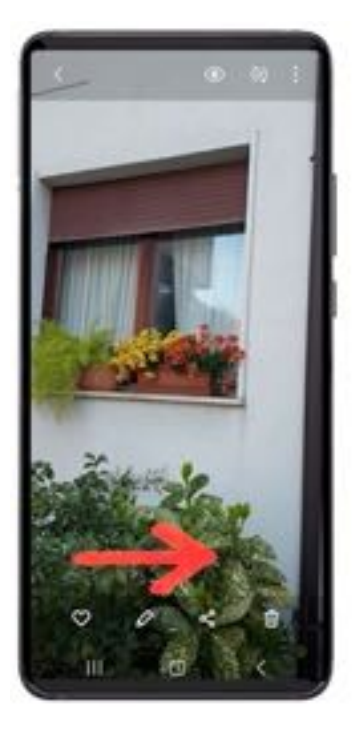

### PREMETE LA FOTO PER APRIRLA

## SCORRETE LE FOTO TRASCINANDO IL DITO SULLO SCHERMO **VERSO DESTRA O SINISTRA**

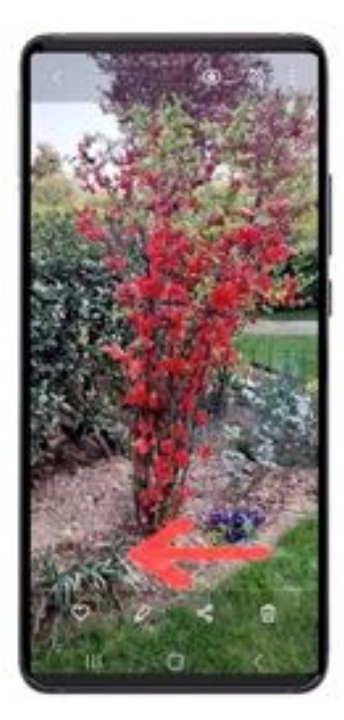

### SCORRETE LE FOTO TRASCINANDO IL DITO SULLO SCHERMO **VERSO DESTRA O SINISTRA**

# PREMETE IL TASTO INDIETRO **PER USCIRE**

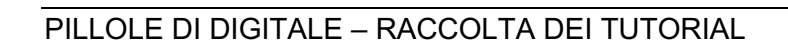

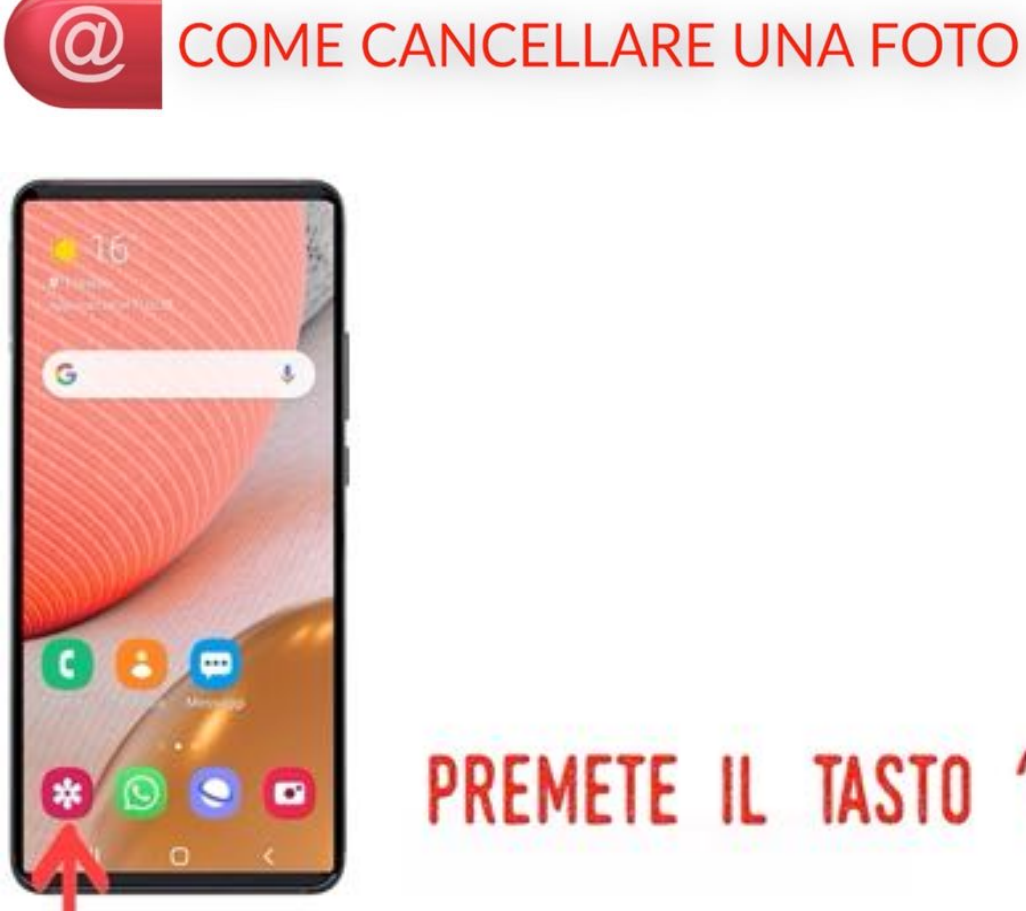

### Immagini  $\mathbf{a}^{\prime}$  $\Box$  $\alpha$ P Oci Album Storie Co. Immagini

# PREMETE IL TASTO "GALLERIA"

### PREMETE "IMMAGINI" 0 "FOTO"

#### 107

#### **SESTA PUNTATA**

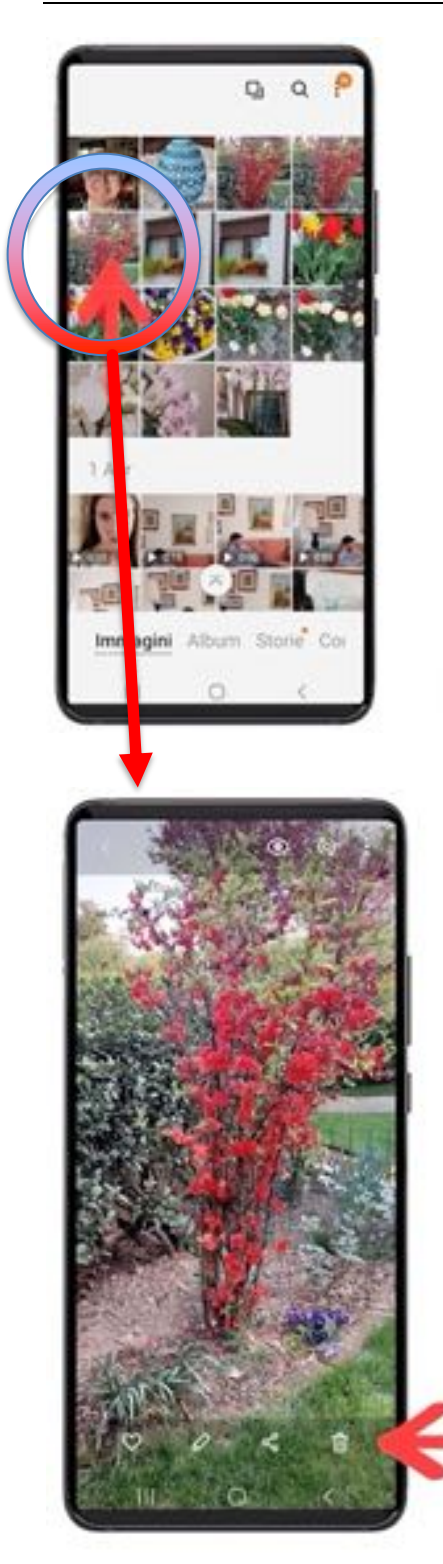

### PREMETE LA FOTO PER APRIRLA

# PREMETE IL BIDONE **DELL'IMMONDIZIA** PER CANCELLARE LA FOTO
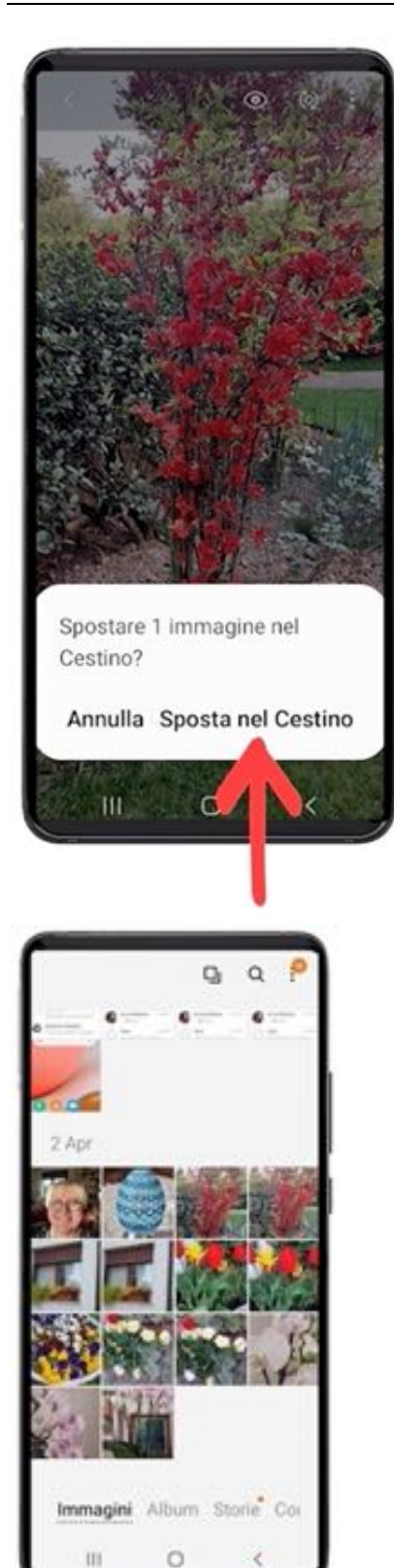

## **CONFERMATE**

## PREMETE IL TASTO INDIETRO **PER USCIRE**

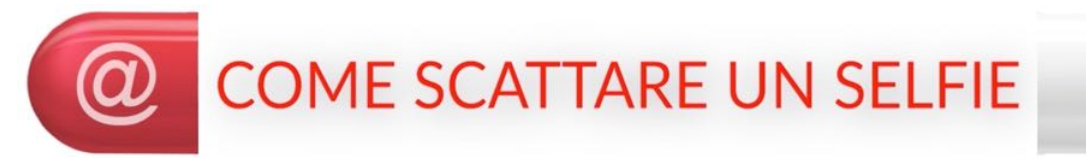

Un "selfie" è una fotografia che fate a voi stessi, che la state scattando, usando la telecamera anteriore. Il selfie inquadra voi e ciò che sta a lato e dietro di voi.

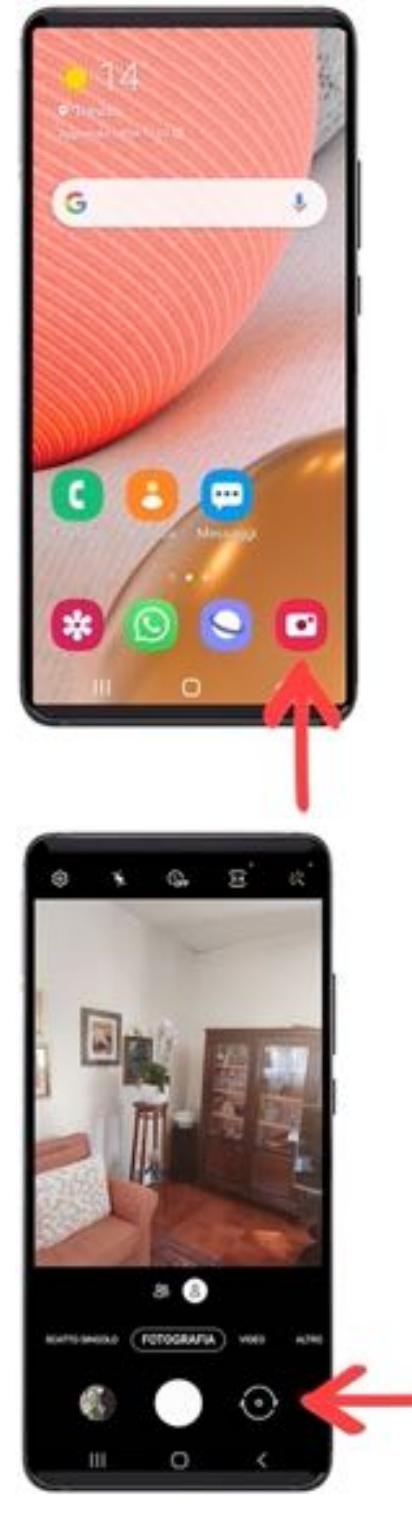

## PREMETE IL TASTO "CAMERA"

### PREMETE IL TASTO CON LE FRECCE CHE RUOTANO

#### **SESTA PUNTATA**

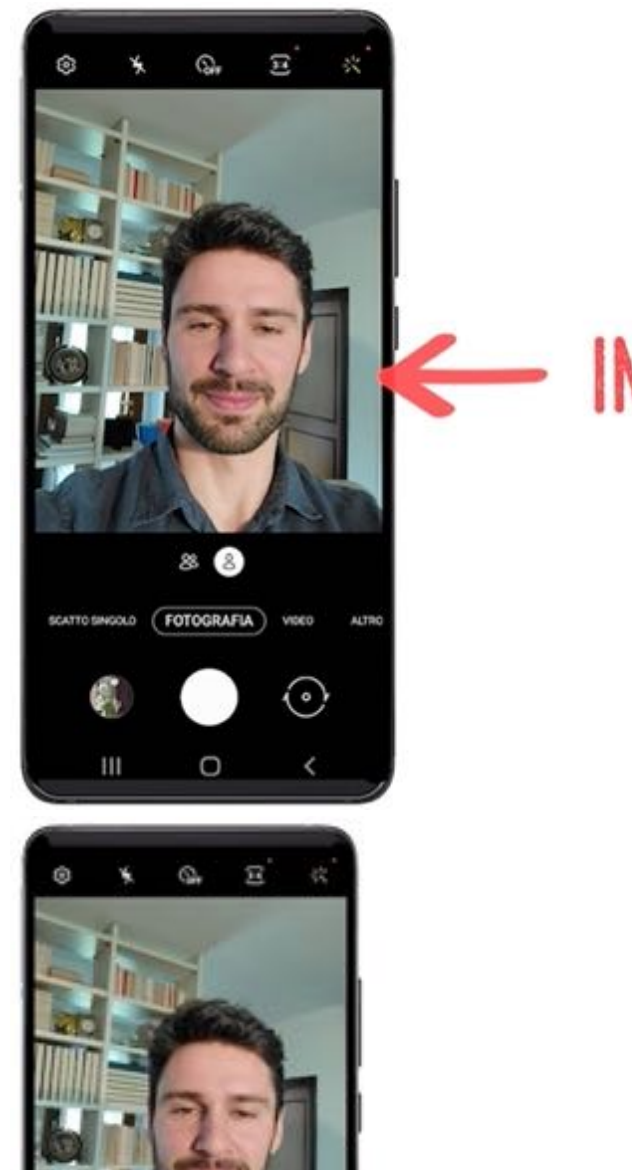

## INQUADRATEVI

## PREMETE IL TASTO CENTRALE PER SCATTARE IL SELFIE

⊙

Ш

#### **SESTA PUNTATA**

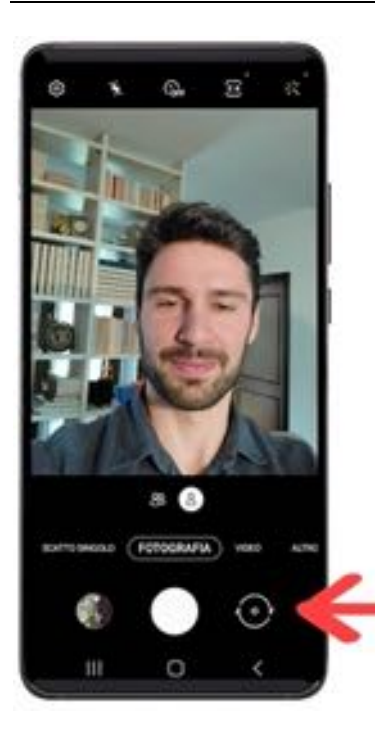

### RIPREMETE IL TASTO CON LE FRECCE CHE RUOTANO PER TORNARE ALLA FOTOCAMERA **POSTERIORE**

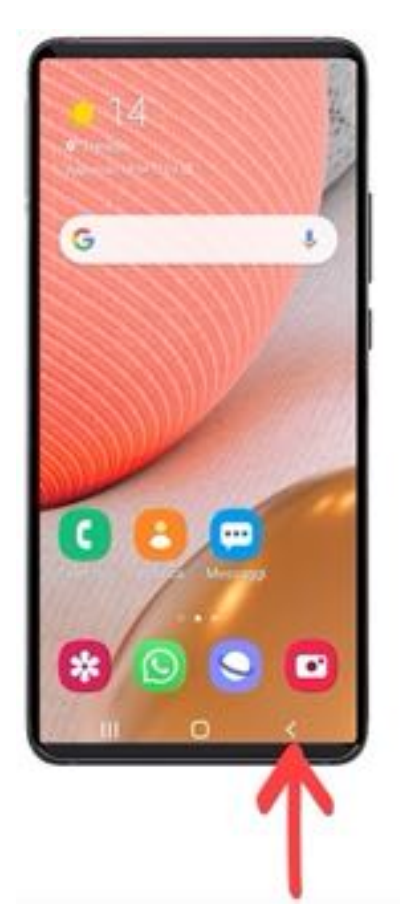

## PREMETE IL TASTO INDIETRO **PER USCIRE**

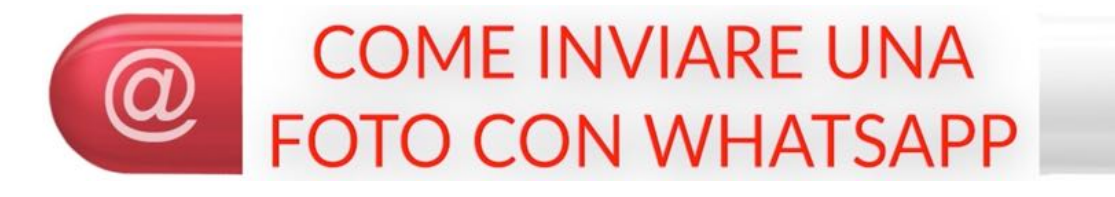

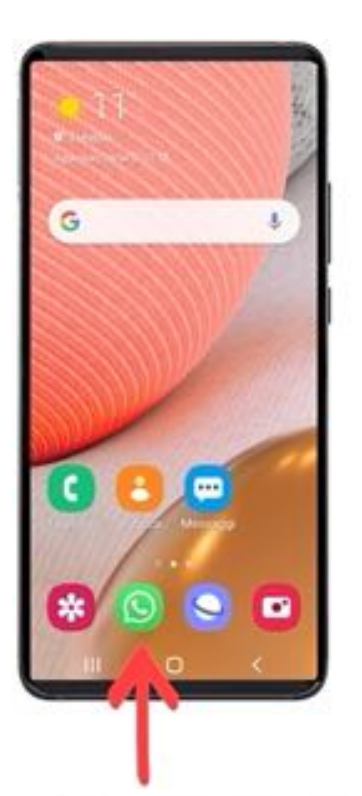

## PREMETE IL TASTO "WHATSAPP"

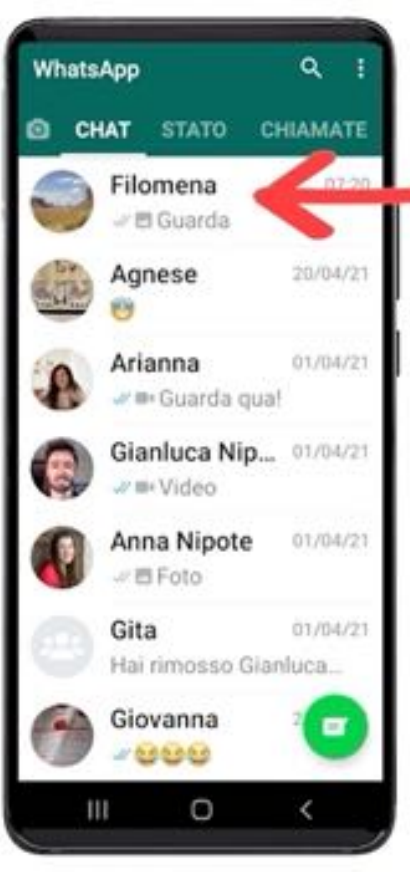

# PREMETE IL CONTATTO

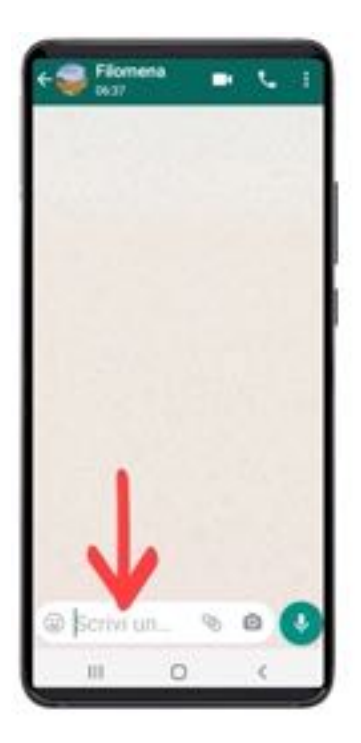

## PREMETE "SCRIVI UN MESSAGGIO"

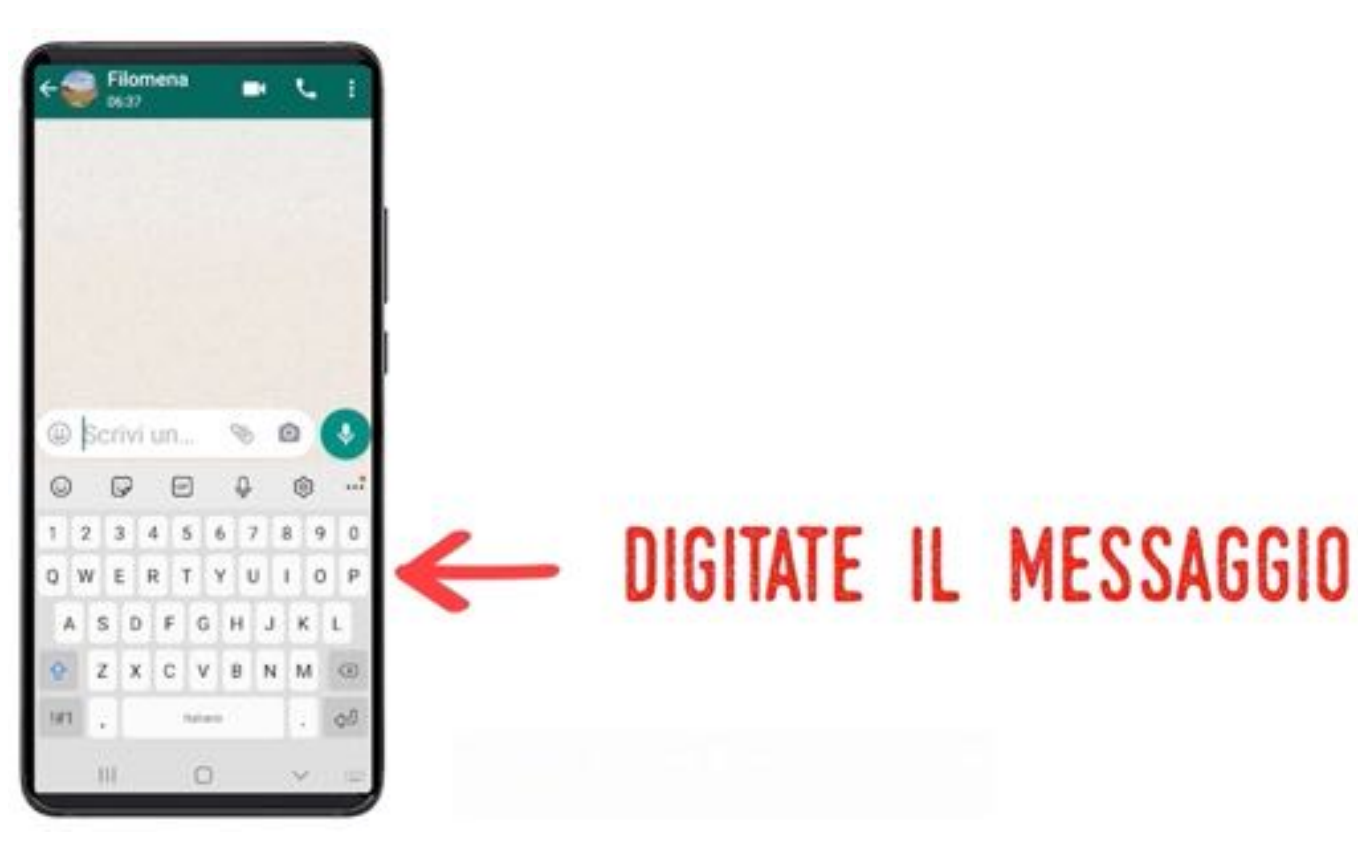

#### **SESTA PUNTATA**

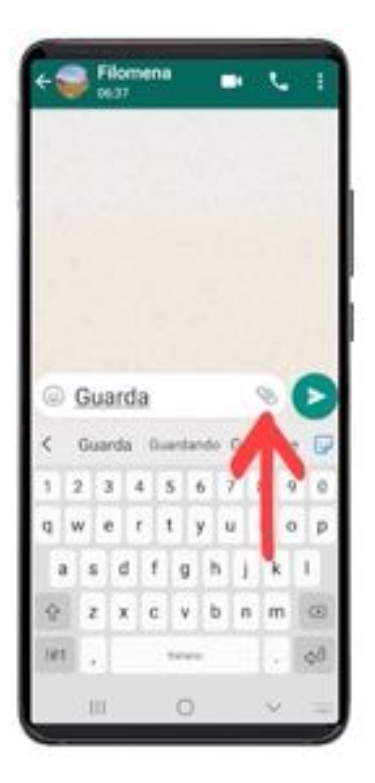

## PREMETE LA GRAFFETTA PER UNIRE LA FOTO AL MESSAGGIO

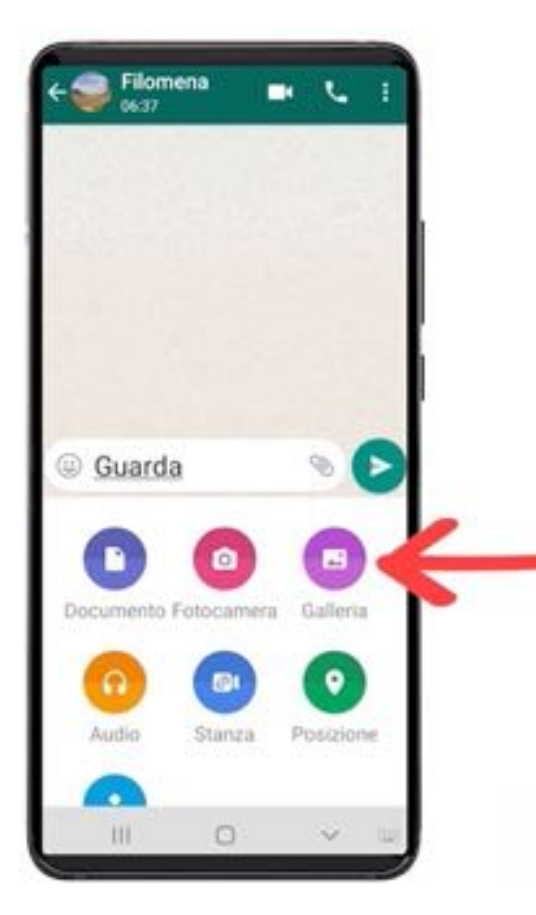

## PREMETE "GALLERIA"

#### **SESTA PUNTATA**

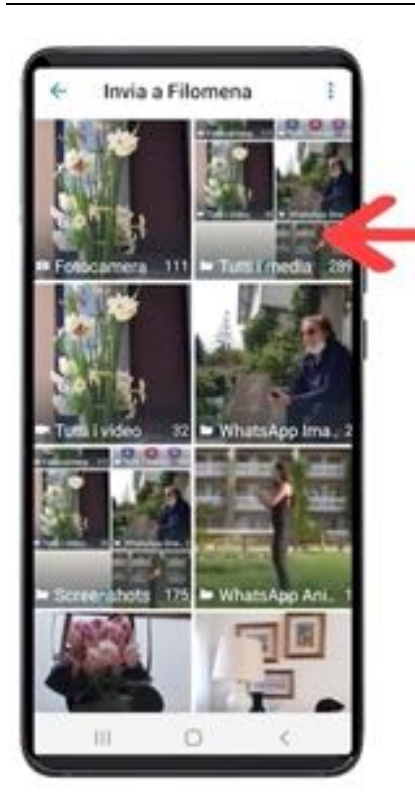

### PREMETE "TUTTI I MEDIA"

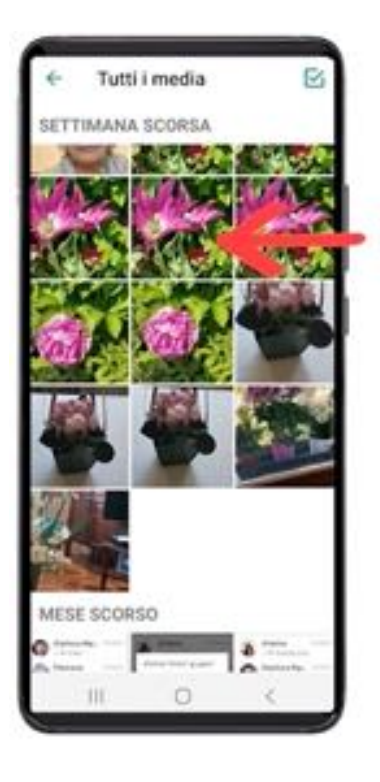

## PREMETE LA FOTO CHE VOLETE

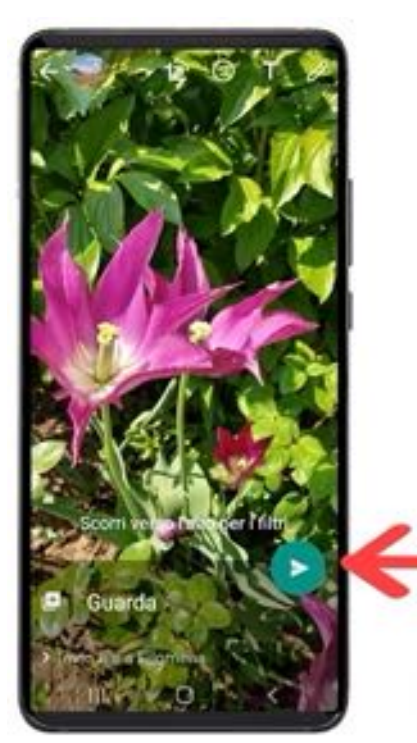

## PREMETE IL TASTO VERDE **PER INVIARE**

E questo è il risultato che il destinatario vedrà:

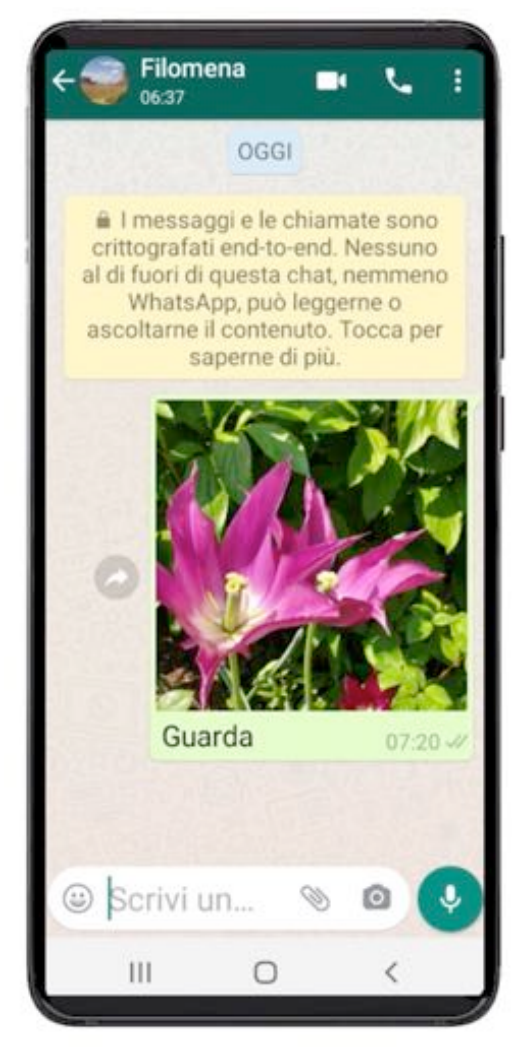

#### ESERCIZIO

Cominciate a fare foto di quello che vi circonda, come ad esempio persone, paesaggi, cose ed inviate le migliori o quelle più significative ad amici e parenti tramite Whatsapp.

Utilizzate la telecamera anteriore per farvi qualche *selfie*, magari con una persona vicina o con il vostro animale domestico, ed inviatela a chi vi vuole bene…

Fotografate la copertina di un libro che vi è particolarmente piaciuto e inviatela a qualcuno che pensate interessato alla sua lettura.

Fare filmati è forse ancora più divertente che scattare foto; consente di ricordare momenti e situazioni particolari della nostra vita o quella di amici e parenti in modo ancor più realistico delle normali fotografie.

E anche questi momenti ci piacerebbe condividerli, rivedendoli poi con le persone che ci stanno più a cuore.

Vi mostreremo in questa puntata come utilizzare queste funzioni e vedrete che non è molto dissimile da quello che abbiamo appreso nella puntata precedente. E non preoccupatevi: se qualche filmato non vi è venuto bene potete sempre cancellarlo!

#### **In questa puntata:**

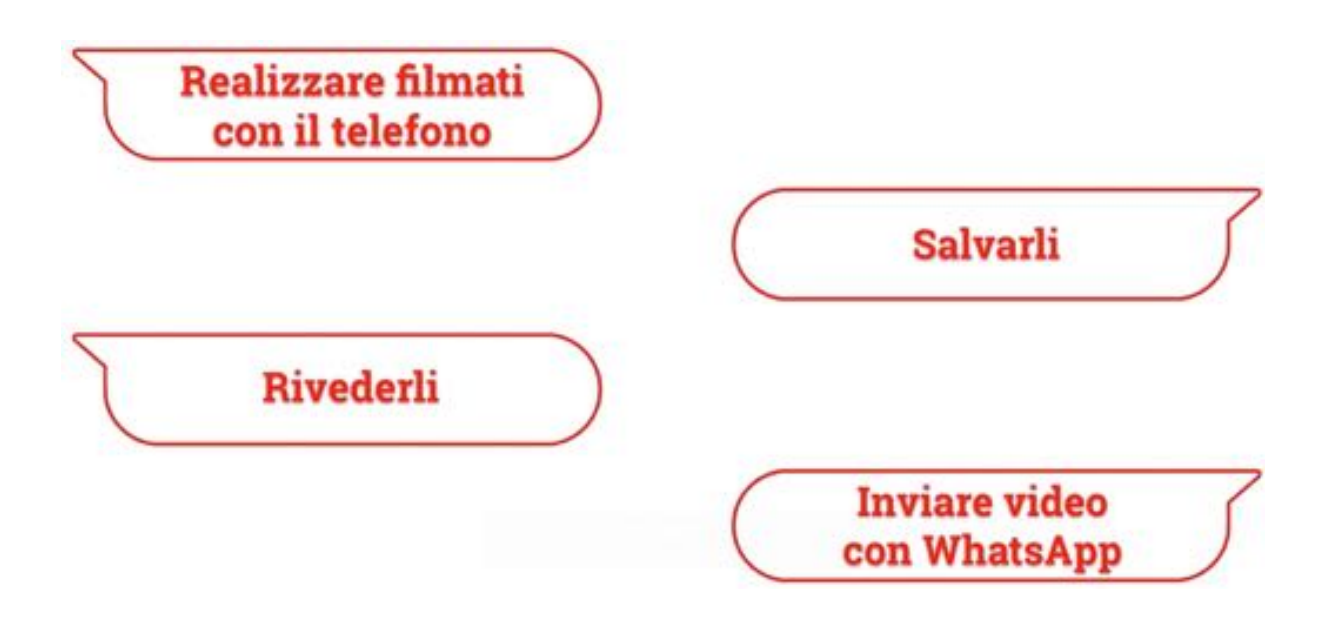

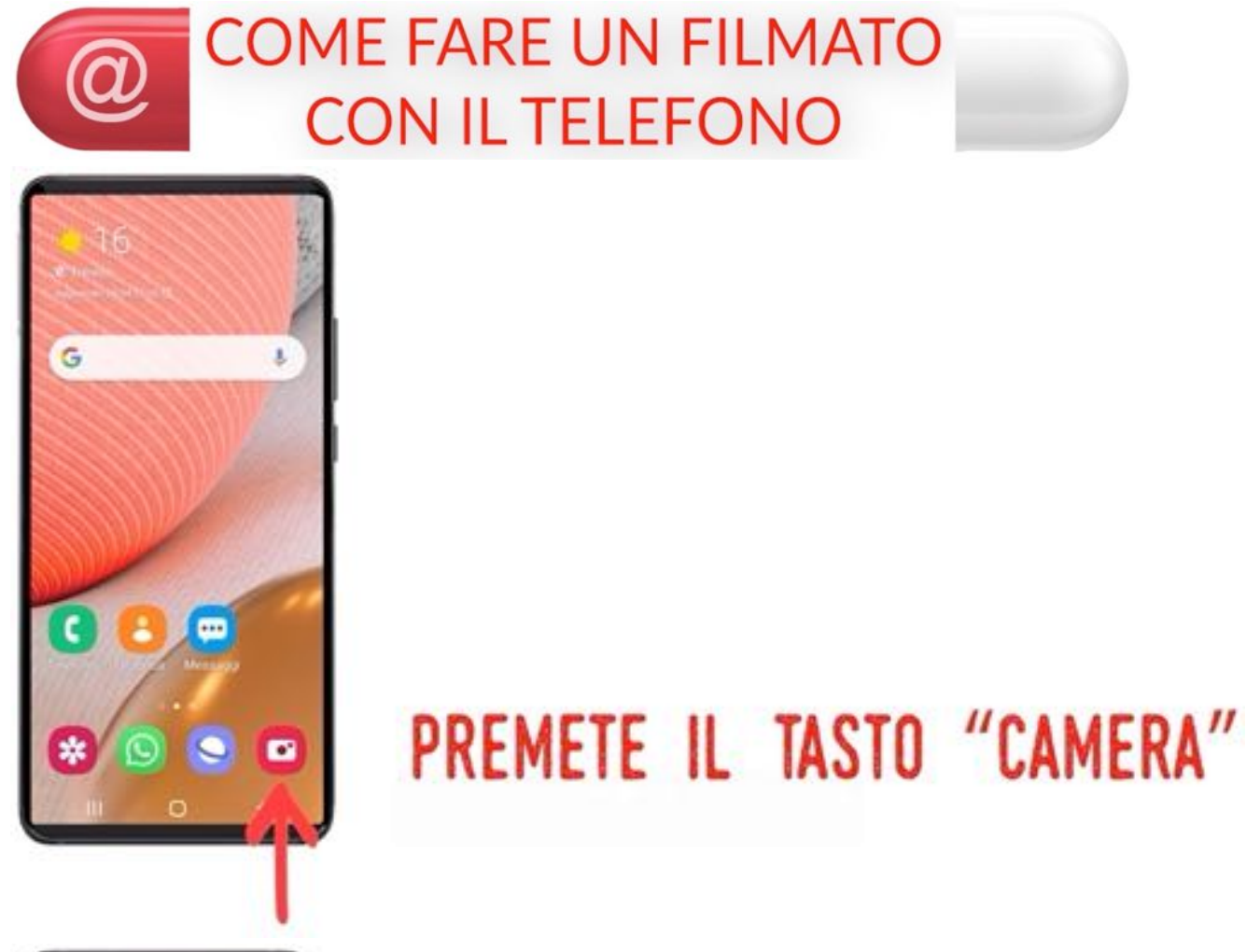

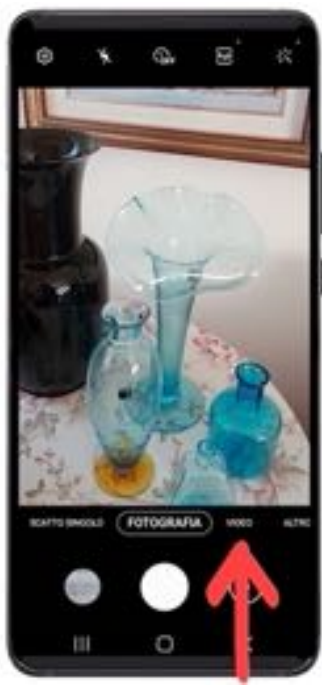

## PREMETE "VIDEO" O IL DISEGNO **DELLA TELECAMERA**

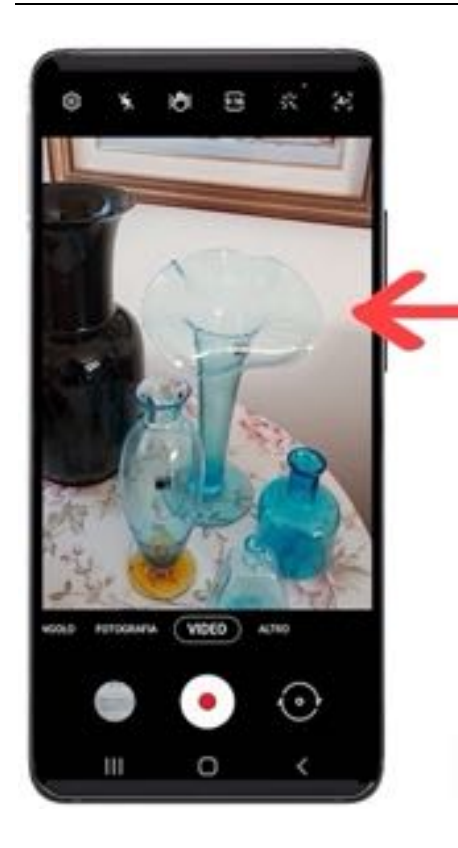

## INQUADRATE IL SOGGETTO

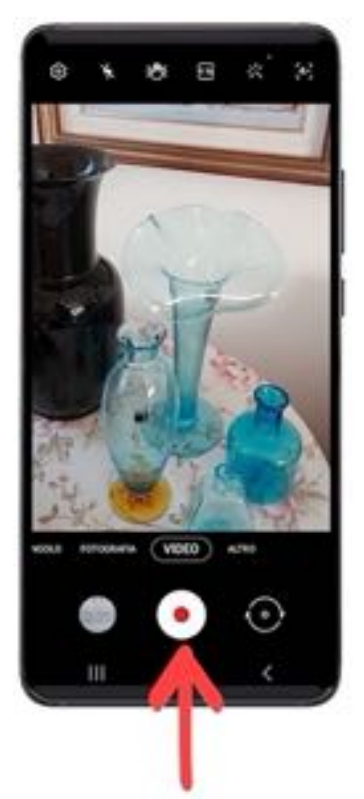

## PREMETE IL TASTO CENTRALE PER INIZIARE LA REGISTRAZIONE

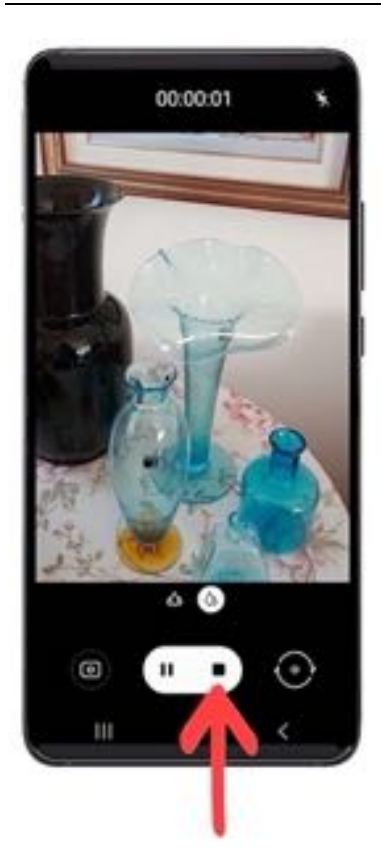

## PREMETE IL QUADRATINO PER **TERMINARE LA REGISTRAZIONE**

Su modelli di cellulare diversi il quadratino potrebbe essere rosso o avere un aspetto differente, ma sarà facile individuarlo!

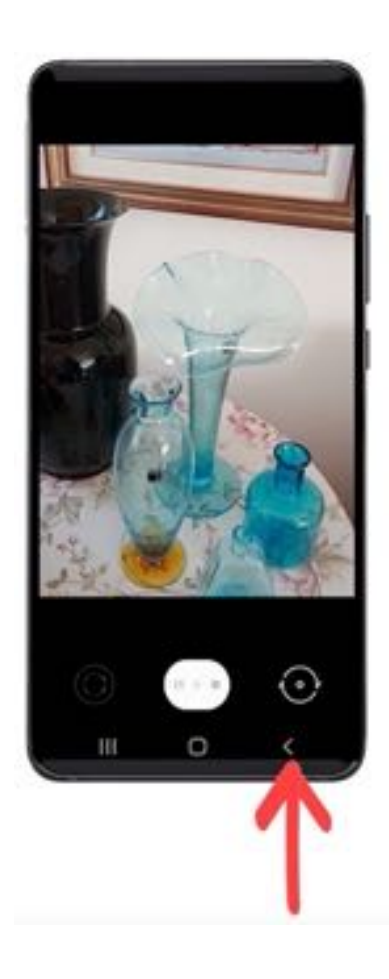

## PREMETE IL TASTO INDIETRO **PER USCIRE**

Come già visto per le fotografie, anche per i filmati potete fare un selfie, ovvero riprendere voi stessi; sarà sufficiente attivare la telecamera anteriore premendo l'icona con le due frecce rotanti:

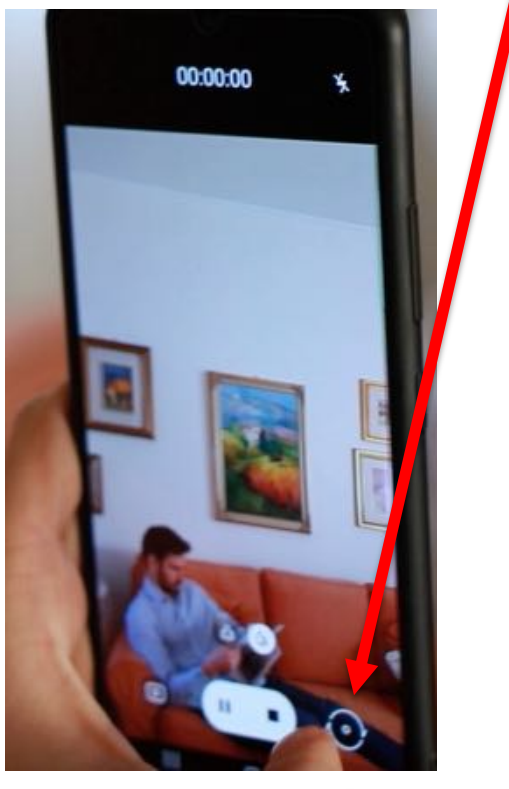

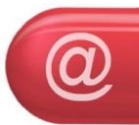

DOVE TROVARE I FILMATI REALIZZATI

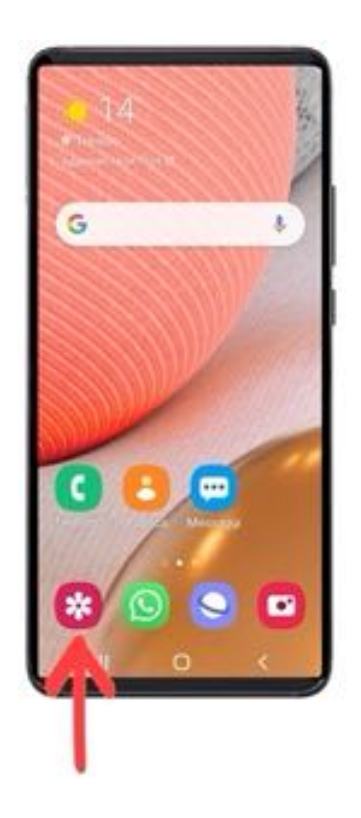

### PREMETE IL TASTO "GALLERIA"

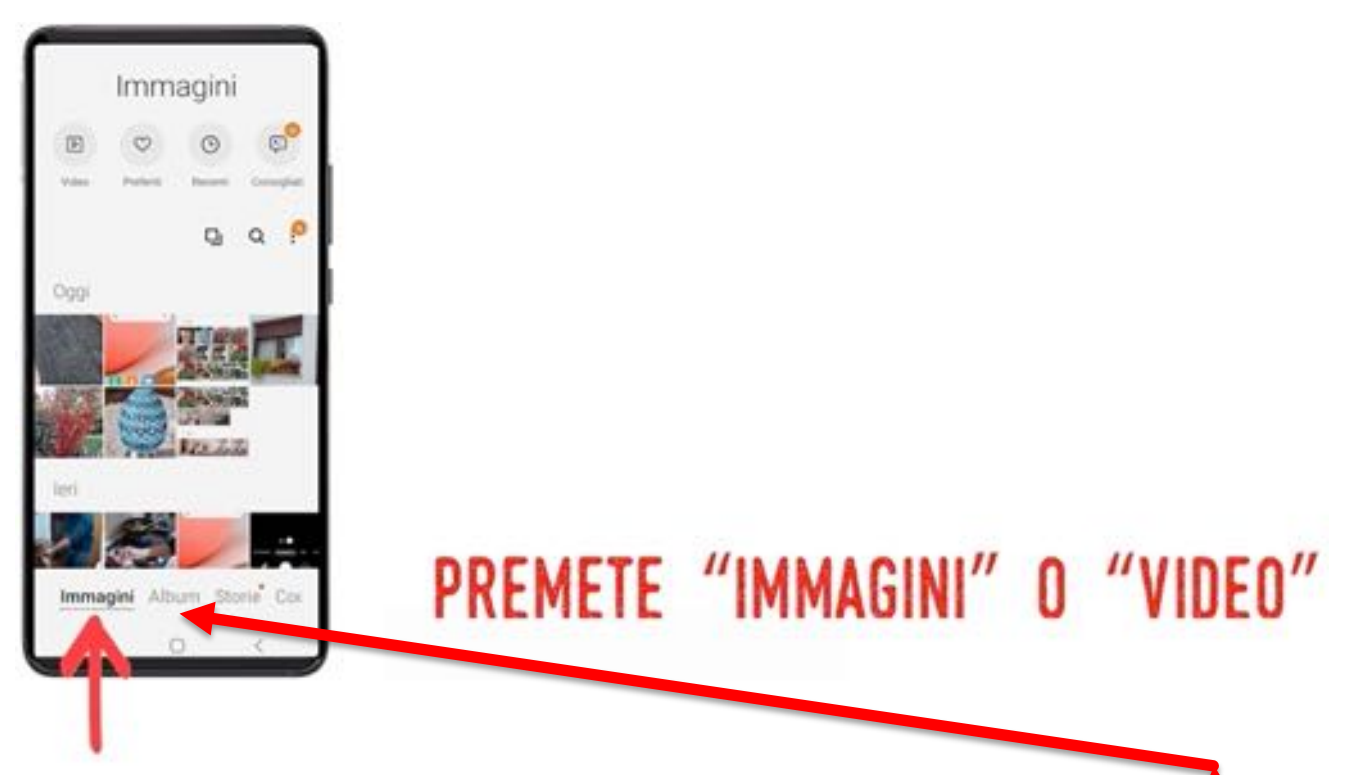

Su alcuni cellulari i video e le fotografie sono tutti in IMMAGINI, su altri cellulari i video saranno separati dalle fotografie e messi in un deposito VIDEO, che in tal caso vedrete accanto a IMMAGINI in quella posizione

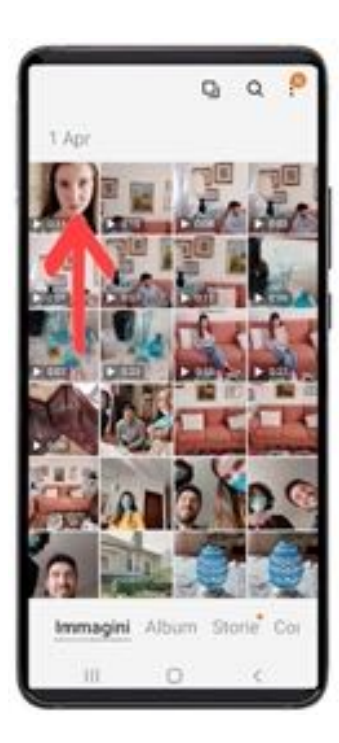

### PREMETE IL VIDEO PER APRIRLO

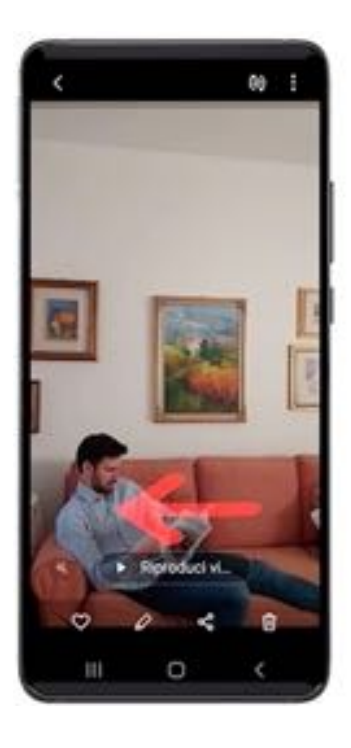

## **SCORRETE I VIDEO TRASCINANDO** IL DITO SULLO SCHERMO **VERSO DESTRA O SINISTRA**

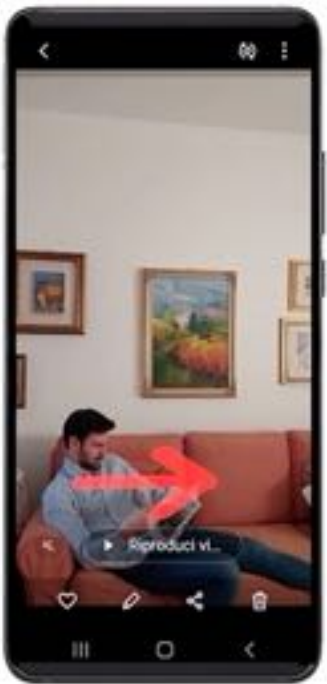

## SCORRETE I VIDEO TRASCINANDO IL DITO SULLO SCHERMO **VERSO DESTRA O SINISTRA**

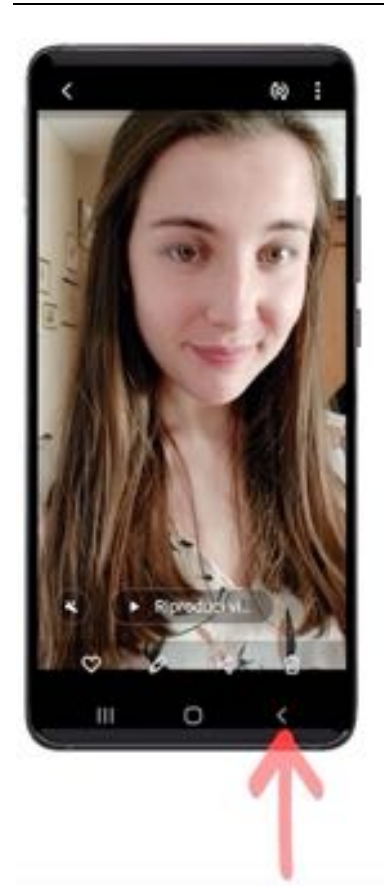

## PREMETE IL TASTO INDIETRO **PER USCIRE**

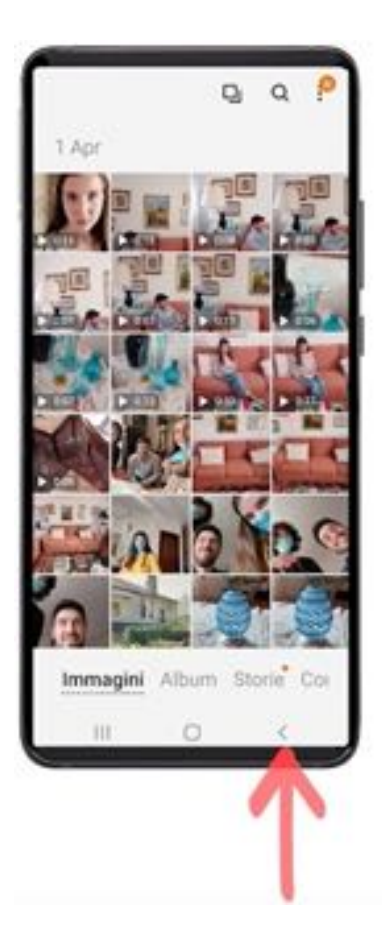

## PREMETE IL TASTO INDIETRO **PER USCIRE**

Nel deposito "IMMAGINI" potete distinguere le fotografie dai video perché questi ultimi hanno, sopra alla loro immagine, il triangolino e la durata:

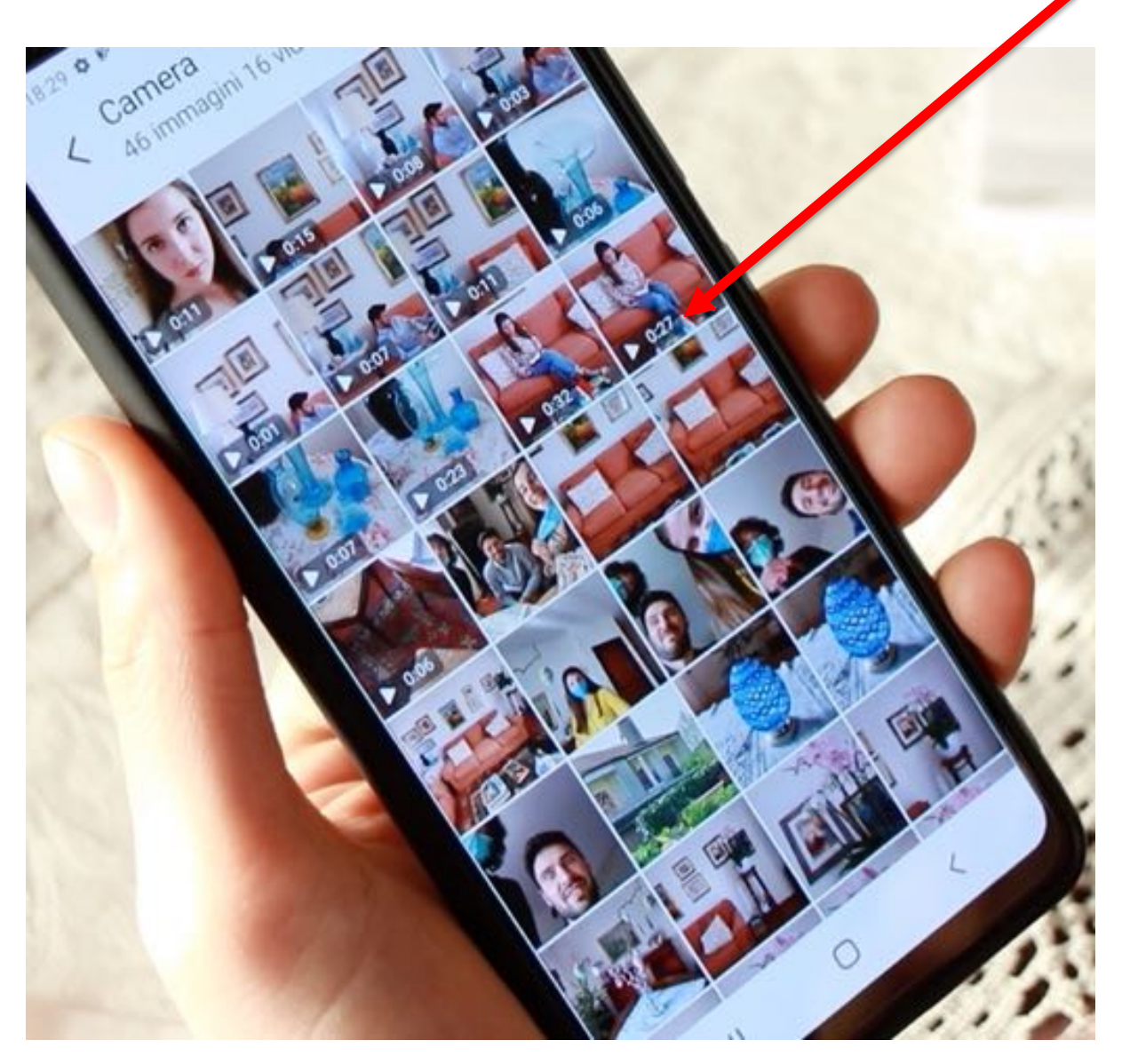

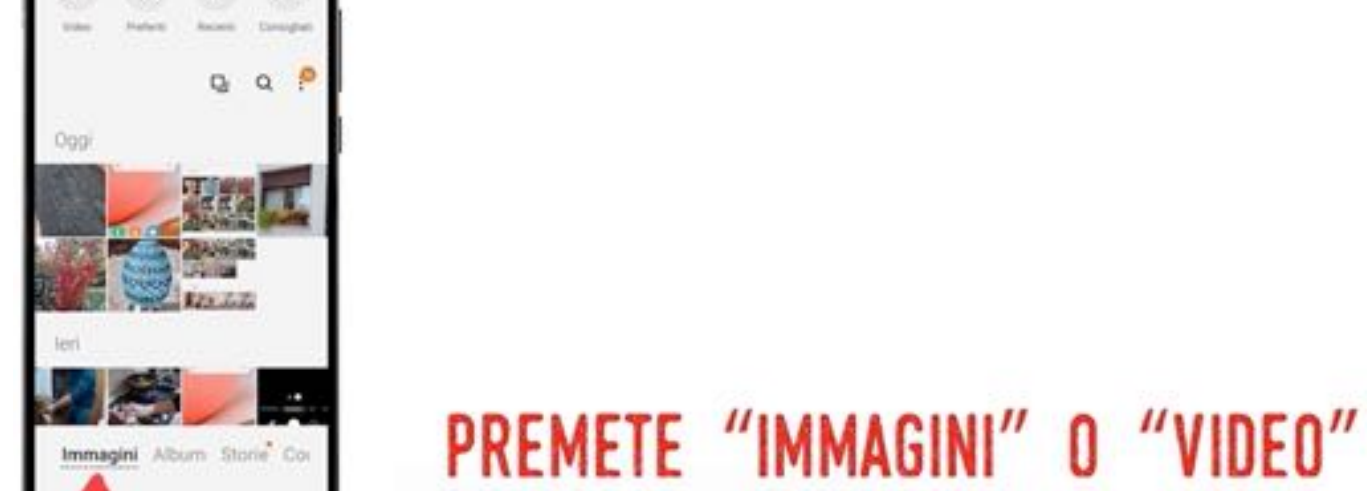

## PREMETE IL TASTO "GALLERIA"

**COME CANCELLARE UN VIDEO** 

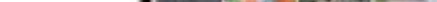

**SETTIMA PUNTATA** 

(Q

G

 $\overline{\epsilon}$ 

火

 $\mathbf{I}$ 

 $\bullet$ 

Đ,

 $\blacksquare$ 

Immagini

#### 128

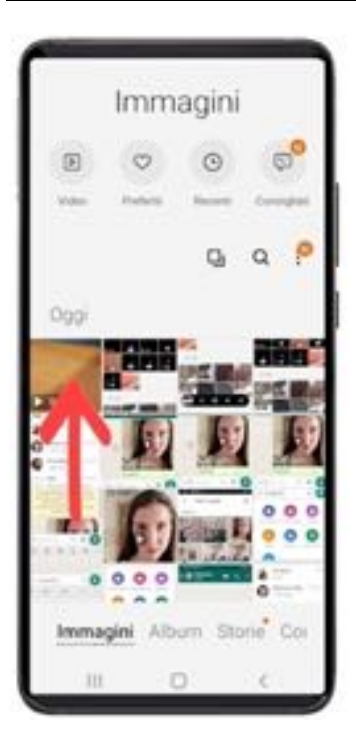

### PREMETE IL VIDEO PER APRIRLO

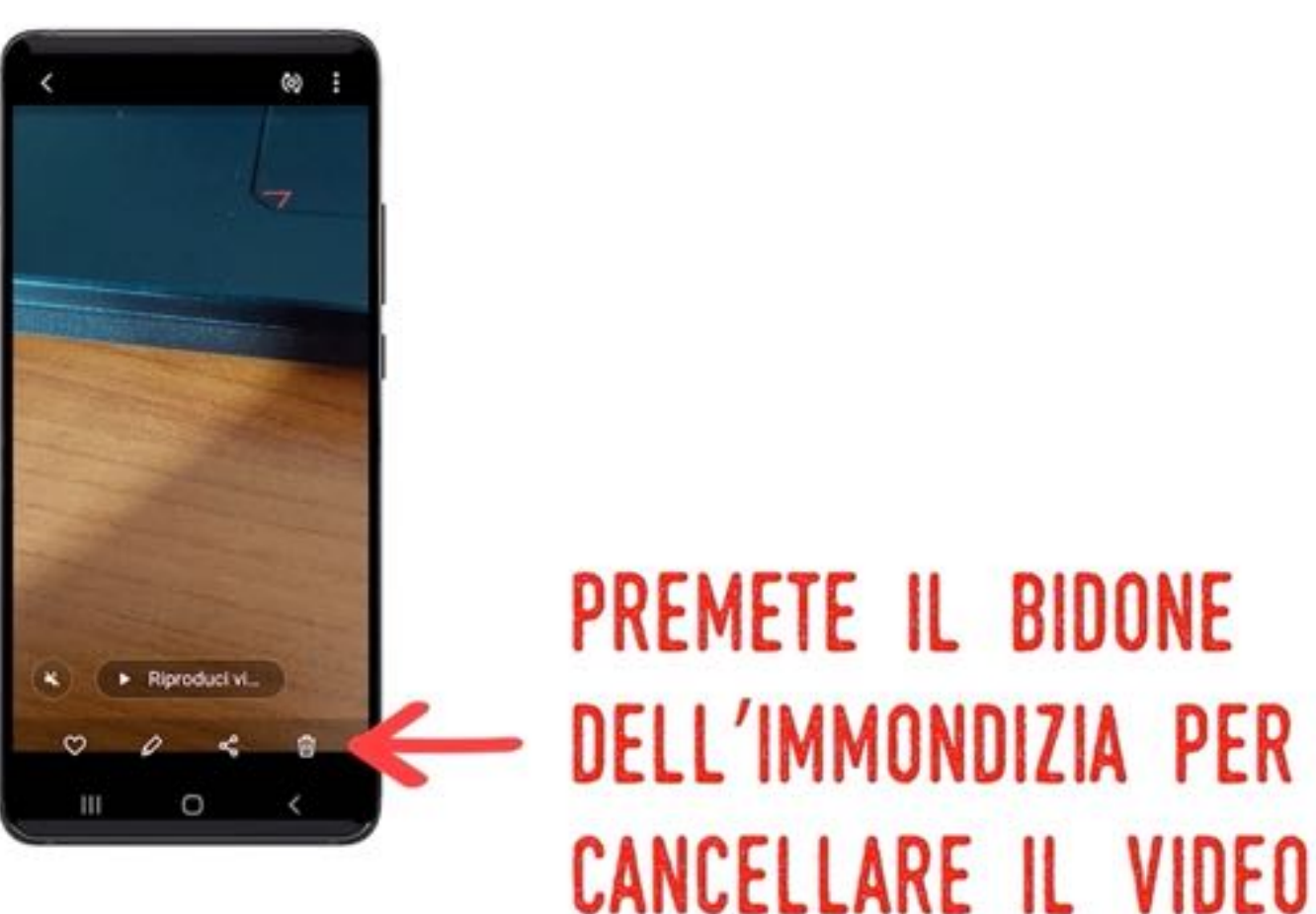

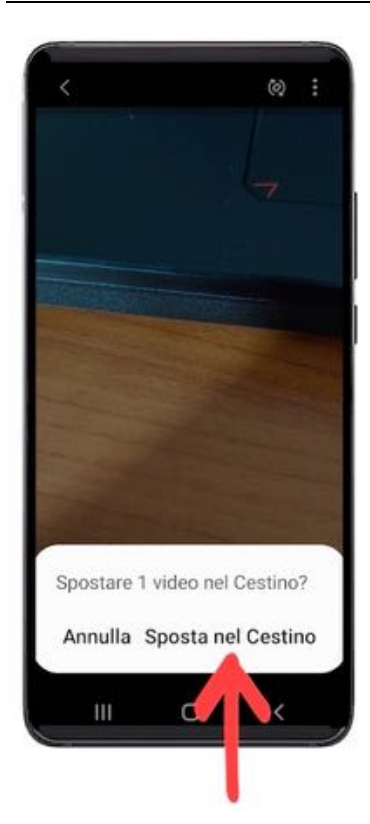

### **CONFERMATE**

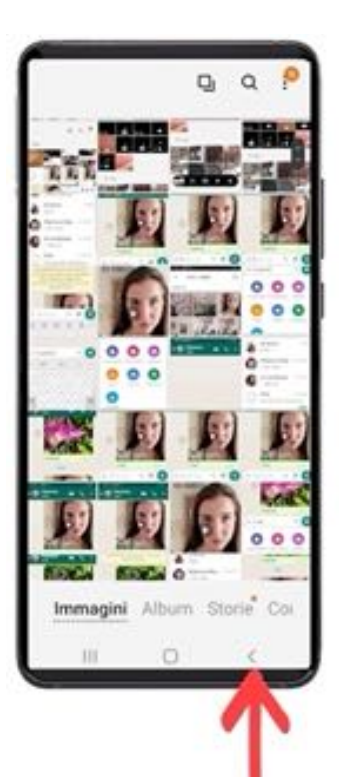

### PREMETE IL TASTO INDIETRO **PER USCIRE**

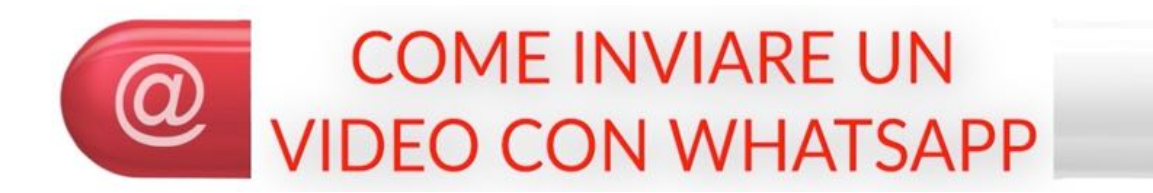

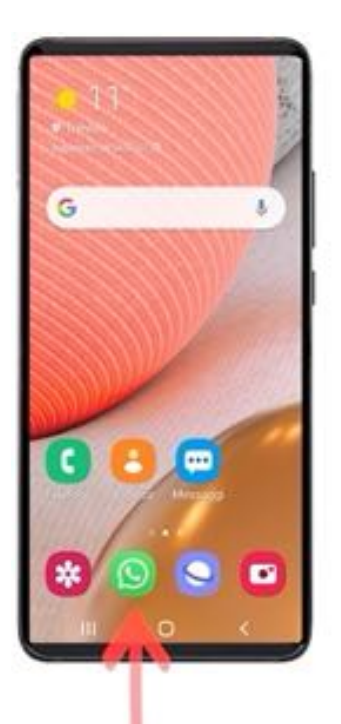

### PREMETE IL TASTO "WHATSAPP"

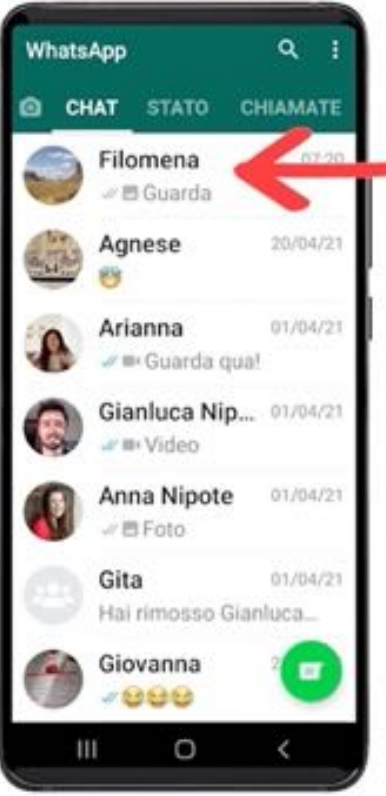

# - PREMETE IL CONTATTO

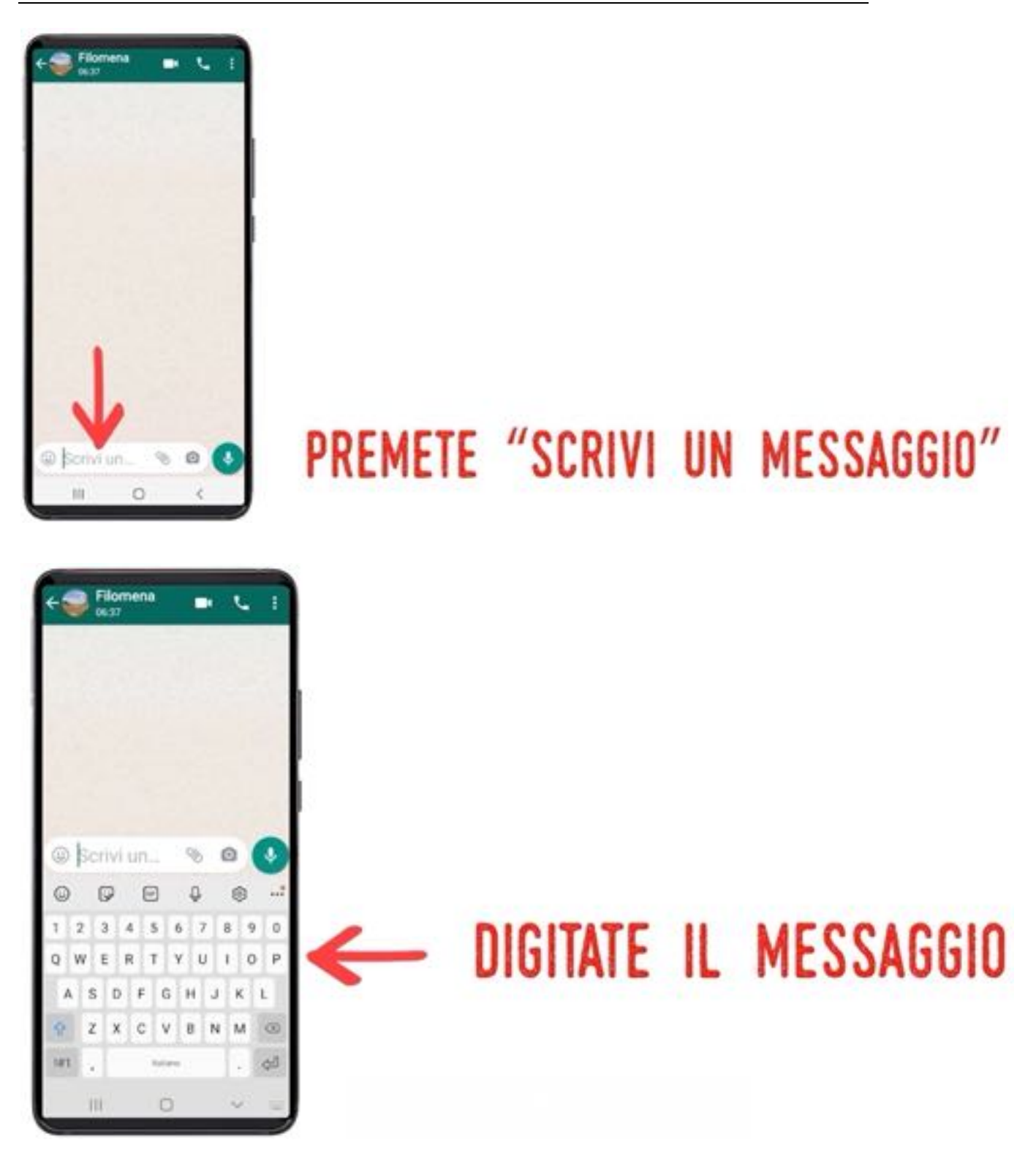

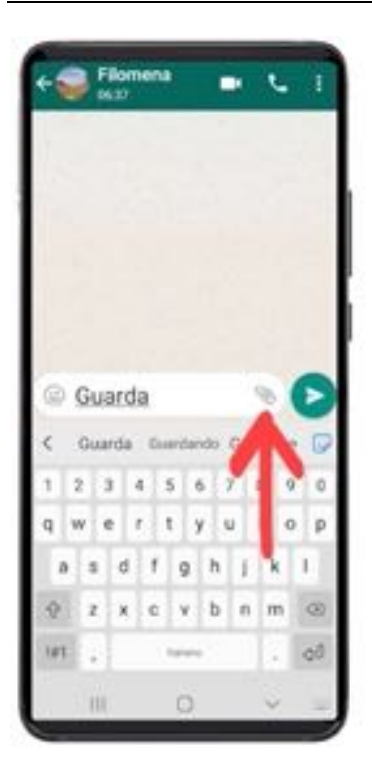

## PREMETE LA GRAFFETTA PER UNIRE IL VIDEO AL MESSAGGIO

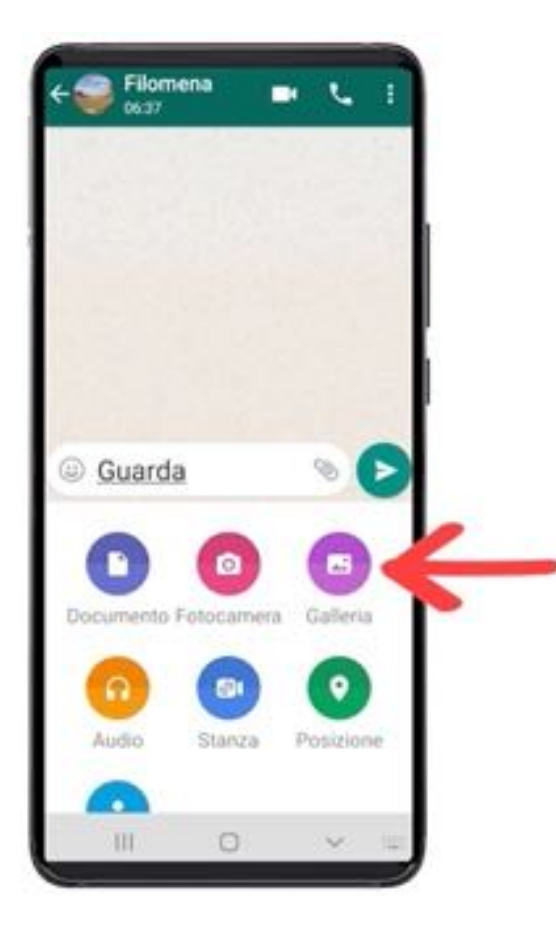

## PREMETE "GALLERIA"

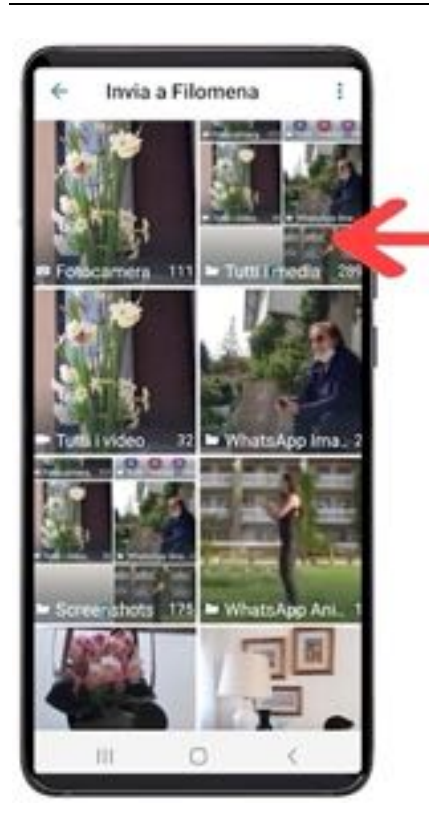

### PREMETE "TUTTI I MEDIA"

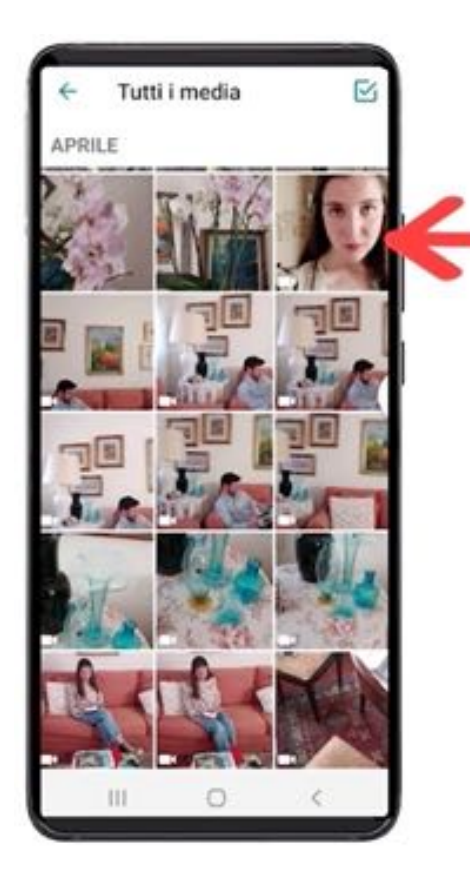

# PREMETE IL VIDEO CHE VI INTERESSA

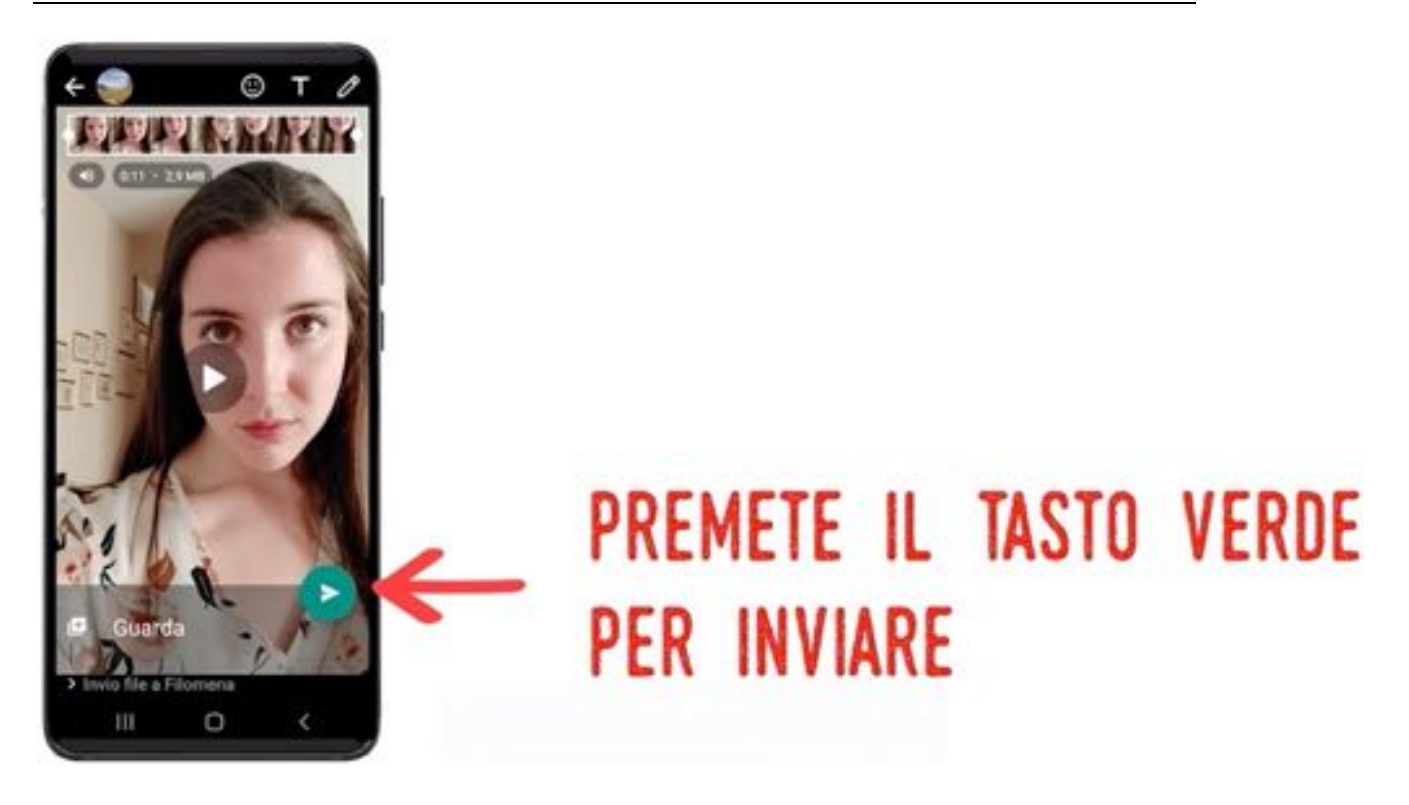

Voi vedrete il messaggio così, il destinatario lo vedrà allo stesso modo ma con lo sfondo bianco:

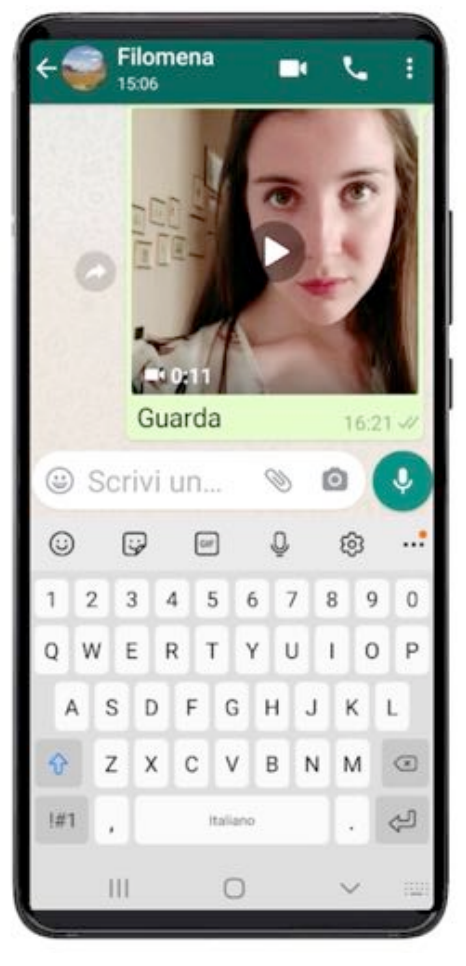

#### ESERCIZIO

Provate a fare brevi filmati di persone, cose o ambienti ed inviate le vostre migliori 'opere' a qualche parente o amico. Vedrete che lo farete felice!

Esplorate la vostra 'GALLERIA' e 'girate' qualche filmato, anche realizzato da altri, a qualche conoscente.

Questa è una puntata molto particolare e, riteniamo, molto importante.

Vi mostreremo infatti come persone di pochi scrupoli attuano forme di truffa telefonica, anche molto raffinata, con lo scopo di carpirci dati sensibili o dati bancari, che verranno utilizzati, ad esempio, per entrare nel nostro conto corrente e prelevarci denaro.

Quindi imparare a difenderci da questi malintenzionati diventa piuttosto…conveniente… per noi e per i nostri risparmi!

Come prima cosa però dobbiamo conoscere l'applicazione "messaggi" attraverso la quale più spesso ci giungono messaggi fraudolenti.

**In questa puntata:**

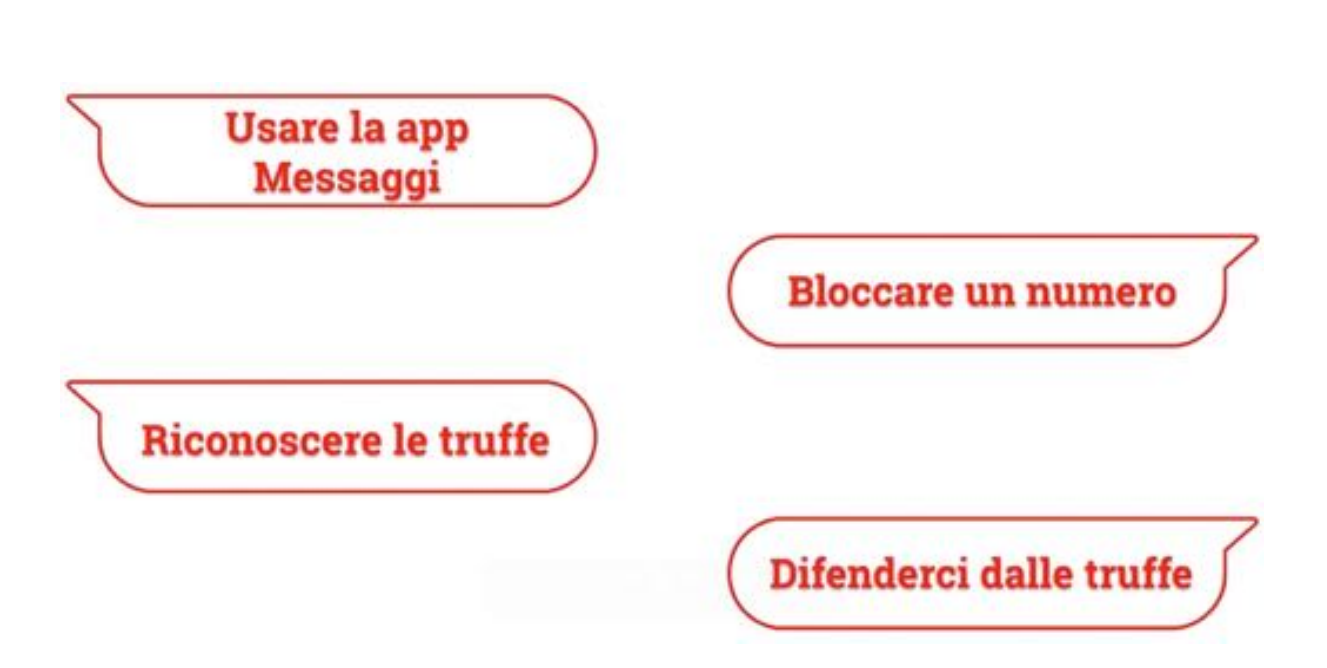

G

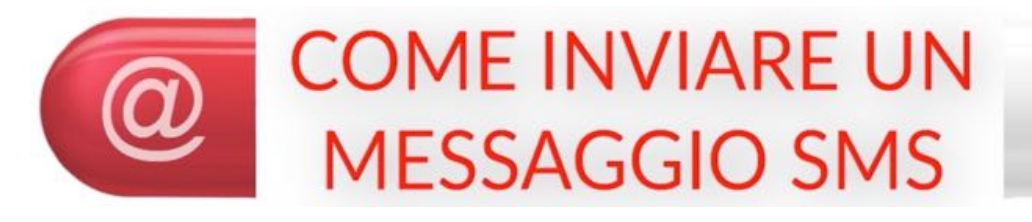

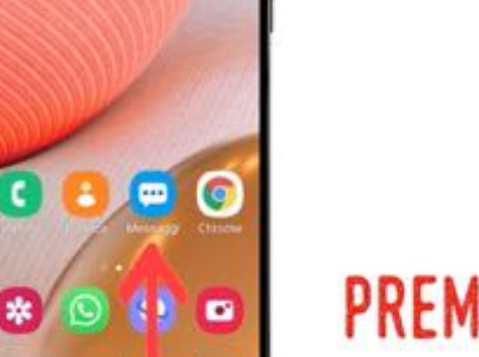

 $10$ 

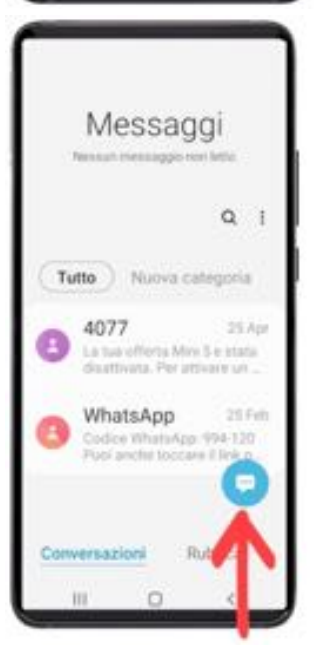

### PREMETE L'ICONA "MESSAGGI"

### PREMETE IL TASTO COL FUMETTO

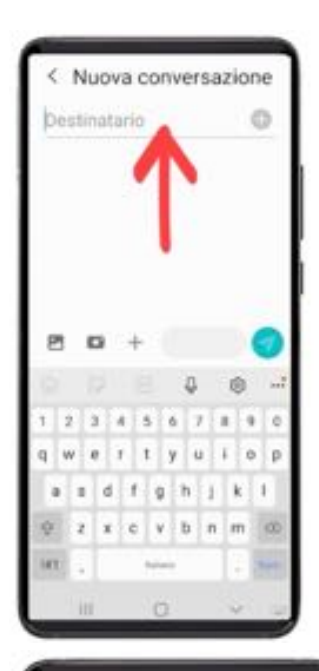

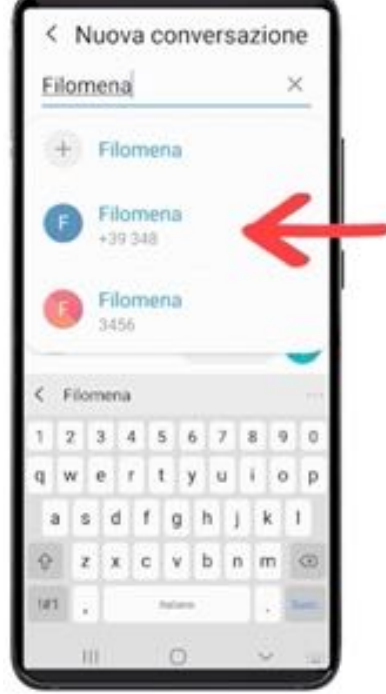

### PREMETE LA CASELLA E DIGITATE IL NOME DEL DESTINATARIO

## SELEZIONATE IL CONTATTO GIUSTO PREMENDOLO

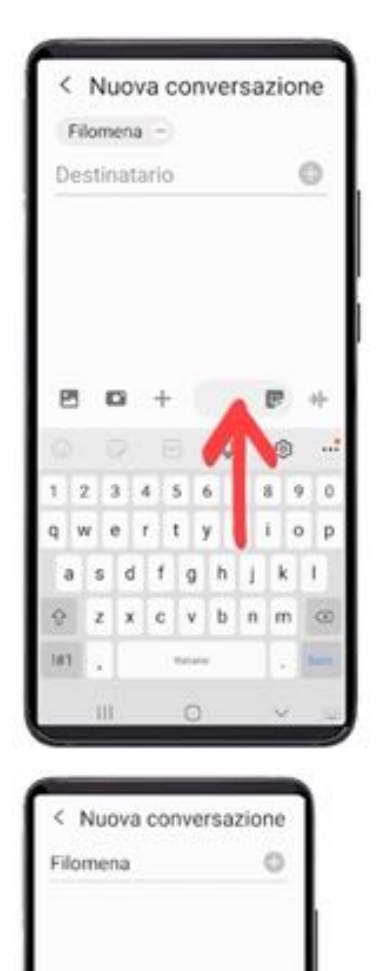

Ciao

## PREMETE LA CASELLA E DIGITATE IL MESSAGGIO

### PREMETE LA FRECCIA PER INVIARE IL MESSAGGIO

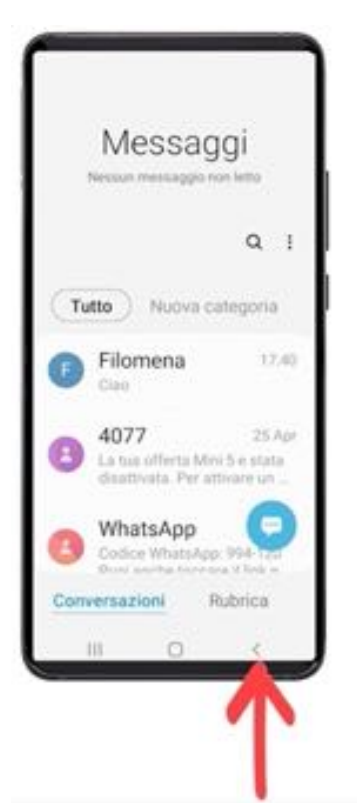

PREMETE IL TASTO INDIETRO **PER USCIRE** 

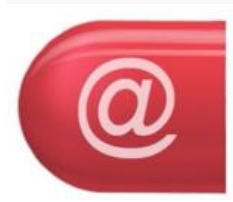

### **COME LEGGERE UN SMS E RISPONDERE**

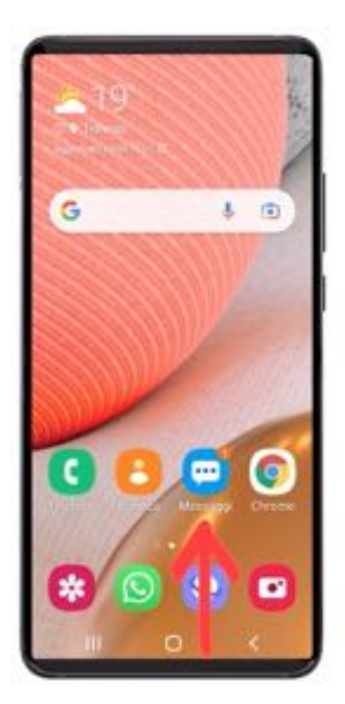

PREMETE L'ICONA "MESSAGGI"

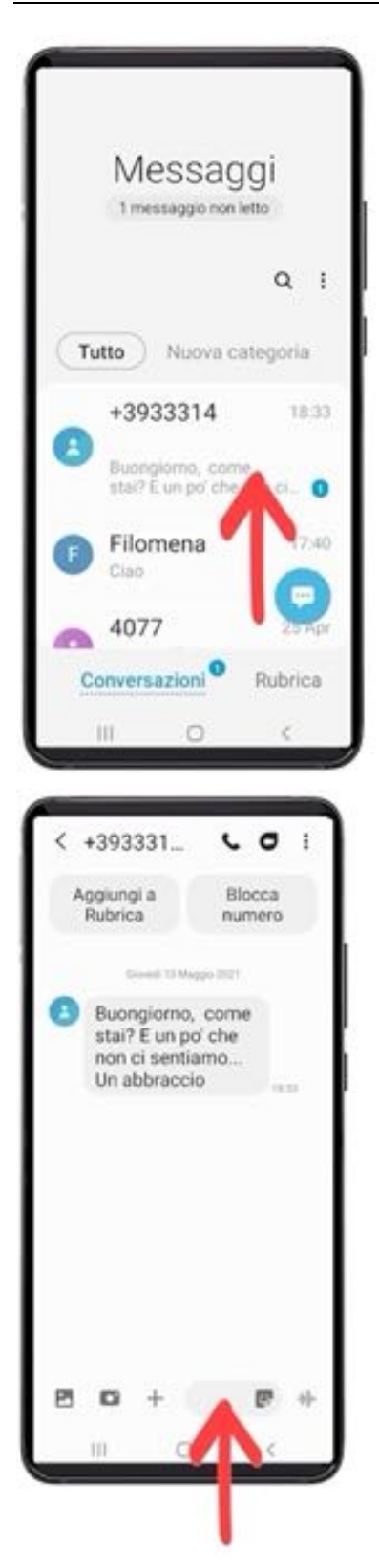

## PREMETE IL MESSAGGIO PER APRIRLO

## PREMETE LA CASELLA IN **BASSO PER RISPONDERE**

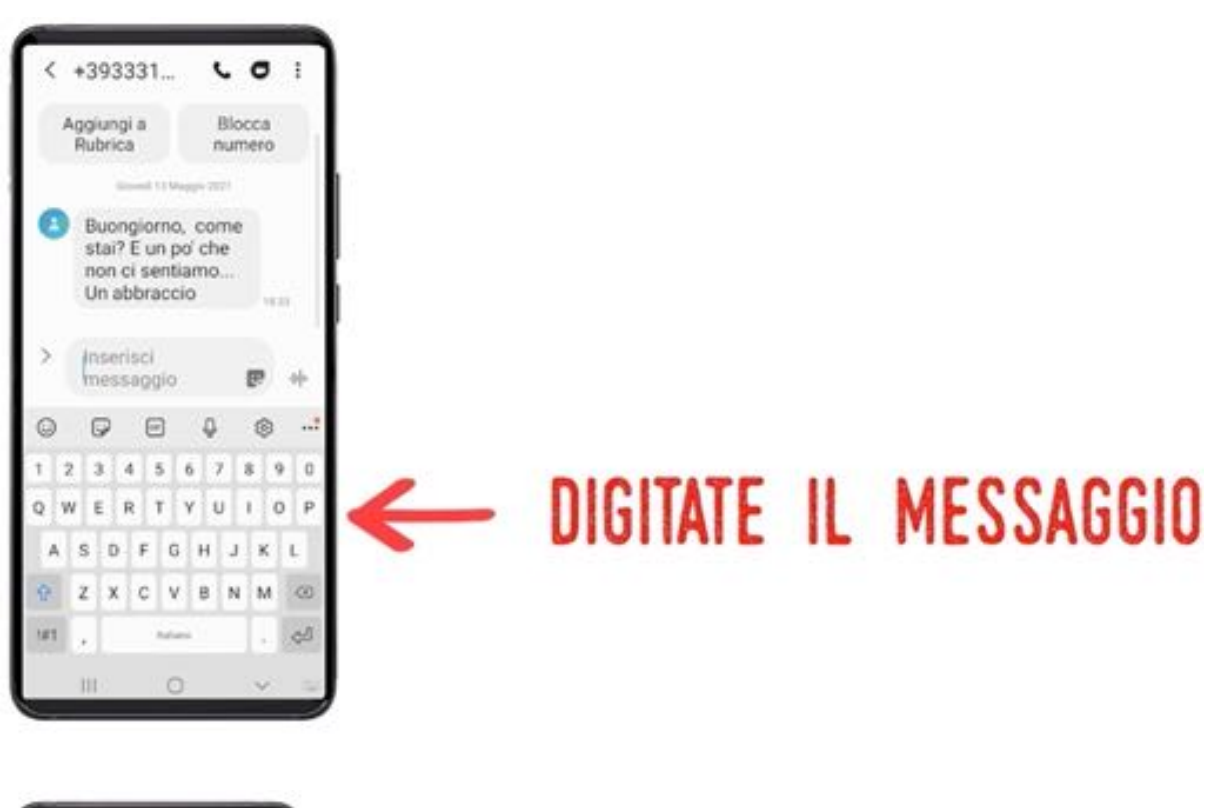

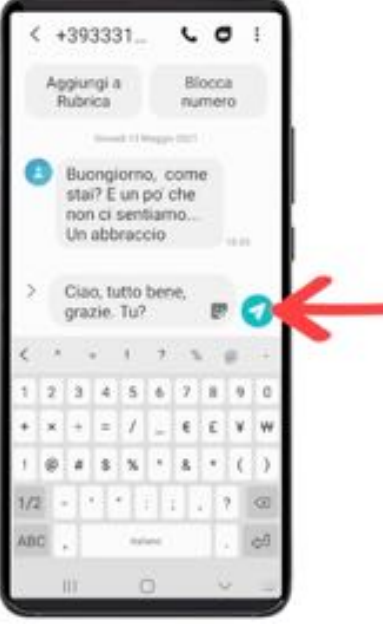

### PREMETE LA FRECCIA PER INVIARE IL MESSAGGIO

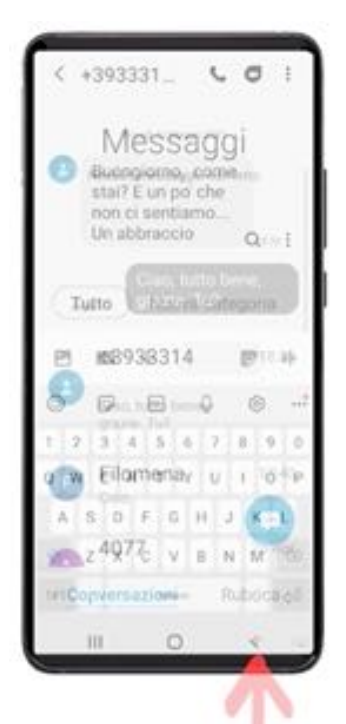

### PREMETE IL TASTO INDIETRO **PER USCIRE**

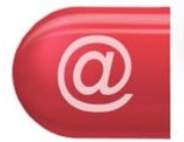

### **COME BLOCCARE UN NUMERO CHE CI HA SCRITTO**

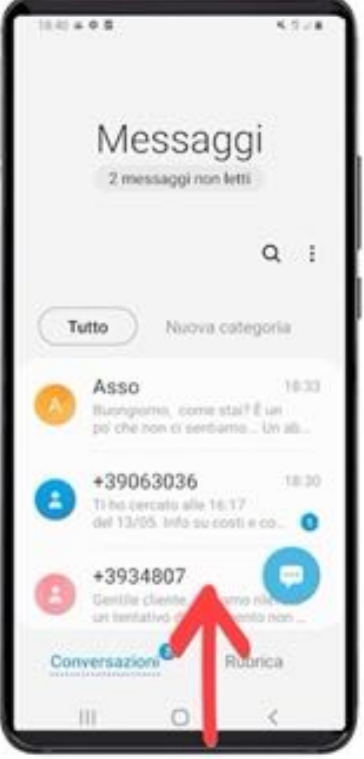

## PREMETE IL MESSAGGIO PER APRIRLO
#### **OTTAVA PUNTATA**

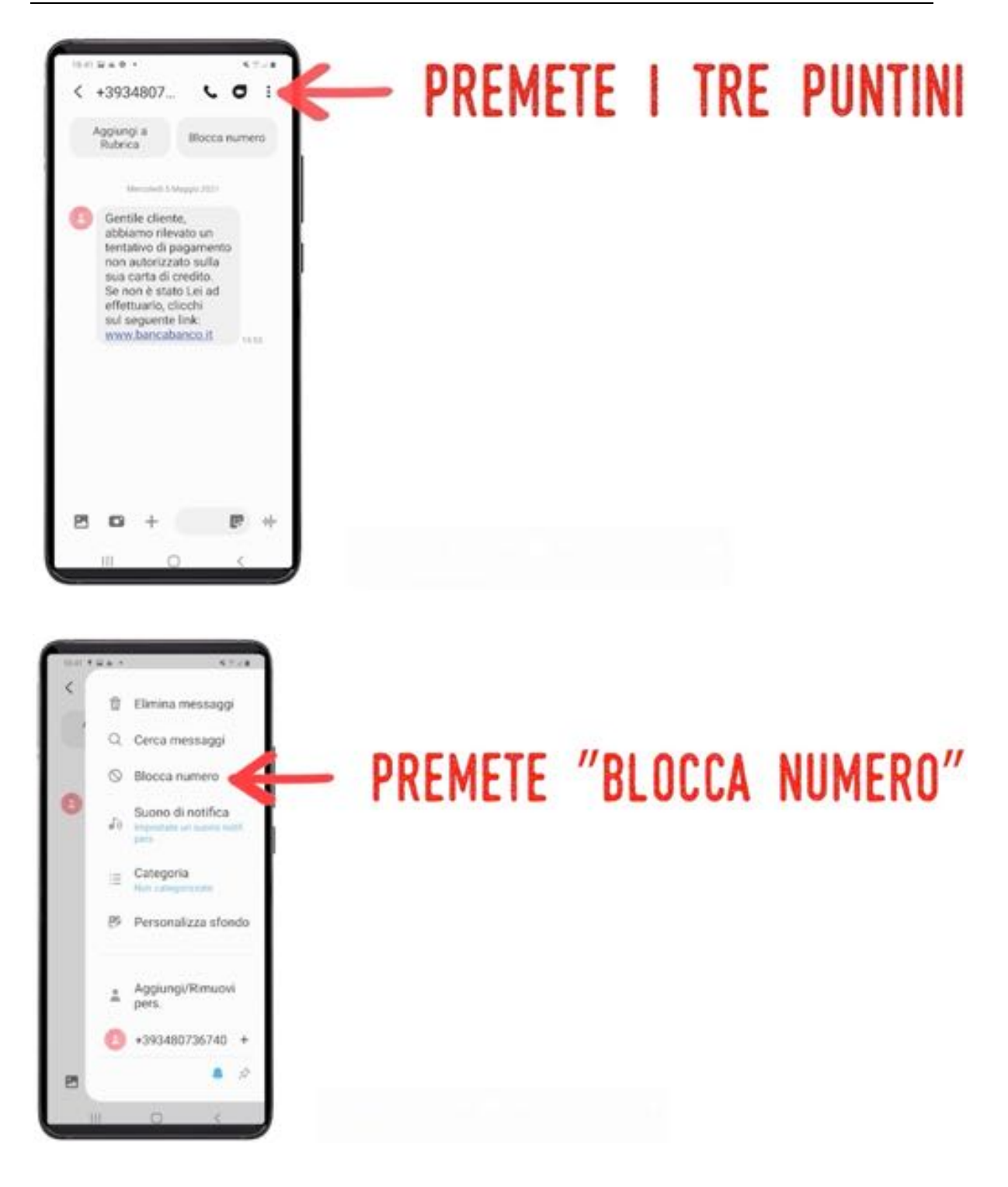

#### **OTTAVA PUNTATA**

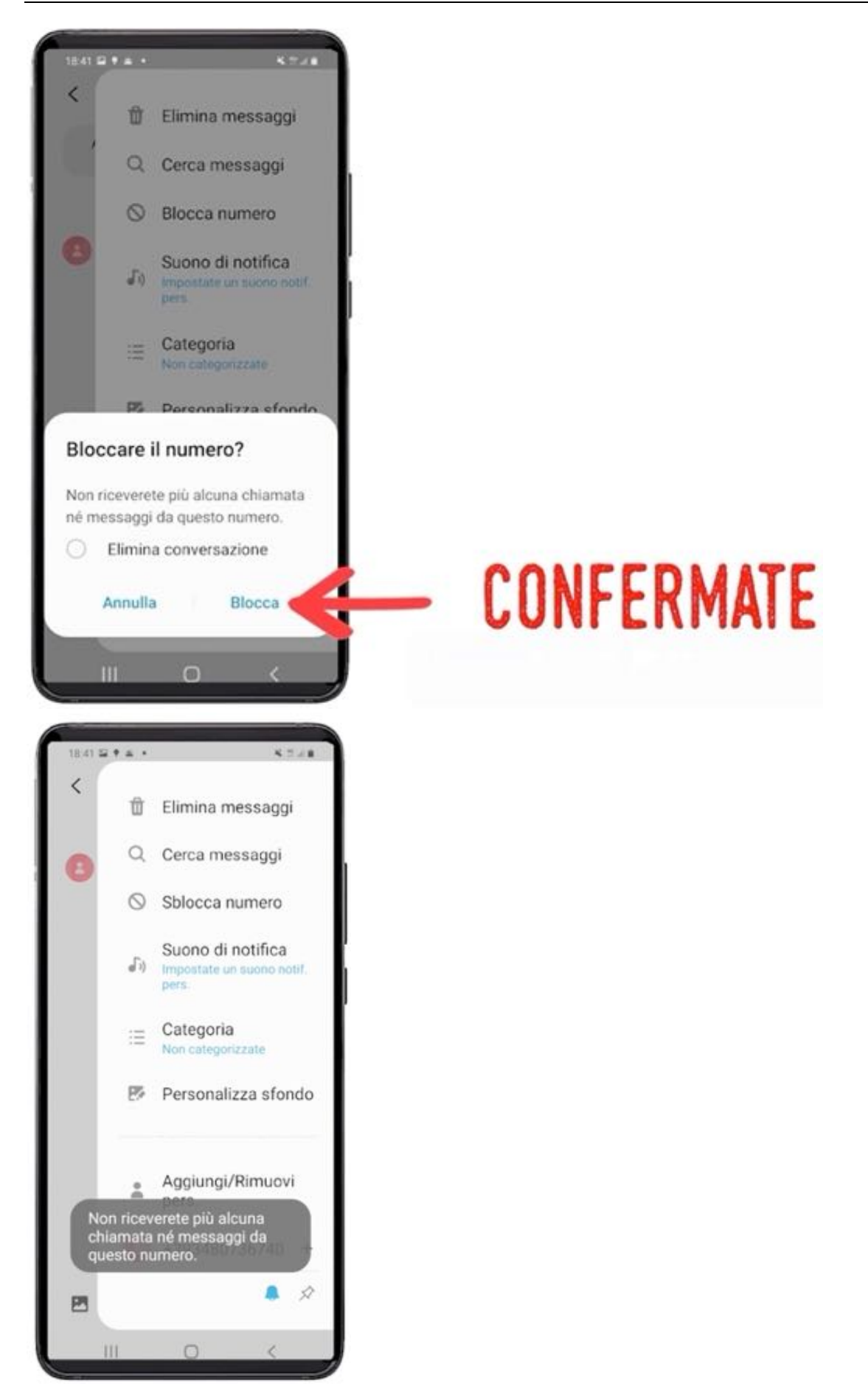

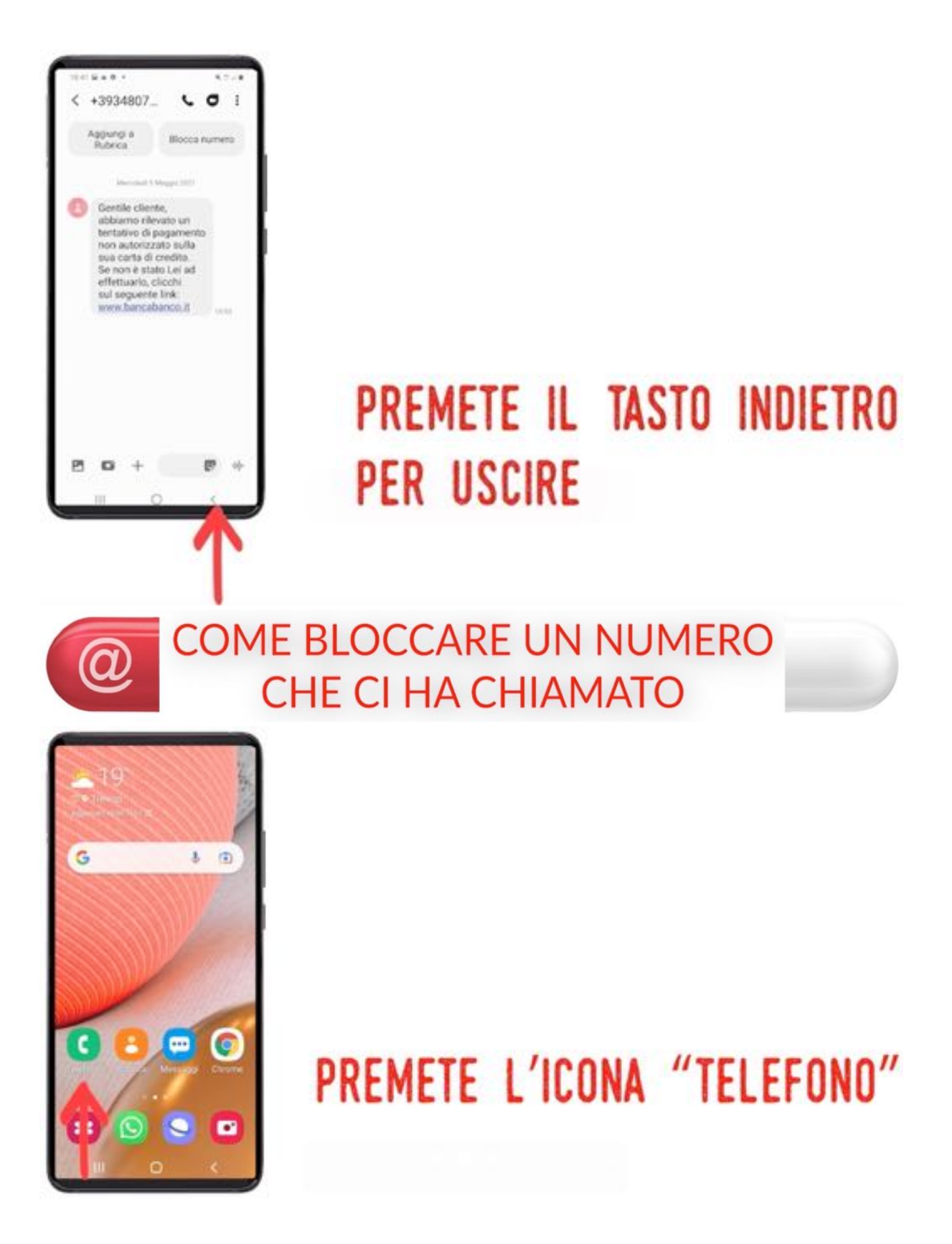

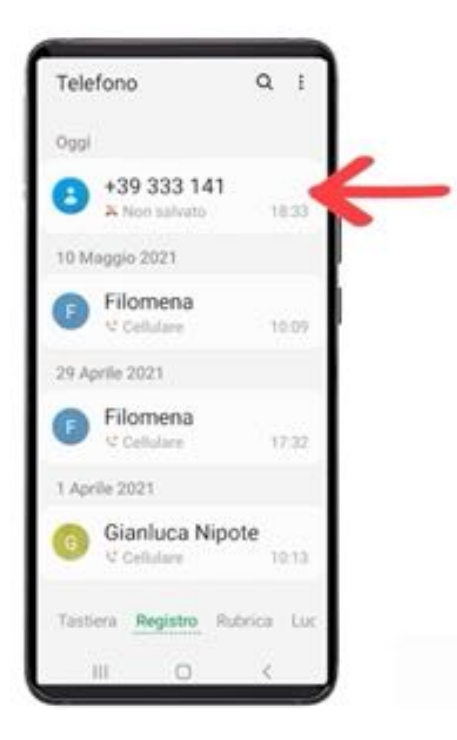

### PREMETE IL NUMERO DI **TELEFONO DA BLOCCARE**

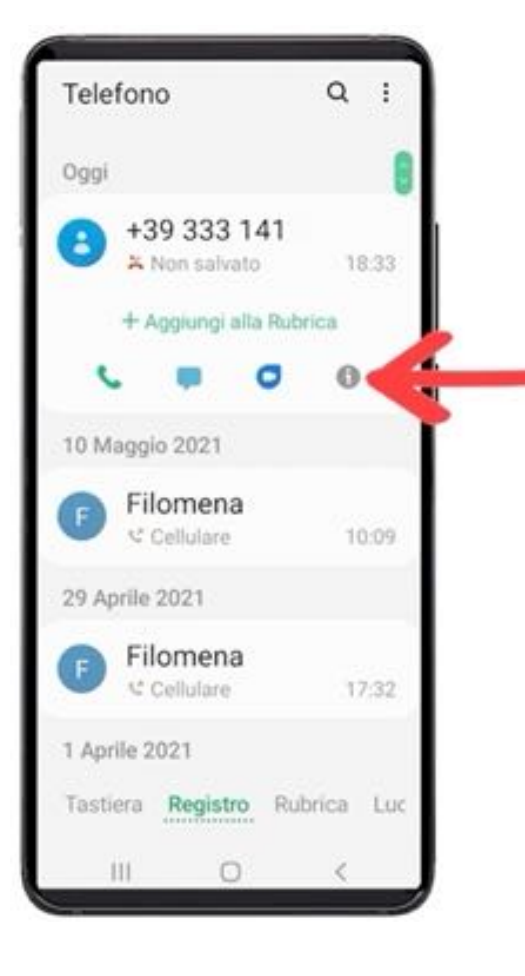

# PREMETE LA "I" DI INFORMAZIONI

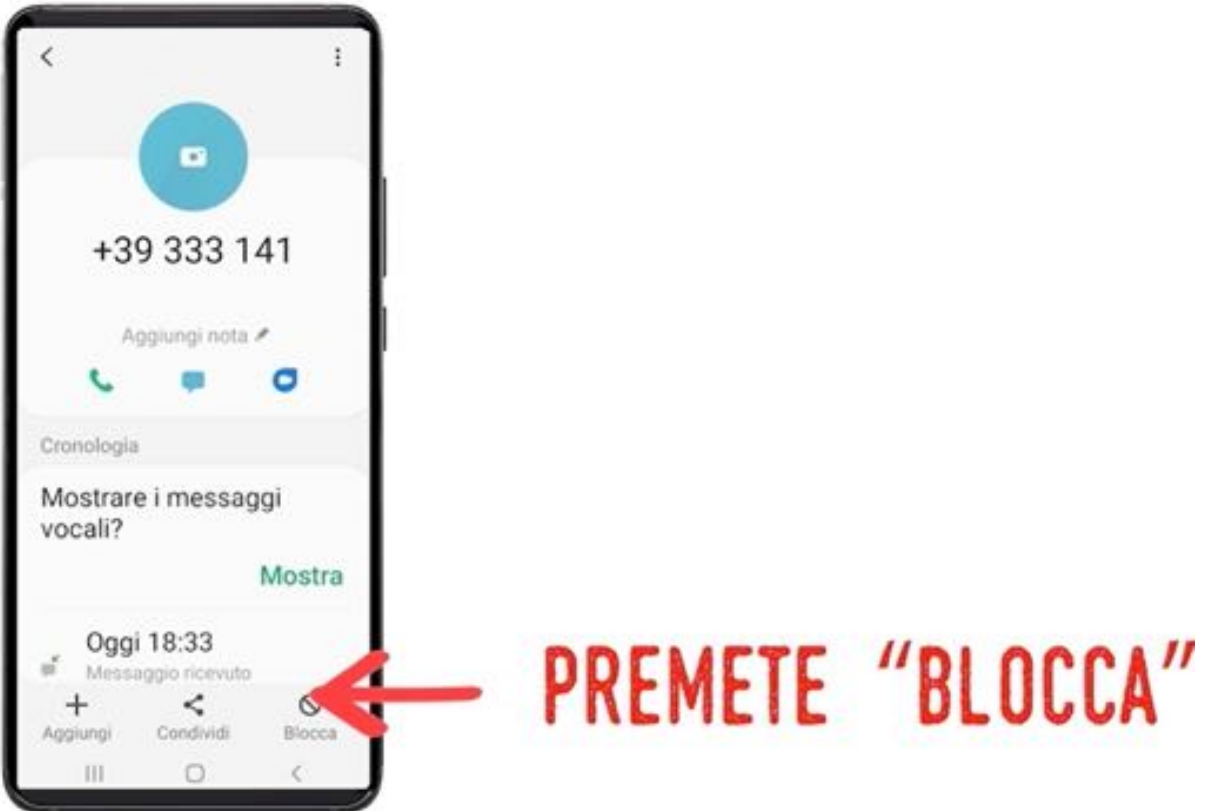

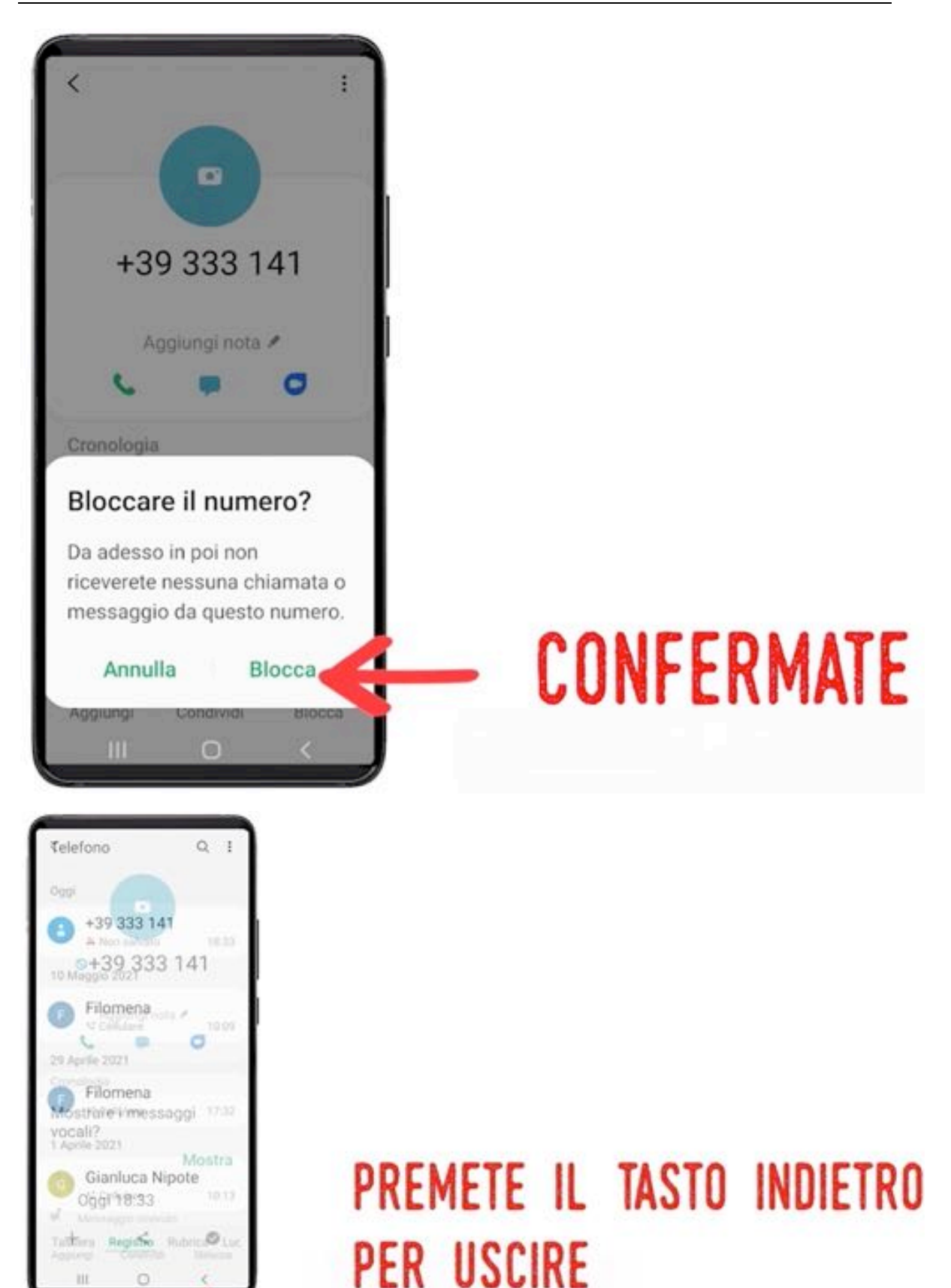

#### PILLOLE DI DIGITALE - RACCOLTA DEI TUTORIAL

**H** 

'n

#### **COME RICONOSCERE LE TRUFFE TELEFONICHE E COME DIFENDERSI**

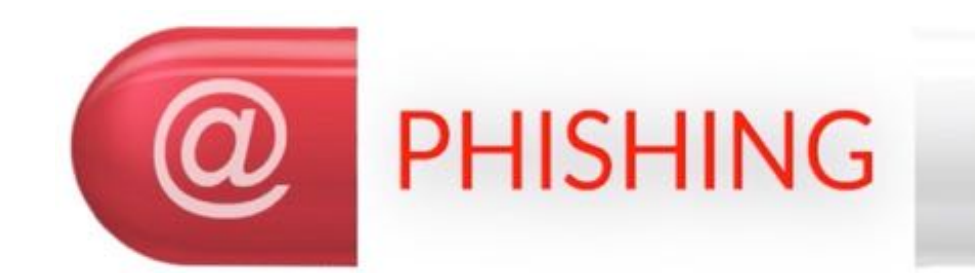

Una delle truffe più diffuse oggi è il Phishing: tramite comunicazioni via SMS e WhatsApp i malintenzionati cercano di ottenere dati personali, quali credenziali di accesso, numeri di carte di credito, ecc.

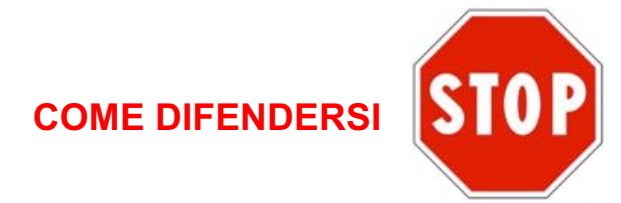

SE VIA SMS:

- DARE CREDITO AL MESSAGGIO SOLO NEL CASO IN CUI SE NE CONOSCE IL MITTENTE
- IN GENERALE NON RISPONDERE SE NON SI CONOSCE IL **MITTENTF**
- BLOCCARE IL MITTENTE

SE VIA WHATSAPP:

- CONTROLLARE SEMPRE L'INDIRIZZO ASSOCIATO
- NON RISPONDERE
- BLOCCARE IL MITTENTE
- TELEFONARE A UN FAMIGLIARE O A UN AMICO PER **CONFRONTARSI**
- RISPONDERE SOLO SE SI E' ASSOLUTAMENTE CERTI

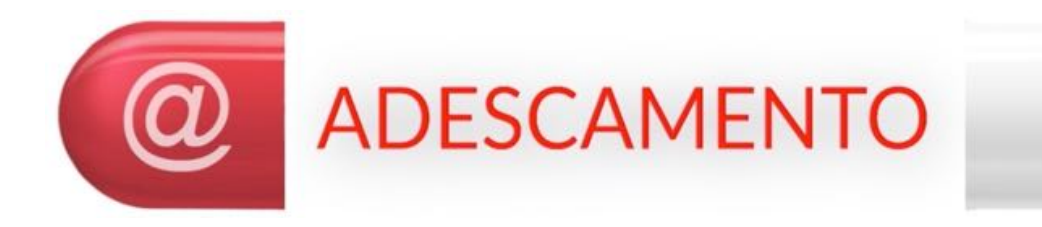

Arrivano ogni tanto messaggi tipo "Ciao!", "Vorrei conoscerti", …da mittenti sconosciuti sui vari social di messaggistica (SMS, Whatsapp, …); se non si blocca il mittente dopo pochi minuti iniziano ad arrivare immagini pornografiche o inviti sconci o il messaggio contiene una fotografia/file contenente virus o malware (app maligne che hanno intenti criminali).

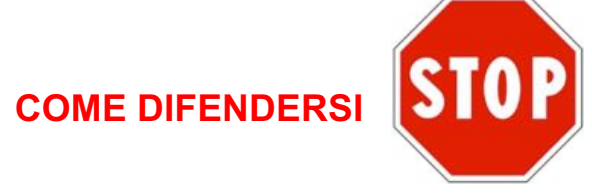

SE VIA WHATSAPP:

- NON RISPONDERE
- BLOCCARE IL MITTENTE
- NON APRIRE EVENTUALI ALLEGATI
- NON VISUALIZZARE A TUTTO SCHERMO EVENTUALI IMMAGINI

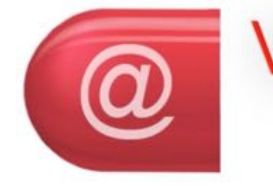

#### **VISHING (TELEFONATE FRAUDOLENTE)**

Un finto operatore di una banca, di un'assicurazione, un finto avvocato, … potrebbe contattarvi per segnalare un problema o la necessità di aggiornare i dati del destinatario della telefonata, mostrandosi rassicurante e instaurando un rapporto di fiducia. Durante la chiamata cercherà così di indurre lo sfortunato destinatario a comunicargli a voce le sue credenziali (bancarie, di Posta Pay, dati assicurativi, dati di accesso al sito INPS, ...) per poi usarli per commettere frodi

#### **COME DIFENDERSI**

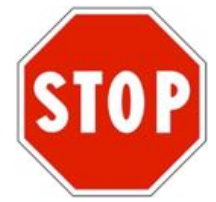

SE VI TELEFONANO CON QUESTO INTENTO:

- BLOCCARE IL MITTENTE
- NON RISPONDERE IN CASO DI DUBBIO
- **MAI FORNIRE I PROPRI DATI AL TELEFONO**
- IN CASO DUBBIO FARSI LASCIARE UN RECAPITO DICENDO CHE VERRANNO RICONTATTATI DA UN FAMIGLIARE / PARENTE / CONOSCENTE DI FIDUCIA

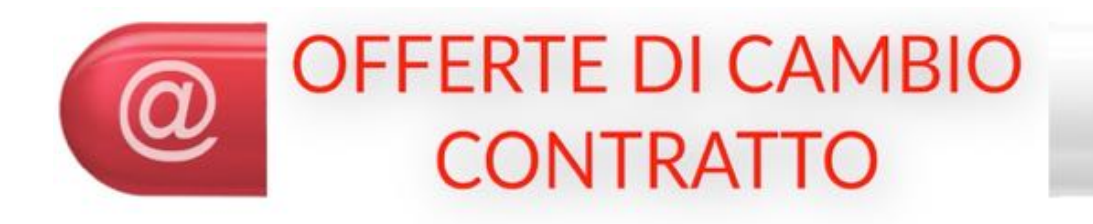

Spesso i call center chiamano (anche 4 o 5 telefonate al giorno) per proporre cambio del fornitore (gas, energia elettrica, telefono, …), insistono e disturbano; è capitato che alcuni abbiano "montato ad arte le risposte" facendo un collage con le parole di chi ha risposto, specie se anziano, per simulare un'adesione alla proposta di contratto.

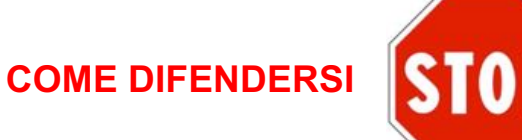

COME COMPORTARSI:

- **MAI RISPONDERE CON "SI' PRONTO'**", NON DOVETE MAI DIRE "SI' " O "CERTO" O "CERTAMENTE" O … RISPONDETE SEMPRE SOLO CON "PRONTO CHI PARLA?"
- LASCIARE PARLARE PER 3 O 4 SECONDI IL CHIAMANTE E CON MOLTA FERMEZZA E GENTILEZZA RISPONDERE

ESCLUSIVAMENTE "NON MI INTERESSA, GRAZIE, BUONGIORNO";

• MAI ACCETTARE SUBENTRI DI CONTRATTO DALLE CHIAMATE DEI CALL CENTER; QUANDO VOLETE CAMBIARE UN FORNITORE, SARETE VOI O UN VOSTRO PARENTE O AMICO A INTERESSARSI E A CHIAMARE

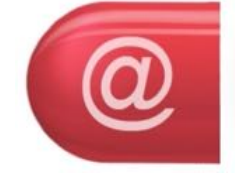

#### **RICHIESTE DI DENARO**

Alle volte giungono SMS o telefonate che chiedono pagamenti sostenendo che un parente o un caro amico è in grave immediata difficoltà e che necessita immediatamente di effettuare un pagamento (una multa, un ristoro, …). Alle volte chi telefona dice che a breve passerà una persona a ritirare quanto richiesto; in generale sono telefonate false e nessun parente/amico ha in realtà alcuna necessità. Non si deve dare credito a queste richieste.

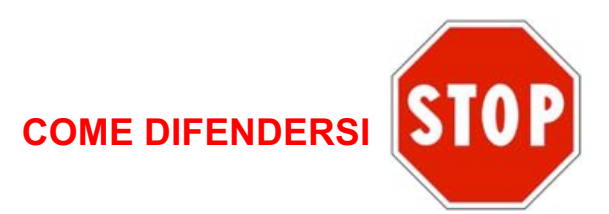

COME COMPORTARSI:

- NON CONCEDETE QUANTO RICHIESTO
- FATEVI LASCIARE UN RECAPITO DICENDO CHE FARETE RICHIAMARE DA UNA PERSONA DI FIDUCIA
- NON LASCIATEVI IMPRESSIONARE DALL'INSISTENZA, DALLE PREGHIERE O DALLE MINACCE
- CHIAMATE SUBITO UN PARENTE O UN AMICO FIDATO DOPO LA TELEFONATA, PER UN CONFRONTO E PER CAPIRE SE DAVVERO QUALCUNO E' IN DIFFICOLTA'; SE POSSIBILE CONTATTATE LA PERSONA CHE SOSTENGONO ESSERE IN

DIFFICOLTA' PER CAPIRE SE E' VERO OPPURE (COME PROBABILE) SE ERA TUTTO FALSO

• RICORDATEVI CHE SE UN PARENTE O UN AMICO E' IN DIFFICOLTA' E NECESSITA DI QUALCHE COSA DI SOLITO E' LUI/LEI STESSA A CHIAMARVI, NON DELEGA QUALCUN ALTRO CHE NON CONOSCETE

E se ancora foste incerti sull'esistenza o sulla natura della truffa?

- CHIAMATE UN PARENTE O UN AMICO E CHIEDETE **SOSTEGNO**
- RICORDATE POI CHE LA POLIZIA POSTALE E' SEMPRE DISPONIBILE AD AIUTARVI! CHIAMATELA SE SERVE!

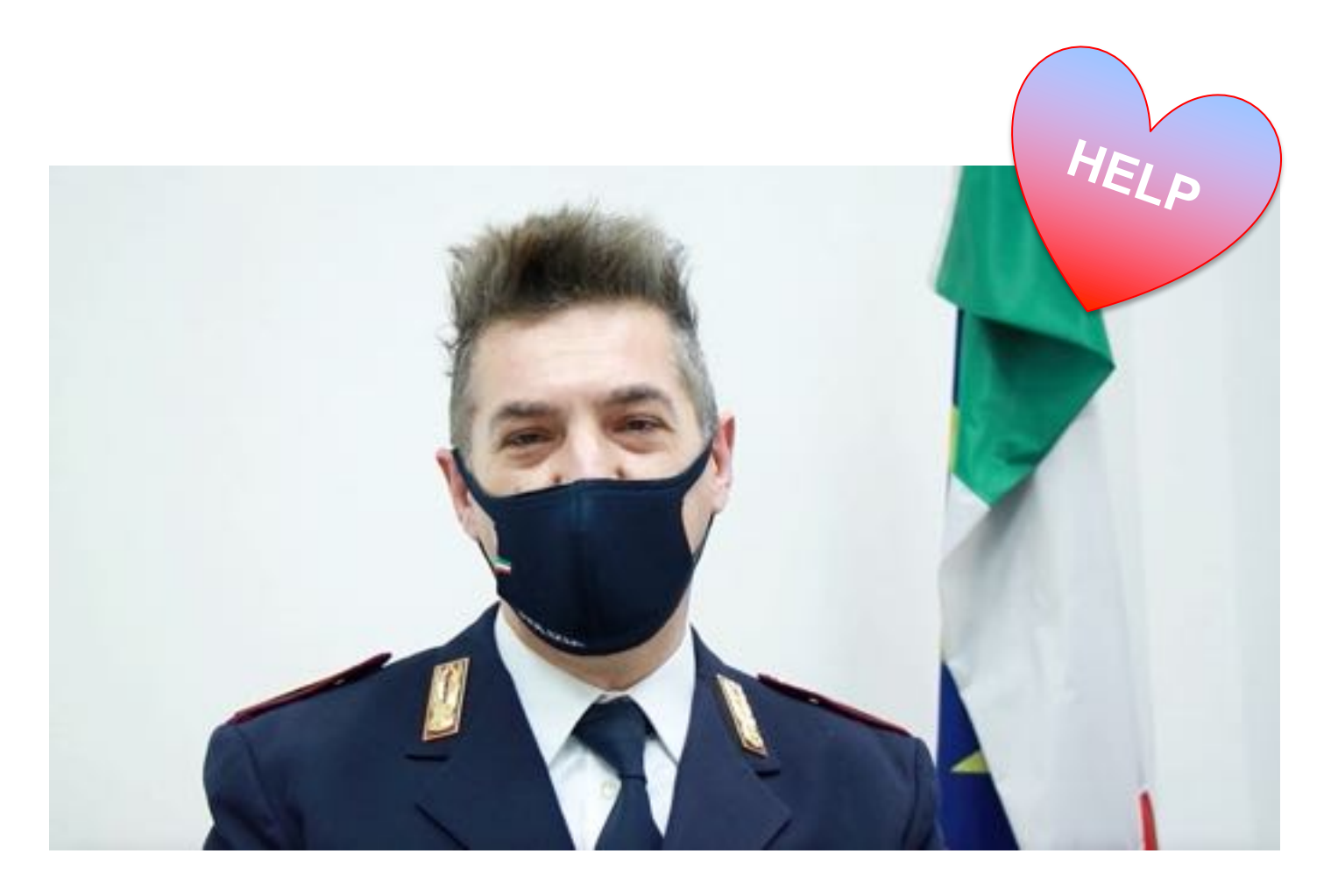

#### ESERCIZIO

L'esercizio che vi consigliamo per questa puntata è semplicemente quello di prestare la massima attenzione nel riconoscere messaggi o telefonate che presentano le caratteristiche come quelle che vi abbiamo descritto. Ricordate che la regola generale è sempre quella di **non dare mai dati personali e bancari**, senza prima una verifica telefonica al vostro Istituto di Credito. Non accettate contratti via cellulare, non fornite denaro a persone sconosciute che al telefono si fingono un nostro parente, non richiamiamo un numero sconosciuto con prefisso straniero o di una città che non vi è familiare…

**Per concludere: seguite tutte le indicazioni che vi abbiamo dato!**

#### NONA PUNTATA

Una delle funzioni fondamentali di un moderno cellulare è proprio la possibilità di connettersi ad Internet, una grande rete informatica che mette in connessione il mondo intero.

In Internet possiamo trovare moltissime informazioni che ci interessano, esplorare siti di città e musei, prenotare stanze di albergo e viaggi.

Sono tutte operazioni che possiamo fare con un po' di pratica, imparando 'a navigare' come vi invitiamo a fare in questa puntata.

#### **In questa puntata:**

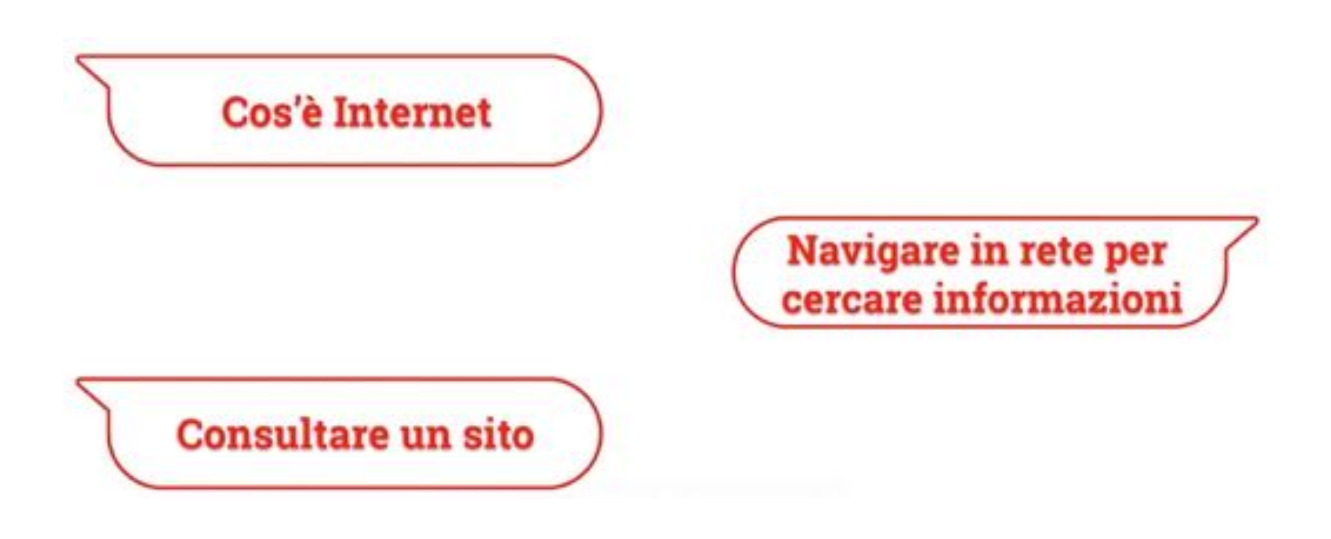

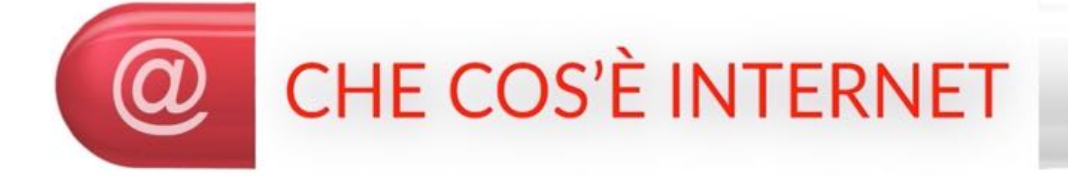

Internet è un enorme deposito di informazioni di attualità, di curiosità, di informazioni, di notizie. Se abbiamo bisogno di aiutare il nipotino a fare una ricerca sui tonni e sui merluzzi, di trovare un idraulico, un tappezziere, di trovare gli orari di apertura del Comune, il catalogo di un negozio, vedere le ultime notizie del nostro giornale preferito, trovare le leggi pubblicate sulla Gazzetta Ufficiale, trovare la programmazione televisiva di questa sera, rivedere un servizio del telegiornale … ebbene, per fare tutte queste cose e molte altre ancora dobbiamo imparare a fare una cosa che si chiama NAVIGARE IN INTERNET".

Impareremo in queste due ultime puntate a fare cose molto semplici, ma poi, con la pratica e con la confidenza, vedrete che vi verrà voglia di fare cose sempre più complesse come rinnovare l'abbonamento dell'autobus, controllare il vostro conto bancario, chiedere a un corriere di venire a casa a ritirare un pacco da spedire, di ordinare la spesa al supermercato, di prenotare un esame all'ULSS, di prenotare un posto al ristorante, di visitare "virtualmente" un museo, ascoltare musica, seguire canali televisivi, … e chi più ne ha più ne metta !"

#### **RETE**

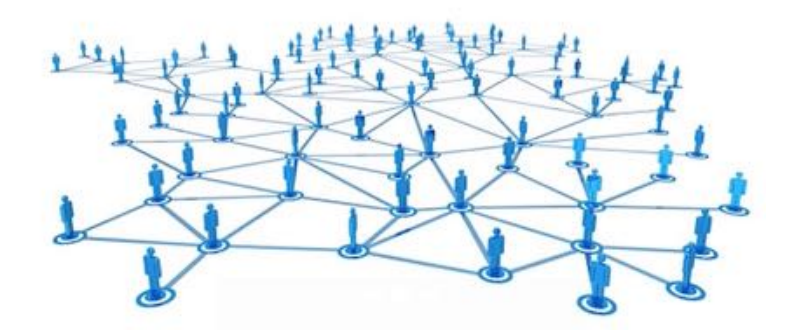

Internet è una grande rete informatica che mette in collegamento tutto il mondo. E' talmente ramificata che avvolge il mondo proprio come una ragnatela:

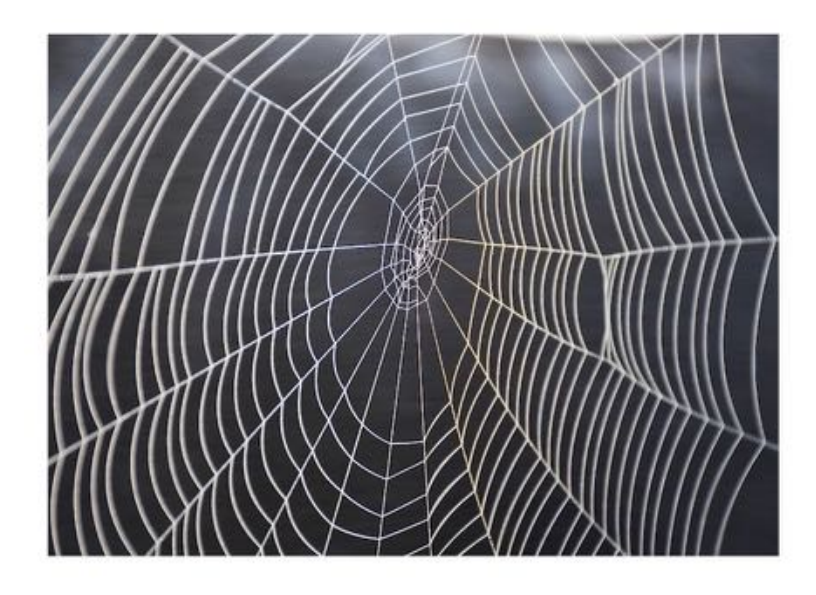

#### $WEB = RAGNATELA$

Per questo la si indica spesso con il termine WEB che appunto, in inglese, significa ragnatela, o anche

#### $WW = WORLD WIDE WEB$

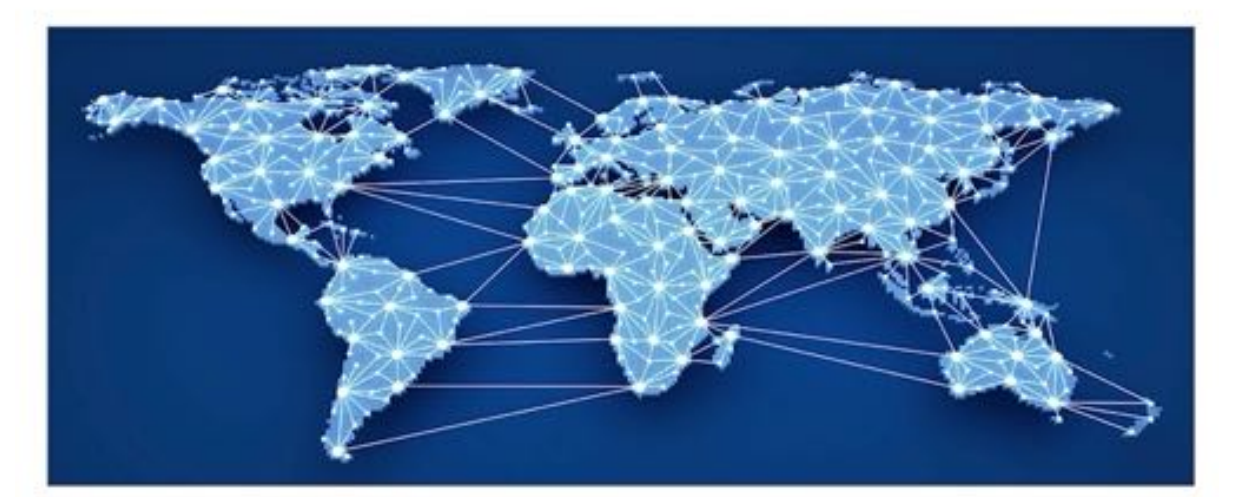

#### RAGNATELA GRANDE COME IL MONDO

Possiamo paragonare Internet a un enorme villaggio pieno di biblioteche, di libri, di sportelli servizi, di centri commerciali, di musei, mercati, negozi, scuole, …

I luoghi che compongono questo grande villaggio si chiamano SITI INTERNET o anche solo SITI

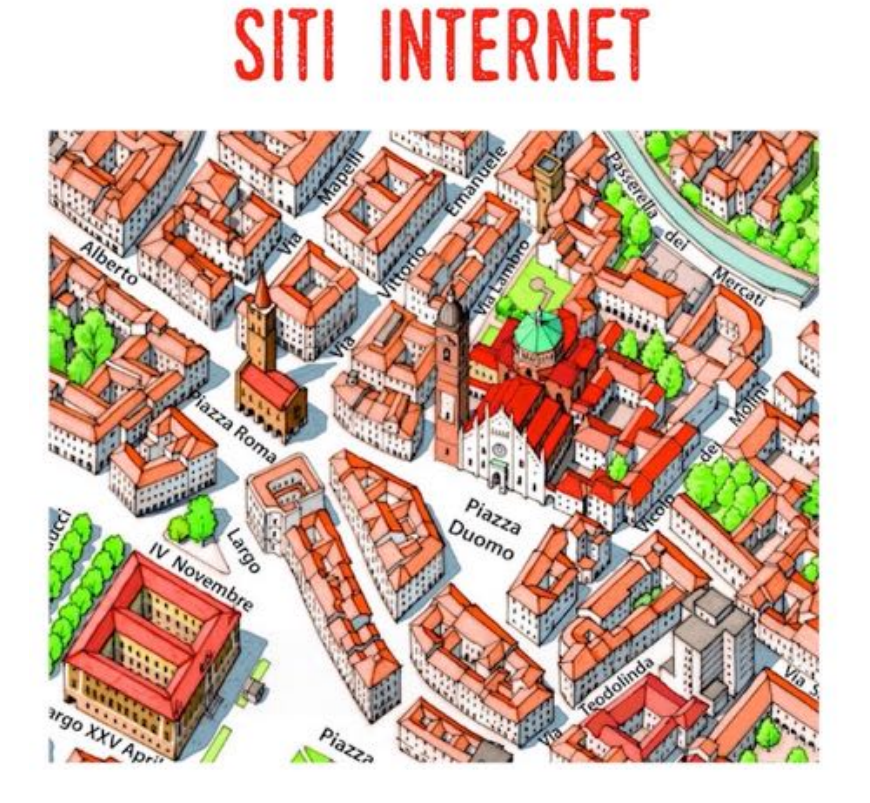

Ogni SITO è composto da varie sezioni che si chiamano PAGINE. Le PAGINE sono le stanze di questi luoghi:

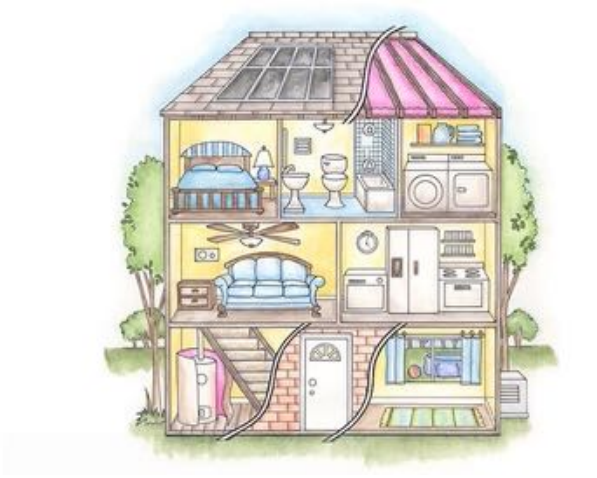

**PAGINE** 

**PAGINE** 

Possiamo pensare alle pagine di un sito anche come alle pagine di un libro:

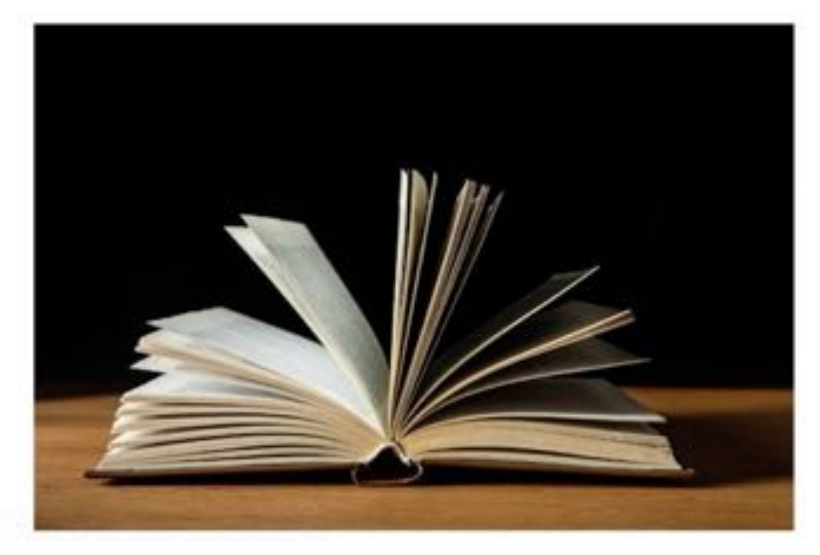

perché possono essere lette, passate in rassegna e contengono molte informazioni.

Muoversi in questo mare di pagine si dice, in gergo, NAVIGARE:

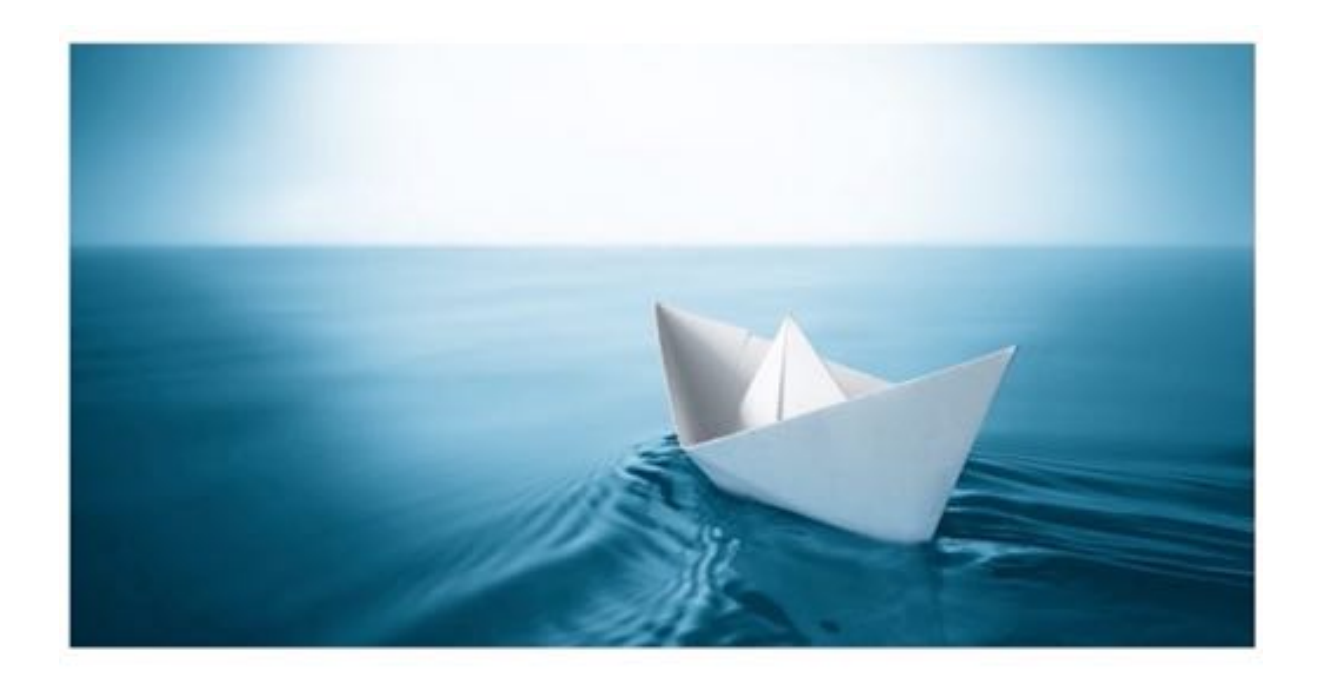

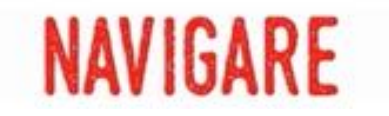

Per navigare di seve usare un'app, una funzione del telefonino. Esistono varie applicazioni, che generalmente indichiamo con il termine BROWSER. I browser sono praticamente le porte per accedere a Internet e navigarci sopra:

### **BROWSER**

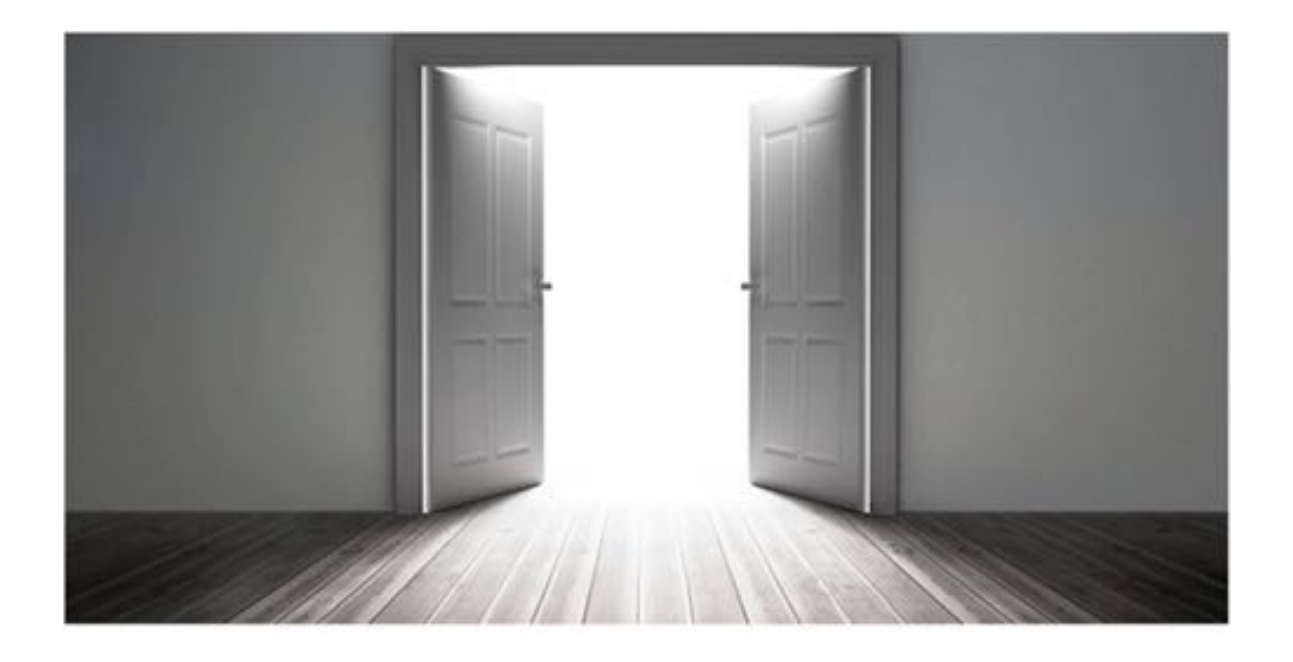

Noi utilizzeremo come browser l'applicazione CHROME.

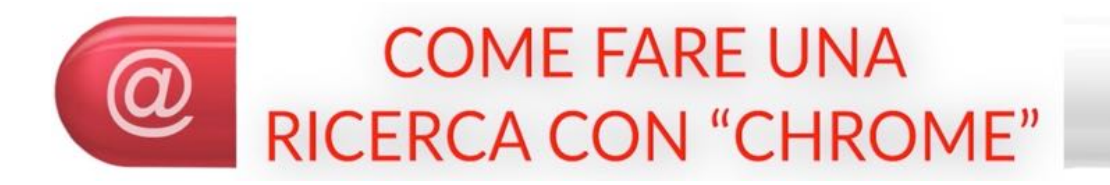

Per aprire CHROME premete il tasto corrispondente:

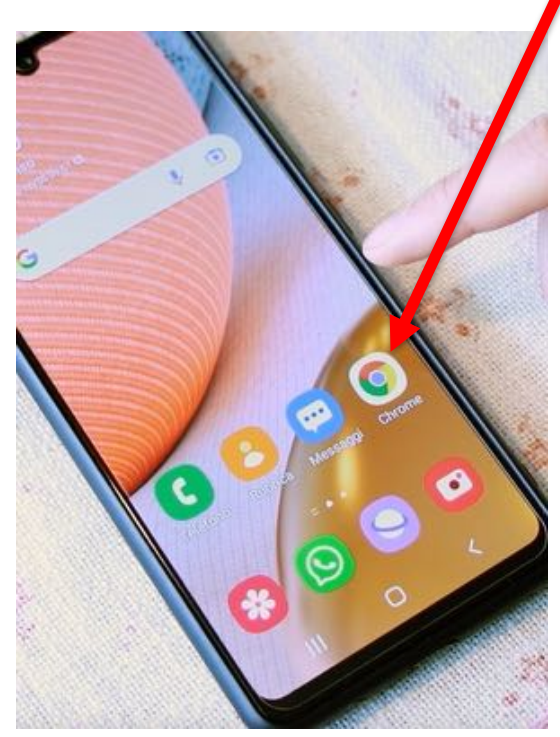

Ora siete entrati in Internet e siete pronti per "navigarci":

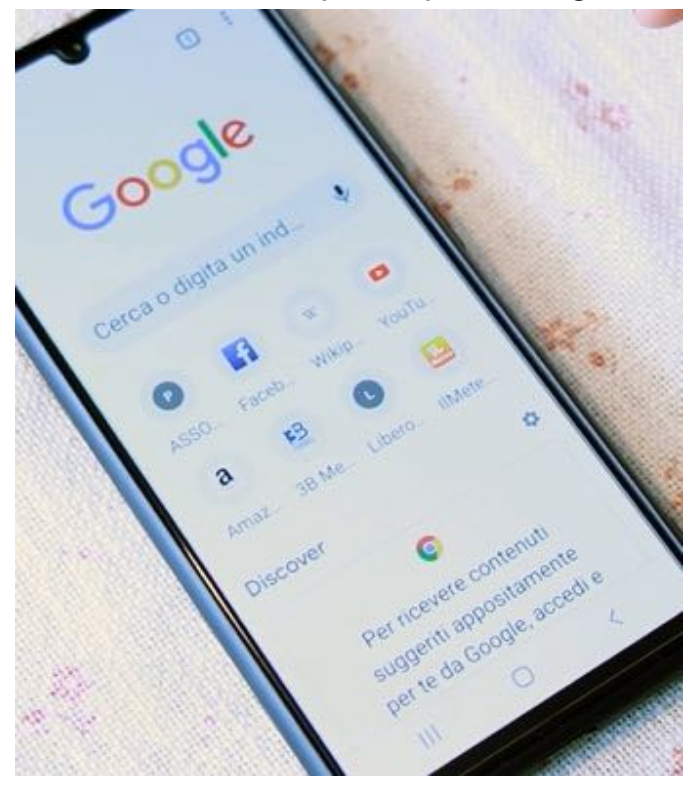

Quella che vedete a video è la famosissima prima pagina di GOOGLE. Ma cosa è GOOGLE? E' un MOTORE DI RICERCA, ovvero l'assistente che ci aiuta a trovare in Internet quello che ci serve, che ci fa NAVIGARE nella direzione voluta e ci porta ai SITI che stiamo cercando.

## MOTORE DI RICERCA

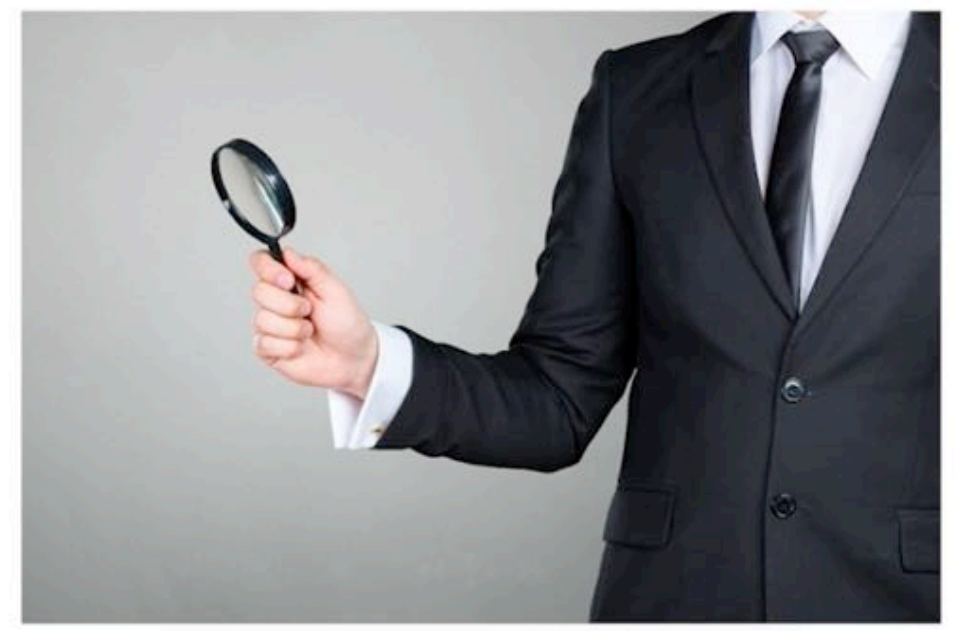

Basta digitare nello spazio indicato dalla freccia quello che stiamo cercando e GOOGLE, il MOTORE DI RICERCA, ci mostra un elenco di SITI che hanno a che fare con ciò che abbiamo digitato

#### In pratica:

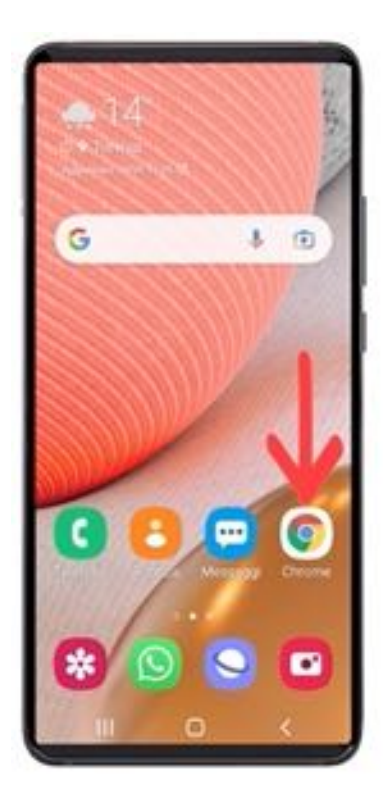

## PREMETE L'ICONA "CHROME"

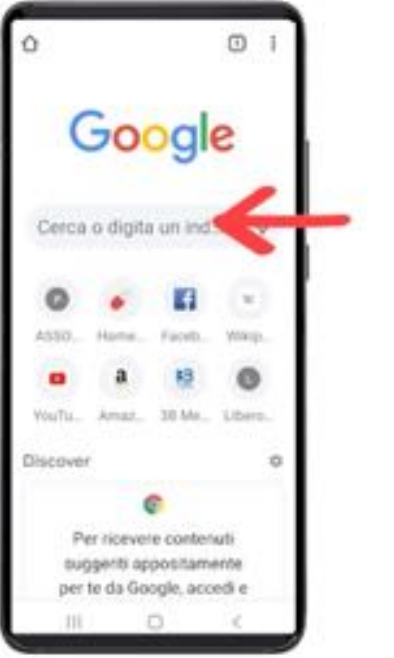

### PREMETE LA CASELLA "CERCA O DIGITA UN INDIRIZZO"

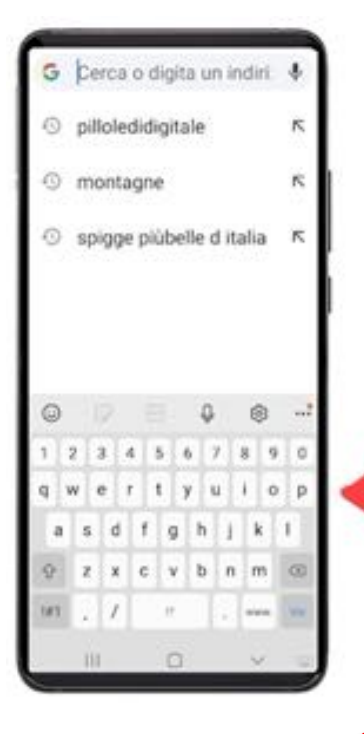

### DIGITATE LE PAROLE CHE **VOLETE CERCARE**

in questo caso digitate "pillole di digitale", cioè il nome della trasmissione; mano a mano che voi digitate, CHROME vi mostra nella PAGINA delle frasi di ricerca possibili e alternative;

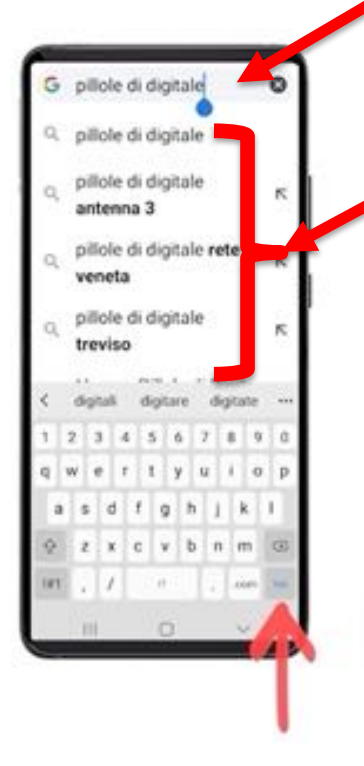

potete premere il dito su una di tali frasi oppure potete premere il tasto VAI (che su alcuni cellulari può apparire come una lente di ingrandimento) per ricercare ciò che avete digitato

#### PREMETE "VAI" O "CERCA" O LA LENTE D'INGRANDIMENTO

CHROME a questo punto vi mostra sulla videata un elenco di siti:

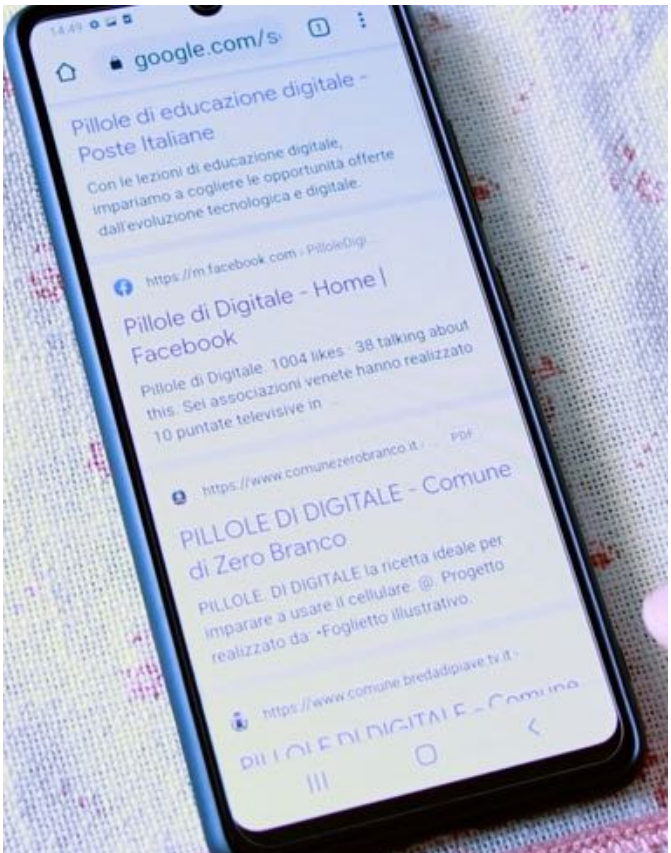

Analizziamo come sono fatte le singole voci di questo elenco:

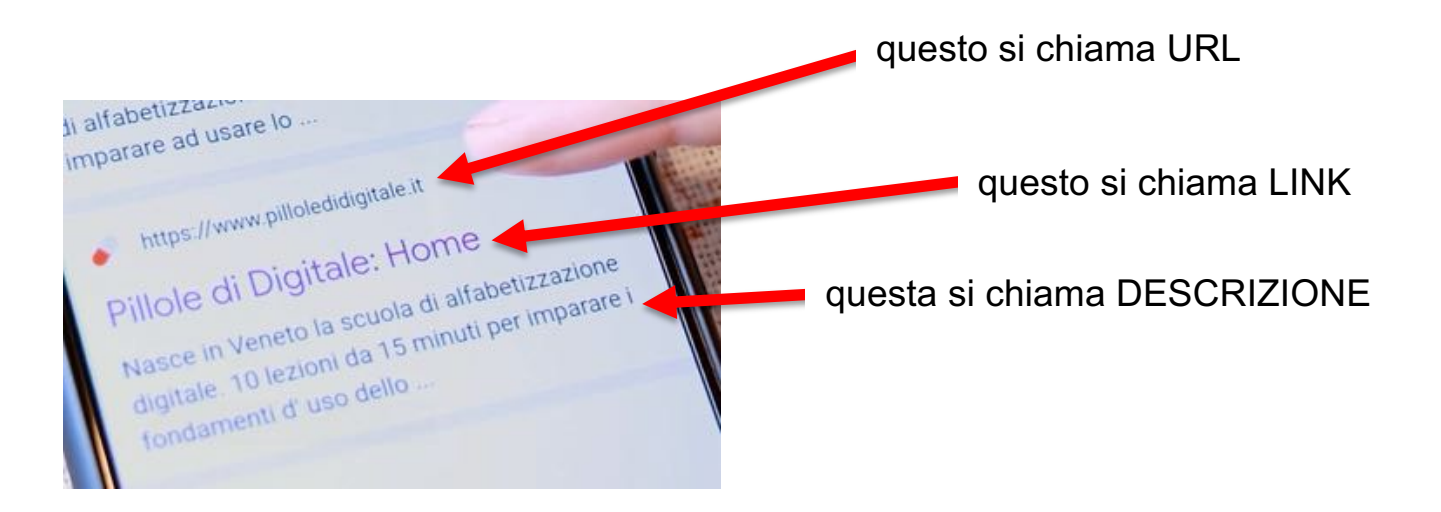

Ma cosa sono URL, LINK e DESCRIZIONE?

Come in ogni villaggio che si rispetti le case, i luoghi, hanno un loro indirizzo, così anche i SITI in Internet hanno un loro indirizzo; questo indirizzo si chiama URL (dall'inglese Universal Resource Location)

# $URL = INDIRIZ20 INTERNET$

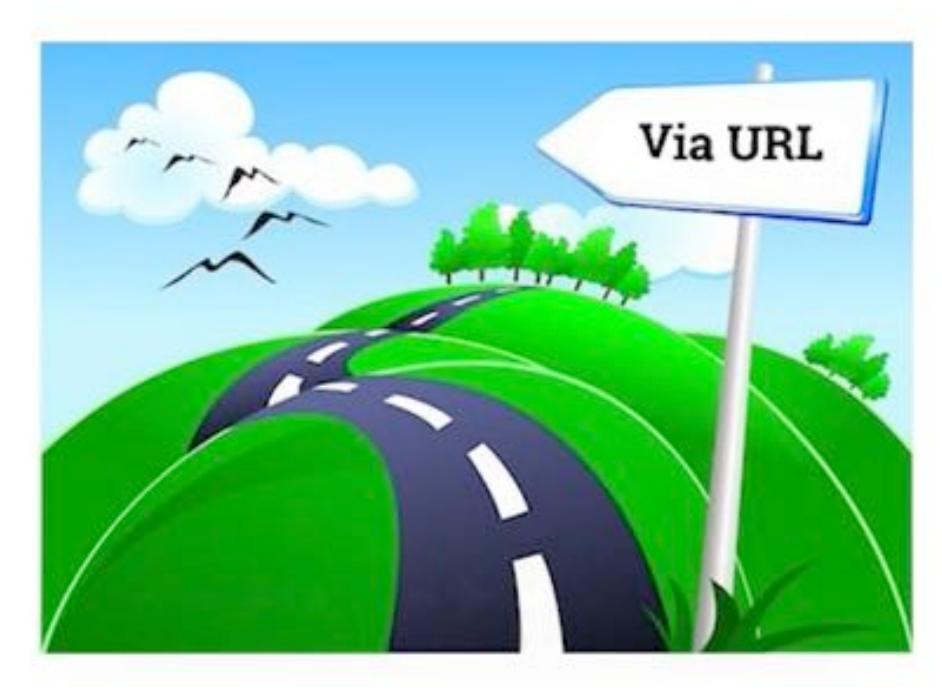

Il LINK è il collegamento al SITO; se premete il LINK allora l'app CHROME vi fa NAVIGARE verso quel SITO e ve lo presenta a video. Anche nelle PAGINE dei SITI sono presenti in generale dei LINK, che, se premuti, vi rimandano ad altre PAGINE di altri SITI. E' così che si costruisce la ragnatela dei SITI, ovvero il WEB: sono agganciati l'un l'altro con i rispettivi LINK.

# $LINK = COLLEGAMENTO$

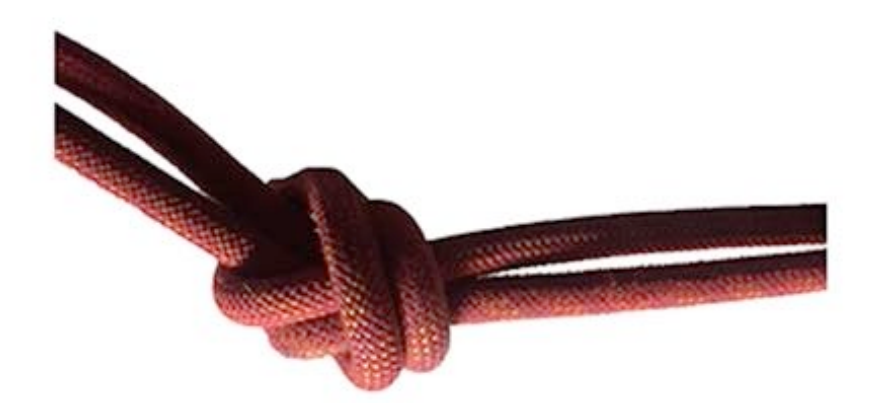

Il sito in questione si presenta così, con la sua PRIMA PAGINA (o, in inglese, HOME PAGE):

La ricetta ideale per deale P<br>imparare ar usare **Utilizziarro** e qu miglion utilizzai<br>nul ad utilizzai o utilizzare sia fr

Quasi tutti i siti vi dichiarano che essi "Utilizzano dei cookie" (cookie in inglese significa biscotti). Questi biscotti altro non sono che piccolissime sequenze di dati che vengono memorizzati sul vostro cellulare per mantenere attivo il collegamento tra voi e il sito. Dovete accettare questo fatto premendo "ok" (per alcuni siti "Accetto", per altri "Vai", o "Continua", o …)

Ora avete sul cellulare a disposizione la prima pagina (HOME PAGE) del sito cercato. Potete leggerla con molta calma, trascinando in su e giù la videata fino a trovare le informazioni che cercavate, o fino a trovare altri

LINK che vi rimandano, se li premete, ad altre pagine che potrebbero interessarvi … e così, di LINK in LINK, iniziate a NAVIGARE!

Dovete sempre LEGGERE CON ATTENZIONE le pagine che visualizzate. In Internet non c'è nessun altra regola: solo imparare a navigare. Cosa succede se arrivate su pagine che non vi interessano? Nulla! Tornate indietro con il tasto INDIETRO, il solito che ormai sapete utilizzare. Per leggere tutta la pagina con il dito trascinatela su e giù.

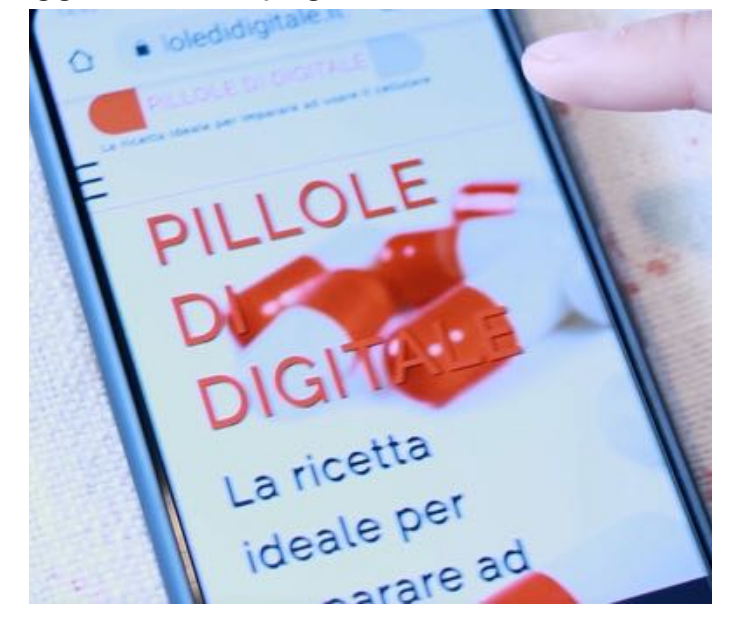

Un'altra avvertenza ai naviganti: CHROME o altri siti, per facilitare la ricerca di cose a voi vicine, spesso vi chiedono cose tipo:

Per migliorare la tua esperienza, attiva la geolocalizzazione del dispositivo tramite l'apposito servizio di Google. NO, GRAZIE OK

Se rispondete "OK" (premetelo) l'elenco dei SITI trovati sarà probabilmente più adatto alla vostra ricerca.

Ricordate: quando volete smettere di NAVIGARE su un sito o su un elenco di CHROME, o semplicemente volete chiudere CHROME, tornate indietro con il tasto "INDIETRO":

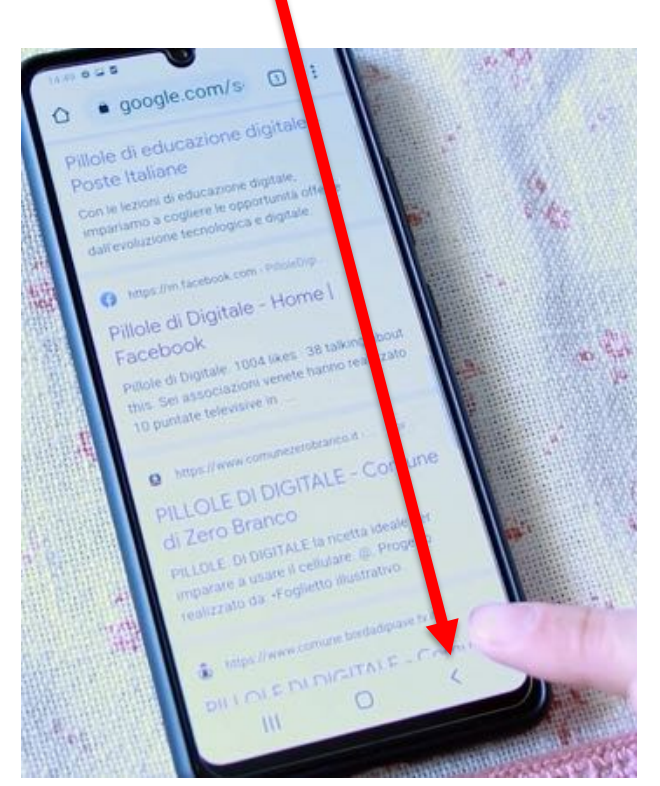

Anche se vi siete sbagliati nessun problema: tronate indietro!

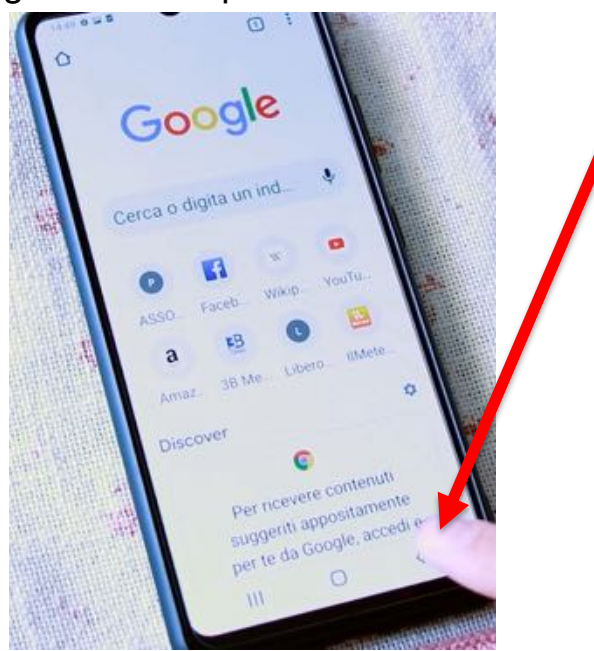

Quante cose nuove abbiamo visto; in realtà abbiamo fatto poche cose ma abbiamo imparato tante nuove parole: INTERNET, WEB, WWW, SITO,

PAGINA, BROWSER, MOTORE DI RICERCA, URL, LINK, COOKIE, … Sapreste descriverne il significato? Rileggete le pagine sopra e ripassate!

Avrete la grandissima soddisfazione di capire tante cose che al telegiornale sentivate sempre nominare senza sapere cosa fossero! Ora quando ne sentite parlare potete dire "Presente! Io ci sono"!

Riassumiamo ora operativamente come si fa a NAVIGARE.

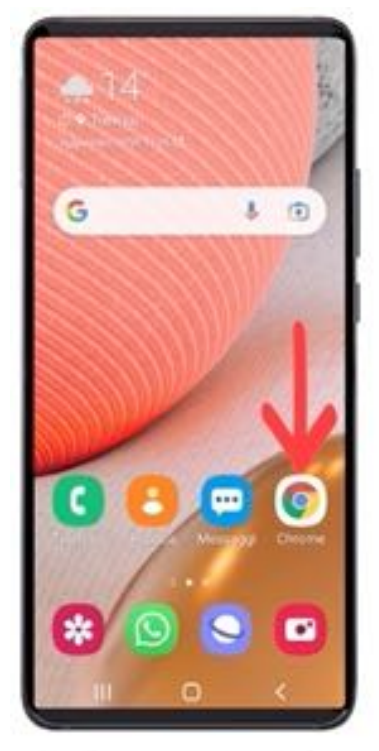

### PREMETE L'ICONA "CHROME"

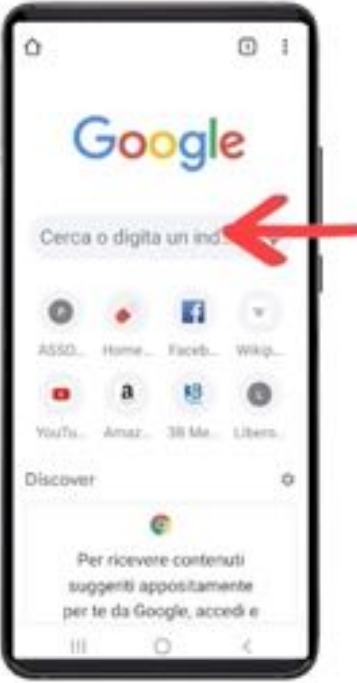

### PREMETE LA CASELLA "CERCA O DIGITA UN INDIRIZZO"

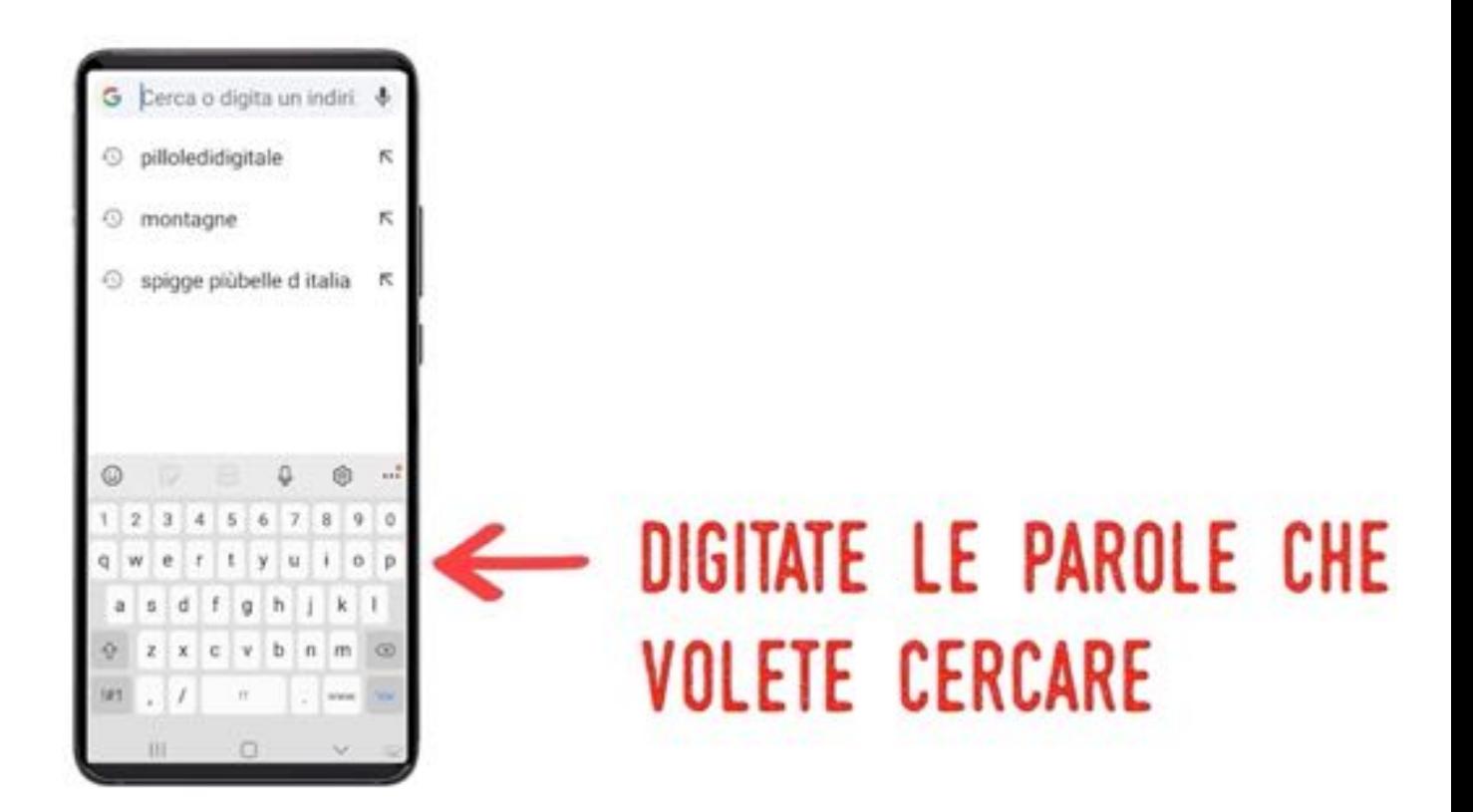

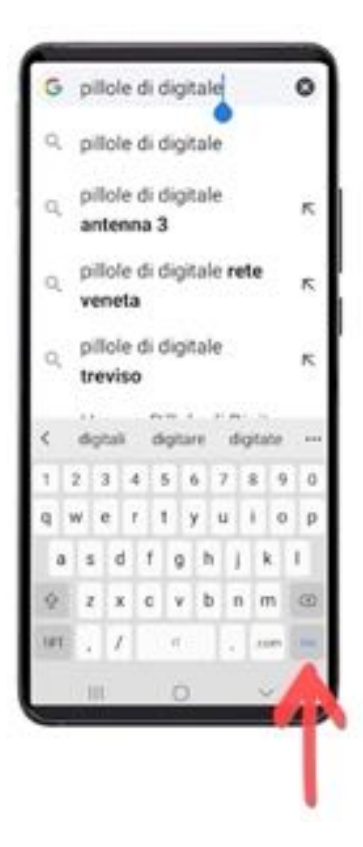

## PREMETE "VAI" 0 "CERCA" O LA LENTE D'INGRANDIMENTO

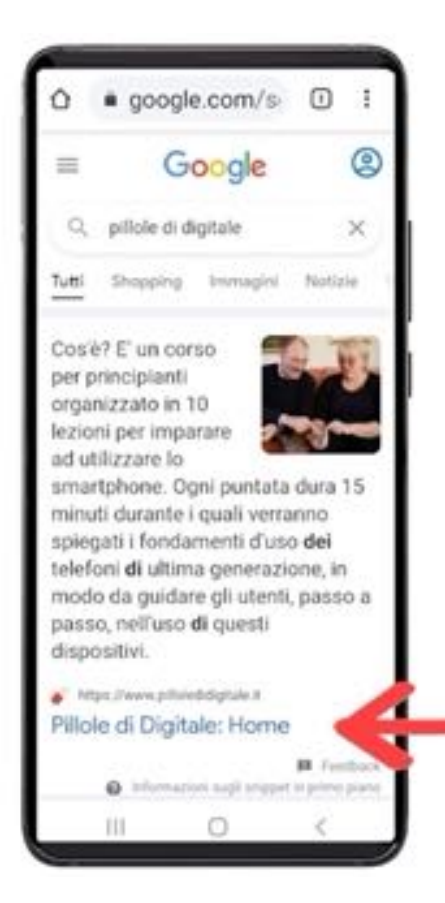

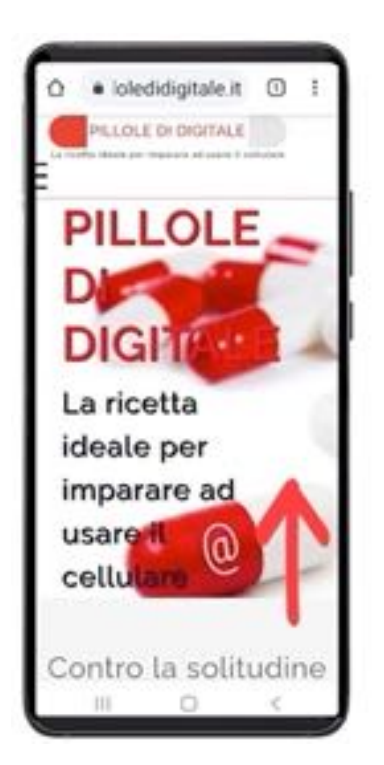

## PREMETE IL LINK PER **ACCEDERE AL SITO**

## LEGGETE LE PAGINE DEL SITO **SCORRENDO CON IL DITO**

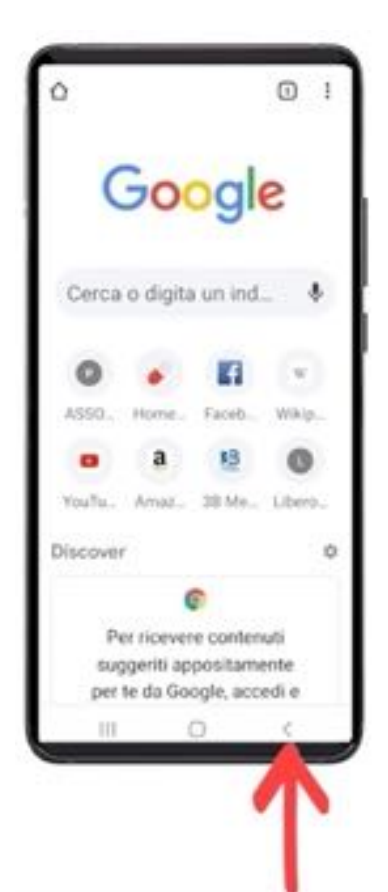

## PREMETE IL TASTO INDIETRO **PER USCIRE**

Visto? Alla fine è più facile da fare che da dire!

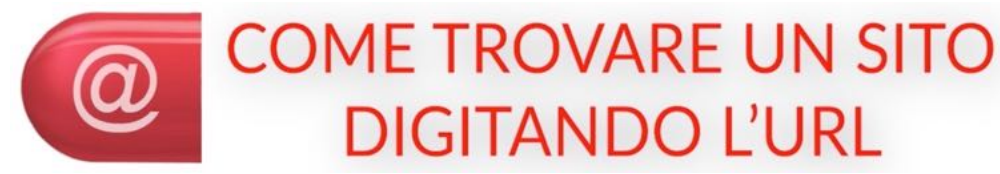

Spesso sulle pagine dei giornali o sulle pubblicità o sui biglietti da visita o … trovate scritto l'URL si un sito (ricordate? il suo INDIRIZZO). In questo caso potete trovare la HOME PAGE di tale sito digitandone direttamente l'indirizzo (URL) nel campo di ricerca di CHROME. Eviterete così di doverlo cercare.

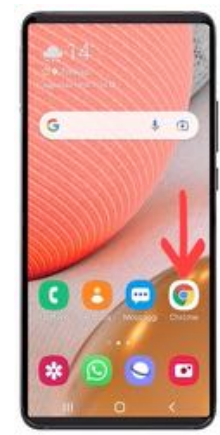

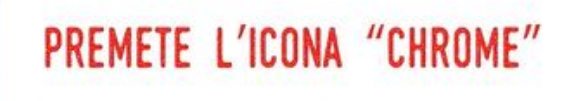

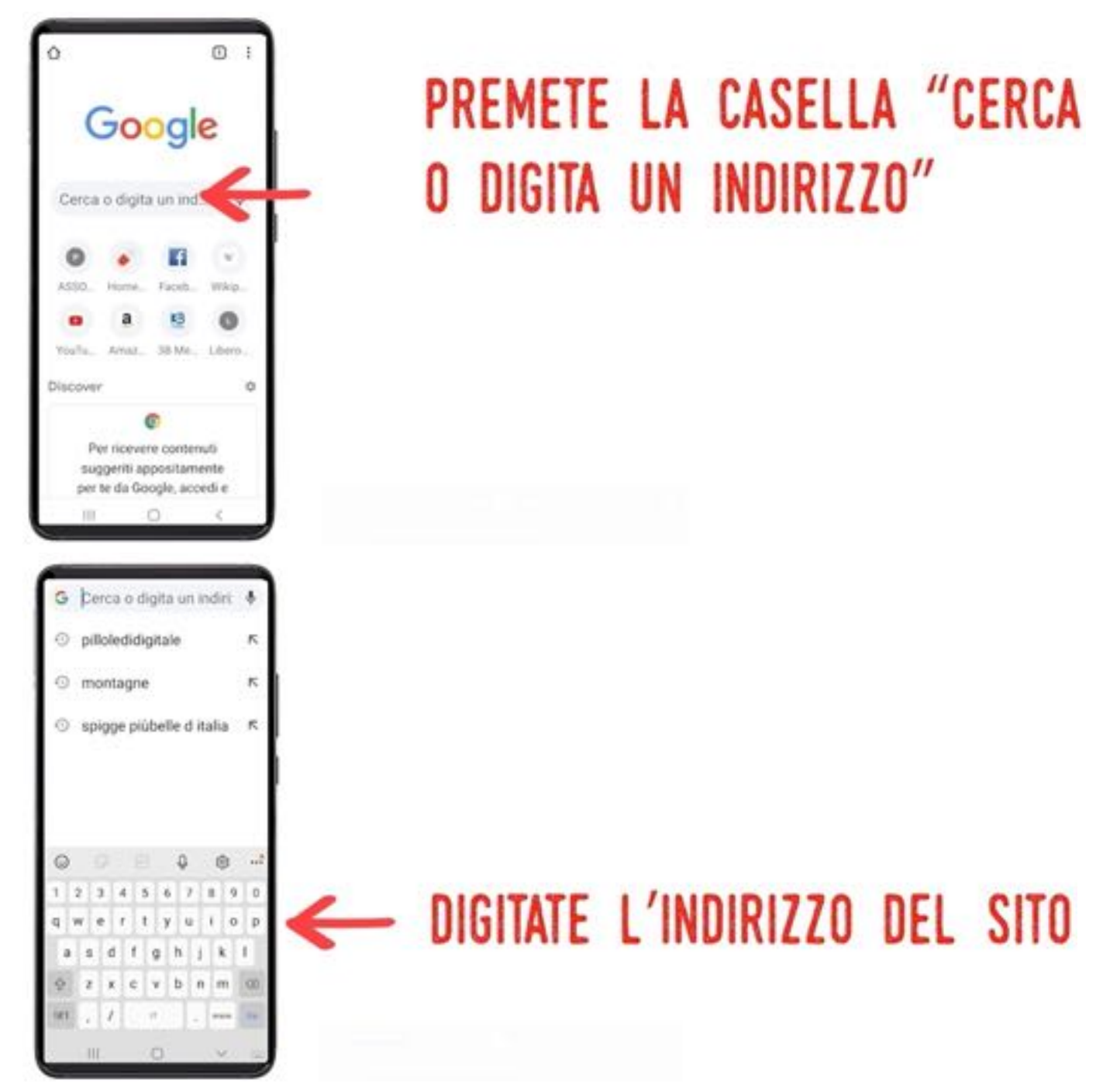

Ricordate che gli indirizzi in generale hanno l'aspetto del tipo www.miosito.it oppure www.miosito.com, cioè sono scritti con davanti la sigla www (ricordate? World Wide Web, ragnatela grande come il mondo), poi un punto, poi un nome proprio di quel sito, poi un altro punto, e poi un suffisso tipo it (sta per Italia) o com (sta per commericale) o org (sta per organizzazione) o fr (Francia) o uk (United Kingdom, cioè Regno Unito) e così via …

#### **NONA PUNTATA**

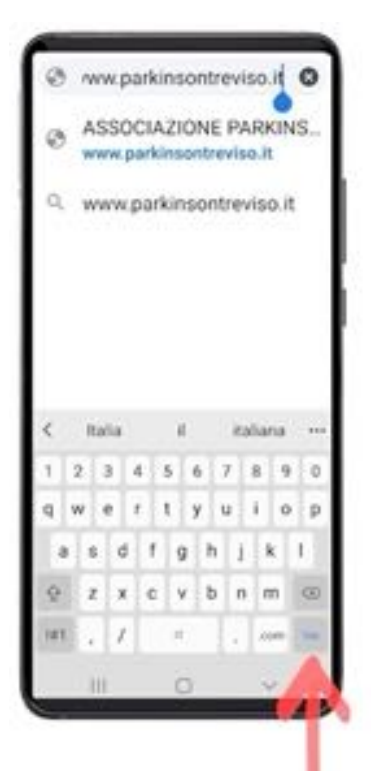

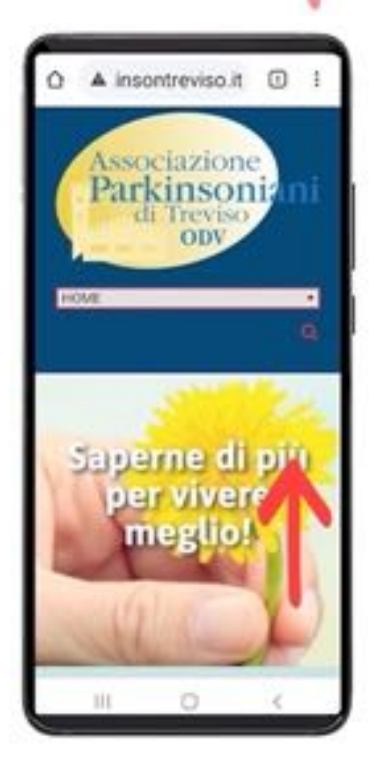

### PREMETE "VAI" 0 "CERCA" O LA LENTE D'INGRANDIMENTO

### LEGGETE LE PAGINE DEL SITO SCORRENDO CON IL DITO

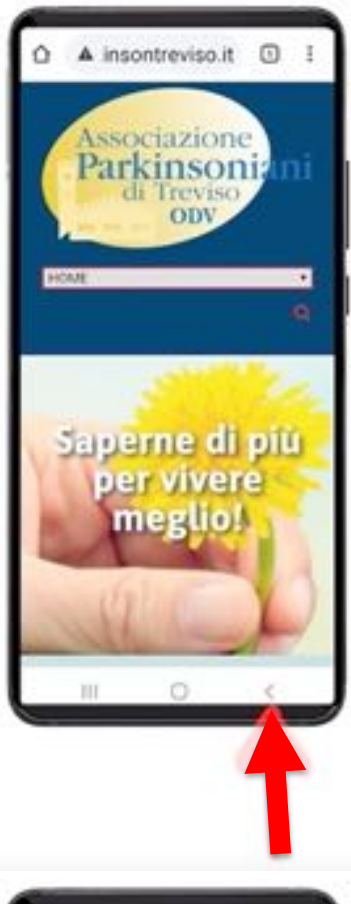

## PREMETE IL TASTO INDIETRO **PER USCIRE**

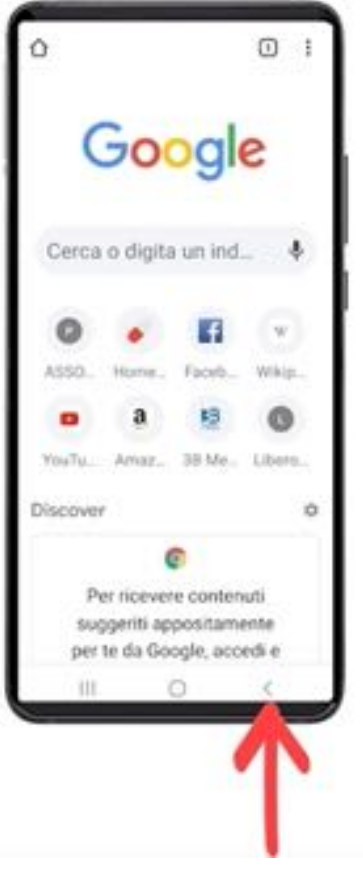

## PREMETE IL TASTO INDIETRO **PER USCIRE**

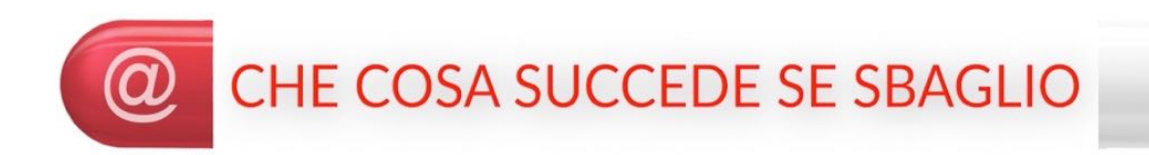

Cosa succede se mi sbaglio e scrivo ad esempio una virgola al posto di un punto?

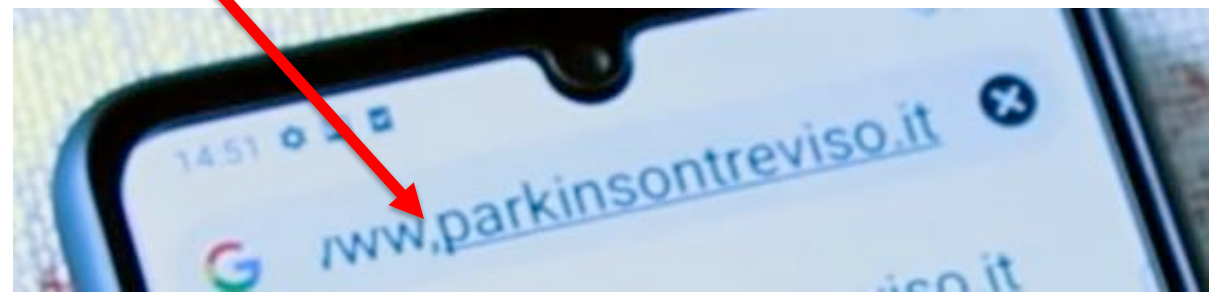

Nessun problema; CHROME vi risponderà che il sito non esiste oppure vi presenta, se li trova, una lista di siti alternativi o similari, tra cui magari è presente anche quello che cercavate:

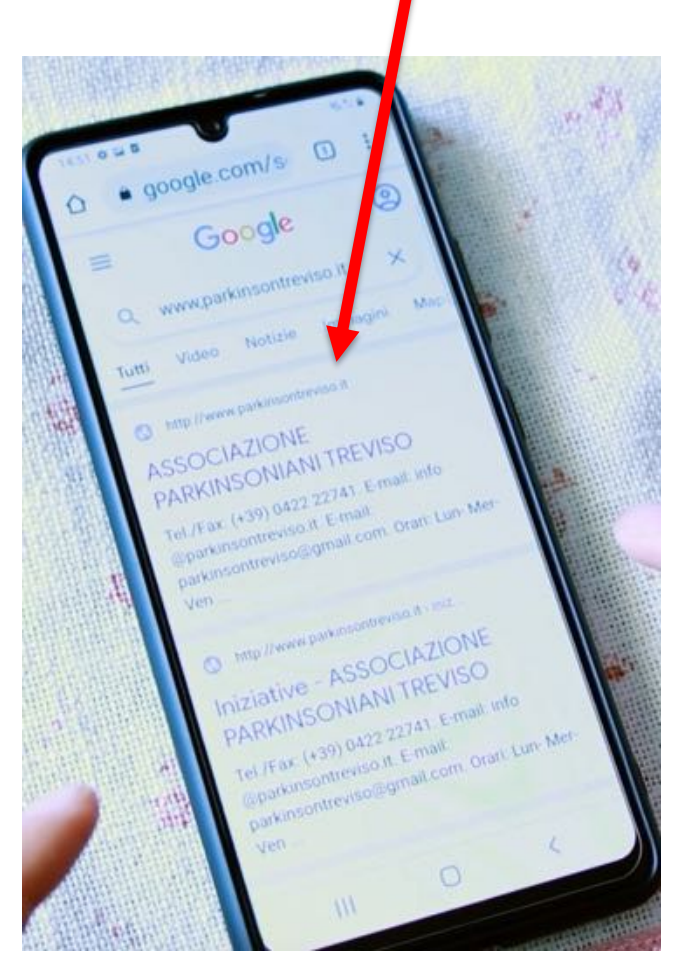

E se capito su un sito che non mi interessa?

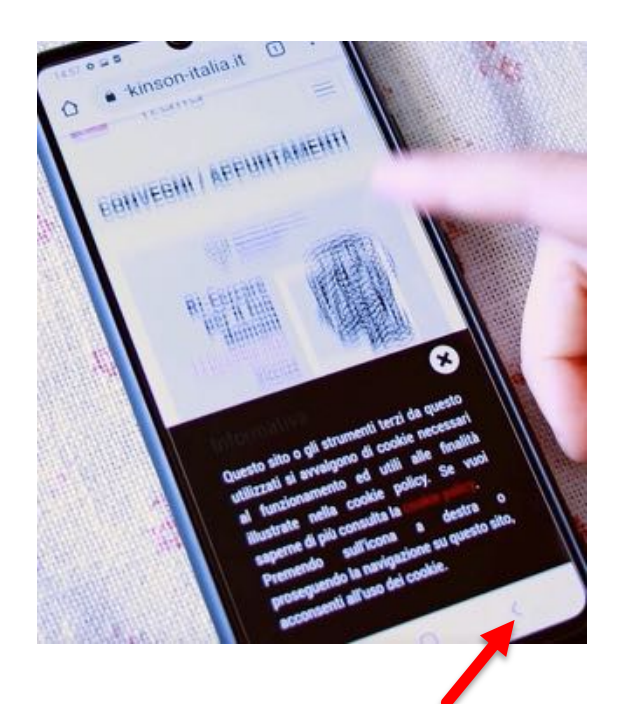

Anche in questo caso nessun problema, tornate indietro con il tasto INDIETRO.

Alle volte vedrete una pagina di errore tipo la seguente:

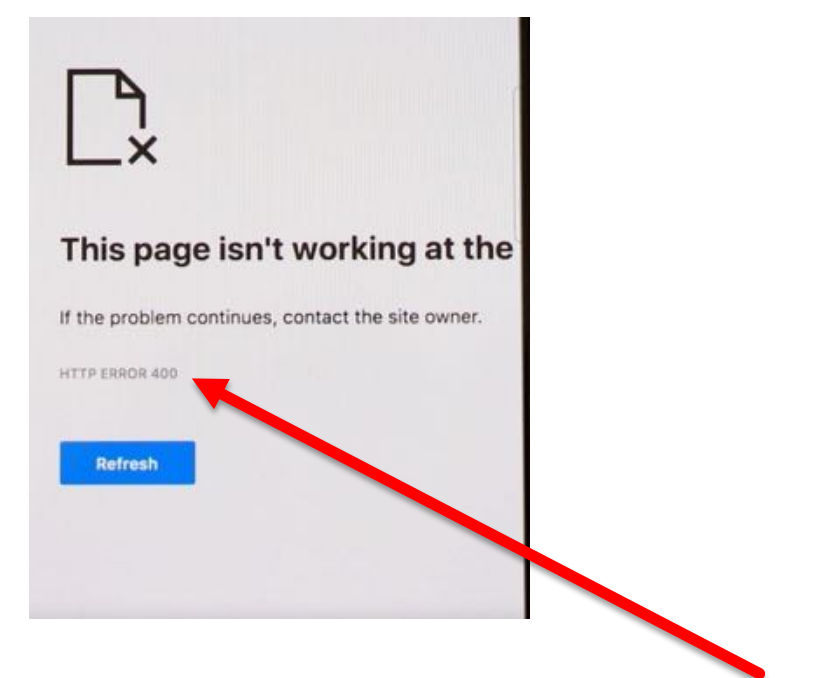

Di norma da qualche parte nella pagina c'è un codice di errore 400, ma potrebbe anche essercene un altro.

Questo non dipende da voi, il sito è "fuori uso". Dovete riprovare dopo un po' di tempo.
#### ESERCIZIO

Collegatevi ad internet utilizzando CHROME e cercate il sito della vostra Associazione o il sito del vostro Comune: esplorate le varie pagine tornando poi sempre alla pagina HOME, la pagina principale del sito.

Cercate il sito di una città di vostro interesse e 'navigate' tra le varie pagine per cercarne informazioni storiche, culturali ed ambientali.

Navigate sul sito www.pilloledidigitale.it per trovare i filmati della varie puntate e rivedere quelle che avete trovato maggiormente difficoltose.

In questa puntata impareremo a:

- **1. Prenotare un esame dal sito dell'Ulss 2**
- **2. Scaricare un referto di laboratorio**
- **3. Vedere il cedolino della pensione nel sito INPS**
- **4. Aggiornare il telefono**

Nell'ultima puntata metteremo in pratica diverse delle conoscenze ed abilità già apprese nelle puntate precedenti.

Sono in realtà operazioni di carattere superiore e un po' più complesse di quelle già affrontate, in modo particolare nella puntata n. 9, perché richiedono un po' più di pazienza e precisione. Ma se le seguite con attenzione, e soprattutto se le ripetete poi con frequenza, vedrete che vi diventeranno familiari e vi daranno grande soddisfazione. Si tratta di fornirvi la possibilità di accedere in modo autonomo ad informazioni di sicura importanza per voi e i vostri familiari.

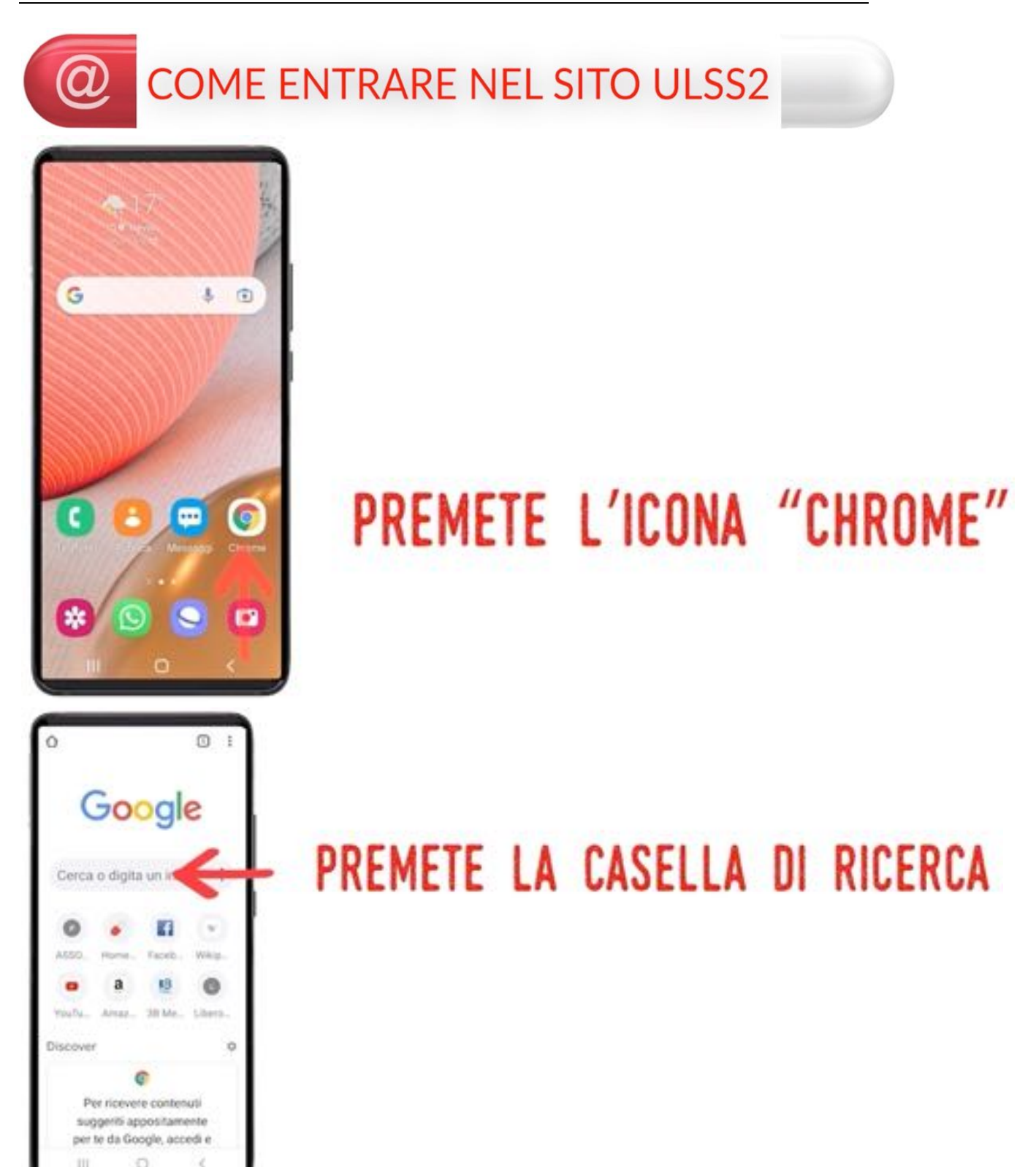

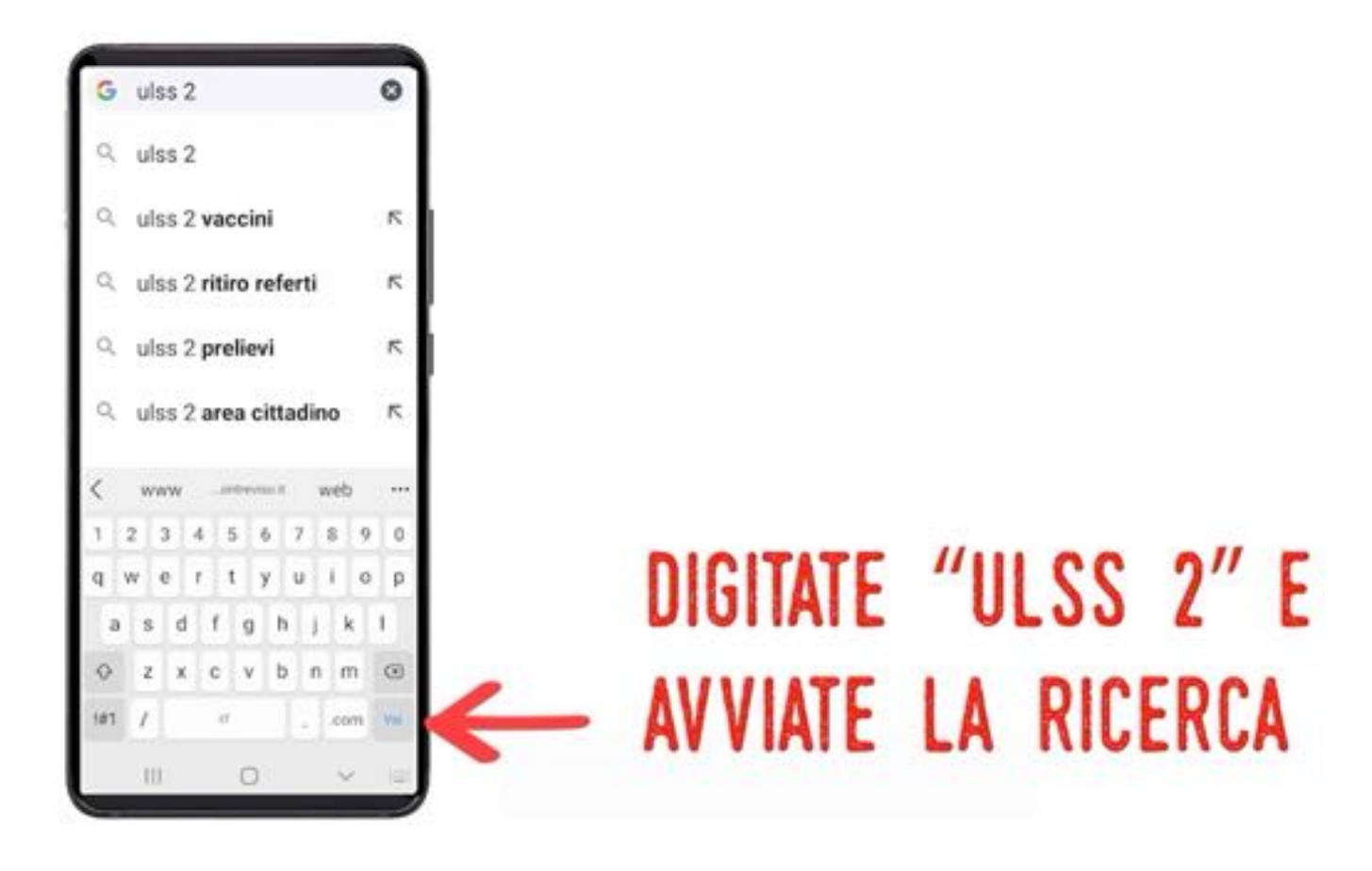

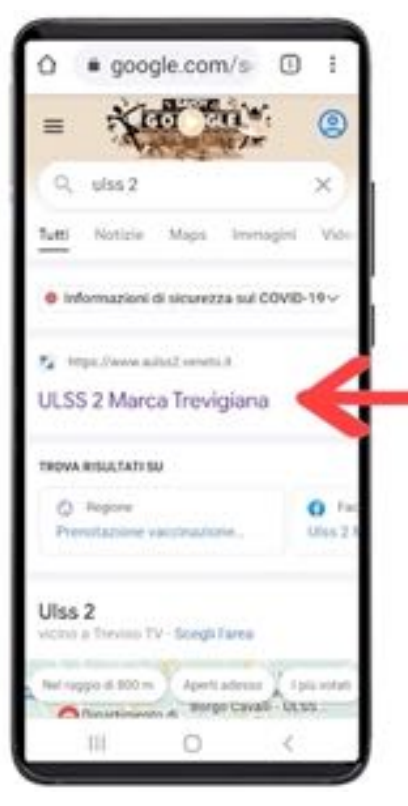

### PREMETE IL PRIMO LINK

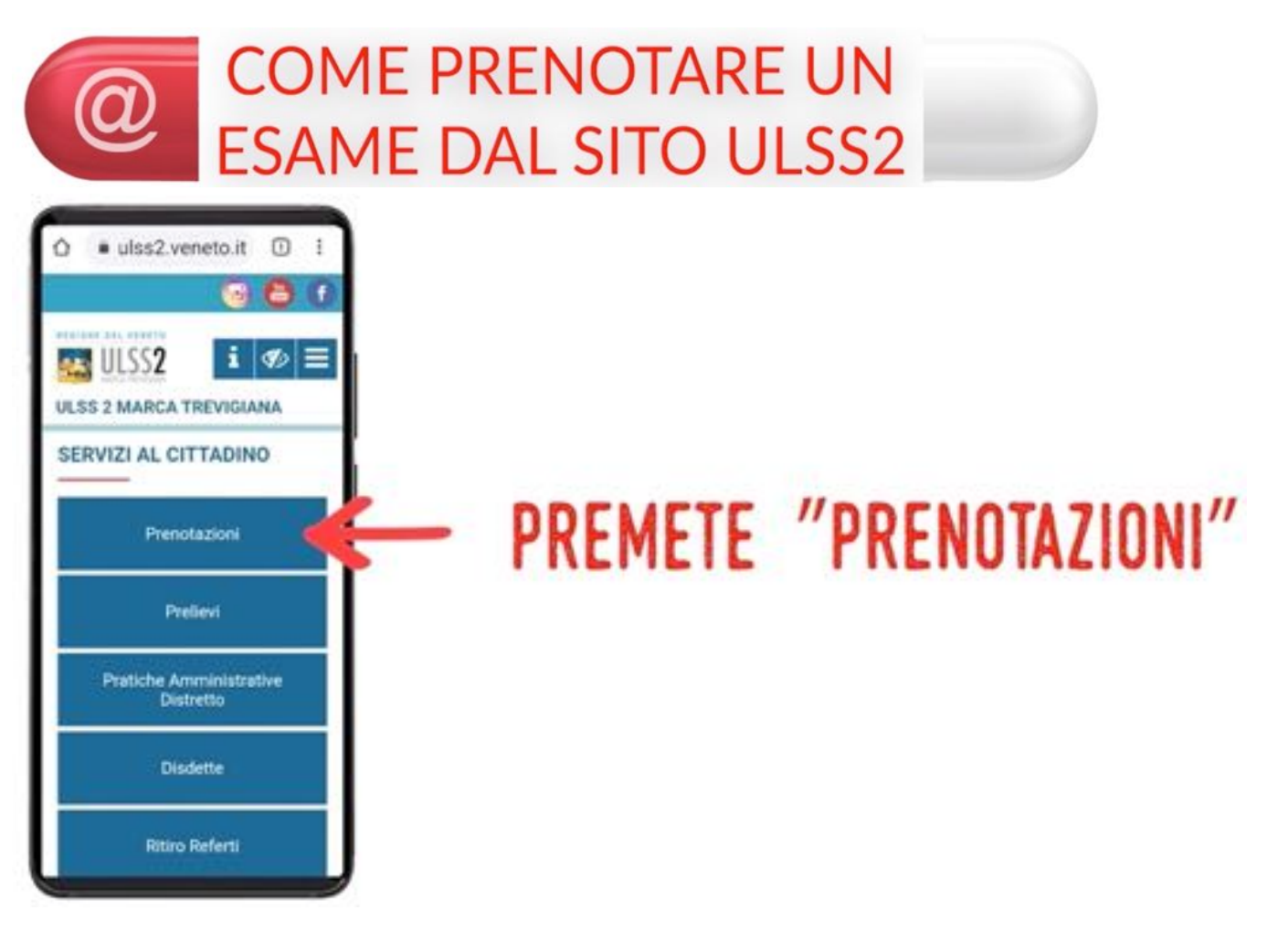

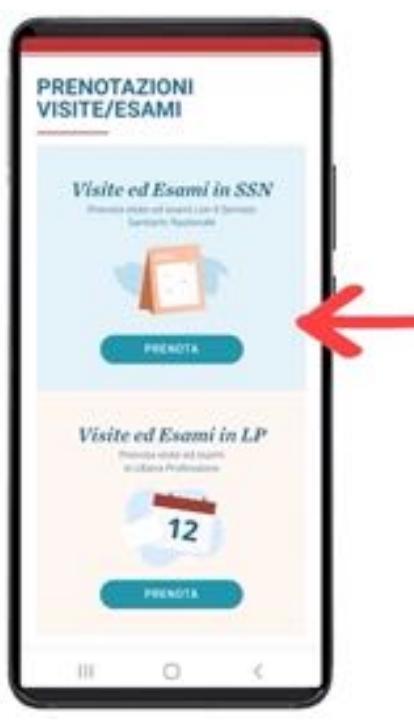

### PREMETE IL PRIMO RIQUADRO SE AVETE UNA RICETTA

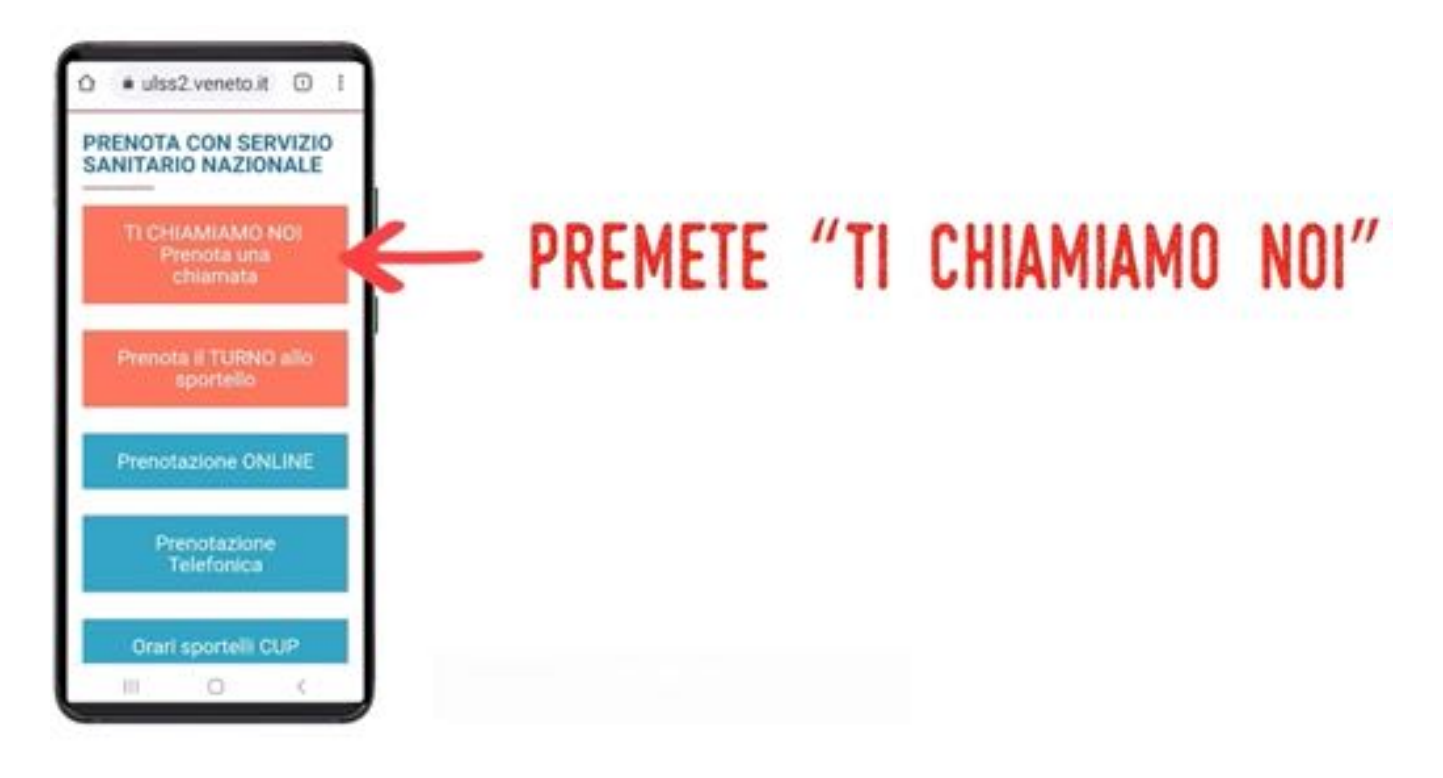

Quando sarete più esperti potrete anche fare altre scelte, ad esempio fare voi direttamente la "Prenotazione ONLINE" che vi consente di scegliere dove e quando andare a fare i prelievi. Ricordate che "ONLINE" equivale sempre a dire "IN INTERNET",

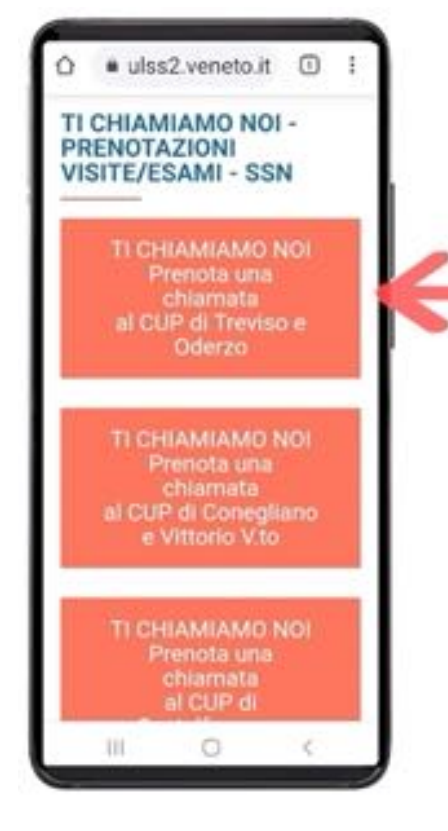

# PREMETE IL RIQUADRO DEL VOSTRO DISTRETTO

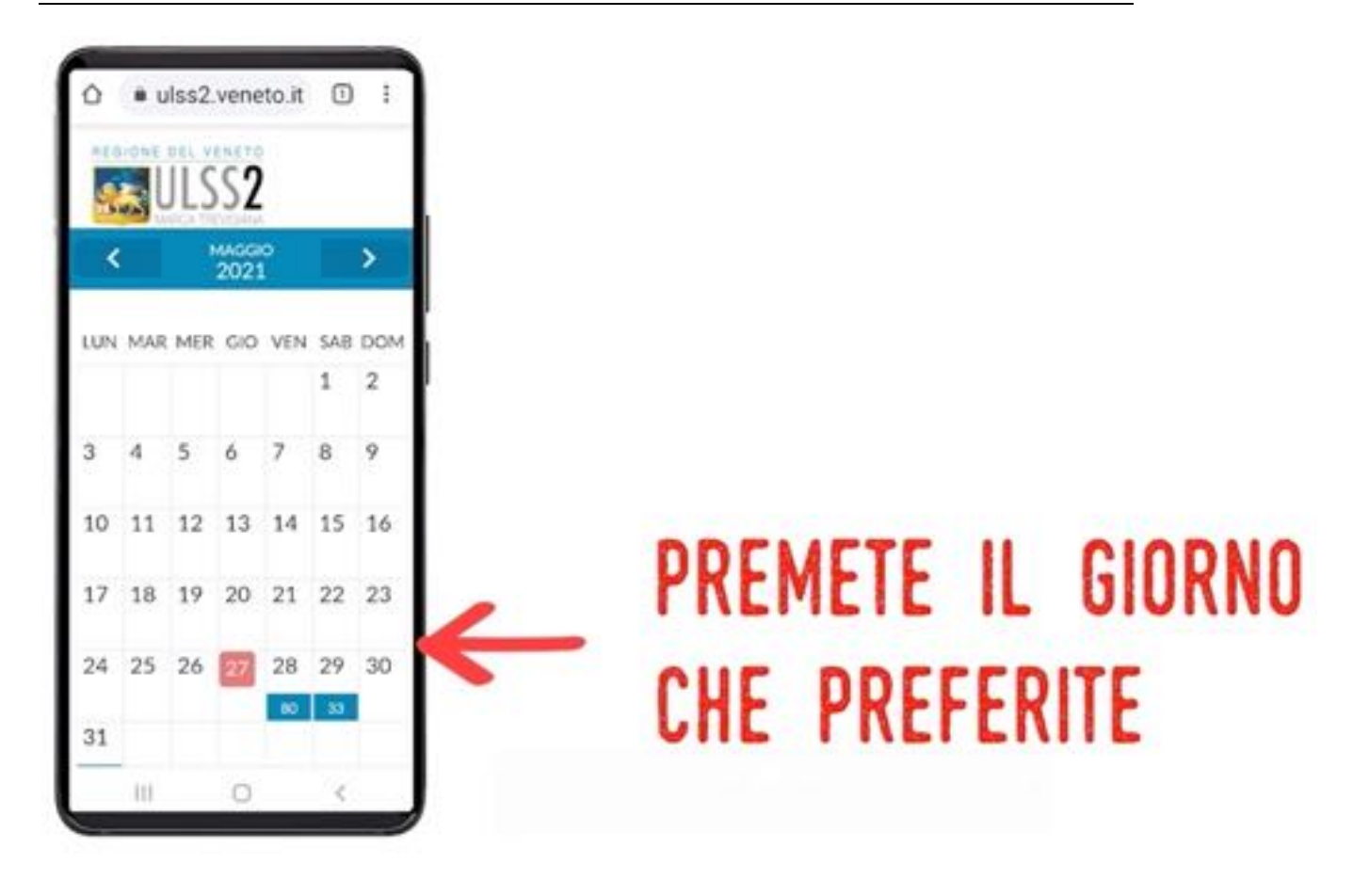

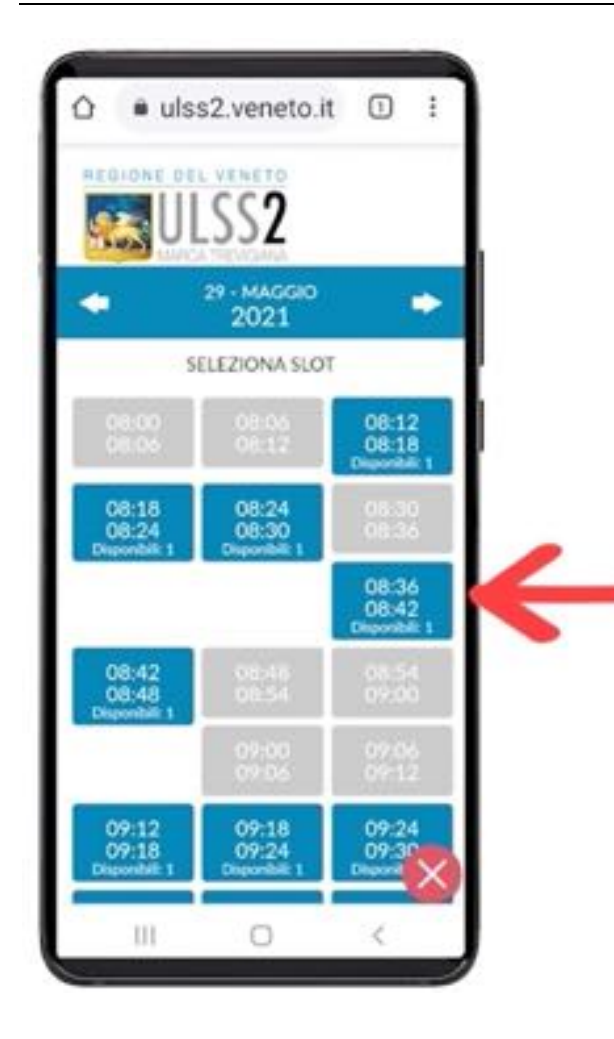

# PREMETE L'ORA CHE PREFERITE

# **RULSS2** ٠ ne alla residra igna PRENOTA Ш O

## PREMETE LE CASELLE E DIGITATE I VOSTRI DATI

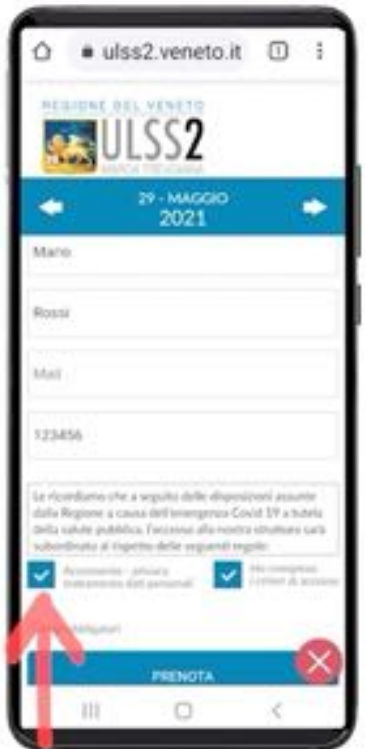

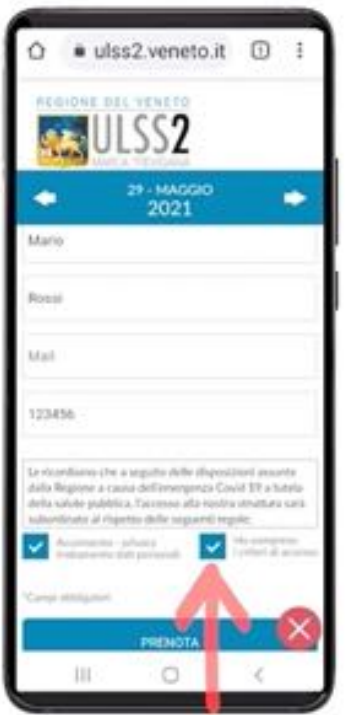

### PREMETE I DUE QUADRATINI

# PREMETE I DUE QUADRATINI

Premendo i quadratini al loro interno comparirà un segno di spunta; esso significa che avete preso visione e accettato le clausole a lato indicate. Ripremendoli togliete la spunta. Per procedere però vi viene richiesto di spuntarli.

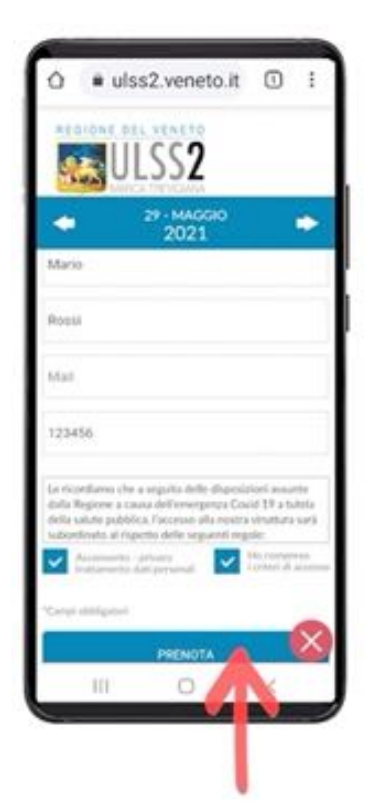

### PREMETE "PRENOTA"

Se non volete completare l'operazione tornate indietro con il solito tasto INDIETRO.

Se completate l'operazione ricordate, per il giorno e ora che avete prenotato, di tenere a portata di mano il tesserino sanitario azzurro della Regione Veneto e la prescrizione del medico.

Se il sito ve lo chiede ricordate di accettare i cookie.

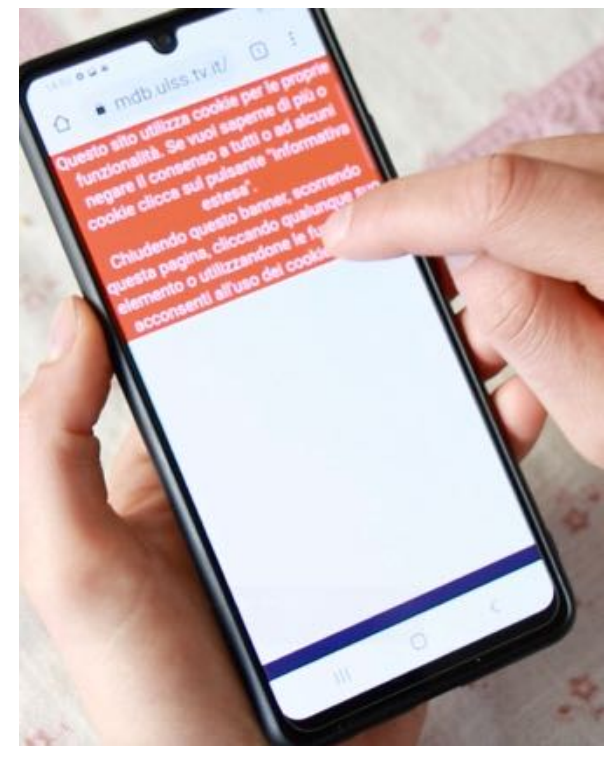

Se non riuscite a leggere bene l'avviso relativo ai cookie (di solito è scritto con caratteri davvero molto piccoli) o a premere il tasto di accettazione, potete ingrandire la videata (zoomando su di essa). Per farlo appoggiate contemporaneamente due dita sullo schermo come in figura:

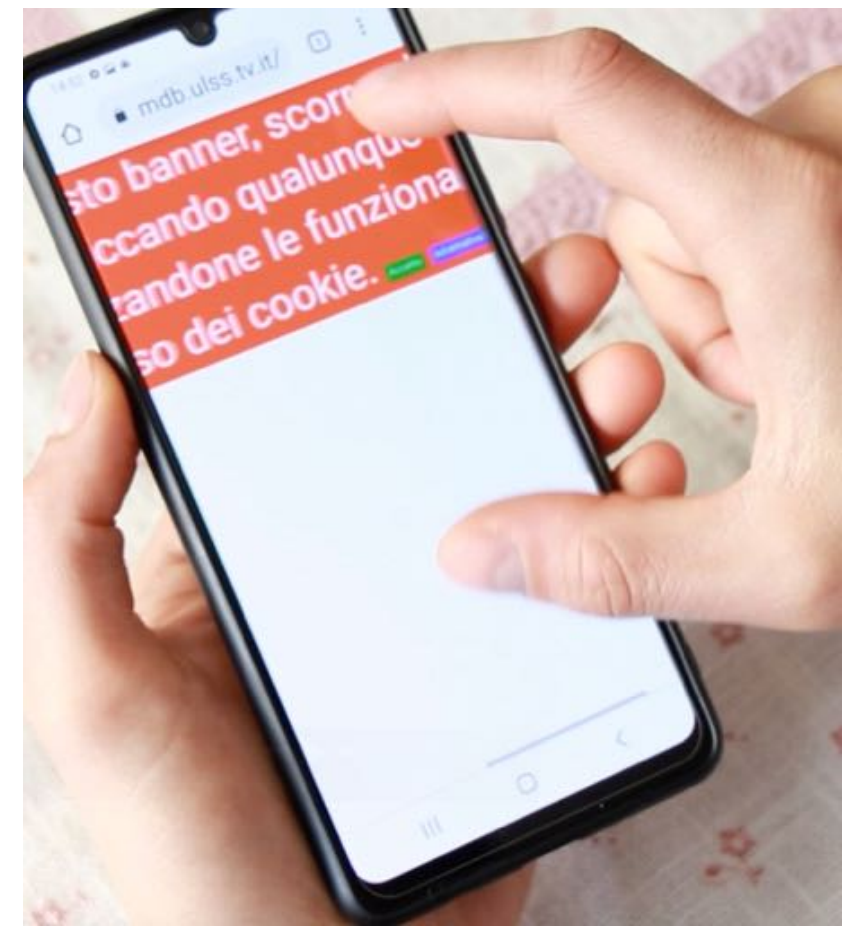

vedrete che state zoomando sulla pagina.

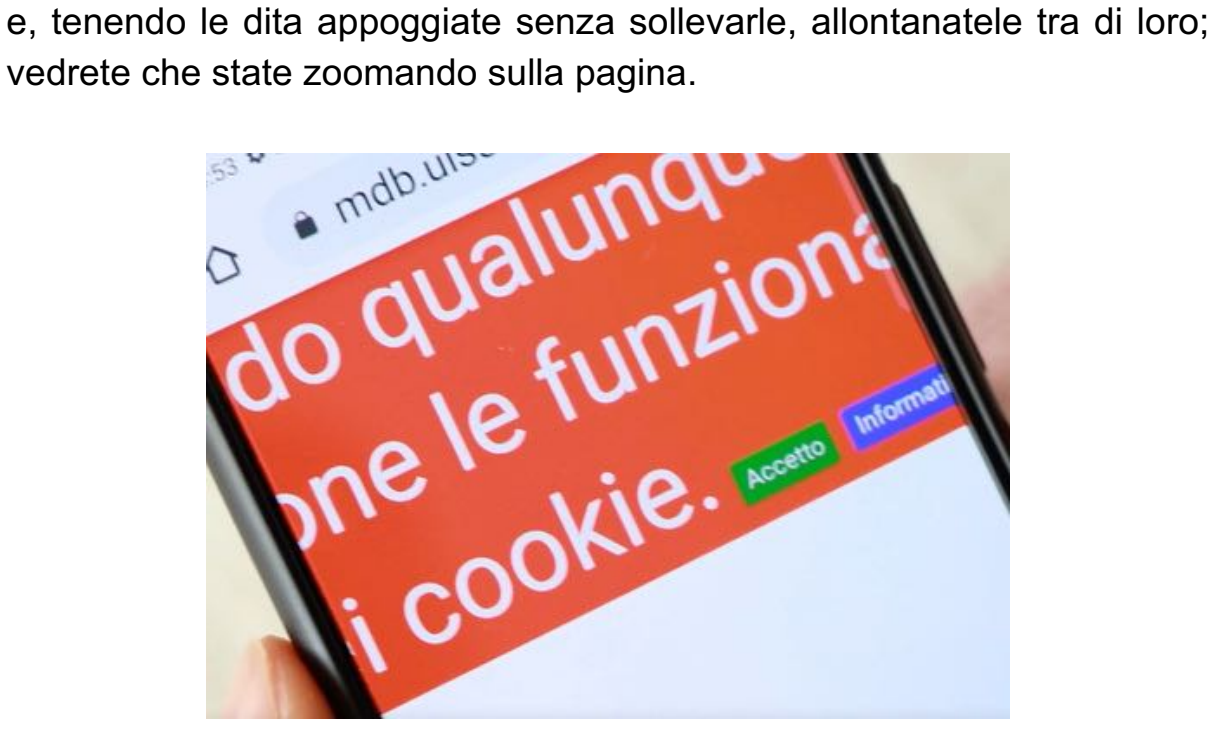

Quando la vedete bene premete il tasto "Accetto", che a questo punto ha delle dimensioni su cui riuscite bene ad appoggiare il dito per premerlo.

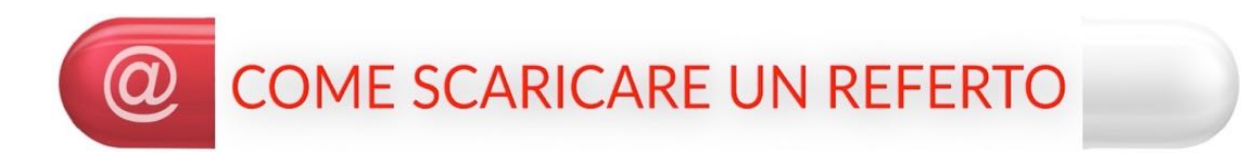

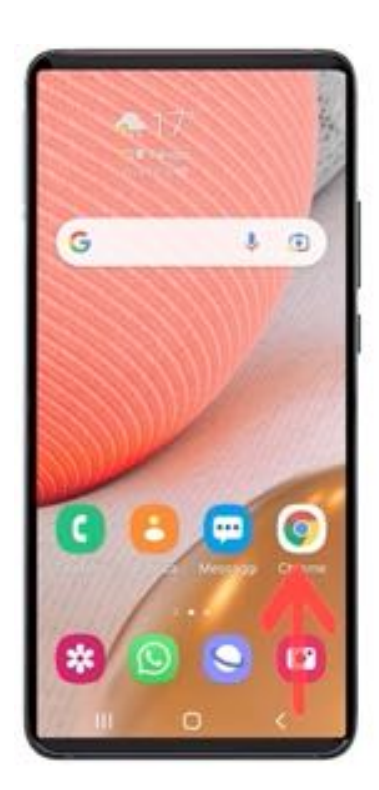

### PREMETE L'ICONA "CHROME"

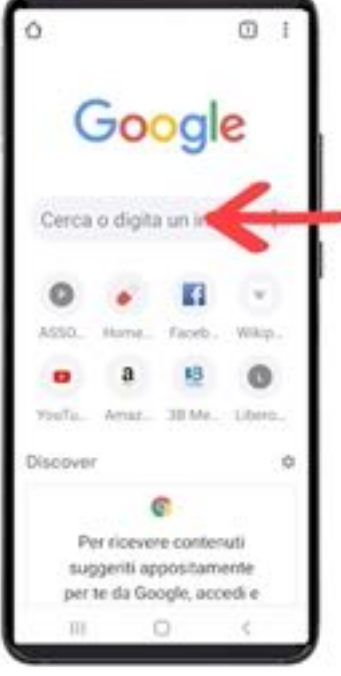

# - PREMETE LA CASELLA DI RICERCA

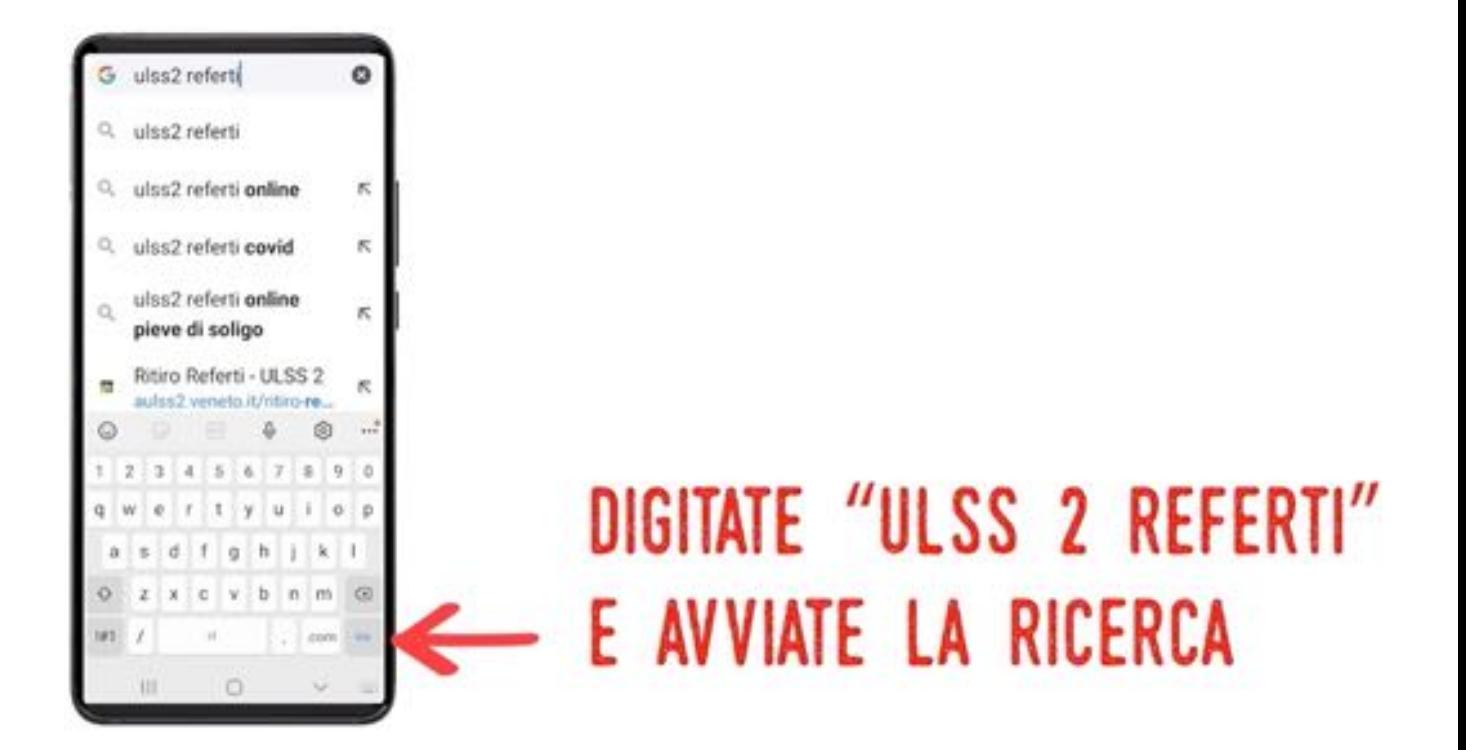

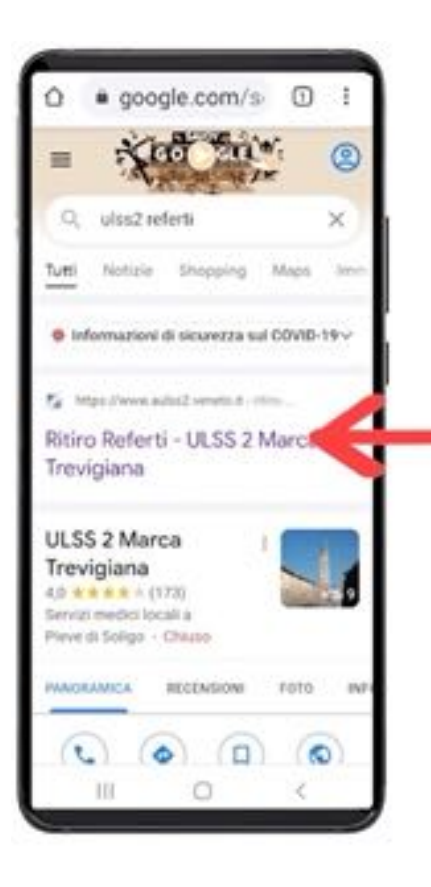

### PREMETE IL PRIMO LINK

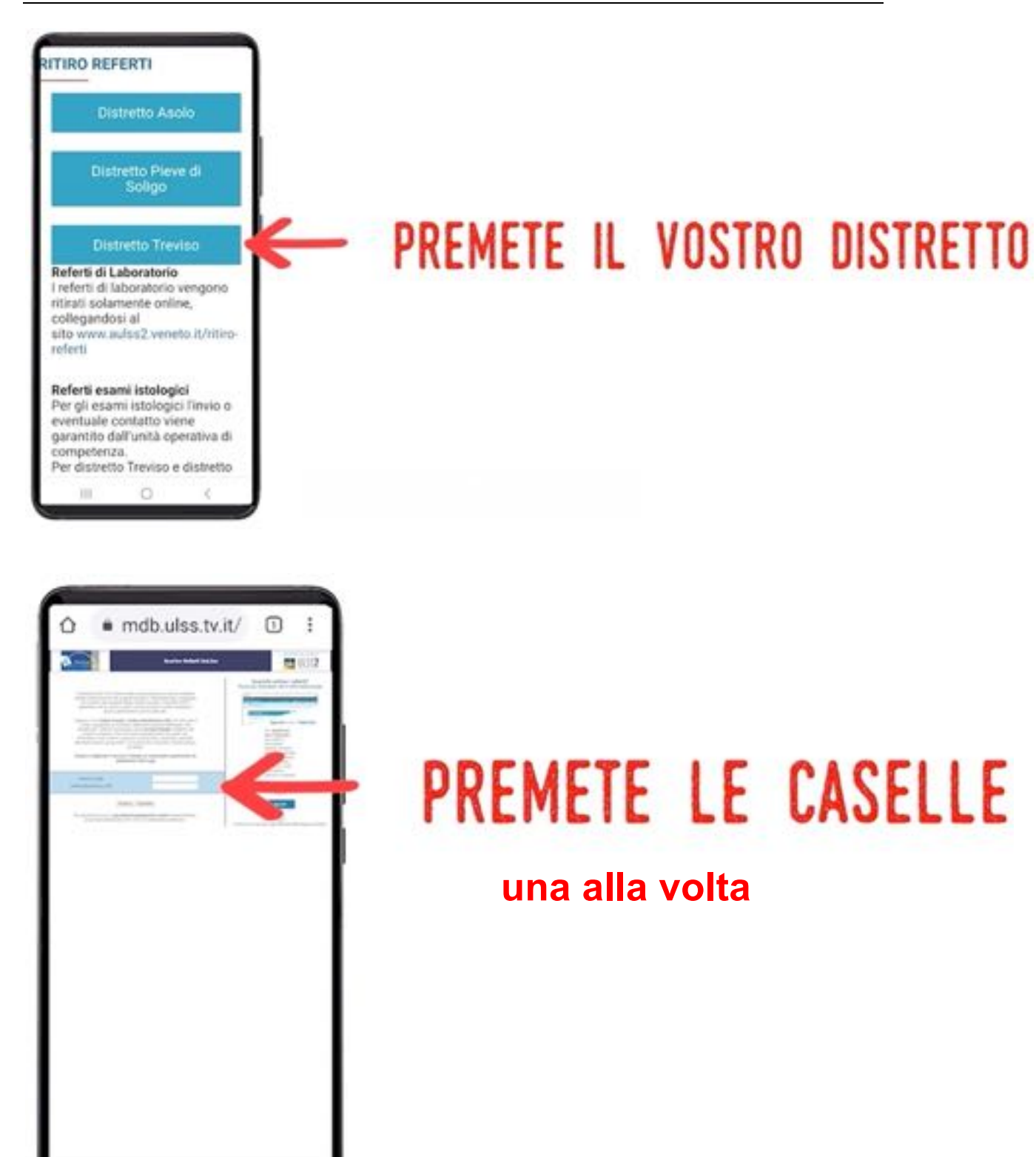

Ł

 $111$ 

O

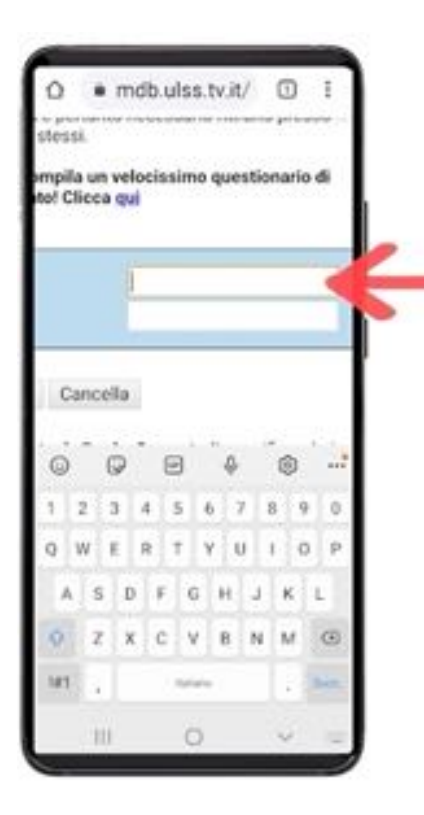

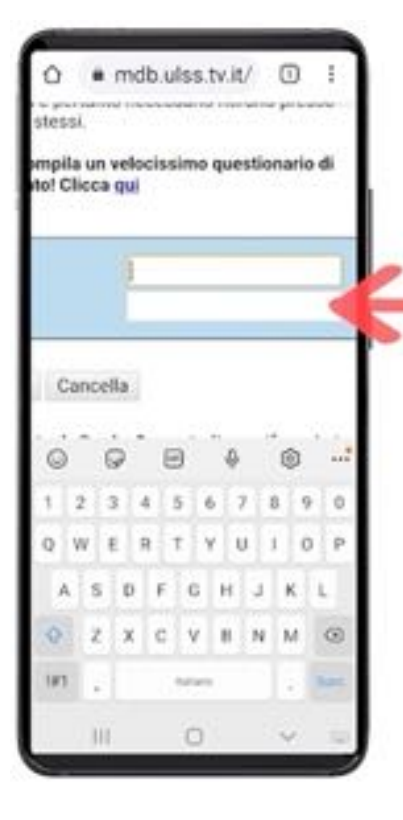

### DIGITATE CODICE FISCALE E **CODICE DI PRENOTAZIONE**

### DIGITATE CODICE FISCALE E **CODICE DI PRENOTAZIONE**

Il vostro referto è un dato riservato, quindi non può stare su una pagina pubblica; pertanto si trova in una pagina "riservata" e per accedervi dovete fornire dei dati per dimostrare che il referto è proprio vostro.

Fornire questi dati di accesso si indica con il termine "ACCREDITARSI" o, in gergo, "FARE LOG IN".

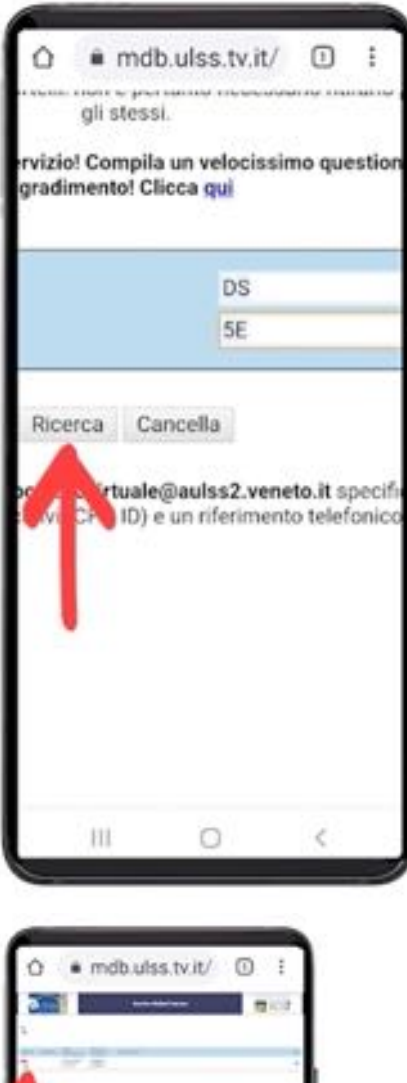

# PREMETE "RICERCA"

### PREMETE IL DISEGNINO BIANCO E ROSSO CON SCRITTO PDF

Ricordate che i referti di norma non escono tutti insieme, ma che potreste avere gli esiti pubblicati un po' alla volta; in tal caso tornate su questa pagina dopo un po' di tempo e troverete nuove righe con i nuovi referti da visualizzare sempre premendo il relativo disegnino rosso con su scritto "pdf".

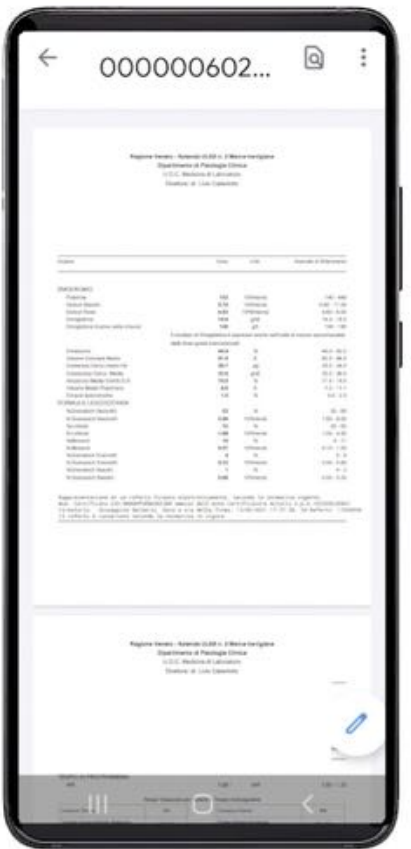

Questo è il vostro referto. Se avete dato il permesso al vostro medico di famiglia, anche lui potrà vedere il referto direttamente sul suo computer senza che voi dobbiate portarglielo; è una grande comodità. Basta viaggi e code allo sportello dell'ULSS! Ci sarete andati solo per effettuare il prelievo.

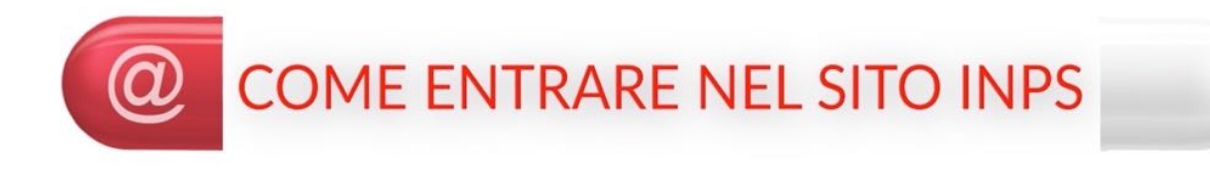

Vogliamo ora entrare nel sito dell'INPS per scaricare un cedolino della pensione. Ancora una volta si tratta di dati riservati e dovrete fare LOG IN. Tenete quindi a portata di mano il vostro codice fiscale e il vostro PIN (cioè la password). Questi dati vi sono stati rilasciati dall'INPS.

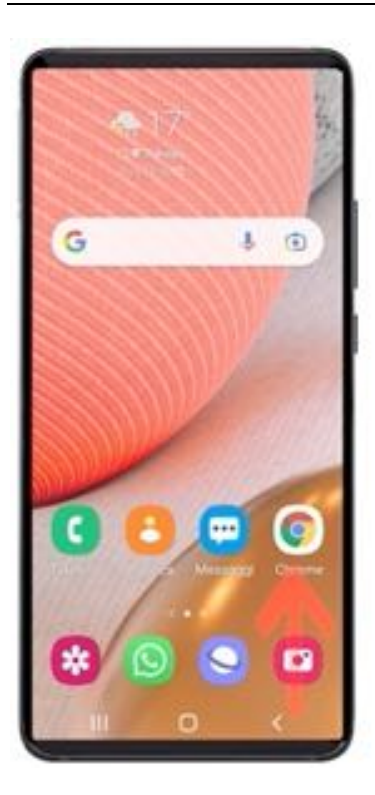

# PREMETE L'ICONA "CHROME"

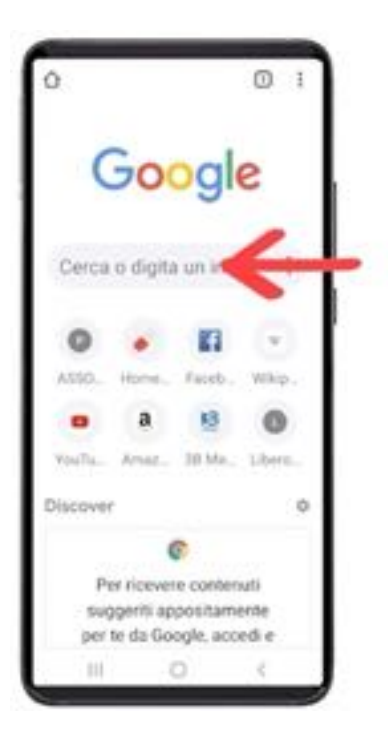

### PREMETE LA CASELLA DI RICERCA

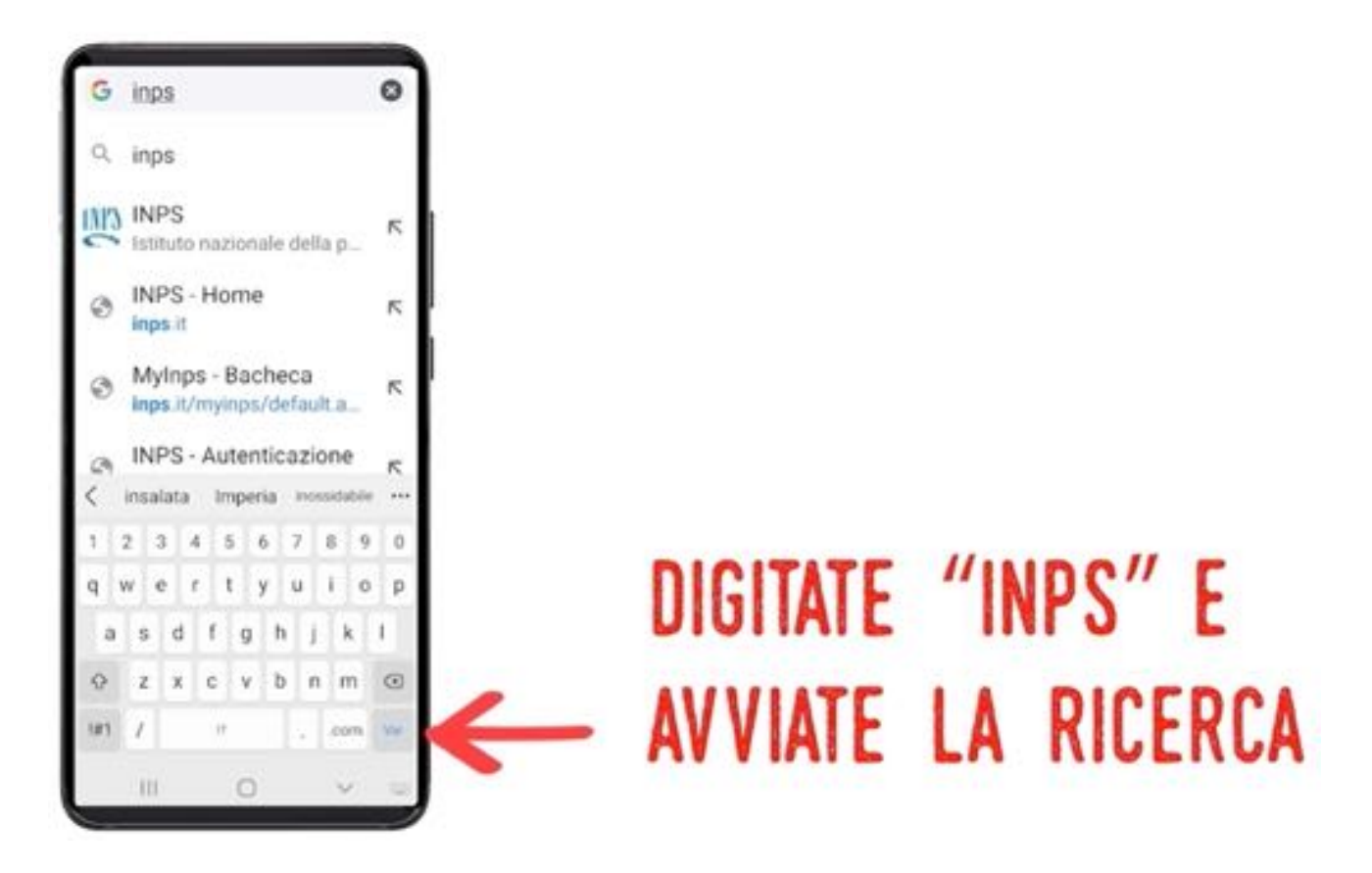

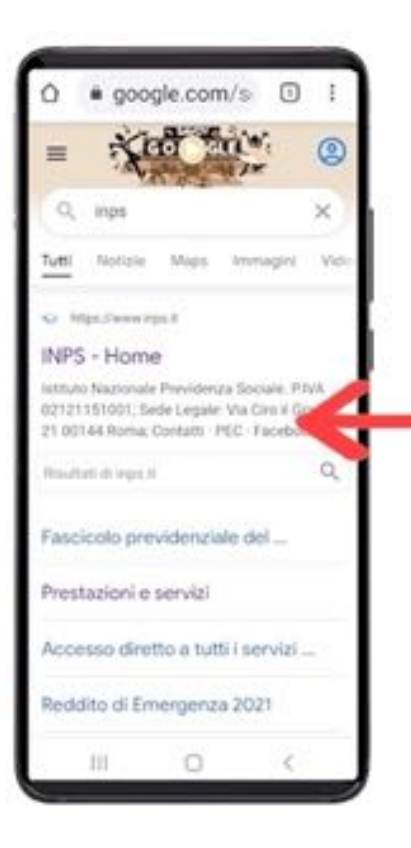

### PREMETE IL PRIMO LINK

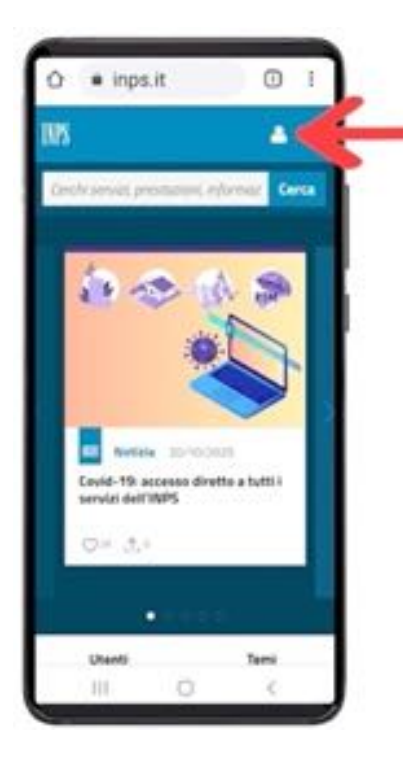

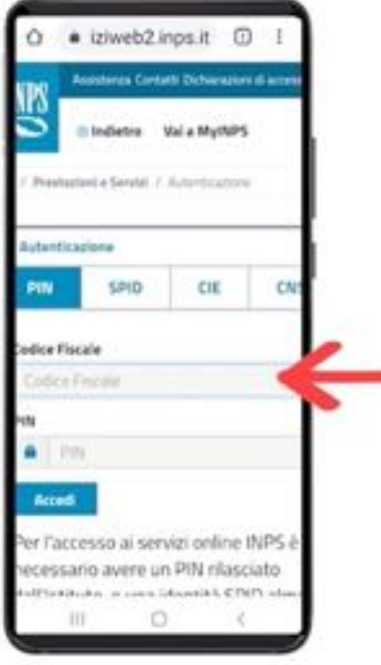

### PREMETE L'OMINO DISEGNATO

### - PREMETE LE CASELLE E DIGITATE CODICE FISCALE E PIN

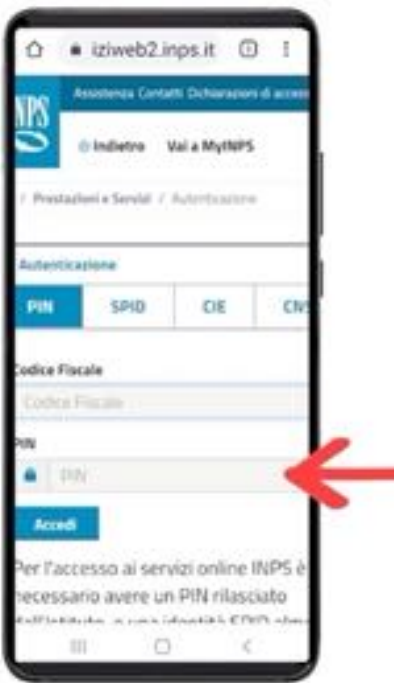

### PREMETE LE CASELLE E - DIGITATE CODICE FISCALE E PIN

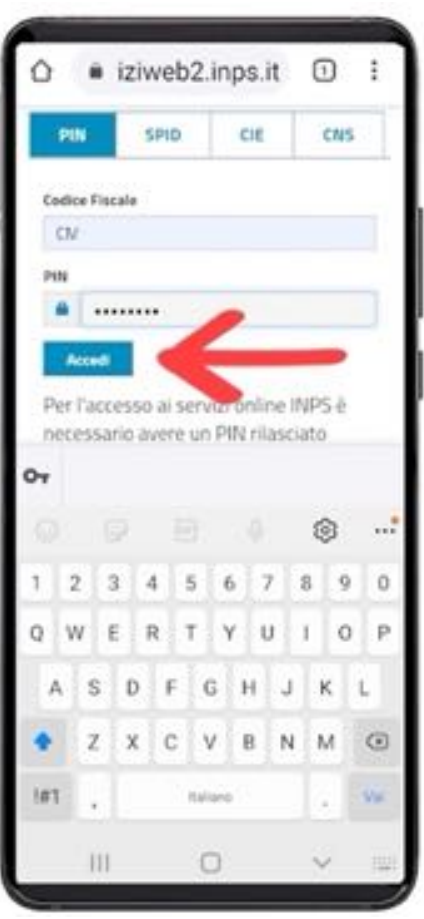

# PREMETE "ACCEDI"

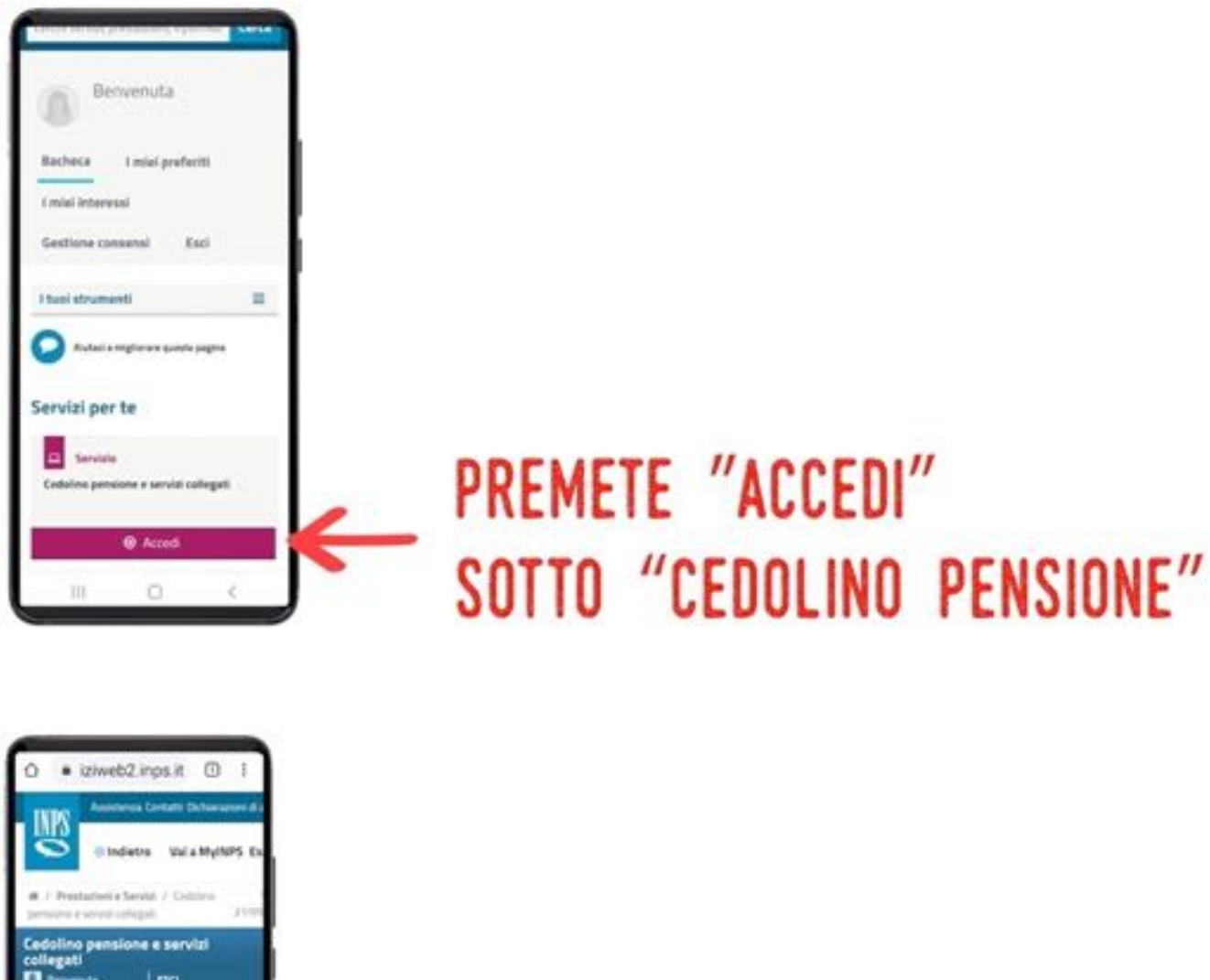

#### PREMETE "VISUALIZZA CEDOLINO" Verifica pagamenti isualizzare il co sello che ti m ö

ATTENZIONE! Nel tempo i siti vengono modificati dai loro autori e il loro aspetto può cambiare; voi dovete abituarvi a leggere bene le pagine, perché quello che state cercando da qualche parte prima o poi lo troverete!

# **COME AGGIORNARE IL TELEFONO**

Il "SISTEMA OPERATIVO" è quell'insieme di app che il cellulare ha a disposizione quando lo accendete; queste app nel tempo vengono aggiornate per introdurre nuove funzioni ma soprattutto per migliorare la sicurezza. Quindi ogni tanto è necessario aggiornare il telefonino. Quando è ora di farlo troverete sullo schermo il seguente messaggio:

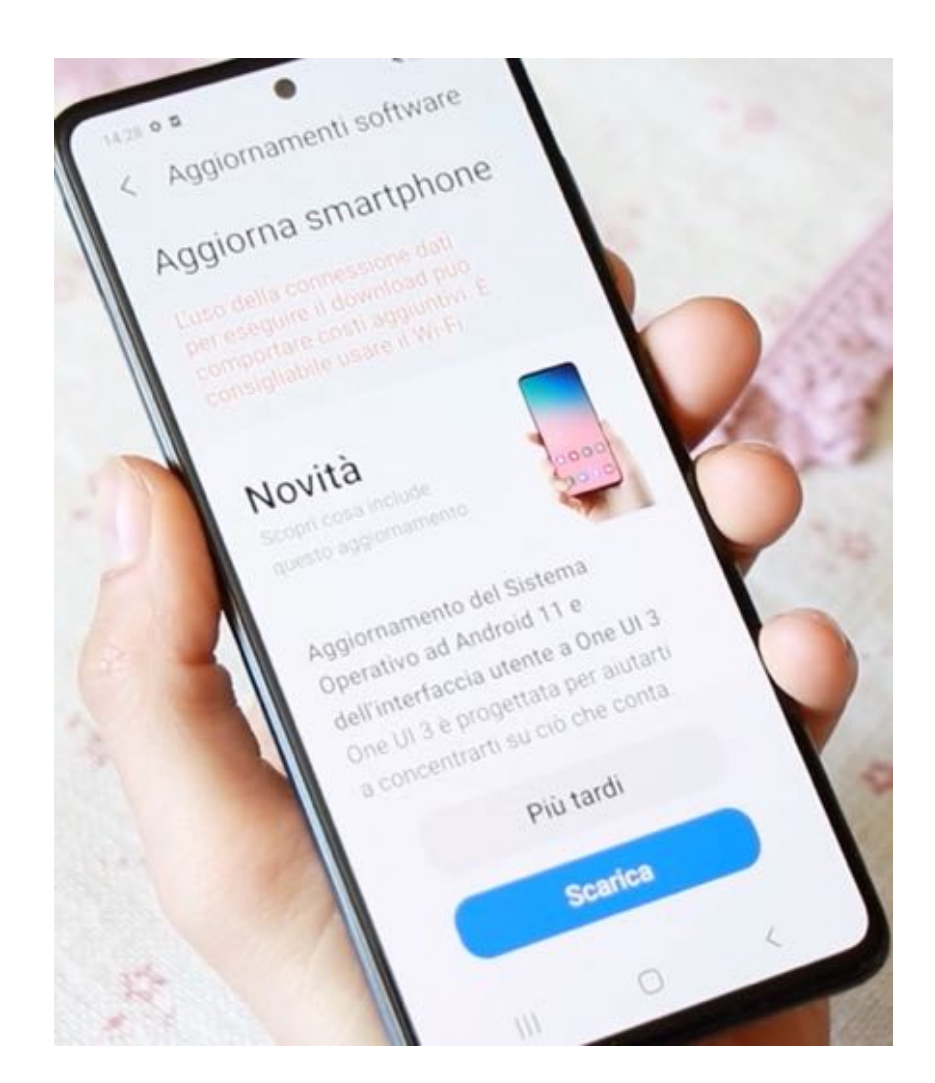

Vi consigliamo di mettere il cellulare in carica mentre fate questa operazione. Guai se esso si spegnesse a metà dell'opera, dovreste portarlo in assistenza.

Premete "Scarica" e, successivamente, come nella figura seguente, "Installa":

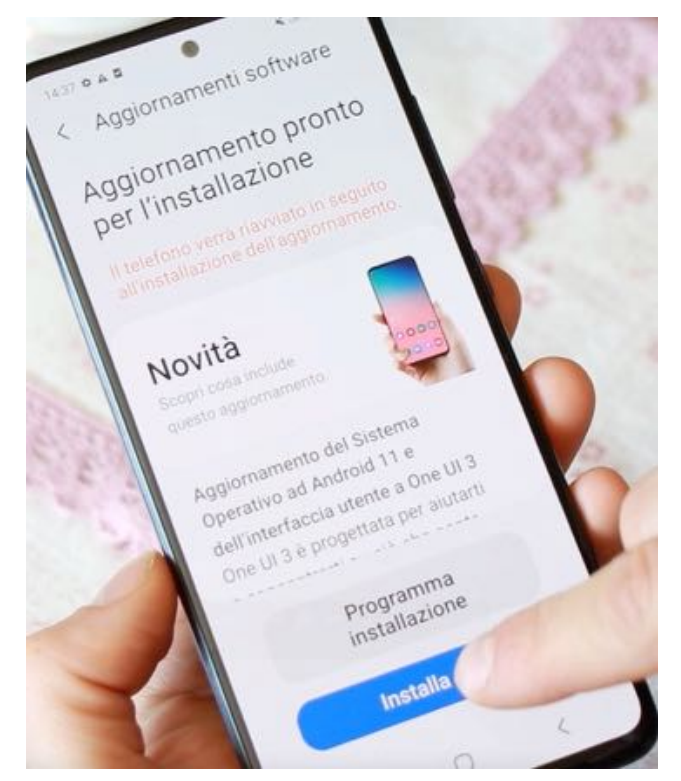

Vedrete un messaggio, come nella figura seguente, che vi avvisa che il cellulare si sta aggiornando. Spesso, durante tale operazione, si spegne e riaccende da solo. Voi non dovete fare nulla, lasciatelo tranquillo su un mobile fino a quando l'aggiornamento sarà completato. Mentre l'aggiornamento è in corso vedrete le seguenti videate:

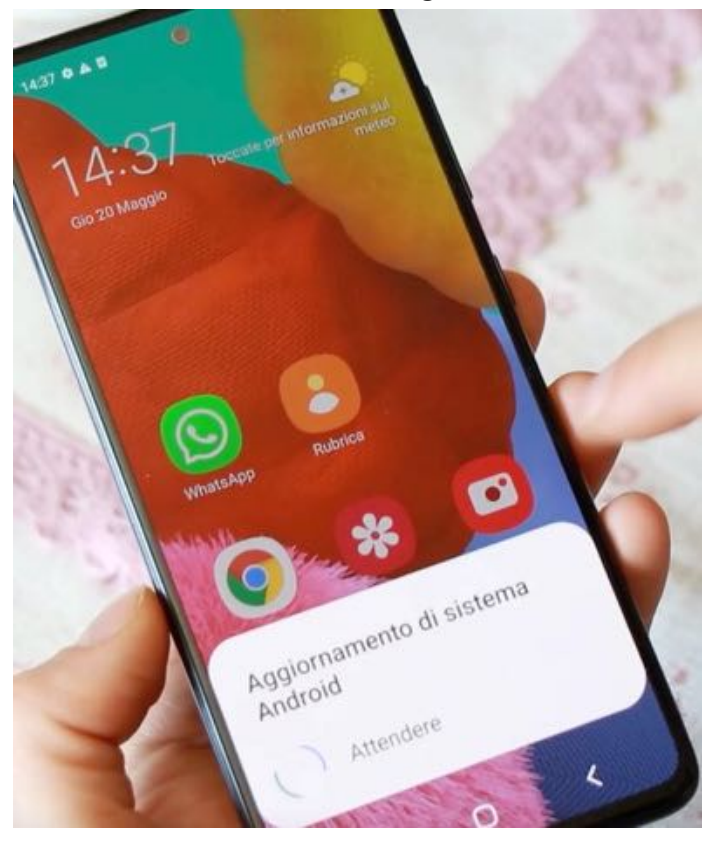

e:

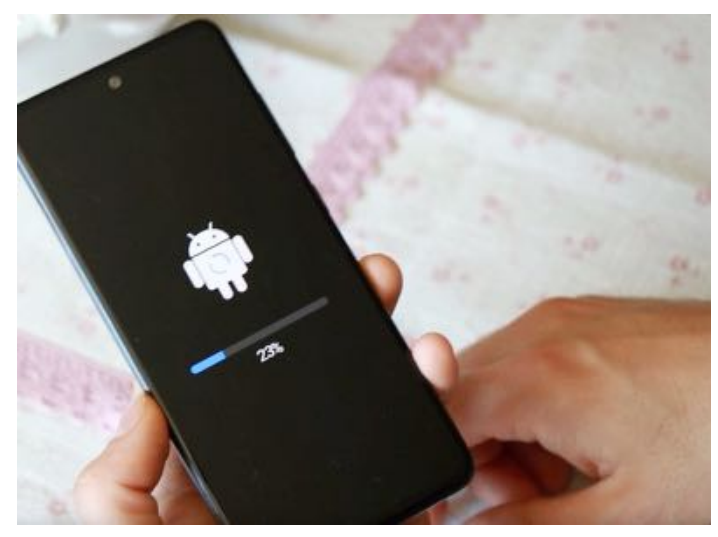

In essa si legge la percentuale dell'aggiornamento già applicata.

L'operazione può durare anche a lungo, alle volte anche un'ora o più.

Non preoccupatevi e aspettate con calma che l'operazione termini. Quando sarà completata tornerete ad avere la solita pagina di inizio del cellulare, come quando lo avete appena acceso.

#### ESERCIZIO

Collegatevi al sito della vostra ULSS, cercate il link per scaricare i REFERTI, cercate il vostro Distretto, inserite Codice Fiscale e il Codice di prenotazione, consultate i vostri referti. Se non ci riuscite la prima volta, fatevi aiutare da qualche familiare un po' più esperto.

Collegatevi al sito dell'INPS e cercate il vostro cedolino, seguendo le istruzioni date anche in questo fascicolo. Se non ci riuscite la prima volta, fatevi aiutare da qualche familiare un po' più esperto.

#### **FINE DELLE DIECI PUNTATE**

#### DOVE RIVEDERE LE PUNTATE

Le puntate sono disponibili in Internet.

Potete trovarle sul sito www.pilloledidigitale.it e su www.youtube.com sul canale "Pillole di digitale" al link:

https://www.youtube.com/channel/UCCREkPUJlDMG6sS8d6ppp5A/videos

Ricordate che prossimamente le trasmissioni riprenderanno per continuare la vostra formazione!

#### AVETE COMPLETATO TUTTO?

Avete fatto tutto il percorso previsto in questo libretto? Allora vi facciamo i nostri complimenti e vi diamo il benvenuto nel club dei "nativi digitali di primissima generazione"!

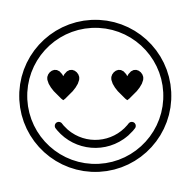

#### **Potete stampare, completare e appendere il vostro attestato!**

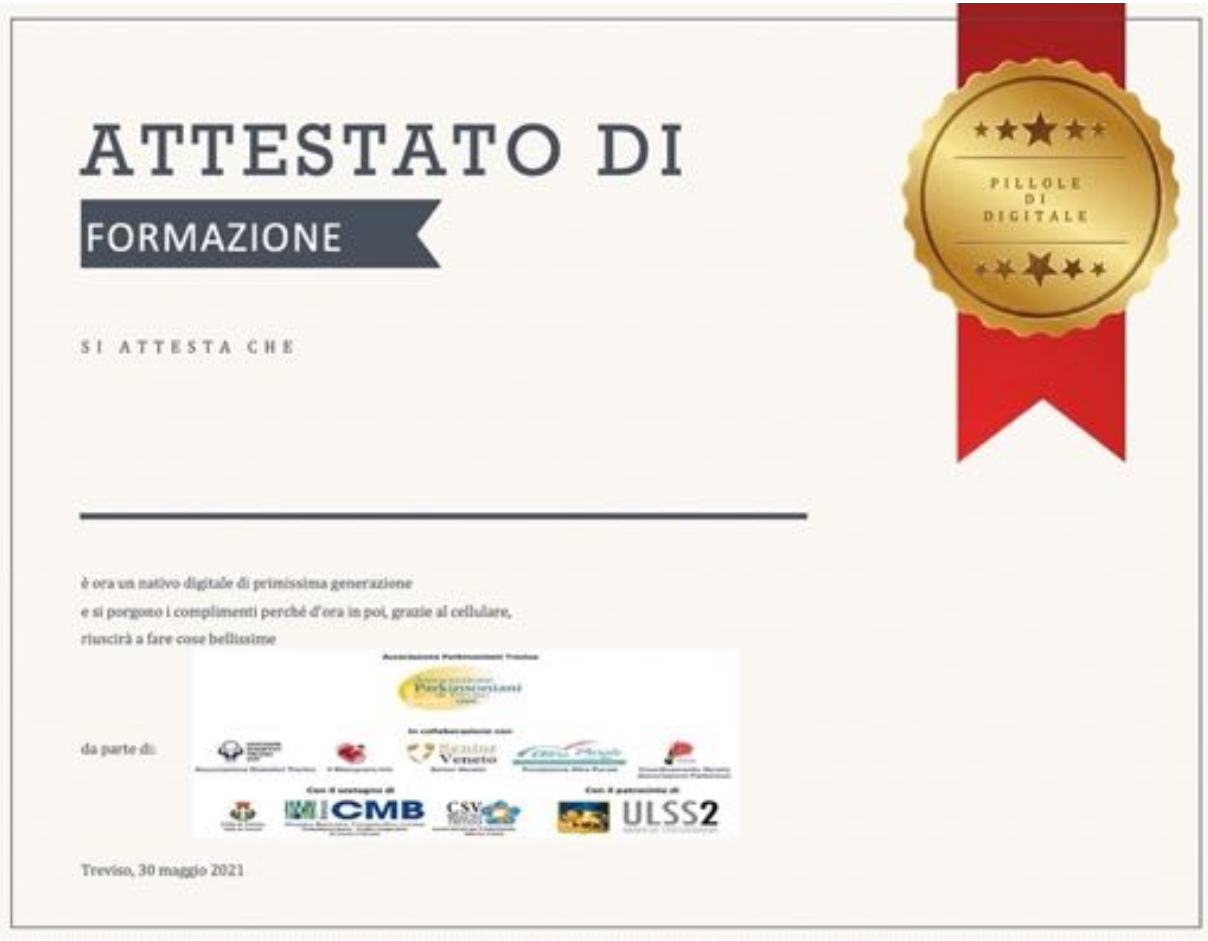

#### APPENDICE: COME PREDISPORRE UN CELLULARE ANDROID PER UNA PERSONA IN FORMAZIONE

#### INTRODUZIONE

ANTENNA 3 e **RETEVENETA hanno messo in onda, a partire da marzo 2021**, un breve corso di dieci puntate per "insegnare a persone che hanno qualche difficoltà con le moderne tecnologie a comunicare con un smartphone". Il corso è stato realizzato grazie al patrocinio dell'Associazione Parkinsoniani Treviso; dal sito www.pilloledidigitale.it sono scaricabili anche gli episodi e, per ciascuna puntata, un breve documento in formato *pdf*, un cosiddetto "*howto*" (dall'inglese, "*come fare per")*, ovvero poche pagine di istruzioni operative di sintesi di ciò che è stato insegnato nel corso dell'episodio.

Il percorso formativo prevede che la *persona in formazione* sia affiancata, nella visione delle puntate, da un assistente (parente, amico, …); quest'ultimo, prima dell'inizio del corso, deve farsi carico di predisporre il cellulare della *persona in formazione* in modo tale che il telefono sia configurato nella maniera più semplice e funzionale rispetto alle esigenze delle lezioni. In queste poche pagine si spiega come configurare tale smartphone.

Il corso prevede l'uso di un cellulare con sistema operativo ANDROID, sistema tra i più diffusi al mondo, nella cui videata principale (videata HOME) siano presenti e configurate le seguenti applicazioni:

- Telefono
- Rubrica (con una decina di contatti di parenti, amici, medico di famiglia, … già memorizzati)
- Whatsapp
- Messaggi
- Google Chrome
- Camera (Fotocamera)
- Galleria

Il cellulare può esse sia di più vecchia generazione, con i tasti HOME e INDIETRO fisicamente posti sullo chassis del telefono, sotto allo schermo,

sia di più recente generazione, con tali tasti situati in icona nella parte bassa dello schermo

#### NOTA BENE 1: Il cellulare deve essere privo di PIN all'accensione e impostato in "modalità facile". Nelle istruzioni che seguono sarà illustrato come fare.

#### APPENDICE: COME PREDISPORRE UN CELLULARE ANDROID PER UNA PERSONA IN FORMAZIONE

NOTA BENE 2: si suggerisce di verificare il contratto telefonico in uso sul cellulare; infatti, se la *persona in formazione* aveva in uso un vecchio cellulare "a tasti", avrà anche probabilmente in dotazione una SIM con vecchio contratto (ricaricabile o meno) ancora a consumo; tali contatti sono poco adatti ad uno smartphone moderno, in quanto la navigazione in Internet (incluso l'uso di Whatsapp per videochiamate) comporterebbe consumi alti con conseguente spesa fuori controllo per SIM non ricaricabili, o continuo prosciugamento della disponibilità per SIM ricaricabili.

NOTA BENE 3: L'applicazione "Impostazioni" e tutte le altre applicazioni eventualmente già installate e preconfigurate devono essere collocate nelle successive videate della "Home". Nella "modalità facile" questo dovrebbe essere automaticamente fatto. Controllare e, nel caso, spostare le app non essenziali nelle videate della HOME successive alla prima. Nelle istruzioni che seguono sarà illustrato come fare. Configurate il cellulare seguendo l'ordine dei paragrafi: lavorate per togliere il PIN, registrare i contatti in rubrica, installare le app (Whatsapp e Chrome) usando la modalità normale, quindi applicate la modalità facile e infine configurate la schermata HOME perché abbia solo le icone necessarie allo svolgimento del corso.

#### A. TOGLIERE IL PIN

Il PIN (=codice di sicurezza) è la prima difficoltà per un neofita che usa lo smartphone, dunque è impostante che il cellulare usato durante il corso non presenti questo impiccio. Dunque, se è impostato un PIN, lo si dovrà eliminare. Per farlo procedete come segue. Trovate l'icona delle impostazioni e fateci tap sopra.

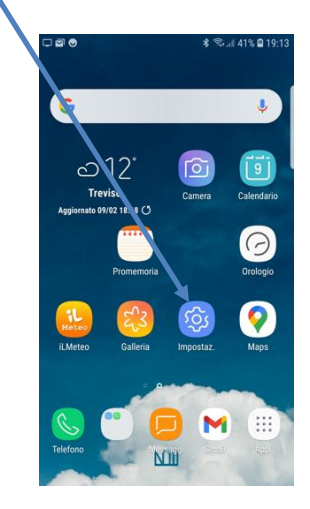

Nell'elenco che appare fate tap su "Impostazioni avanzate"; se la voce non comparisse, trascinate cin un dito l'elenco verso il basso fino a quando la voce sarà sullo schermo.

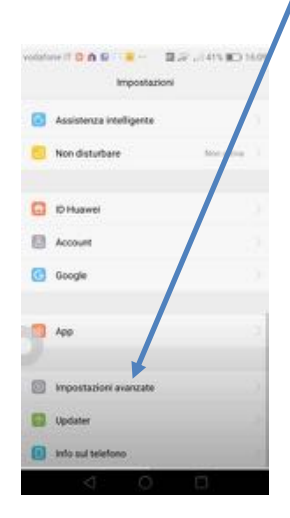

Si apre la seguente videata:

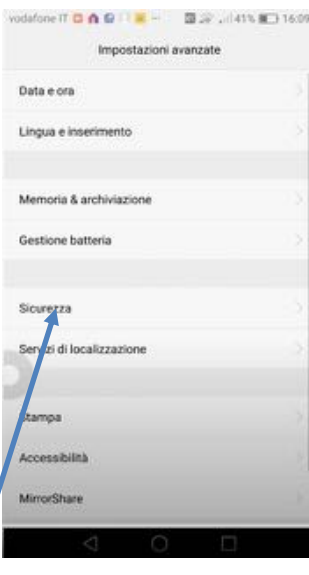

In essa fate tap su "Sicurezza" <sup>c</sup>e si aprirà la finestra seguente; fate tap su "Impostazioni blocco SIM":

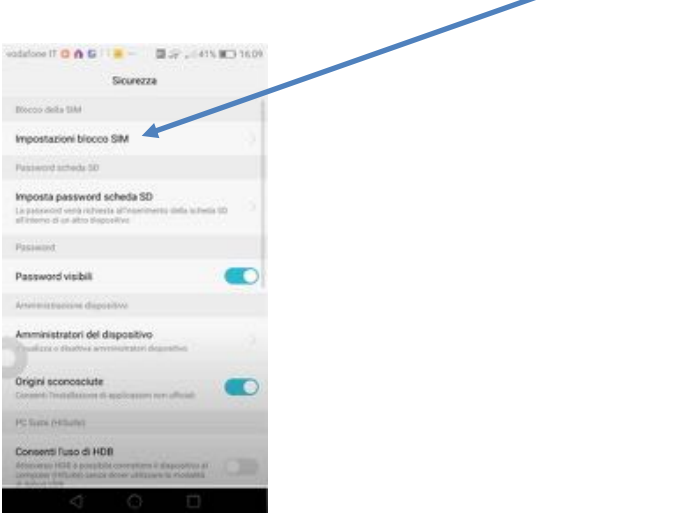

Apparirà la videata seguente, su cui dovete "spegnere" l'interruttore "Blocca SIM" trascinando verso sinistra il pulsante corrispondente

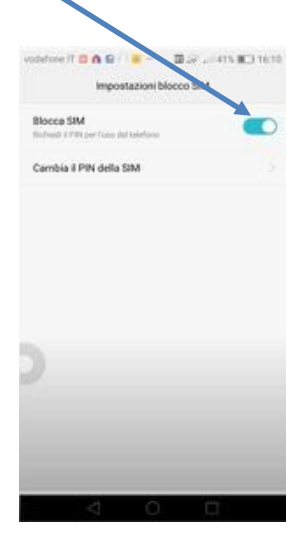

Per permettervi di disabilitare il codice di sicurezza apparirà la seguente richiesta:

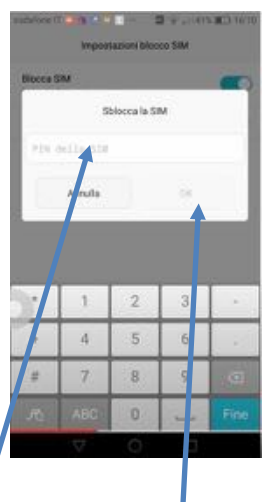

Dovete digitare in quella posizione  $\mathcal I$  il codice PIN che state per eliminare; una volta digitatolo, il pulsante "OK" sarà attivo e potrete farci tap sopra  $\|$ . A questo punto potete tornare nella HOME con l'apposito pulsante o l'apposita icona in basso. Il PIN è stato disabilitato. Con identica simmetrica procedura si potrà riabilitarlo in futuro, anche se vi sconsigliamo di farlo.

Le immagini sono state tratte dal filmato di Youtube al link: https://www.youtube.com/watch?v=ZWuYpYo\_rwc.

La modifica del PIN su un cellulare è una funzione che alle volte è leggermente diversa da cellulare a cellulare, dipendendo in parte anche dal costruttore, e quindi dalla marca; ma le istruzioni date sopra dovrebbero trovare riscontro molto simile su qualsiasi cellulare ANDROID.

#### B. REGISTRARE IN RUBRICA UNA DECINA DI CONTATTI

Il corso richiede che siano presenti in rubrica una decina di contatti. Vi chiediamo quindi di registrare i contatti dei familiari stretti, degli amici più intimi, del medico di famiglia, eventualmente del parrucchiere, del supermercato presso cui si ordina la spesa on line, … a vostra discrezione.

Memorizzate i contatti nel cellulare e non nella SIM! Per il momento sarà opportuno non registrarli in cloud.

Il seguente video di Youtube può essere utile e chiarificatore: https://www.youtube.com/watch?v=rym0TssnxSQ .

Se state configurando il telefono per un vostro amico/conoscente è probabile che sappiate già come registrare i contatti, ma molto velocemente vediamo i passi fondamentali.

Aprite l'app "Contatti" che, se non avete modificato alcuna impostazione, dovrebbe trovarsi nella prima pagina della HOME (altrimenti dovete cercarla nelle pagine successive):

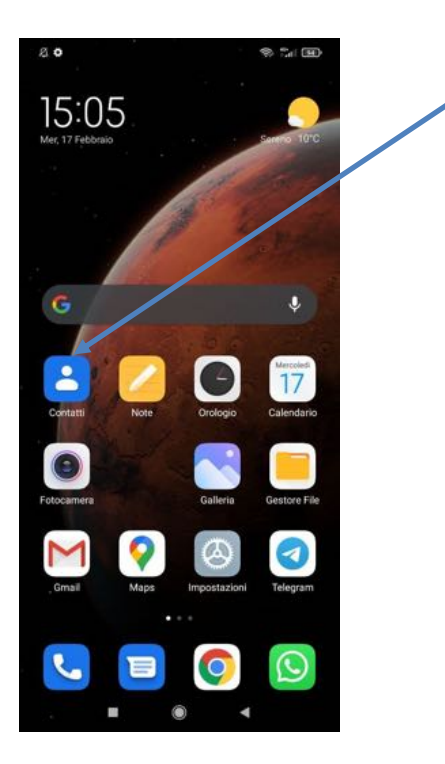

Si aprirà la rubrica in cui, se il telefono è nuovo, non dovrebbe essere presente alcun contatto, altrimenti vedrete l'elenco dei contatti registrati come segue (nell'immagine per una questione di privacy sono stati nascosti con un rettangolo grigio i contatti presenti); per aggiungere un nuovo contatto dovete fare tap sul "+"

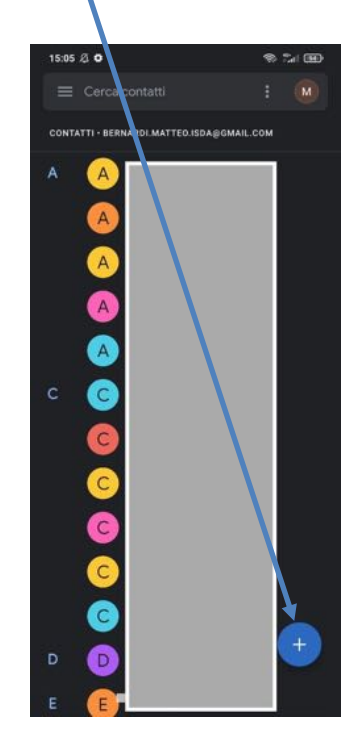

Il pulsante "+" potrebbe anche essere collocato in alto o a sinistra, ma certamente sulla videata ci sarà.

15:05 2 0 Crea contatto **C** ю,

Una volta fatto tap sul "+" si apre una videata tipo la seguente:

Riempite solamente i campi "Nome", "Cognome" "Telefono" e/o "Cellulare" con i dati del contatto; fate tap sulla freccetta dell'elenco a discesa "Salva in" e scegliete di salvare nel cellulare; poi fate tap su "Salva" che in questa immagine è in alto a destra, ma potrebbe essere altrove sulla pagina. Ripetete queste operazioni per ogni contatto che volete registrare in rubrica.

#### C. INSTALLARE E CONFIGURARE WHATSAPP (SE NON GIA' PRESENTE) E PORTARNE L'ICONA IN HOME PAGE

L'applicazione Whatsapp consente di inviare messaggi, telefonare, fare videochiamate e formare un gruppo di discussione in modo semplice e intuitivo. Ha il vantaggio inoltre che chiamate e videochiamate nazionali e internazionali in qualsiasi paese estero sono gratuite, in quanto la trasmissione avviene utilizzando, in modo sicuro e protetto, la rete Internet. Si consuma quindi il "traffico dati" (=Traffico Internet) e non i "minuti di conversazione" previsti dal proprio piano tariffario, al contrario di quanto succede con le telefonate e gli SMS tradizionali, per i quali invece i piani tariffari possono prevedere pesanti limitazioni o costi molto alti, specie per quanto riguarda le telefonate verso l'estero.

Per installare e configurare WHATSAPP si proceda come segue:

- 1. Sbloccare il cellulare trascinando il dito sullo schermo verso destra o verso sinistra
- 2. Cercare l'applicazione "Play store" e fare tap con il dito su di essa

#### APPENDICE: COME PREDISPORRE UN CELLULARE ANDROID PER UNA PERSONA IN FORMAZIONE

3. Si apre una finestra con le icone di alcune applicazioni e, in alto, uno spazio (Cerca app e giochi) nel quale digitare: "Whatsapp" e fare tap su

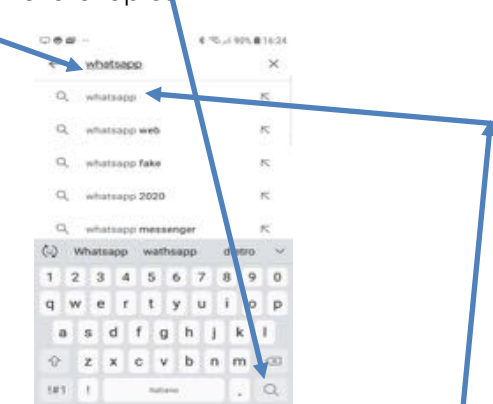

4. Cliccare sulla dicitura Whatsapp che compare nell'elenco che si è ottenuto

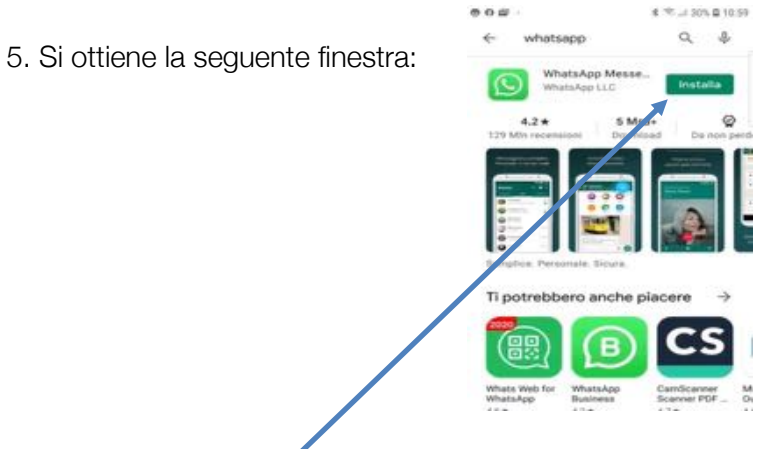

Fare tap su INSTALLA e attendere alcuni minuti finché non compare la dicitura APRI; fare quindi tap su APRI

- 6. Nella finestra successiva fare tap su ACCETTA E CONTINUA
- 7. Nella seguente finestra inserire il numero telefonico del cellulare e fare quindi tap su AVANTI

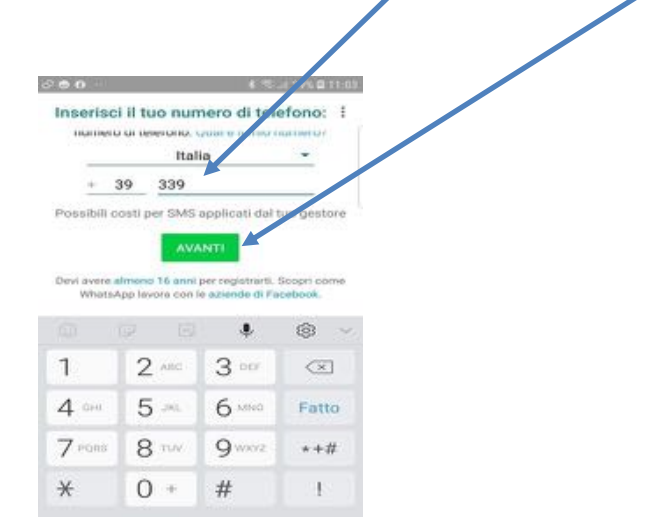

- 8. Nella finestra successiva, VERIFICA NUMERO, ricopiare il numero in 6 cifre che viene ricevuto via SMS sul cellulare avente il numero telefonico inserito, poi cliccare su OK
- 9. Nella finestra successiva CONSENTIRE A WHATSAPP DI ACCEDERE AI CONTATTI, fare tap su "CONSENTI"

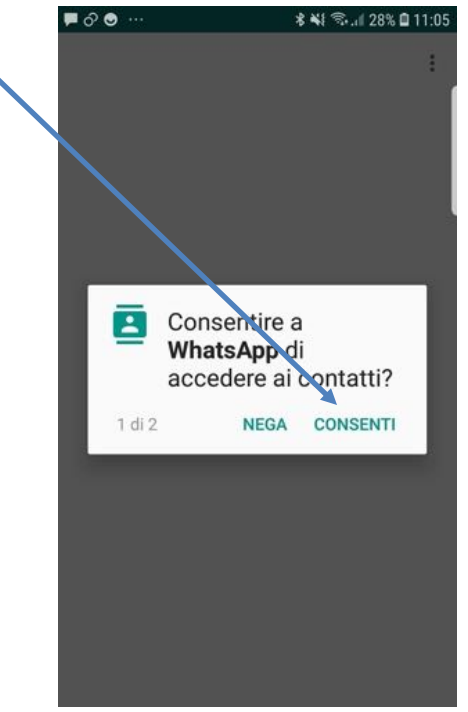

- 10. Anche nella finestra CONSENTI DI ACCEDERE A FOTO ECC. fare tap su "CONSENTI"
- 11. Nella finestra seguente inserire il nome e il cognome del proprietario del telefono quindi fare tap su AVANTI e attendere qualche secondo

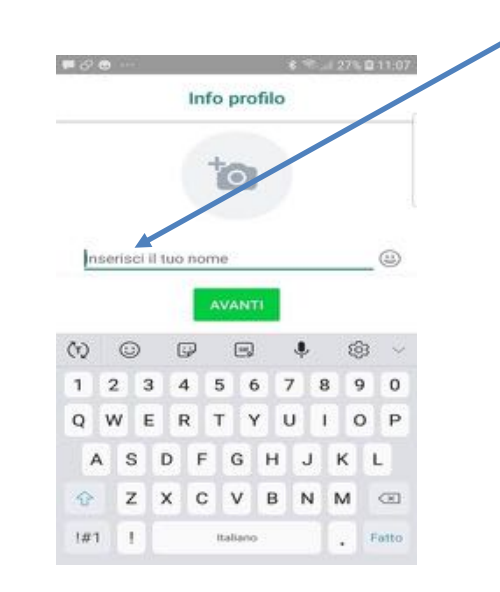

12. Nella finestra successiva scegliere con che frequenza si desidera fare il Backup (=salvataggio) del contenuto in Cloud

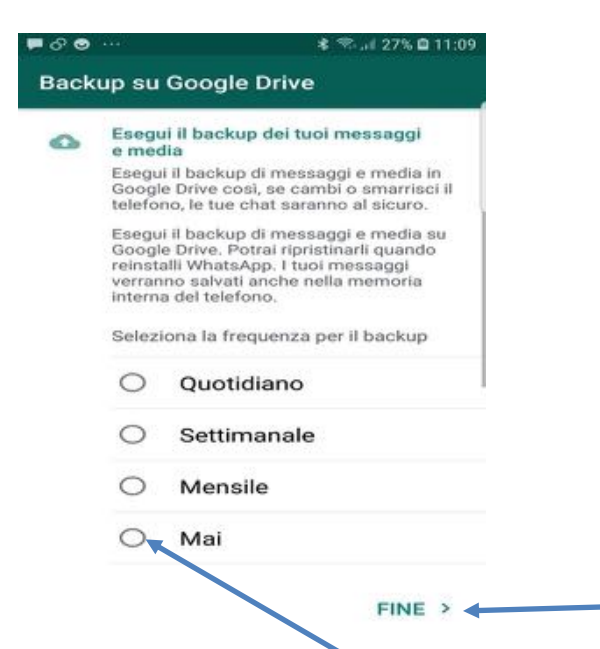

Ricordatevi che per attivare il backup automatico delle chat in Cloud sul telefono deve essere stato precedentemente configurato un account di Google, e quindi dovreste avere creato un account tipo mario.rossi@gmail.com (se Mario e Rossi fossero il nome e il cognome del proprietario del cellulare). In questa fase vi sconsigliamo di farlo, in quanto dotereste la persona in formazione di un account di Google che, se la persona non domina bene il cellulare, può solo creare problemi; quindi in questa fase vi suggeriamo di NON attivare il backup, facendo tap su Mai e poi su Finguita.

Per portare in HOME l'icona di Whatsapp , se non già presente:

- 14. Tornare in Home premendo il tasto centrale del cellulare e verificare se è presente l'icona di Whatsapp
- 15. Se non presente in Home, cercare l'icona di Whatsapp o nelle videate successive o nelle Applicazioni
16. Tenere premuto il dito sull'icona di Whatsapp fino a che appare il menù in figura evidenziato nel rettangolo:

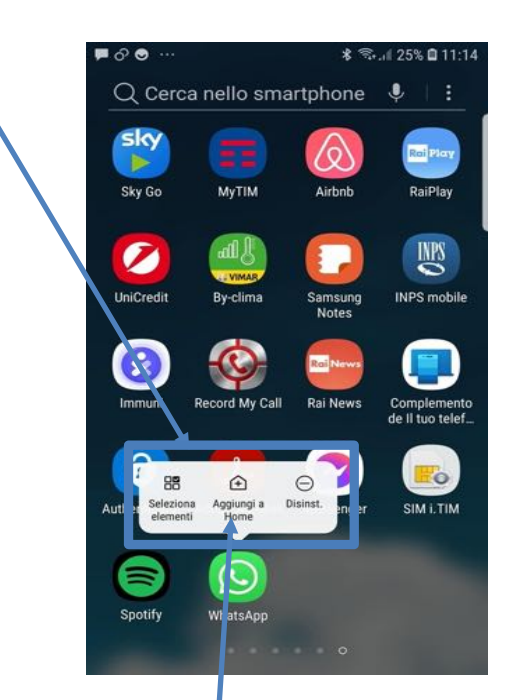

In tale menù fare tap su "Aggiungi a Home"

18. Tornare in Home per controllare se l'icona è stata copiata, altrimenti ripetere l'operazione

## D. INSTALLARE GOOGLE CHROME (SE NON GIA' PRESENTE)

Google Chrome è il più celebre e diffuso browser (=navigatore) per Internet. E' il browser che verrà usato per il corso, in quanto è molto semplice e privo di complicazioni. Negli ultimi modelli di Android dovrebbe essere già preinstallato, anche se forse la sua icona non sarà nella prima videata della HOME. Quindi cercate se tra le app presenti è già disponibile; in tal caso limitatevi a portarlo nella HOME come visto in precedenza per Whatsapp.

Se non fosse già preinstallato allora procedete esattamente come visto sopra per Whatsapp: cercatelo nell'app store e installatelo. E' più semplice di Whatsapp nel senso che una volta installato non richiede alcun parametro di configurazione.

La sua icona è la seguente:

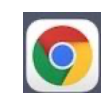

### E. IMPOSTARE IL CELLULARE IN "MODALITA' FACILE"

In "Modalità facile" è possibile ottenere i caratteri molto più grandi all'interno delle varie applicazioni (Rubrica, Messaggi,..) ed avere nella schermata principale del cellulare, la schermata HOME, solo le applicazioni più importanti presenti con icone gradi e ben visibili: Telefono, Messaggi, Applicazioni, Internet, Galleria, Camera. Inoltre le icone non sono "trascinabili" ovvero non può accadere che, tenendole premute un po' più a lungo del normale, queste siano poi inavvertitamente trascinate in giro per le videate.

Per impostare il cellulare in modalità facile:

- 1. Sbloccare il cellulare trascinando il dito sullo schermo verso destra
- 2. Cercare l'applicazione " Impostazioni" e fare tap con il dito su di essa

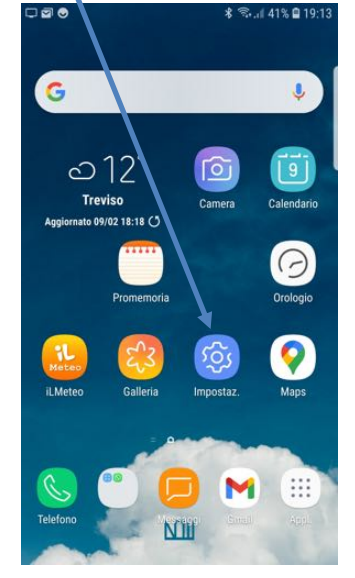

3. Trascinare con il dito la videata che è comparsa, per trovare, tra le scelte disponibili, la voce "Impostazioni avanzate"

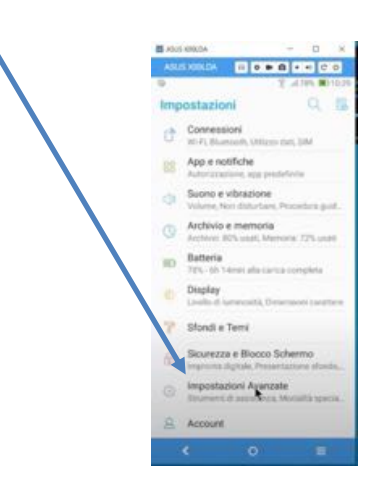

Scegliere "Impostazioni avanzate" facendoci tap sopra con il dito

4. Scorrere con il dito fino a trovare la voce "Modalità facile"

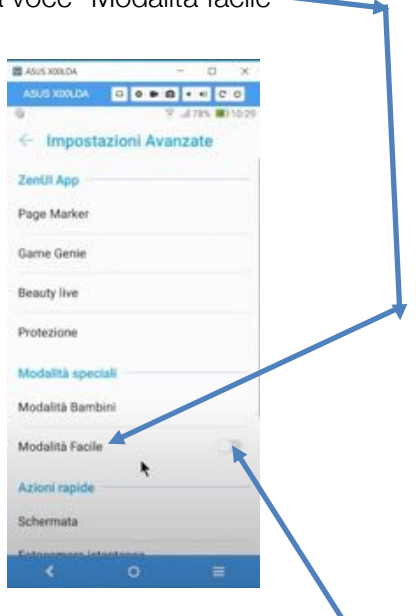

5. Trascinare a destra il pulsante di attivazione di "Modalità facile" per "accendere" la funzione.

Il cellulare apparirà ora come segue:

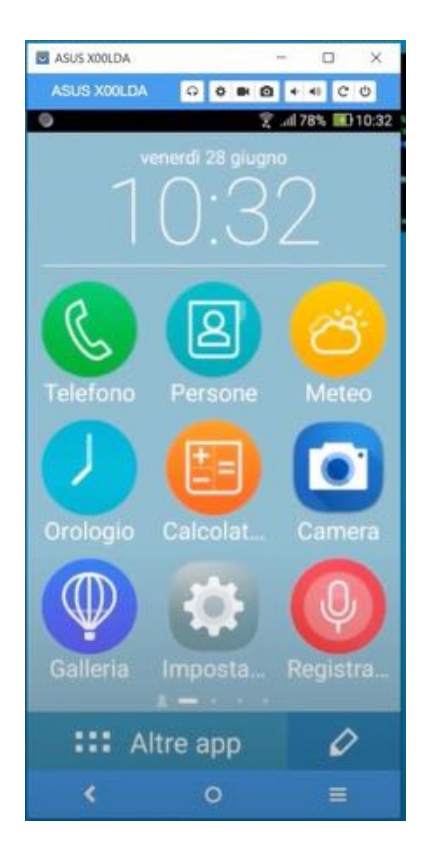

Vi suggeriamo di vedere l'utilissimo filmato al link

https://www.youtube.com/watch?v=xmlP1kD0jRs, filmato da cui sono tratte tre delle schermate sopra riportate. Il filmato vi spiegherà con estrema semplicità come fare le operazioni sopra descritte.

## F. VERIFICARE CHE IN HOME PAGE SIANO PRESENTI ESCLUSIVAMENTE LE APPLICAZIONI NECESSARIE E, NEL CASO, SPOSTARE LE ALTRE NELLA HOME IN VIDEATE SUCCESSIVE, IN MODALITA' FACILE

Per eliminare le icone delle app inutili in prima pagina, si deve fare tap sull'immagine della matita, in basso a destra:

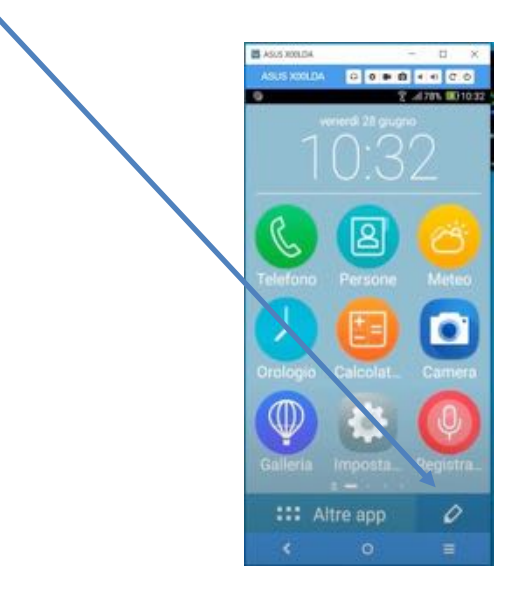

Si porta così la home in stato di "modifica" e la videata apparirà come segue:

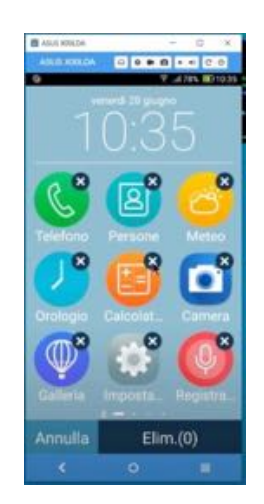

Facendo tap sulla x di un'icona quell'icona sparirà dalla prima pagina della HOME; agendo così NON si elimina l'app dal cellulare, ma solo la sua icona dalla presente pagina; sarà possibile rimettere l'app in seconda pagina o nella prima come spiegato in seguito.

Trascinando il dito da destra a sinistra sullo schermo apparirà la seconda pagina della HOME come segue:

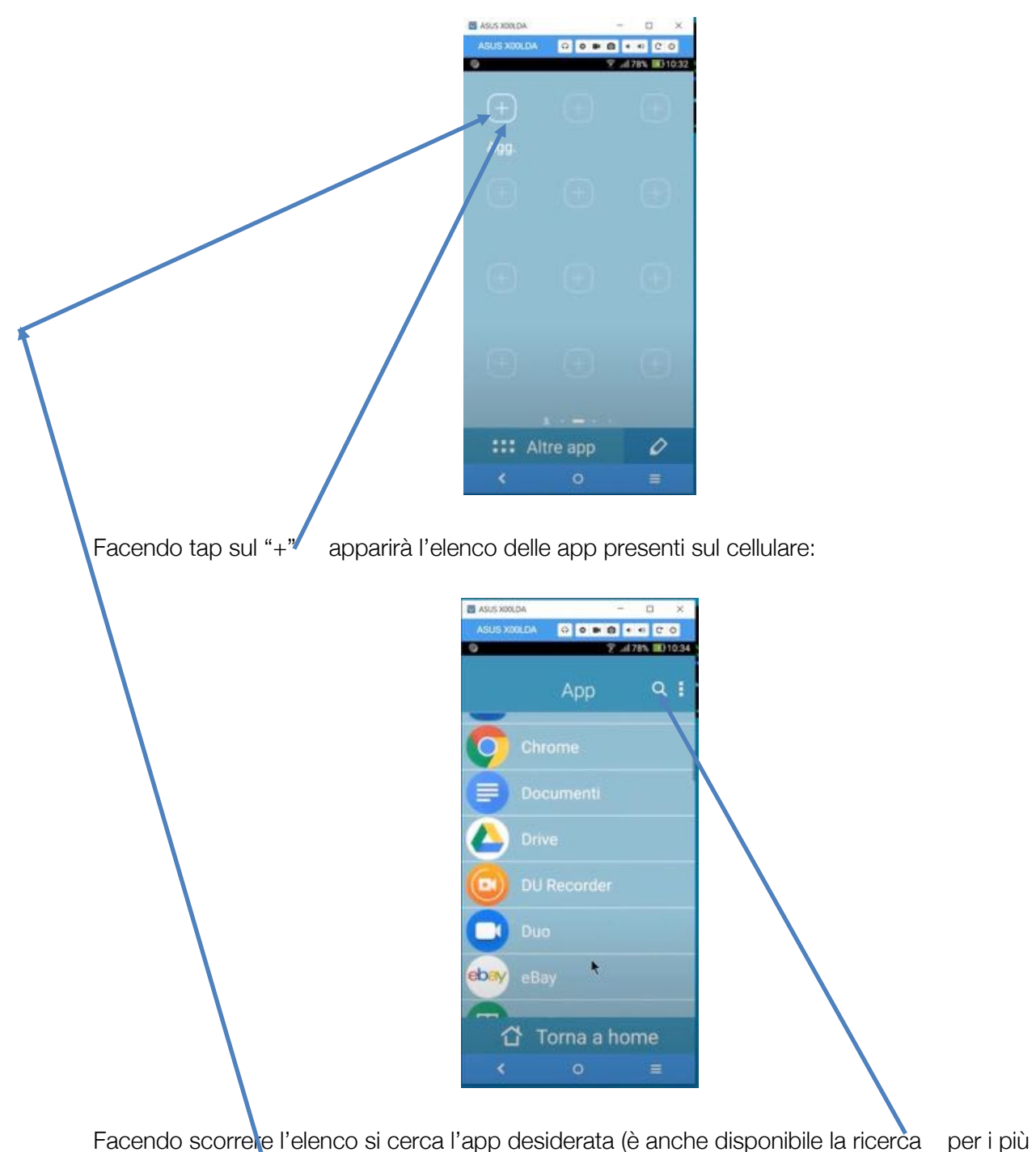

esperti )

Facendo tap su una app se ne assegna l'icona a quella posizione della pagina della HOME sul cui "+" si era fatto tap.

Facendo invece tap su "Torna a HOME" si annulla la scelta e nella HOME, in quella posizione, rimarrà il "+".

Quando si toglie un'icona dalla prima pagina della HOME al suo posto ci sarà un "+", e, con questa procedura (fare tap sul "+" e scegliere un'app dall'elenco) si potrà mettere l'icona di un'app anche nella prima videata della HOME stessa.

Agendo con queste indicazioni potrete togliere dalla prima o dalle successive videate della HOME le app non necessarie e collocarci quelle indispensabili per il corso.

Le quattro immagini sopra riportate sono state riprese dal filmato al link https://www.youtube.com/watch?v=xmIP1kD0jRs, che vi consigliamo di vedere integralmente. Vi ribadirà con estrema semplicità come mettere e togliere le icone delle applicazioni nella prima pagina della HOME o in quelle successive, come vi abbiamo sopra descritto.

Per il corso è previsto che nella prima pagina della HOME siano disponibili le icone delle seguenti app, che vi chiediamo di portare in prima pagina, spostando le altre eventuali app in seconda pagina:

**Telefono** 

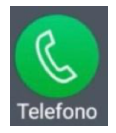

- Rubrica (con una decina di contatti di parenti, amici, medico di famiglia, … già memorizzati)
- Whatsapp

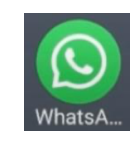

- Messaggi (SMS)
- Google Chrome
- Camera (Fotocamera)
- Galleria

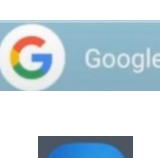

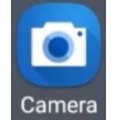

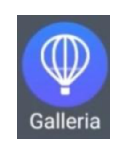

# G.ULTERIORI PREREQUISITI: COSTRUZIONE DI ACCOUNT

Nelle ultime puntate si insegnerà a navigare sui siti INPS e ULSS 2 per consultare il sistema Talete di refertazione delle analisi di laboratorio. E' pertanto opportuno che siano disponibili

l'account per accedere al sito INPS e un modulo rilasciato dall'ULSS 2 per scaricare i referti di analisi di laboratorio. Vi chiediamo dunque di verificare se la persona da affiancare è già dotata (come ipotizzabile) di tali dati e, nel caso, fare l'accesso al sito www.inps.it e al sito dell'ULSS (refertazione on line) con un modulo rilasciato dall'ULSS a seguito dell'effettuazione di analisi di laboratorio, e di memorizzare le rispettive credenziali (o di farle trovare pronte su un bigliettino alla persona assistita).

### RINGRAZIAMENTI

Vi ringraziamo del tempo che avete dedicato al vostro amico/conoscente accettando di predisporre il suo cellulare. Speriamo che queste istruzioni vi siano state di aiuto.